# LandStar 8 User Manual

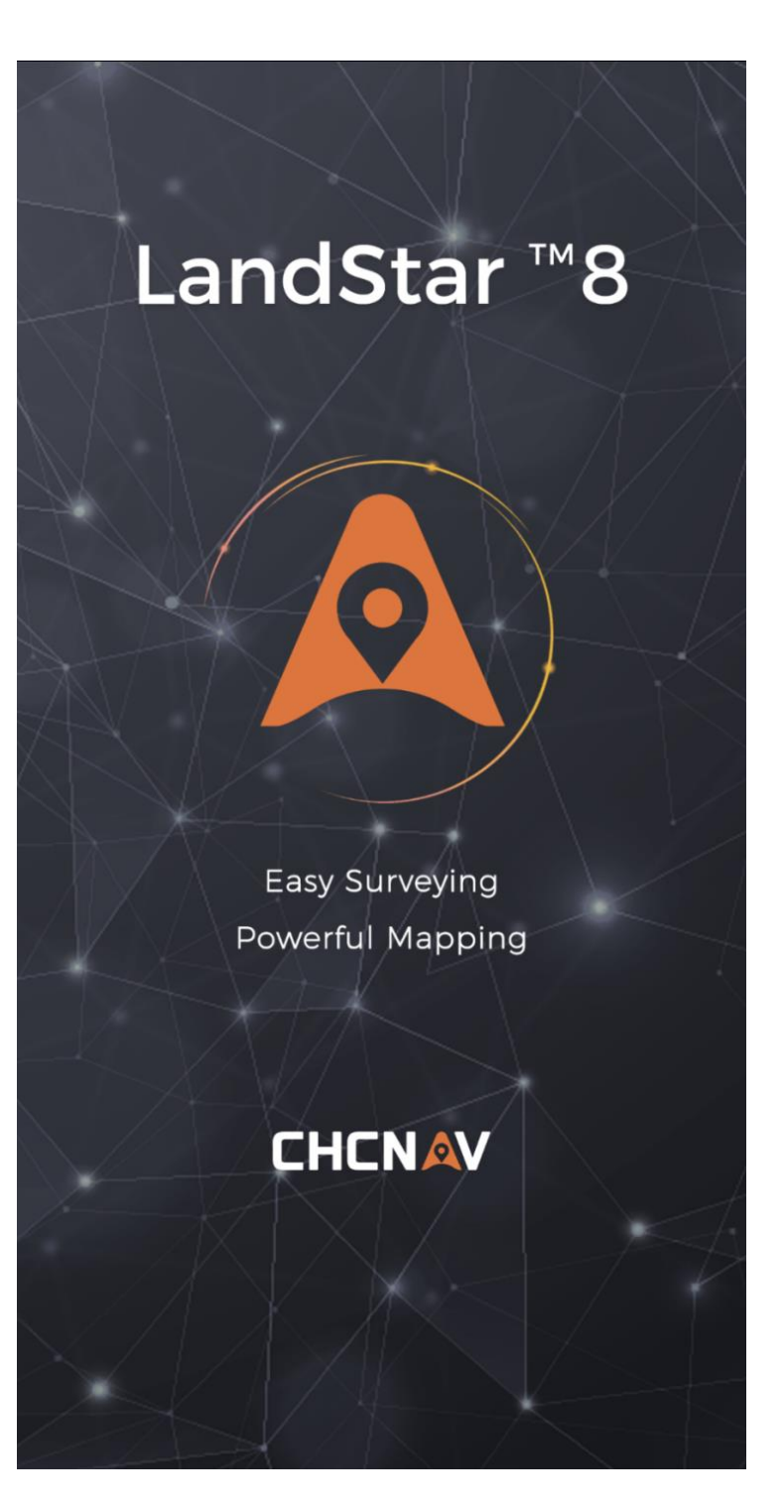

# <span id="page-1-0"></span>Copyright

31 October 2023; LandStar8\_UserManual\_r0510.docx

#### Copyright © 2023 iGage Mapping Corporation. All rights reserved.

No part of this manual may be reproduced, transmitted, transcribed, stored in a retrieval system, or translated into any language or computer language, in any form or by any means, electronic, mechanical, magnetic, optical, chemical, manual, or otherwise, without the prior written permission of iGage Mapping Corporation.

iGage and 'iGage Mapping Corporation' are Trademarks of iGage Mapping Corporation of Salt Lake City Utah, USA.

LandStar 8 is a Trademark of CHCNav.

All product and brand names mentioned in this publication are trademarks of their respective holders.

# <span id="page-1-1"></span>Acknowledgements

This User Manual was written by Mark Silver and Pengfei (Tony) Han.

If you have questions or manual suggestions, contact us:

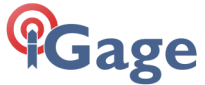

 iGage Mapping Corporation 1545 South 1100 East Suite 1 Salt Lake City UT 84105 USA

+1-801-412-0011 email: landstar@igage.com

Your input is extremely valuable, and we will listen to your suggestions!

# <span id="page-2-0"></span>Using this Manual: Begin reading here!

Don't let this User Manual's size intimidate you. It is not bad as it might first appear!

Start out by reading these very short sections. They will save time and confusion when first using LandStar:

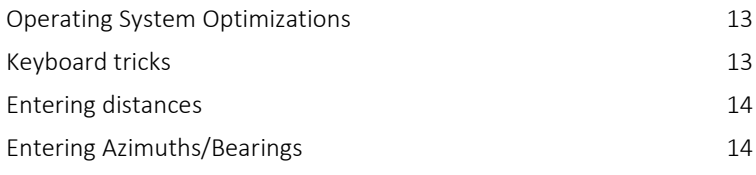

General System and program settings like display formats, units, significant decimal places, GNSS survey and stakeout default settings:

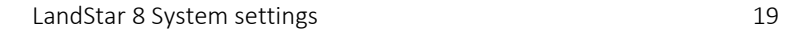

While the Tool tray icons meanings are not obvious, they are important for many survey functions like offset staking and hidden point measurements:

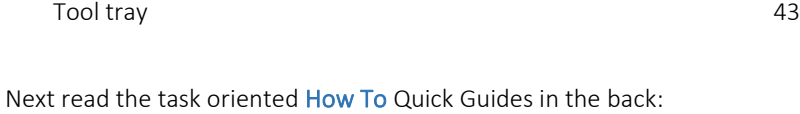

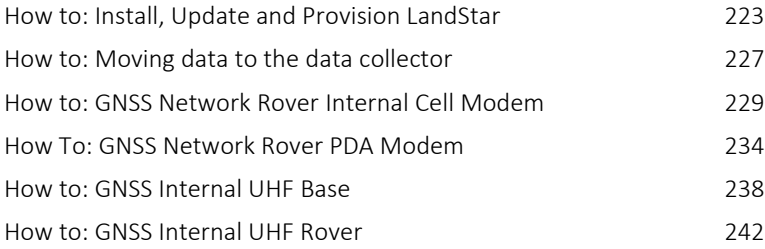

Detailed references for the four Main menu tabs are color coded:

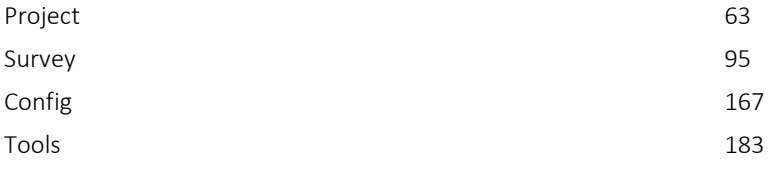

These functions are often needed, but hard to find:

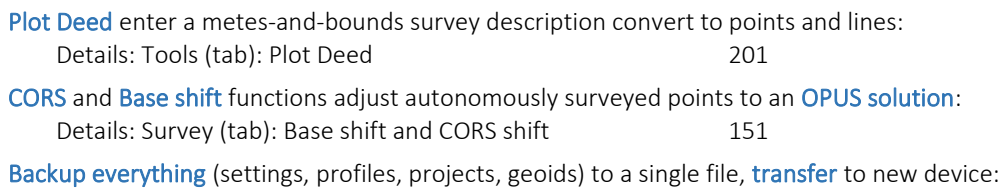

[Deployment backup and restore](#page-19-0) [20](#page-19-0)

# <span id="page-3-0"></span>Table of Contents

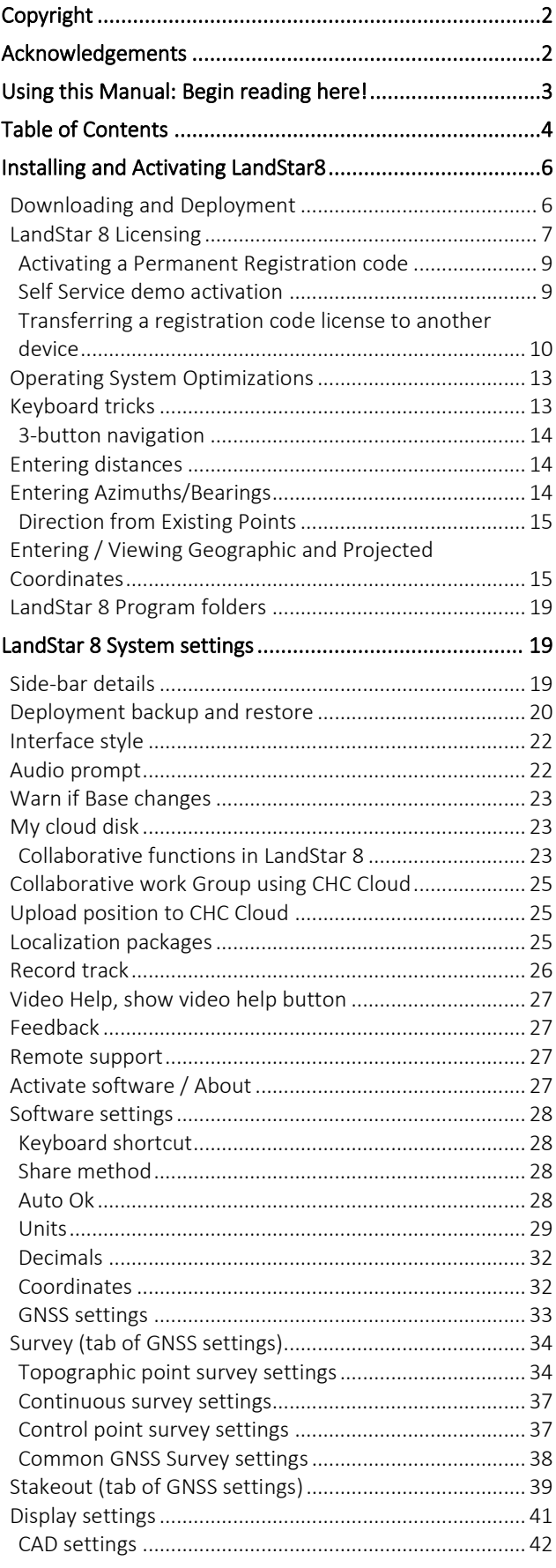

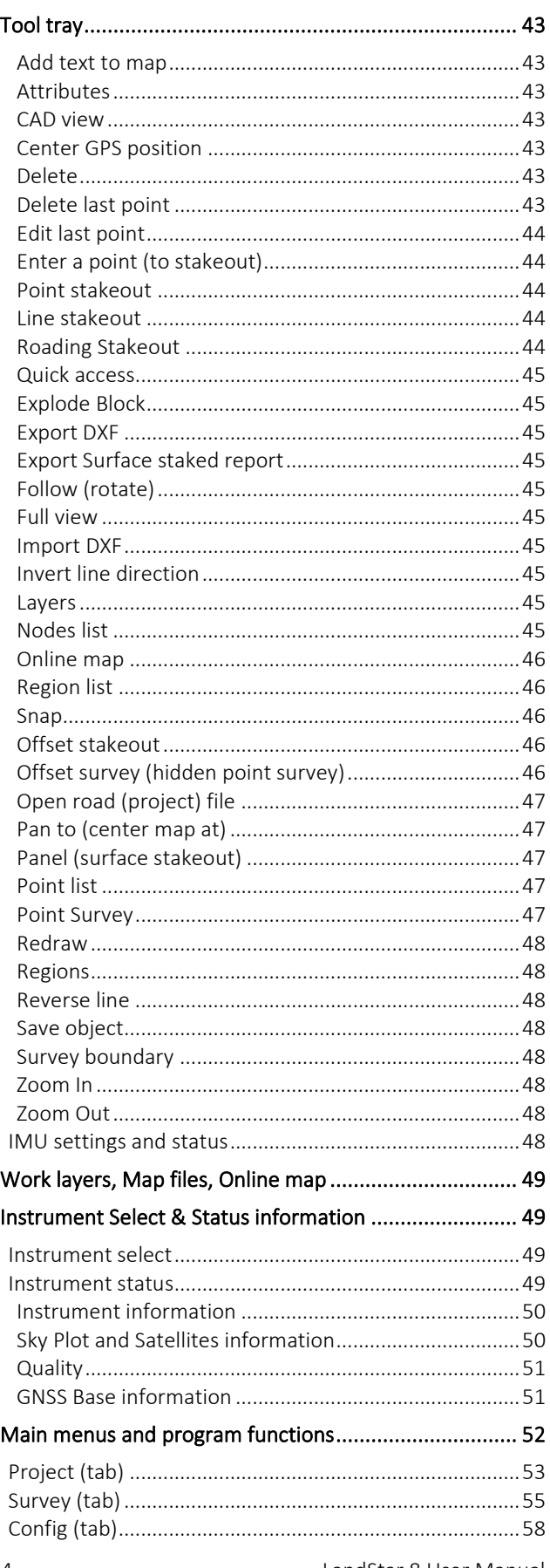

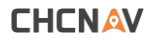

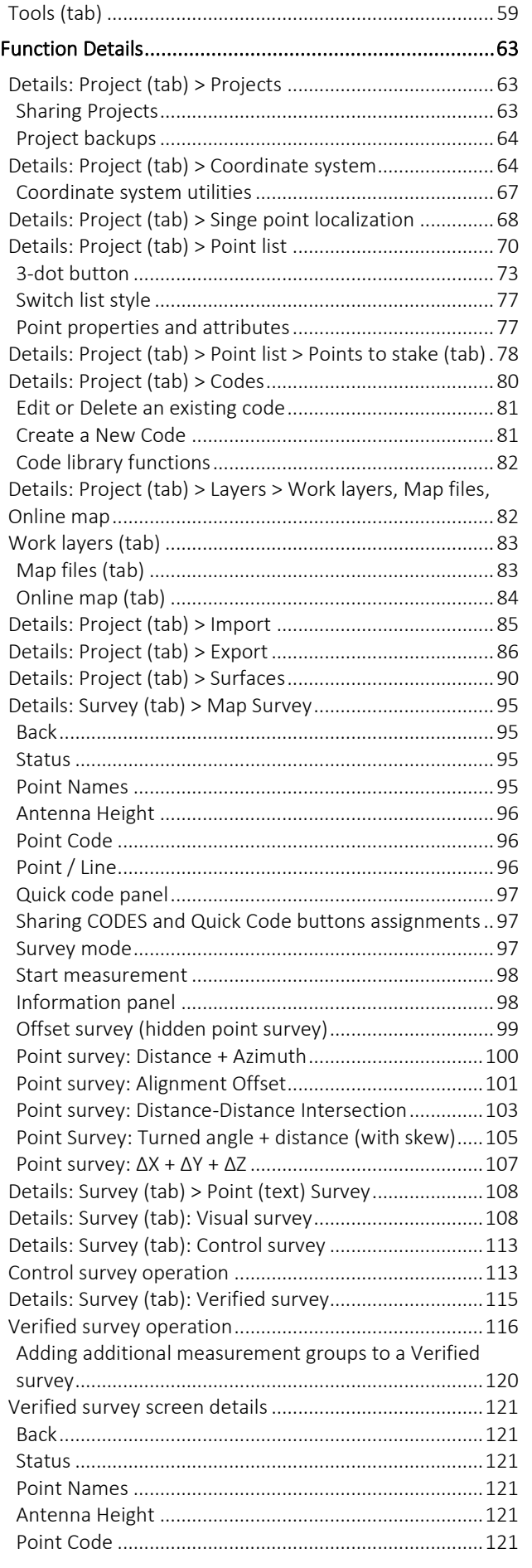

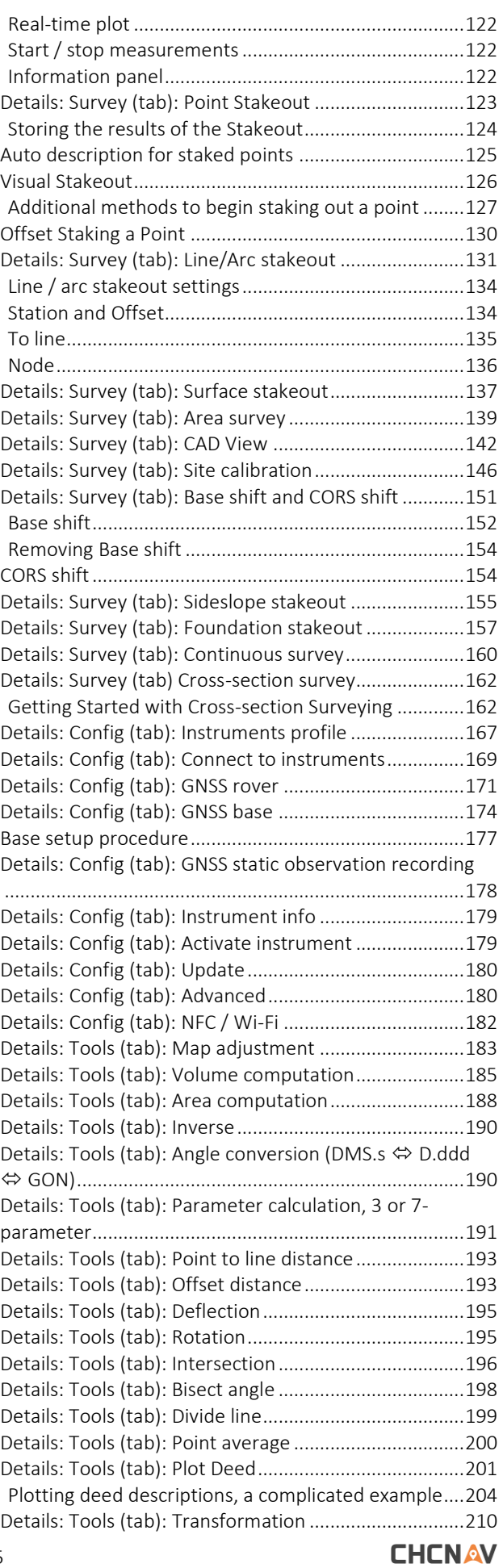

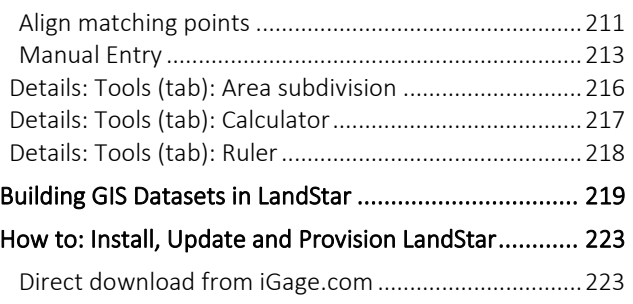

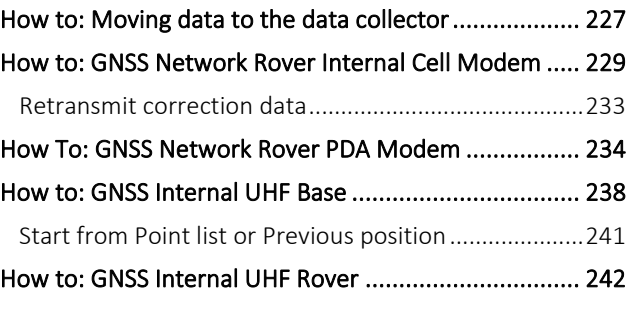

# <span id="page-5-0"></span>Installing and Activating LandStar8

LandStar 8 is a 64-bit Android application.

It should run on any Android device with Operating System Android version 7 or higher, however users may be disappointed with Android OS versions older than version 10.

The LandStar application should automatically adjust to most screen sizes.

For use with a visual receiver, like the CHC i89 and i93, verify Visual Survey operation prior to deployment with a new device or use dealer recommended hardware. Visual survey functions require 5 GHz Wi-Fi and are enhanced by high resolution displays and high-speed processors.

## <span id="page-5-1"></span>Downloading and Deployment

LandStar 8 is too large to distribute in Google Play.

A distribution manager is used to distribute LandStar. The distribution manager will also update LandStar to the latest version.

It is also possible to download the program APK from a trusted source. See [ [Direct download from iGage.com](#page-222-1)

] on Page [223](#page-222-2) for an example.

In Google Play, search for CHCNav. Look for the CHCNav Installation Manager:

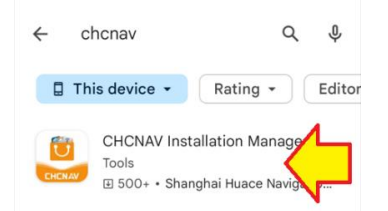

The publisher's name will be 'Shanghai Huace Navigation Technology Ltd.'

Once the manager is installed, open the CHCNAV Installation Manager:

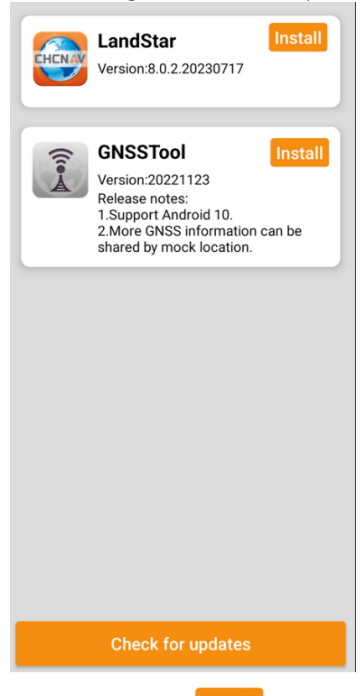

Click on the LandStar **Install** button and follow the onscreen instructions.

If LandStar is already installed but a newer version is available, an update to the latest version will be suggested.

Once the download and installation has completed, start LandStar. The desktop icon:

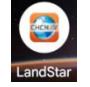

Should be available on one of the device screens. If not, swipe up, find LandStar, click-and-hold then place a shortcut anywhere on the device desktop.

When LandStar runs the first time, the following permissions may be requested:

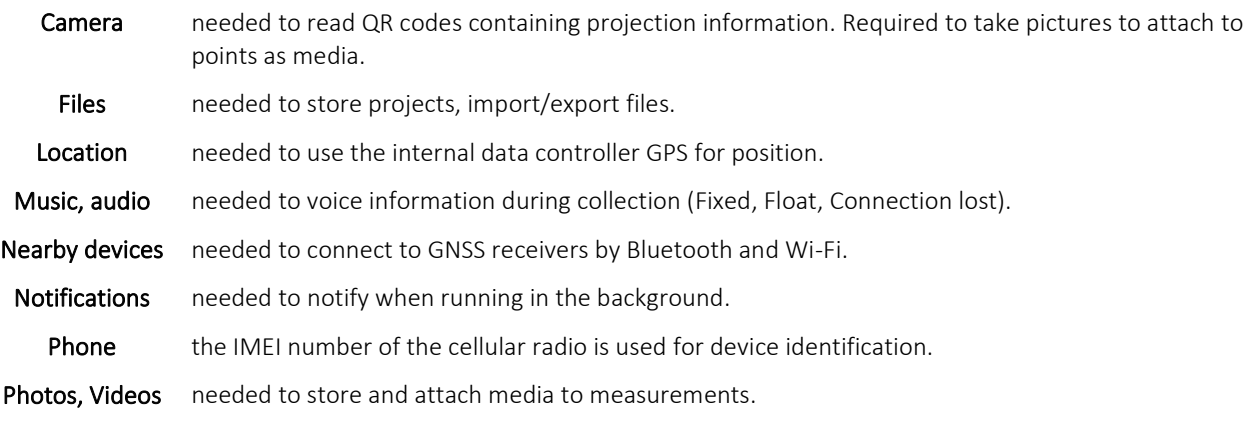

LandStar may not be able to run if any of the requested permissions are denied.

When LandStar runs the first time, it will notify you that there are no localization files in use. Click on the appropriate package (in the USA select 'United States') to download and install one. The localization packages include projections and Geoids.

## <span id="page-6-0"></span>LandStar 8 Licensing

LandStar 8 will run in demo mode until it is activated. Most functions other than connection to a GNSS receiver or Total Station are available in the unlicensed Demo mode. It is possible to use an unlicensed demo copy to process Visual surveys and import and export work products.

30-day trial licenses are also available by self-service, see [ [Self Service demo activation](#page-8-1) ] on Page [9](#page-8-1) for step-by-step instructions.

To permanently activate LandStar 8, buy a Registration Code (formally called a Precode) from an authorized dealer. The Registration Code can only be used on one device at a time. A Registration Code can only be deployed on a lifetime total of 5 devices; however, the code can be freely transferred between these 5 devices an unlimited number of times. The Deployment Backup and Restore tool [\[ Deployment backup and restore](#page-19-0) ] described on Pag[e 20](#page-19-0) makes transferring entire deployments by a single file possible.

Click on the profile head **at the top-left corner to display the System settings** panel. Drag the panel up and click on Activate software/About at the bottom of the left menu:

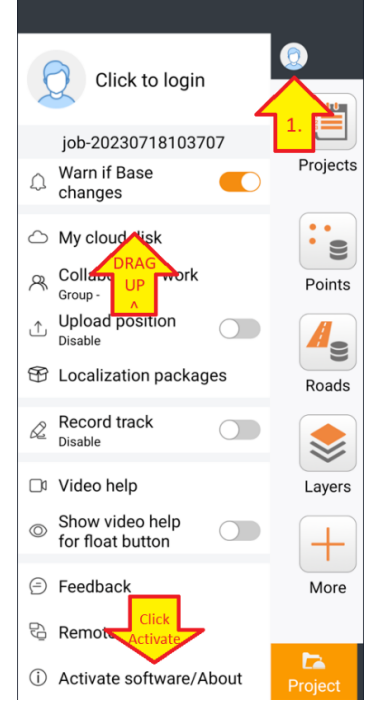

Click on the Inactive link:

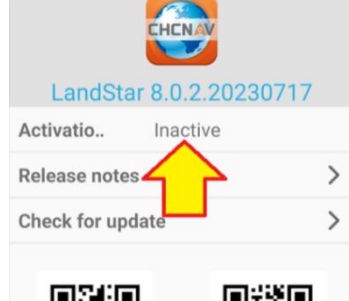

If you have an existing account, click on Existing account at the screen bottom, you need only enter your email address there is no need to fill in details.

If LandStar has not previously been registered, click on Activate by email, fill the requested information, then click on Register:

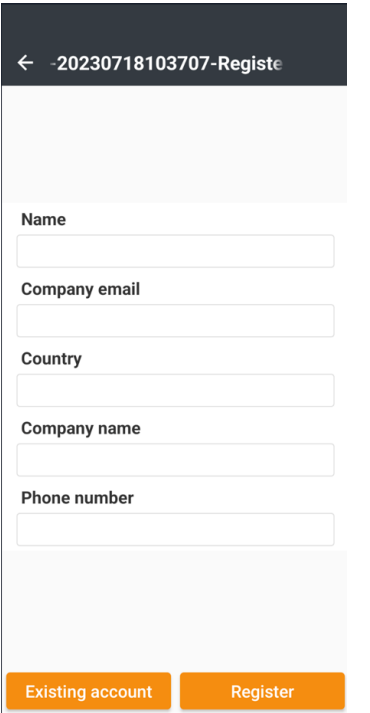

If registering a new account, after clicking on Register:

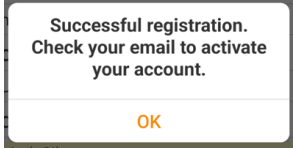

Check your email, click on the link in the email to complete the account activation process.

An email address is needed so that notices of license transfers can be sent when a license is released. Your Company name and Phone number are needed to aid in troubleshooting license transfer issues.

#### <span id="page-8-0"></span>Activating a Permanent Registration code

After activating by email, enter the Registration Code (previously called PreCode):

Click on the Apply button to the right of Permanent registration code:

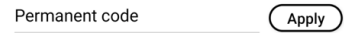

Then enter the Registration code:

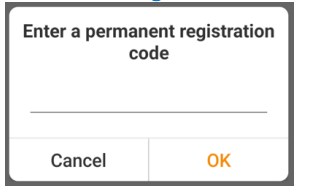

Click OK. If the code is not installed on another device, LandStar will be activated.

#### <span id="page-8-1"></span>Self Service demo activation

LandStar8 Demos expire after 30-days.

After activating by email, click the apply button to the right of Temporary code:

Temporary code  $(\bigcap$  Apply  $)$ 

LandStar will contact the server and bind a 30-day demo code for your device.

Don't neglect evaluating the demo as it is VERY difficult to extend a demo on a device and it is difficult to do multiple demos associated with the same email address.

## <span id="page-9-0"></span>Transferring a registration code license to another device

A LandStar license can only be activated on one device at a time. A purchased license can be transferred to a total of 5 (five) devices over the registration code's lifetime. Please be careful when using transfers to not needlessly waste them, only five are possible.

Consider using a demo code to evaluate new devices.

#### IMPORTANT

Before transferring LandStar to a new device, consider backing up EVERYTHING to a single Deployment backup file. These Deployment backups include all settings, instrument profiles, existing jobs. See [\[ Deployment backup and restore](#page-19-0) ] on Pag[e 20.](#page-19-0)

To transfer a license to a new device, on the device that currently holds the license, verify that it has internet connectivity, then go to the side menu by sliding the menus all the way to the right:

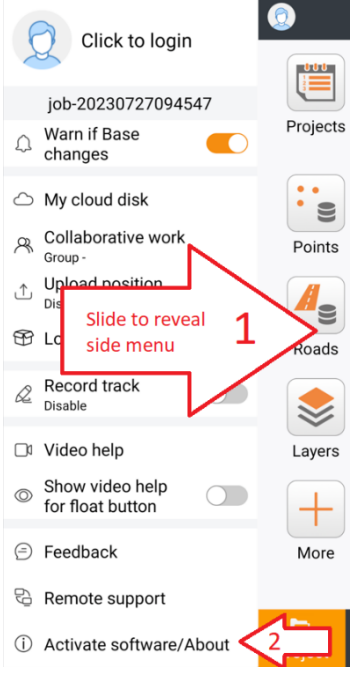

Click on Activate software/About

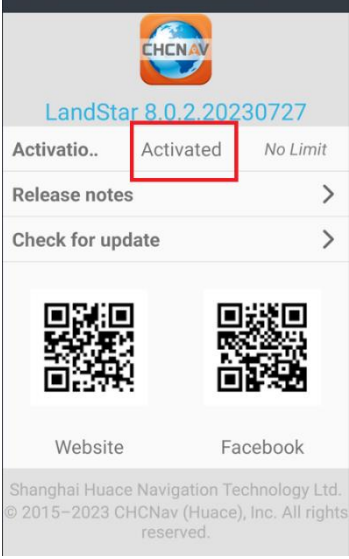

Click on Activated. The license dialog is shown:

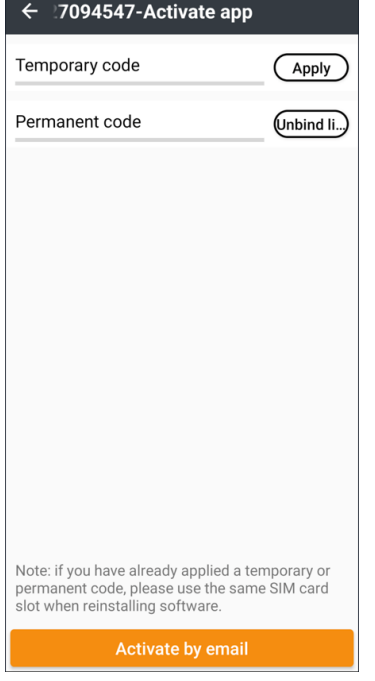

Click on the Unbind license button, then wait.

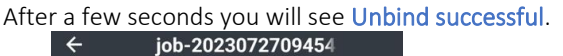

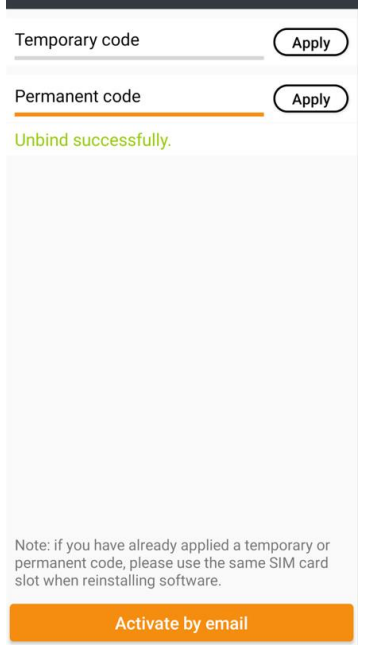

The license server will send an email with a copy of the Registration code, verifying that the license is available to move to another device. The Registration code can now be transferred to another device.

If a device is destroyed or lost while a Registration code is bound to the device, get a picture of the damaged device showing the device's serial number, and a copy of a police report if available. Then contact your dealer. You will need to fill out a certification that the device is lost, retired and will never be in service again. The factory will need the original Registration code and the email it was associated with. It may take a day or two for the license to be released.

## <span id="page-12-0"></span>Operating System Optimizations

After installing LandStar, make the following operating system changes to prevent LandStar from freezing or losing permissions when running in the background, or after a few weeks of non-use.

Click and hold on the program icon on the desktop, then click the  $\overline{O}$  App info  $_{\text{App info}}$  button:

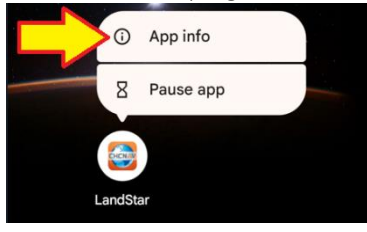

Under Permissions, disable Pause app activity if unused:<br>Unused app settings

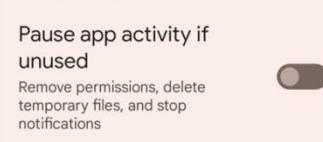

This will prevent the operating system from automatically removing permissions and cached files if LandStar is not used regularly. The removal of some permissions may result in LandStar being unable to start.

Under Mobile data & Wi-Fi enable background usage of mobile Background data and Unrestricted data usage:

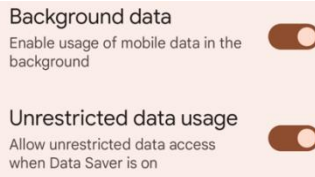

Under App battery usage change battery usage to Unrestricted. This allows LandStar to continue to communicate with receivers and devices when another application is opened or while using the phone:<br>  $\leftarrow$  App battery usage

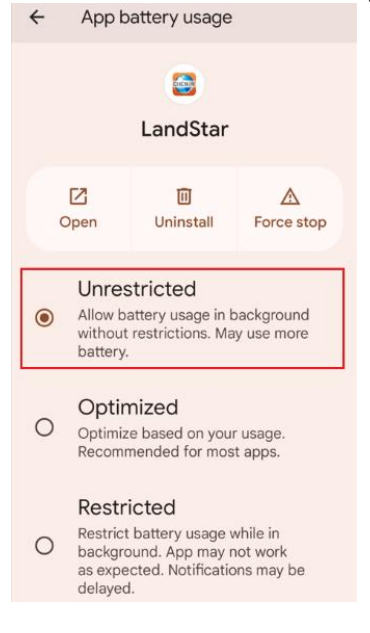

## <span id="page-12-1"></span>Keyboard tricks

The Google keyboard GBoard is highly recommended for use with LandStar. GBoard can be downloaded and installed from the Google PlayStore if the device has GMS (Google Mobile Services).

When entering a field that is primarily numeric, a numeric keyboard like this may be shown:

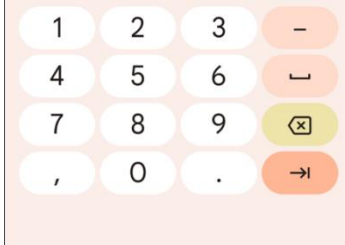

If you need to click a letter (like 'm' to switch a measurement to Meters), click on the space button:

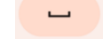

and the keyboard will expand to alphanumeric entry:

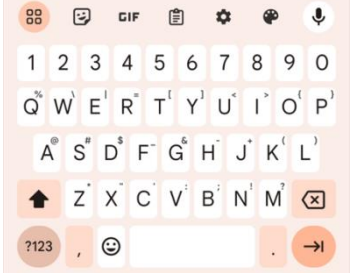

Unit override is commonly required when the Project Horizontal distance units are set to Feet to enter a metric survey rod height like "2m".

#### <span id="page-13-2"></span>3-button navigation

Enabling soft buttons on the bottom of the screen:

 $\qquad \qquad \blacksquare$  $\blacksquare$ 

will help navigation through large entry forms as there will be a dedicated key to collapse the keyboard.

Turn on the bottom navigation buttons from the Android setup by searching for 3-button navigation which is under System > Gestures > System navigation.

## <span id="page-13-0"></span>Entering distances

A project always has current Horizontal and Vertical distance unit settings. (Some USA states define Horizontal distance as US Survey Feet and Vertical distance as International Feet.)

Override the current default units by appending a letter to a distance:

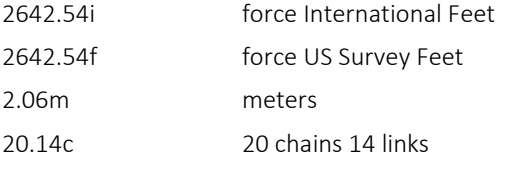

Distance can also be entered as the inverse horizontal distance between two points. For example:

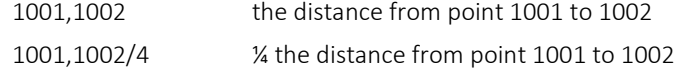

## <span id="page-13-1"></span>Entering Azimuths/Bearings

In the USA, for both rectangular and metes-and-bounds surveys it is common to describe courses by Quadrant Bearing angle and distance.

Because it is difficult to compute the reciprocal of azimuth angles in Deg-Min-Sec.sss, Quadrant Bearings are commonly used where the angle is described as the angle East or West of North or South. This has the benefit of just exchanging the N/S and E/W to describe a line 'going the other way.'

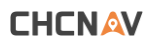

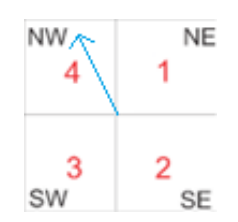

The blue vector above describes a course:

336 5 36.11 degrees 423.542 feet

In the United States this course is described as:

N 023:54:23.89 W 423.542 feet

Reversing the direction is simple, just exchange the first direction N with S and the trailing W with E:

S 023:54:23.89 E 423.542 feet

Note: most users specify bearings to the nearest arc-second; however, when working with long distances or many courses, many significant digits of seconds will be needed to carry angular resolution to exactly match distant coordinates.

If Bearing is selected under Software settings, then Quadrant Shortcuts can be used:

 $NE = 1$   $SE = 2$   $SW = 3$   $NW = 4$ 

to enter a bearing. For example:

entering: 423.542389 results in: N 023:54:23.89000 W

The first character"4" is the quadrant shortcut.

If Bearings are selected in the System Settings for direction entry, you can override bearing entry with an Azimuth by adding an 'a' for azimuth:

274.4512a => N 085:14:48.0000 W

#### <span id="page-14-0"></span>Direction from Existing Points

When entering an Azimuth or Bearing, use any two points as a direction reference by putting a ',' comma between the point numbers:

1001,1002 bearing from PN 1001 to PN 1002

It is also possible to include simple math operators  $*/+$  - to build angular equations:

1001,1002+90 add a right-angle turn right to the bearing from 1001 to 1002

1001,1002-90 add a right-angle turn left to the bearing from 1001 to 1002

## <span id="page-14-1"></span>Entering / Viewing Geographic and Projected Coordinates

*The following discussion is intended for users in the Unites States of America. It will have limited application to users in other regions.*

Geographic coordinates are unprojected coordinates, typically expressed in Latitude Longitude Height or Earth-centeredearth-fixed (ECEF) coordinates. Coordinates also have a reference frame realization with an EPOCH date.

NAD83 2010.0000 is a plate fixed realization for North America. For NAD83 we express a point's Geographic coordinates as the point's position on a specific date (EPOCH January 1, 2010) which is in the past. Even if the point moves because of crustal motion, the position is constant because it expressed on a date before the motion occurred.

WGS84 is a general grouping of several realizations. ITRF 2014 (EPOCH:xxxx.xxxx) is the current realization of WGS84 used in the USA and is generally expressed with a fractional year measurement-date making the coordinates dynamic. In other words: WGS84 / ITRF dynamic coordinates change slightly every day.

An example of a fractional year EPOCH date is *August 19, 2023 12:40* which translates to *2023.6315*.

Prior to the NGS using ITRF2014, IGS08 was a commonly used realization in the USA. There have been many other reference frames in widespread use over the years and by different geospatial communities.

There is a variable offset between ITRF2014 and NAD83 based on location and time. In the USA, the NGS tool HTDP (Horizontal Time Dependent Position) tool is used to approximate the difference at a location, for a specific time. (See <https://geodesy.noaa.gov/TOOLS/Htdp/HTDP-user-guide.pdf> for additional information on HTDP.)

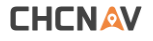

You have probably seen both Latitude-Longitude-Height and Earth-center-earth-fixed coordinates, with both fixed plate NAD83 coordinates and dynamic ITRF coordinates on NGS OPUS solution reports. Here is an example:

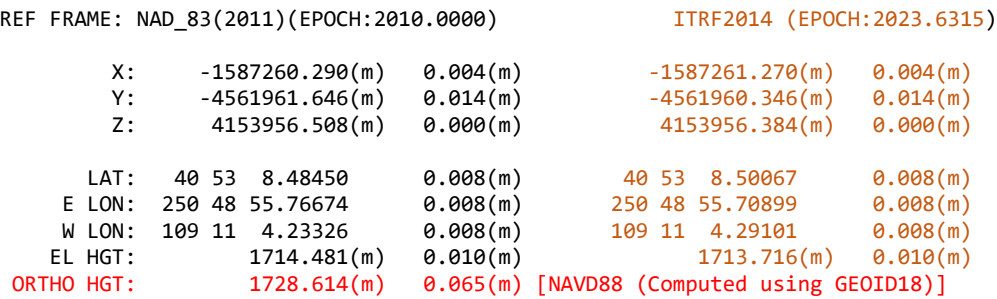

The left-hand column has NAD83 plate fixed coordinates, the right-hand column has ITRF2014 EPOCH 2023.6315 dynamic WGS84 coordinates. The top 3-lines have ECEF coordinates, the bottom 4-lines have Latitude-Longitude Height coordinates.

Two heights are shown for the NAD83 position: an Ellipsoid Height and an Orthometric Height. Only an Ellipsoid height is shown for the right-hand column ITRF2014 coordinate. Ellipsoid heights are generally combined with Latitude Longitude coordinates. GNSS receivers measure and report Ellipsoid heights.

Orthometric heights are derived from GNSS collected Ellipsoid heights using a GEOID separation file. Orthometric heights also have an associated vertical datum. In the example above GEOID18 was used to compute the Orthometric height and the result is a NAVD88 approximation.

It is important to remember that in Ellipsoid space, water does not necessarily flow downhill. The GEOID separation file includes the effects of gravity so that in Orthometric space, water will flow downhill.

In LandStar, projected coordinates (Northing and Eastings) are always entered, grouped, and shown with Orthometric heights:

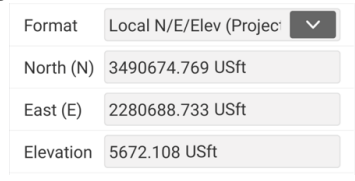

Geographic coordinates (Latitude and Longitude) are always entered and shown with Ellipsoid heights:

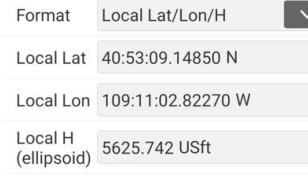

GNSS Base receivers are always loaded with the Ellipsoid height of the antenna L1 phase center.

Because the transformation between Ellipsoid and Orthometric heights requires a Geoid difference, LandStar will request that a Geoid file be selected if an attempt to load a coordinate system is made without a Geoid:

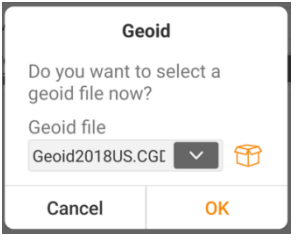

When presented with this question, always pick the current GEOID file applicable to the project location (GEOID18). Do not proceed without loading a GEOID or LandStar will be unable to convert from Orthometric heights to Ellipsoid heights and Orthometric heights will be replaced by the Ellipsoid value. No additional warning will be given.

In the USA, because CORS Servers and local bases are nearly always configured with NAD83 2010.0 coordinates, there is no difference between WGS84 and NAD83 Local coordinates.

There is no 'built-in' datum transformation in any of the USA predefined coordinate systems:

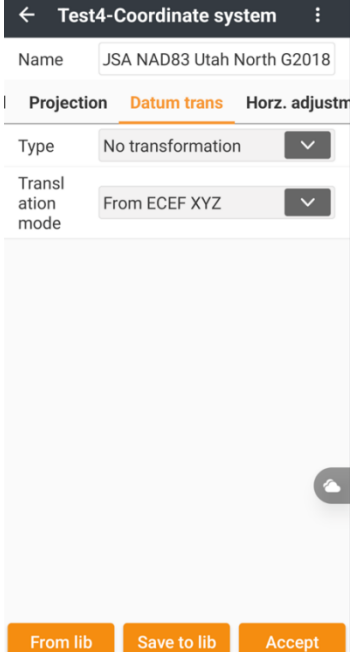

In other (non-USA) locations, there may be 7-parameter or Helmert translations defined in the coordinate system definitions. For these areas, GNSS Bases are initialized with WGS84 coordinates, and the coordinate definition includes a transformation to place the Rover coordinates on a local datum or reference frame.

When using LandStar in the USA, there is no difference between the Local and WGS84 coordinates. Thus, WGS84 Lat/Lon/H coordinates will EXACTLY match the Local Lat/Lon/H coordinates.

When looking at a surveyed point or entering a base position several possible formats are available:

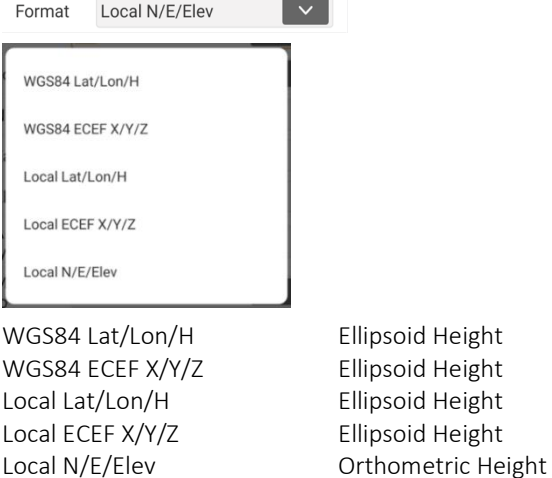

Normally Local Northing, Easting, Orthometric elevations will be best for Storing and Staking points:

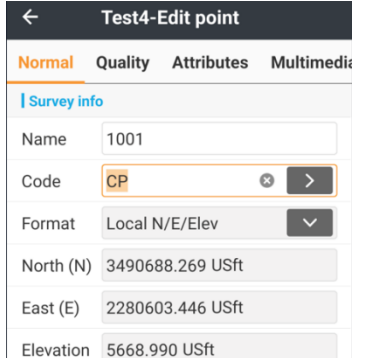

GNSS bases are best configured with Local Latitude, Longitude, Ellipsoid Height coordinates.

## Using OPUS Solution positions to start a Base

If starting from a NGS OPUS solution, favor a Geodetic (Latitude, Longitude, Ellipsoid Height) position:

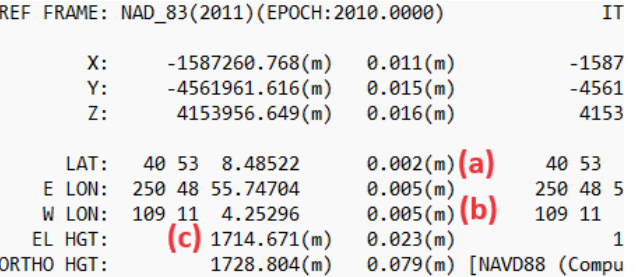

The best measurement entry format is:

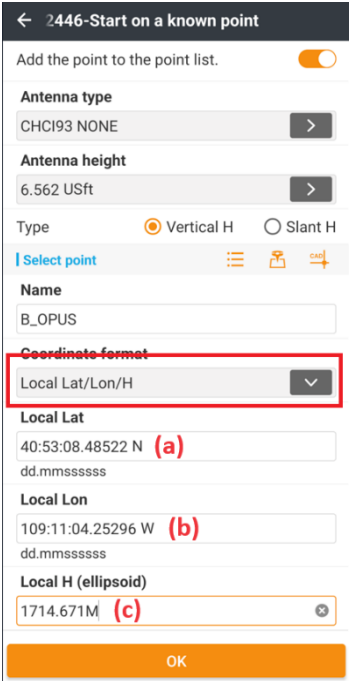

If working in US Feet or International Feet be sure to enter an "M" after the Ellipsoid Height, as shown above, Elevations are always in Meters on an NGS OPUS solution.

## <span id="page-18-1"></span>LandStar 8 Program folders

LandStar stores program data in two places on the Android device. The primary folders are: \Internal shared storage\CHCNAV \Internal shared storage\system\_prj\_backup

Within these folders there are several addition folders:

\Internal shared storage\CHCNAV

- .\Cache OEM, Mainboard firmware for GNSS devices
- .\Config Fonts, Codes, Geoids, Prisms, Working modes, Coordinate systems
- .\Download files downloaded from the Cloud
- .\Projects Projects, each project is stored in a folder

Projects can be continuously backed up to the folder:

\Internal shared storage\system\_prj\_backup

within this folder there will be a separate folder for each job. Within the job folder there may be multiple ZIP files containing snapshots of the job. These previous versions can be restored from the Project menu. See [\[ Project backups](#page-63-0) ] on Page [64](#page-63-0) for additional information on Project backups.

## <span id="page-18-0"></span>LandStar 8 System settings

From the Main menu click on the Side bar  $\Omega$  button in the upper-left corner. This shortcut button allows quick access to System and Software Settings from any of the main menu tabs.

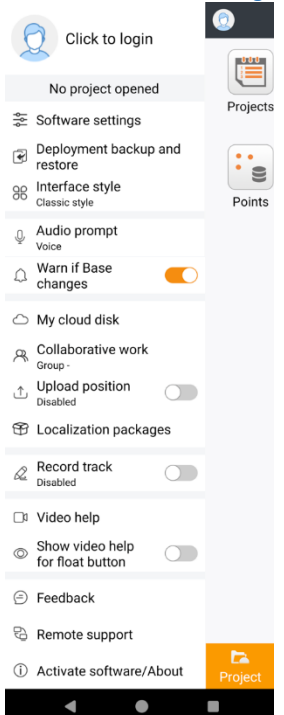

It is also possible to directly view the Side-bar by clicking the Tool tray  $\bigoplus$  Quick access  $\bigoplus$  Quick access button allowing access to System settings without leaving most survey menus.

The System settings panel provides access to Software settings (a sub-set of the System settings), interface styles and program defaults.

## <span id="page-18-2"></span>Side-bar details

#### 중 Software settings

See [\[ Software settings](#page-27-0) ] on Page [28](#page-27-0) for details on Software settings.

## <span id="page-19-0"></span>Deployment backup and restore

Deployment backup and<br>restore

Deployment backup archives all the:

- project groups
- projects
- LandStar settings
- Device and Instrument profiles
- Menu item positions
- Import and Export profiles
- GEOID Files
- defaults
- map tiles
- pictures
- Visual survey jobs
- Plus everything else…

to a single compressed file. This single file can then be moved to a different device and restored.

If provisioning a new device, read about License transfer here [ [Transferring a registration](#page-9-0) code license to another [device](#page-9-0) ] on Page [10.](#page-9-0)

#### From the Side-Bar click on Deployment backup and restore.

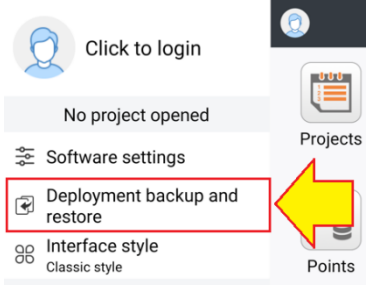

The Backup list of existing deployment backups will be shown:<br>  $\leftarrow$  volume-Backup (0)

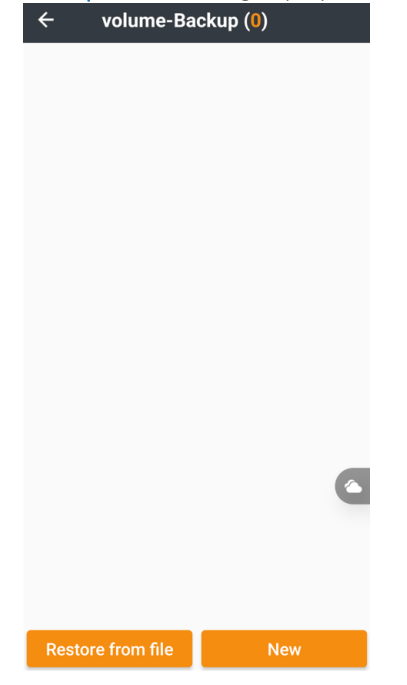

**CHCNAV** 

Click New to build a new backup:

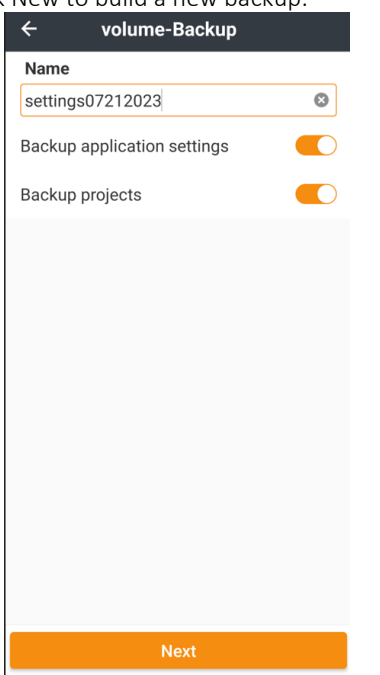

Give the backup a descriptive Name, choose to Backup application settings, choose to Backup projects.

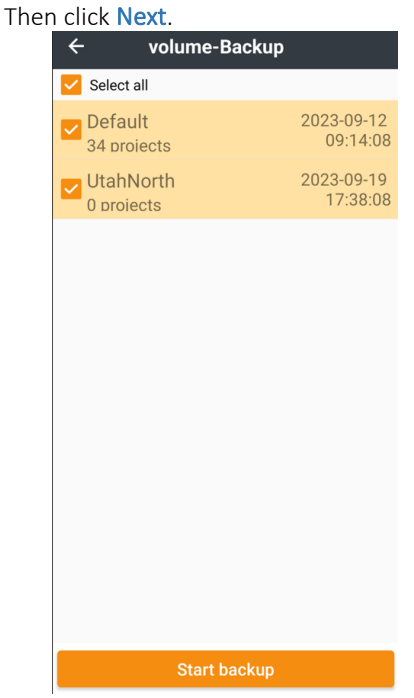

Check all of the Project groups to backup or Select all to include all Project groups.

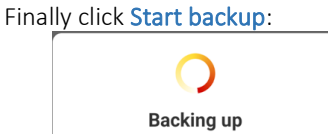

Depending on the size of the projects the compression could take a long time (over five minutes.) After the backup completes, it will be listed in the **Backup list**:

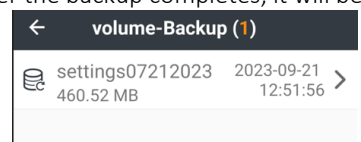

Slide the backup entry to the right:<br>  $\leftarrow$  volume-Backup (1)

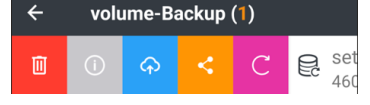

to reveal:  $\Box$  Delete,  $\Box$  Information,  $\odot$  Cloud,  $\leq$  Share, C Restore.

When the backup is complete, the resulting file will be placed in the folder:

.\Internal shared storage\system prj backup

It will be named:

#### settings07212023-20230921125156-Config-Projects.szip

the entered Name followed by a hyphen and the date, time and included components. The file will have an .szip extension, however it is a standard ZIP compressed file.

Use the Restore from file Restore from file button to open a backup that has been transferred to a random location on the device, typically the Download folder.

## <span id="page-21-0"></span>Interface style

OO Interface style<br>Classic style

#### LandStar has two interface styles:

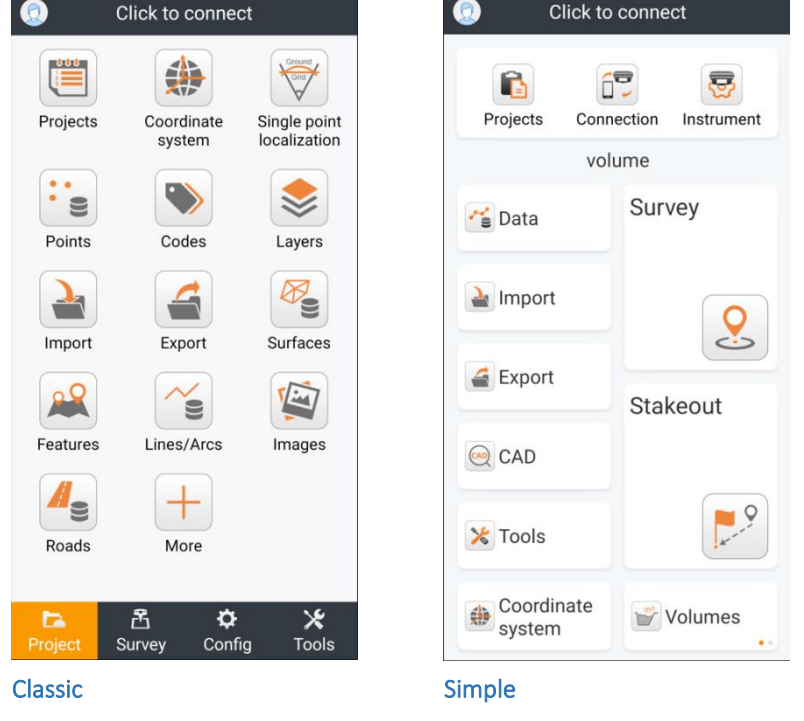

The Classic style has 4 tabs: Project, Survey, Config and Tools. Menu buttons can be hidden under the More button. The Simple style has one primary menu which expands primary functions to lists of functions. Both menu styles can be further customized by modifying button positions and hiding entire functions.

This User Manual shows only the Classic style interface.

## <span id="page-21-1"></span>Audio prompt

 $\mathbb Q$  Audio prompt Voice

Audio prompts for events like Fix, Float, Autonomous, Connection, Disconnection, Receiving NTRIP data can be disabled, announced with a Ding or Voiced:

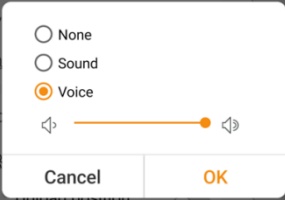

## <span id="page-22-0"></span>Warn if Base changes

 $\bigcirc$  Warn if Base<br>changes  $\overline{\phantom{a}}$ 

Enable to issue a warning if the broadcast position of the current Base changes. This can happen if there are two bases on the same UHF frequency, or if the network generates a new base after a GNSS rover makes a substantial location change.

## <span id="page-22-1"></span>My cloud disk

 $\circlearrowright$  My cloud disk

## <span id="page-22-2"></span>Collaborative functions in LandStar 8

The CHC Cloud is a cloud based, collaborative work group and storage function. Operation relies on communication with a selectable server based in Europe or Asia. The services are SSL encrypted; however unencrypted files are stored on the endpoint servers. For this reason, cloud services may not be suitable for confidential work.

If LandStar is not currently logged into the CHC Cloud, clicking on any collaborative function:

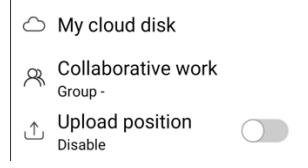

will request a login to the cloud service:

Login via SMS verification code

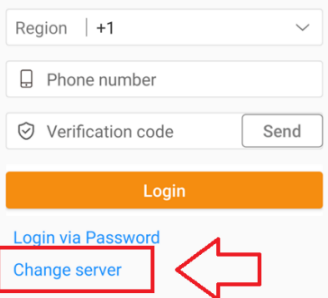

Click on Change server:

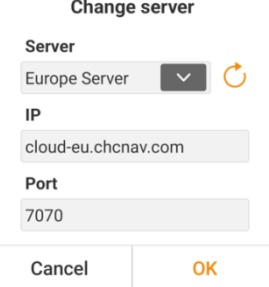

Change the server to the European server. Then click OK.

Click to Login and use Cloud services.

### Storage

The following predefined storage locations are available from the CHC Cloud:<br>  $\leftarrow$  volume-My cloud disk  $\left|\mathcal{B}\right|$ 

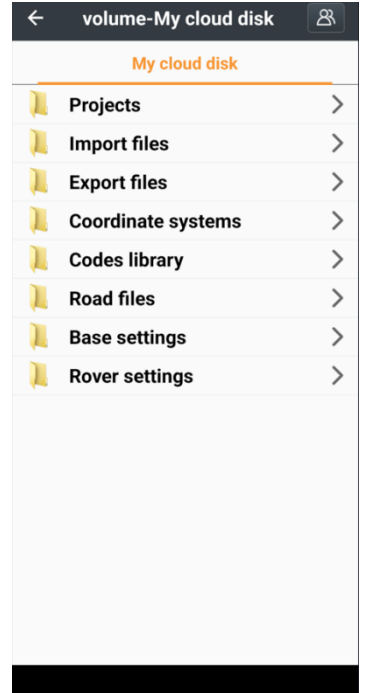

#### Web interface to CHC Cloud

Login to the CHC Cloud web interface for access to files from a desktop:

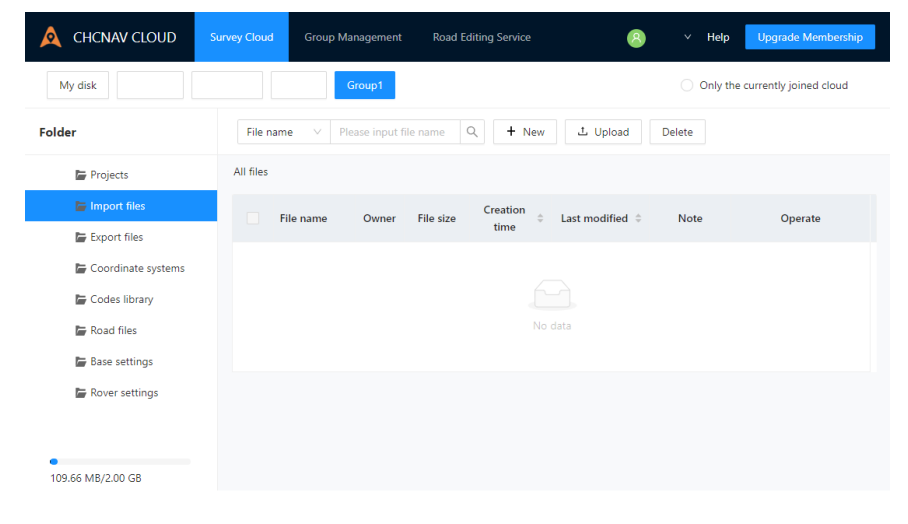

#### Crew mapping:

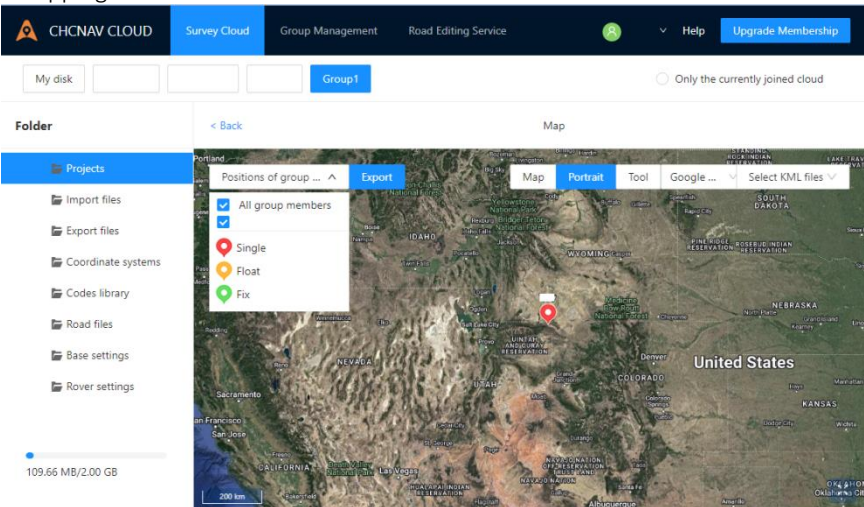

## <span id="page-24-0"></span>Collaborative work Group using CHC Cloud

 $\beta$  Collaborative work

Once logged into the cloud, LandStar Workgroups can be created or joined.

Workgroups share a common file repository where Projects, imported files, exported files, custom Coordinate systems, Code libraries, Roading files, and Base / Rover configuration files can be stored and shared.

Workgroups are assigned a unique Group ID by the server when they are created and are protected by a Password:

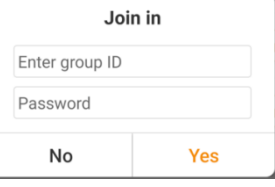

## <span id="page-24-1"></span>Upload position to CHC Cloud

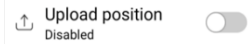

Uploads GNSS position By Distance or By Time to the CHC Cloud:

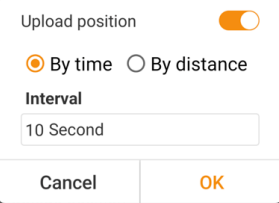

The uploaded position can be viewed in real-time via the web interface. LandStar must be logged into the CHC Cloud to use this functionality.

## <span id="page-24-2"></span>Localization packages

**B** Localization packages

Localization packages can hold region specific Geoids, profiles, and projections.

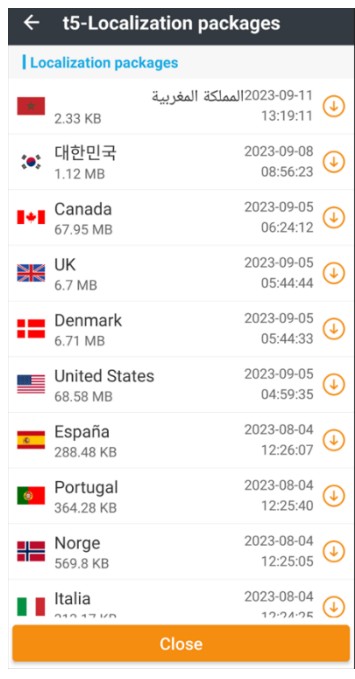

#### For the USA:

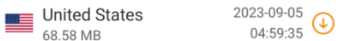

Click on the  $\bigcup$  Download button, then confirm YES:

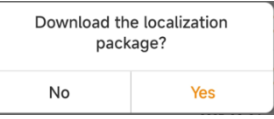

Depending on the speed of the internet connection it could take a while for the download to complete:

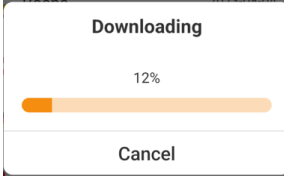

When the download is complete, the package file will automatically be decompressed and installed.

## <span id="page-25-0"></span>Record track

 $\&$  Record track  $\bigcirc$ Disabled

Enable to continuously record the GNSS position to the local device:

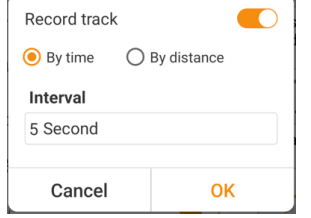

A .CSV file named with the year, month day, hour, minute: YYYY-MM-DD HH-MM-SS.csv

is created in the project folder:

/storage/emulated/0/CHCNav/Projects/\_projectname\_/

Each line entry includes:

no., latitude, longitude, H, East, North, elevation, time

The first line of the file includes a header description of the file contents.

#### **CHCNAV**

# <span id="page-26-0"></span>Video Help, show video help button

□ Video help

 $\circledcirc$  Show video help<br>for float button  $\bigcirc$ 

In some regional markets, extensive recorded video collections are available for context sensitive video help.

When Show video help for float button is enabled, one of these icons will be shown on most screens:

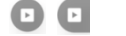

## <span id="page-26-1"></span>Feedback

**E** Feedback

Click on Feedback to send suggestions directly to the LandStar developers:<br>  $\leftarrow$  volume-Feedback

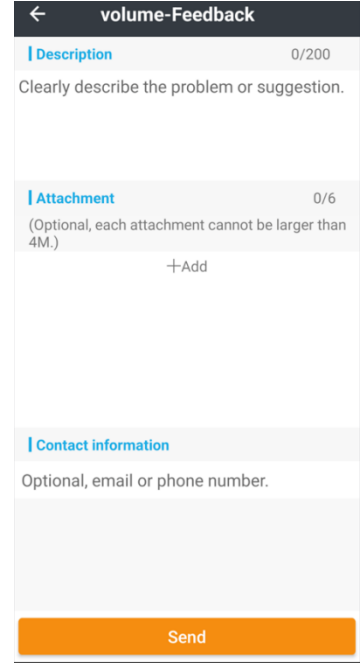

## <span id="page-26-2"></span>Remote support

Remote support

Allows access to the built-in remote support application.

## <span id="page-26-3"></span>Activate software / About

1 Activate software/About

Displays the current software version and allows access to the licensing activation and transfer tools. See [ [LandStar 8](#page-6-0)  [Licensing](#page-6-0) ] on Page [7](#page-6-0) for more information.

## <span id="page-27-0"></span>Software settings

Click on Software settings. The device settings menu is shown:

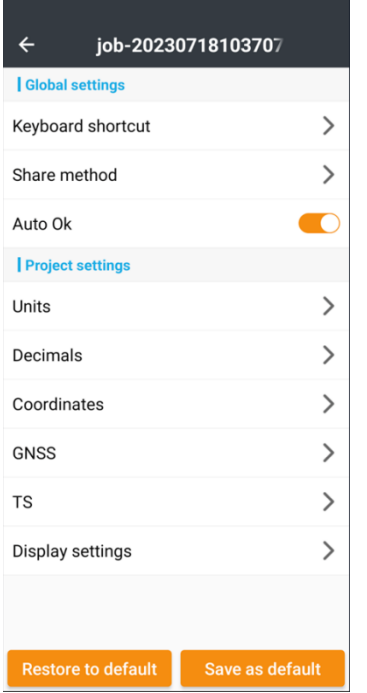

Each of these setting items is described below.

After making changes to the settings, click Save as default if you would like the modified settings to be used when new projects are created.

#### <span id="page-27-1"></span>Keyboard shortcut

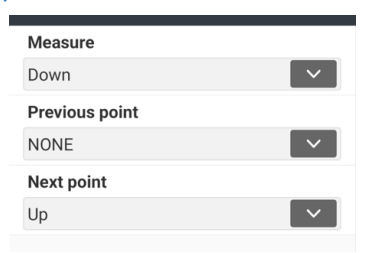

If a device has hardware buttons, functions can be assigned to them. The assignable buttons will be a subset of these: NONE, Enter/OK, Volume Up, Volume Down, Left, Right

#### <span id="page-27-2"></span>Share method

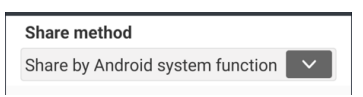

Set the Share method to Share by Android system function unless the CHC Cloud will be used.

See [ [Collaborative functions in LandStar 8 \]](#page-22-2) on Pag[e 23](#page-22-2) for additional information.

 $\bigcirc$ 

#### <span id="page-27-3"></span>Auto Ok

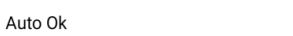

Enable Auto Ok to save keystrokes as you use LandStar. If you have difficulties with accidental tapping, or want to manually approve all changes, disable Auto Ok.

#### <span id="page-28-0"></span>Units

Controls the display, accepted input and units used in LandStar:<br>  $\leftarrow$  VolumeDemo-Units

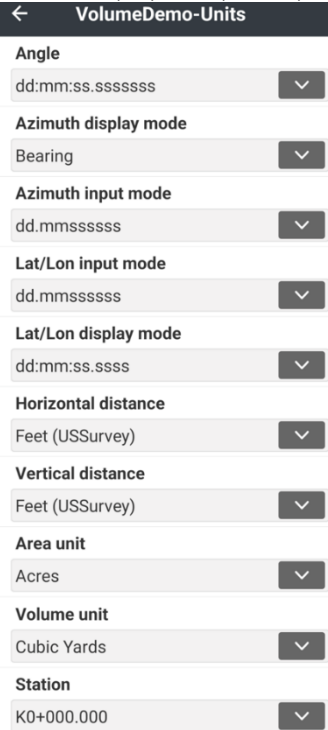

#### Angle

Sets the display of Angle values:

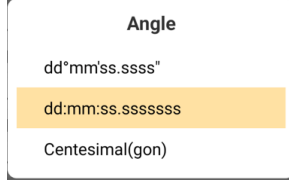

Set to dd:mm:ss.ssssss for operation in the USA. The GONS alternative is used in Europe.

#### Azimuth display mode

Set the method for directional display. When set to Bearing allows the use of Quadrant bearings.

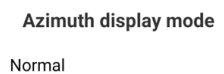

**Bearing** 

Set to Bearing = Quadrant Bearings (USA and Canada); Normal = Azimuth.

#### Azimuth input mode

Set the method for directional inputs:

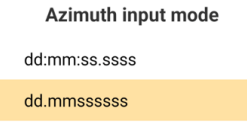

dd.mmssssss (USA) allows quick entry with a single decimal point. If Azimuth display mode = Bearing, then also accepts Quadrant shortcuts. See [\[ Entering Azimuths/Bearings](#page-13-1) ] on Pag[e 14.](#page-13-1)

## Lat/Lon input mode

Determines the required entry type for Latitude and Longitude:

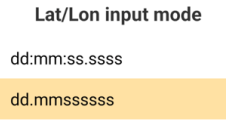

Use dd.mmssssss (USA), DD:MM:SS.ssss requires the inclusion of ": separators.

## Lat/Lon display mode

Set the method for display of Latitude and Longitude:

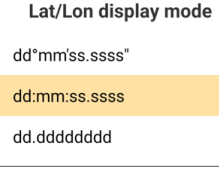

Either dd°mm'ss.ssss" or dd:mm:ss.sss are typical in the USA.

#### Horizontal Distance

Sets the default units for horizontal distance measurements:

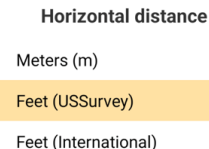

When entering distances, the default units can be overridden with:

- i international feet
- f US Survey feet
- m meters
- c chains

#### Vertical Distance

Sets the default units for vertical distance measurements.

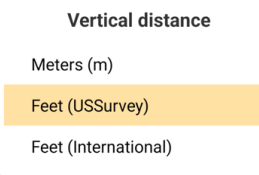

Note: Many US States use US Survey feet for Horizontal and International feet for Vertical distances.

#### Area unit

Sets the default units for area measurements:

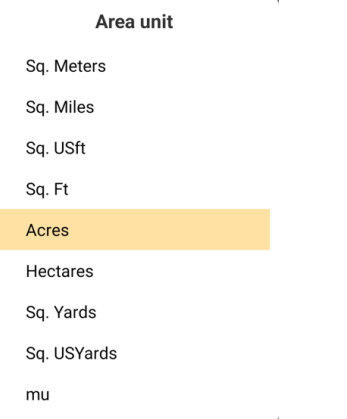

Typically, Acres or Square Yards for the USA.

#### Volume unit

Sets the default units for volume measurements:

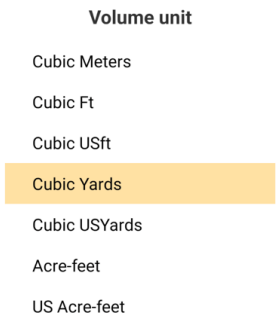

Typically, Cubic Feet, Cubic Yards or Acre-feet are used in the US.

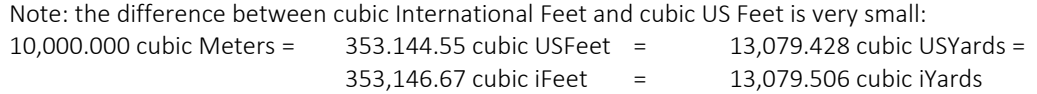

#### Station

 $\mathbf{r}$ 

Sets the default display for alignment stationing, sometimes called 'chainage':

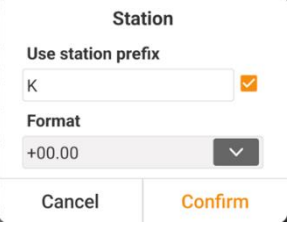

#### Where the Format can be:

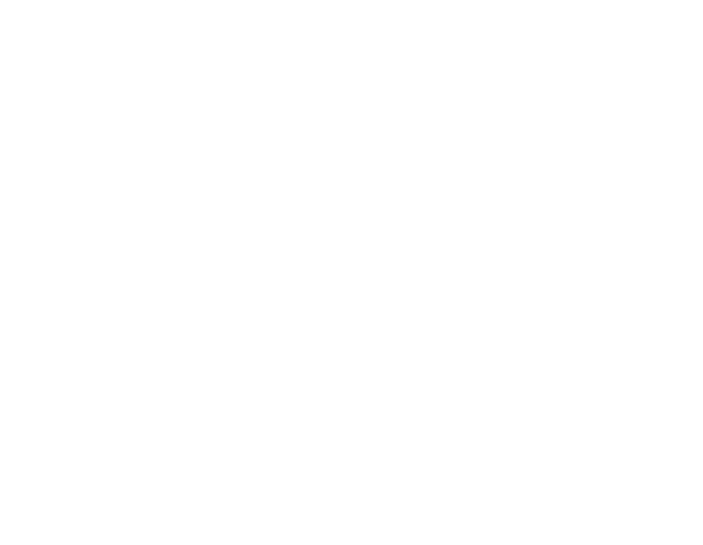

In the USA, stationing is typically shown as 100-foot increments with format K+00.00: 12,345.67 feet is shown as: K123+45.67

#### <span id="page-31-0"></span>Decimals

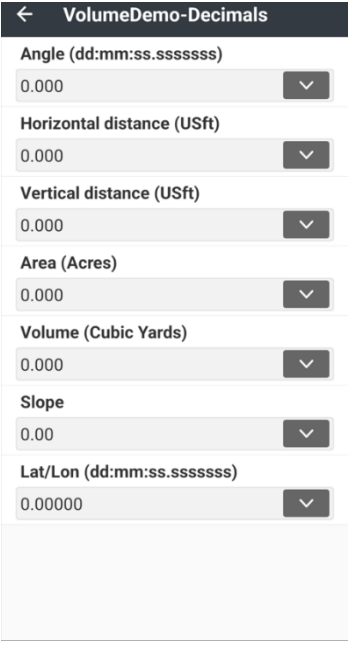

These settings control the number of decimal places used to display values. The settings shown above should be reasonable for most applications in the US.

#### <span id="page-31-1"></span>Coordinates

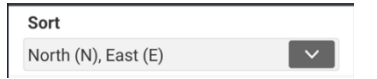

Set the Coordinate order to North, East for use in the US and Canada. Most other countries and most CAD packages use East (E), North (N).

#### <span id="page-32-0"></span>GNSS settings

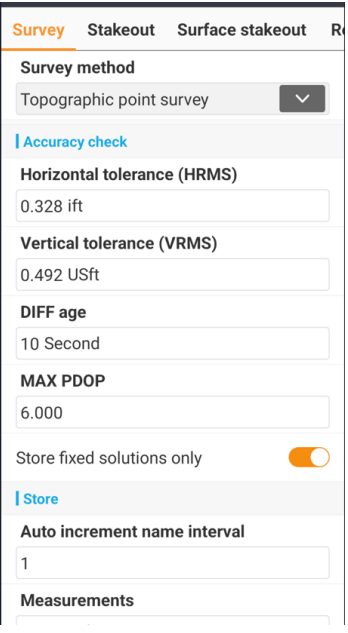

These GNSS settings are also accessible from most of the survey menus by clicking the <sup>\$8</sup> Setup button. There are separate settings for Topographic point survey, Continuous survey, Control point survey and Verified survey.

The available tabs are dependent on the survey method from where Settings is launched from. For example, if you enter from Map survey then these tabs are available:

Survey Display Tools IMU E-Bubble

while when entering from Point stakeout an additional Stakeout tab is available:

Survey Stakeout Display Tools IMU E-Bubble

entering Settings from Surface stakeout adds an additional Surface stakeout tab:

Survey Stakeout Surface stakeout Display Tools IMU E-Bubble

finally, entering from the Side menu, Software settings, GNSS:

Survey Stakeout Surface stakeout Road Cross-section survey

Settings are organized on tabs.

## <span id="page-33-0"></span>Survey (tab of GNSS settings)

<span id="page-33-1"></span>Topographic point survey settings

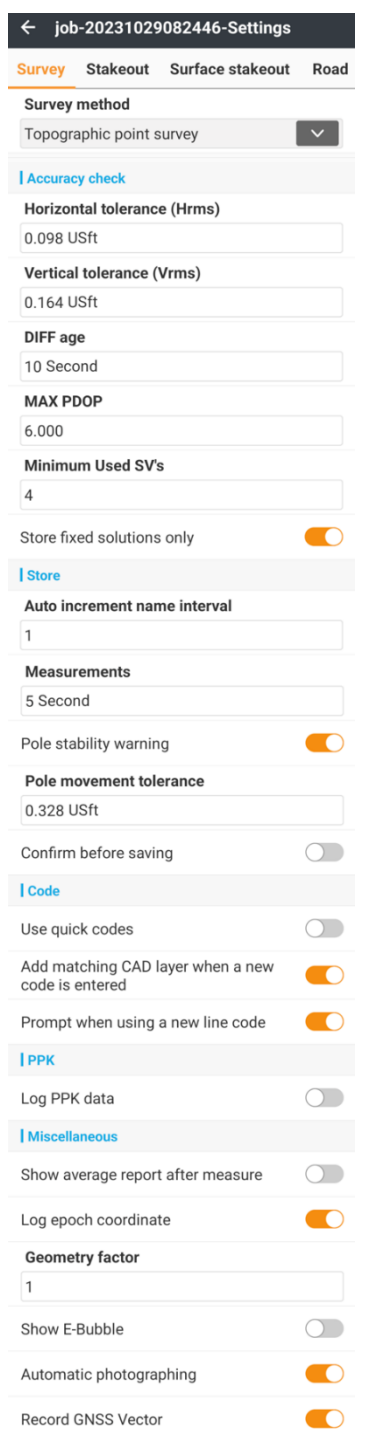

Topographic points are non-critical GNSS measurements. Typically, speed of acquisition is favored over long averages. Control survey and Verified survey methods provide for long averages with multiple device resets to generate high confidence coordinates. See [ [Details: Survey \(tab\): Control survey](#page-112-0) ] on Page [113,](#page-112-0) and [\[ Details: Survey \(tab\): Verified survey](#page-114-0)  ] on Page [115](#page-114-0) for additional information for taking critical GNSS measurements.

LandStar8 has two topographic modes:  $\boxed{\mathcal{P}}$  Quick (1 epoch) and  $\boxed{\mathcal{P}}$  Topographic (length set by Measurements) controlled by the Survey type button on the survey screen. The Quick mode shares tolerance settings with the Topographic mode, except for the Measurements time.

Horizontal tolerance (HRMS): the highest receiver reported HRMS that is allowed to be stored without user override.

#### **CHCNAV**

Vertical tolerance (VRMS): the highest receiver reported VRMS that is allowed to be stored without user override.

Diff age: the longest allowed correction latency allowed without operator override. Normally the latency will be 1 or 2 seconds for UHF and network servers. Values higher than 10 indicate that the communication link is down.

MAX PDOP: the highest allowed PDOP. Usually PDOP's are less than 2.5, PDOP higher than 3 is worrisome.

Store fixed solutions only: only allow FIXED RTK solutions. Reject FLOAT, DGPS and Autonomous solutions.

Auto increment name interval: after a topographic measurement is made, the point name increments by this value. Usually, 1 or 10.

Measurements: sets the measurement averaging time in seconds for Topographic mode, typically 5-seconds. Quick mode is 1-epoch.

Pole stability warning: while measurements epochs are collected, if the horizontal range of measurements exceeds this tolerance, the user will be given a warning and the opportunity to escape and not store the measurement.

Confirm before saving: a measurement summary will be shown at the conclusion of averaging. The user can confirm and store or escape without storing the measurement.

Use quick codes enables/ disables the Quick code portion of the surveying and stakeout menus.

Quick codes disabled:

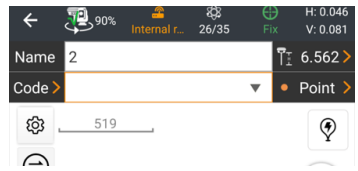

Quick codes enabled with 6 Quick code pages:

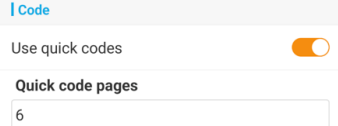

Results in this Survey screen with room for 54 code buttons:

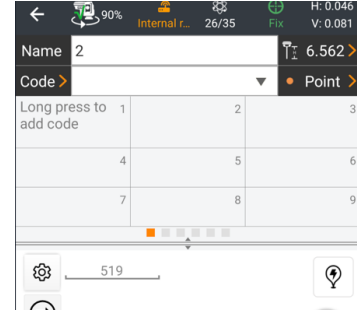

Long-press and hold on a Code button to assign a code. Then click on a quick code button to automatically set the Code and take a measurement. See [\[ Quick code panel](#page-96-0) ] on Pag[e 97](#page-96-0) for additional information.

Add matching CAD layer when a new code is entered: when enabled creates a new CAD layer with a matching name to the new Code, assigned to the measurement.

Prompt when using a new line code will confirm when the code assigned to a line is changed to the previous line code:

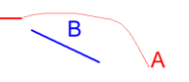

 $\overline{A}$ 

Log PPK data when enabled assigns start and stop flags at the beginning and end of RTK average measurements, with the RTK point name, in recorded observation files (RINEX) for subsequent post-processing.

Show average report after measure displays a measurement report after each measurement that averages more than one epoch of data:

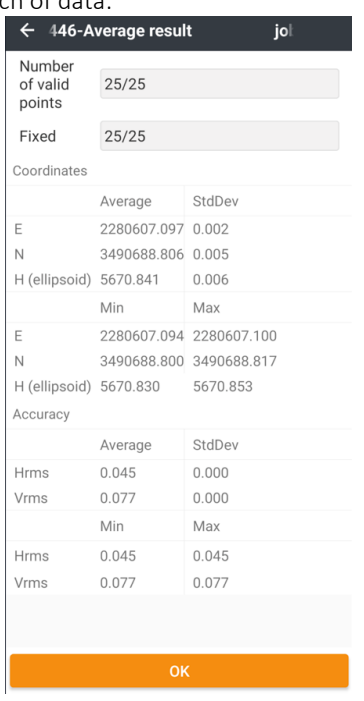

Log epoch coordinate adds detailed epoch data for all averaged measurements to the file average-result.avr located in the Project folder.

Show E-Bubble displays the receiver's electronic bubble on survey screens. This is only applicable to receivers with an e-Bubble or an IMU like the i50, i80, i70. I90, i93, i73, i70, i83, iG8 or iG9.

Automatic photographing records a forward-facing photograph and downward-facing photograph using the built-in cameras on the Visual receiver for every measurement (Survey and Stakeout) attaching the photographs to the stored point as Multimedia:

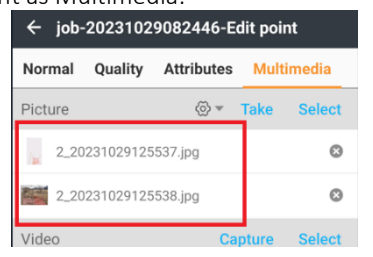

Depending on the [ Multimedia settings ] see Page [78;](#page-77-1) the stored photographs will include the Name, Latitude, Longitude, Northing, Easting, Date and Time superimposed on the lower right corner of the image:

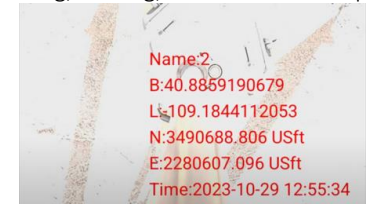

Automatic photographing is only available on Visual receivers like the i89 and i93. The Visual receiver must be connected by Wi-Fi to the Android device.

Record GNSS Vector adds ECEF Base to Rover deltas, variances, and covariances to stored measurements when enabled. Enabled this option if you plan to export Trimble .JXL files or RW5 files. Enabling this option may result in slightly increased power consumption on the Android device.
#### Continuous survey settings

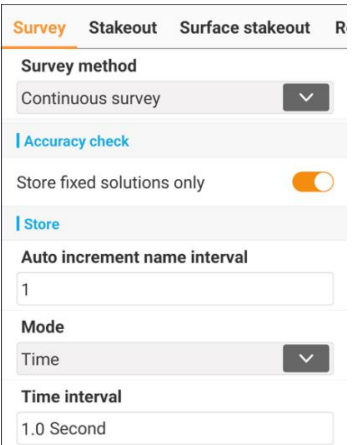

Continuous surveying stores measurements continuously based on time interval or distance traveled. This can be useful for storing the centerline of a road from a moving vehicle.

Store fixed solutions only: only allow FIXED RTK solutions. Reject FLOAT, DGPS and Autonomous solutions.

Auto increment name interval: after a topographic measurement is made, the point name increments by this value. Usually, 1 is used for continuous surveying.

Mode: the trigger condition for taking another measurement.

Time: time interval in seconds.

Distance 2D: Horizontal distance of travel.

Distance 3D: 3D distance of travel.

Distance 2D or delta H: 2D horizontal or delta H triggers.

#### Control point survey settings

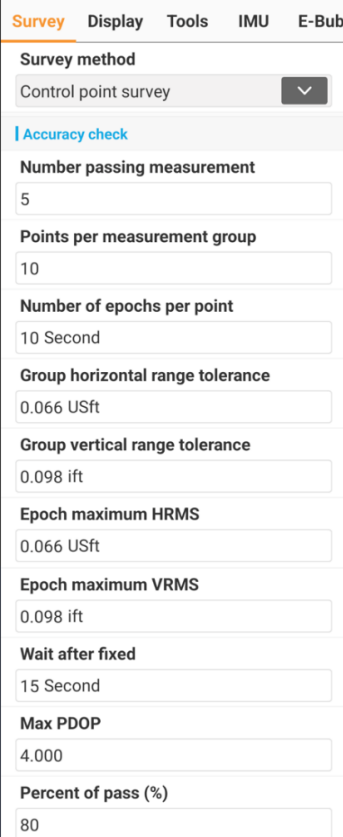

The Control point survey takes repeated measurements averages, resetting the receiver between groups, waiting for a new fixed solution. If HRMS/VRMS and group range tolerances are not met, the control survey waits for better conditions. See [ [Details: Survey \(tab\): Control survey](#page-112-0) | on Page [113](#page-112-0) for more information on Control point surveying.

Control point survey is intended to be used in open canopy on important points. A tripod or bipod must be used for a control survey as the measurement acquisition will not finish if the receiver moves during the relatively long acquisition period.

Verified point survey is like the Control point survey, except the Verified survey will continue to run when tolerances are not met and points can be observed during multiple sessions, on multiple days. The Verified survey allows the user to reject averaged groups after collection, while Control survey requires that all groups meeting the tolerance limits be included in the results. See [\[ Details: Survey \(tab\): Verified survey](#page-114-0) ] on Pag[e 115](#page-114-0) for more information on Verified point surveying.

A measurement group is comprised of several point averages that are themselves averaged epochs.

Number of passing measurements: measurement groups will continue to be collected until this number of groups passes all tolerance settings.

Points per measurement group: the number of multi-epoch averaged points per group.

Number of epochs per point: the number of epochs averaged to make a point in the group.

Group horizontal range tolerance: the horizontal range of multi-epoch points in a group must be less than this tolerance.

Group vertical range tolerance: the vertical range of multi-epoch points in a group must be less than this tolerance.

Epoch maximum HRMS: the receiver reported HRMS must be less than this tolerance for epochs to be accumulated.

Epoch maximum VRMS: the receiver reported VRMS must be less than this tolerance for epochs to be accumulated.

Wait after fixed: the receiver's OEM engine will be reset between each group. The survey will wait for the receiver to fix, plus this additional time for the receiver to settle down. A minimum of 15 seconds is recommended.

Max PDOP: epochs will not be stored if this PDOP is exceeded. Normal PDOP's are less than 2.5, so a setting of 3 may be reasonable.

Percent of Pass: the minimum number of passing points.

#### Common GNSS Survey settings

All of the GNSS Survey methods share these additional settings.

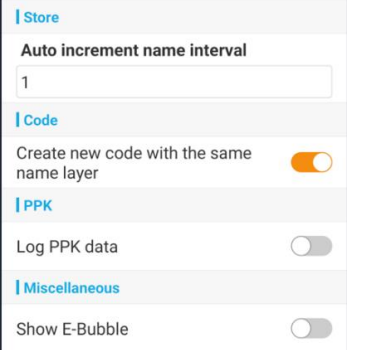

Auto increment name interval: after a topographic measurement is made, the point name increments by this value. Usually, 1 or 10.

Create a new code with the same name layer: if the user types in a new code and stores a measurement with the code, enabling this option will create a matching layer and place the point on the layer.

Log PPK data: write Time Tagging data (the point name) into the static observation file that is being recorded in the receiver's memory.

Show E-Bubble: enables the E-Bubble on the display screen. This is only applicable to receivers with an e-Bubble or an IMU like the i50, i80, i70. I90, i93, i73, i70, i83, iG8 or iG9.

# Stakeout (tab of GNSS settings)

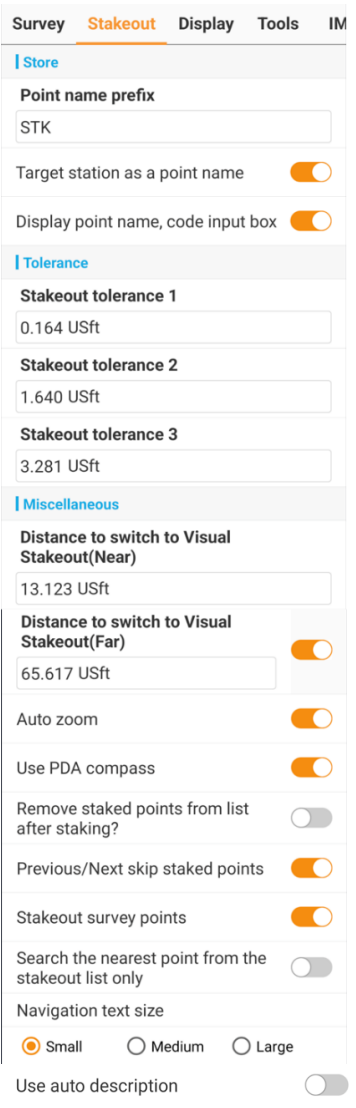

The settings on the Stakeout tab of GNSS settings control the operation of the stakeout screens: Point stakeout, Line/Arc stakeout, Surface stakeout, Road stakeout, Sideslope stakeout.

Point name prefix: prepended to the staked point name. For example, when staking a point name 1001, the stored measurement after staking the default name for the new point will be "STK1001". See [ [Auto description for staked points](#page-124-0) ] on Page [125](#page-124-0) for additional information.

Target station as a point name: if staking a line or polyline, use the station along the line as the point name: "K1+12.345"

Display point name, code input box: disable to hide the point Name and Code boxes from the map screen. This results in a larger map area.

Stakeout tolerance 1, 2, 3: There are three circles displayed around the staked point:

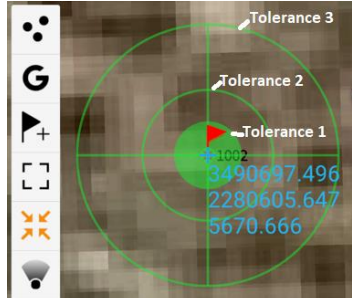

The outside ring is tolerance 3, the middle ring is tolerance 2 and the solid inside ring is tolerance 1. When storing a staked measurement, if the current position is outside of the center ring (tolerance 1) a warning message is displayed.

Distance to switch to Visual Stakeout (Near): using a receiver with visual stakeout cameras (for example the i93), when staking a feature, when closer than the Near tolerance, visual stakeout will automatically switch to the bottom camera on the receiver.

Distance to switch to Visual Stakeout (Far): using a receiver with visual stakeout cameras (for example the i93), when staking a feature, when within the Far tolerance, but further than the Near tolerance, visual stakeout will automatically switch to the forward-facing camera on the receiver.

Auto zoom: the map image will automatically zoom in closer as the measurement approaches the staked point.

Use PDA compass: uses the internal compass of the PDA (tablet) to compute the direction to the target point when enabled. If disabled, use the GPS track to determine the direction to the target point.

Remove staked points from list after staking: When staking points, it is possible to stake from the Points to stake list, which is the right-hand column of the Point list:

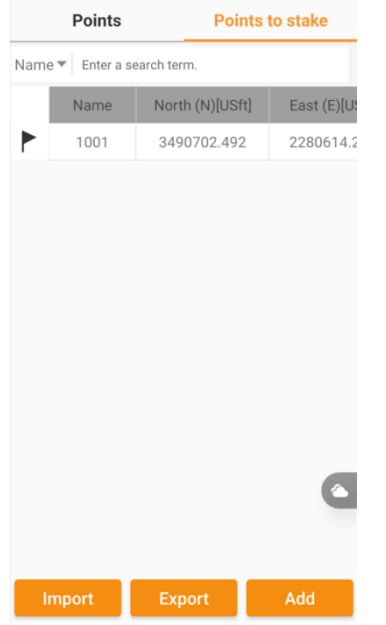

Enable Remove staked points from list after staking to automatically remove points from the Points to stake list so that they are only staked once.

Previous/Next skip staked points: all the points in the Point list have an internal *Staked* attribute. When you stake a point, the point is marked as *staked*. Enabling this option will skip *staked* points when using the Next, Last and Auto nearest

buttons:  $\left\{ \left\vert \cdot\right\rangle \right\vert$  auto nearest  $\left\vert \cdot\right\rangle$  You can still select *staked* points by manually typing in the point name or selecting from the Point list.

Stakeout survey points: when disabled only points in the Points to stake may be staked. When enabled all points are eligible for staking.

Search for the nearest point from the stakeout list only: when enabled, only points in the Points to stake list are considered when looking for the nearest point. Disable to consider all known points.

Navigation text size: select the smallest size that is comfortable to read, this will maximize the remaining screen available for map display.

Use auto description controls automatically populated descriptions for staked points. See [ [Auto description for staked](#page-124-0)  [points](#page-124-0) ] on Page [125](#page-124-0) for additional information.

# Display settings

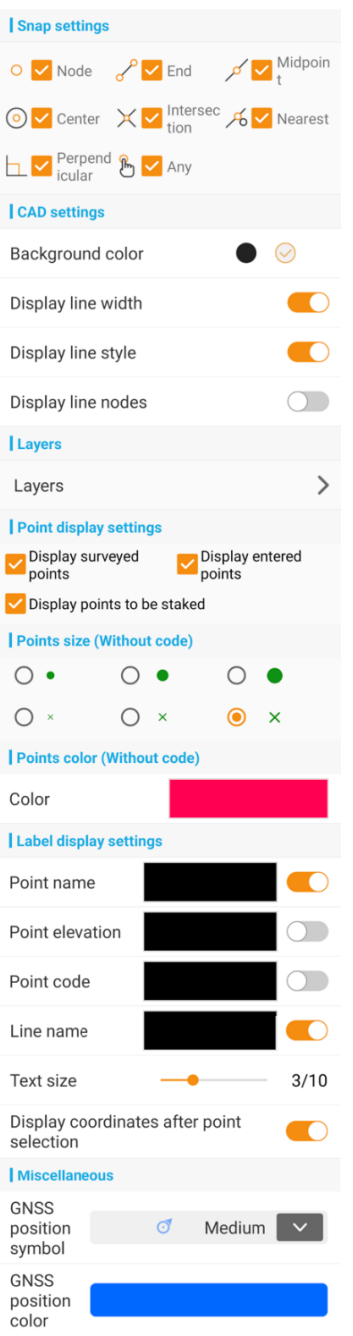

These settings are found under Software settings: Display settings:

Snap Settings: enable snap modes for picking points, lines, centers. These snaps are used in CAD, storing and staking points from survey menus:

Node: snap to a point

End: snap to the end of a line or vertices of a polyline.

Midpoint: snap to the middle of a line segment.

Center: snap to the center of a circle.

Intersection: snap to the intersection of two lines.

Nearest: snap to the nearest point on a line.

Perpendicular: The point at a 90-degree angle.

Any: allows snapping to an open location anywhere on the map.

The  $\sum_{n=1}^{\infty}$  tool is useful for picking with the Any snap. Click-and-hold on the  $\sum_{n=1}^{\infty}$  tool to quickly modify the Snap settings. See [\[ Snap](#page-45-0) ] on Page [46.](#page-45-0)

#### CAD settings

Background color: choose dark or light background colors on the CAD and map staking screens.

Display line width: when enabled the layer or drawing's line width is honored. If disabled, lines are drawn 1-pixel wide.

Display line style: when enabled the layer or drawing's line style is honored. if disabled, lines are drawn sold.

Display line nodes: enable to show polyline vertices.

Layers: click on the line to view the Layer list. Additional information is available in the next section.

Display surveyed points: uncheck to hide measured points.

Display entered points: uncheck to hide points that have no GNSS or TS measurement data. These are typically imported, hand entered or calculated points.

Display points to be staked: disable to hide points in the Stake list.

Points size (without code): display size for points that do not have a known code.

Points color (without code): display color for points that do not have a known code.

Point name: show point names in CAD and map survey. Click the color box to set the color.

Point elevation: show point elevation in CAD and map survey. Click the color box to set the color.

Point code: show point codes in CAD and map survey. Click the color box to set the color.

Line name: show Line names in CAD and map survey. Click the color box to set the color.

Text size: the size of text in Text boxes drawn on maps and CAD.

Display coordinates after point selection: show the N, E, Z of points when they are selected in CAD or for stakeout:

Disabled:

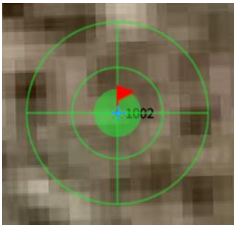

Enabled

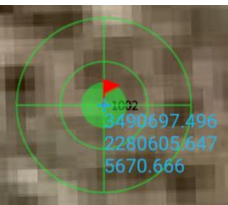

GNSS position symbol and color: choose the symbol type, size and color. Click on the symbol to select from these symbols and sizes:

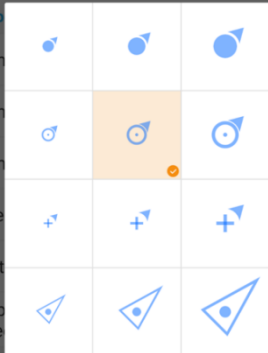

Click on the color bar to select a color for the GNSS position display.

# Tool tray

The Map survey, Point survey, Control survey, Verified survey, Point stakeout, Surface stakeout, Sideslope stakeout, Area survey and Hydro survey all have a user defined tool tray that aligns to the left side of the map panel:

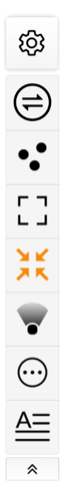

The tools in the Tool tray and the tool ordering are fully programable by the user.

The only permanent tool is the Setup button  $\frac{88}{3}$ .

Clicking the bottom tray button  $\begin{array}{c} \hline \end{array}$  collapses the tray

to the top of the map area. Once collapsed, clicking restores the tool tray.

If the tray has more tools than can be displayed, drag the tool tray up or down to view hidden tools.

යා

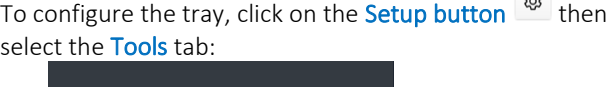

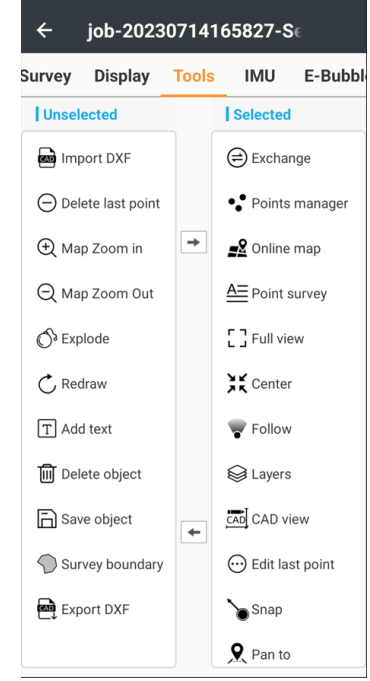

To add an Unselected tool, click on it in the left Unselected

tray, then click the  $\rightarrow$  button to move it to the Selected

tray. The  $\leftarrow$  button will move the highlighted icon from the Selected tray to the Unselected tray.

The tools in the Selected tray can be reordered by clickholding and dragging them up or down.

Not all the tools are available in all the survey menus, and some of the tools are always shown when in specific survey methods.

### Add text to map

 $\boxed{\mathrm{T}}$  Add text

Click on the map, then enter a text screen to add a text note on the map. The size of the added text is dependent on the zoom level when the text is added.

#### Attributes

 $\circledR$  Attributes

View the attributes of the currently selected object (point, line, polyline, alignment.)

#### CAD view

CAD View

Switch directly to the CAD view. This is the same action as clicking the CAD view main Survey menu icon:

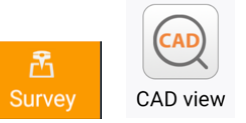

After using CAD view, clicking back will return to the previous survey menu.

### Center GPS position

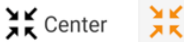

Continuously centers the map at the current GPS position, when enabled (orange colored.)

#### Delete

**m** Delete object

Delete the currently selected object from the map.

### Delete last point

 $\ominus$  Delete last point

Delete the last measurement. This is useful for quickly removing the last measured point and perhaps replacing it

with a new measurement.  $\overset{\leftrightarrow}{\omega}$  Edit last point might also be useful for just changing a few attributes of the last measurement.

**CHCNAV** 

LandStar 8 User Manual 43

# Edit last point

#### $\odot$  Edit last point

Allows direct editing of the last surveyed point's properties:

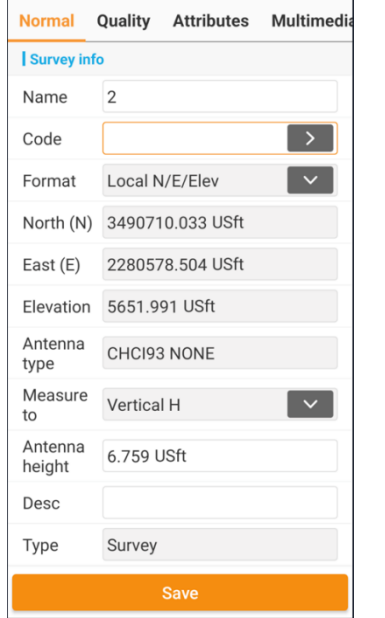

Useful for adding Multimedia (Pictures, Video, Audio) resources to measurements. See also [ Point [properties and](#page-76-0)  [attributes](#page-76-0) ] on Pag[e 77](#page-76-0) for additional information.

### Enter a point (to stakeout)

#### $\blacktriangleright$  Enter a point

This tool is available in both Point, Line/Arc stakeout and Road stakeout.

#### Point stakeout

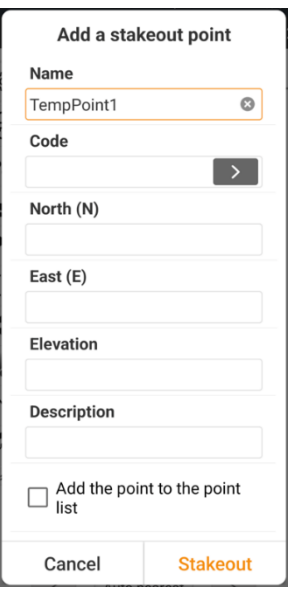

Enter a new point, then stake it out. Optionally add the newly staked point to the Point list.

Check Save to Point list to add the newly entered point into the Point list. The point is not added to the Stakeout list.

#### Line stakeout

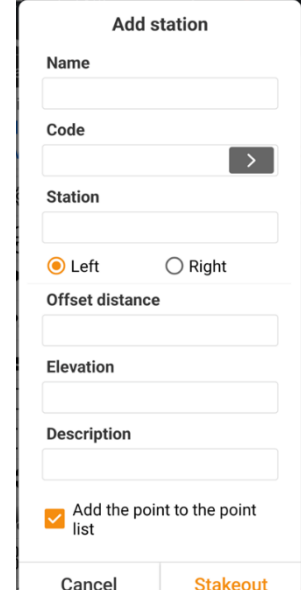

When staking a line or polyline from Line/Arc stakeout, click the **Enter point** tool to stake a station along the current line.

#### Roading Stakeout

When staking a line from Road stakeout, clicking the Insert point tool allows manually entering or staking a random point, or to enter/stakeout a station and offset from the current centerline.

Entering a point with coordinates:

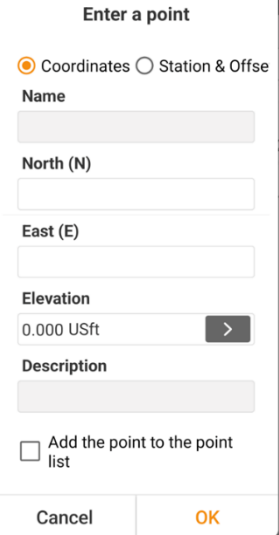

#### Entering a point at a Station + Offset:

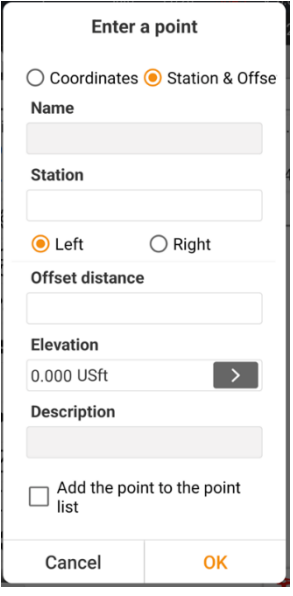

#### Quick access

 $\ominus$  Quick access

Opens the side panel for Quick access to Software settings and system settings

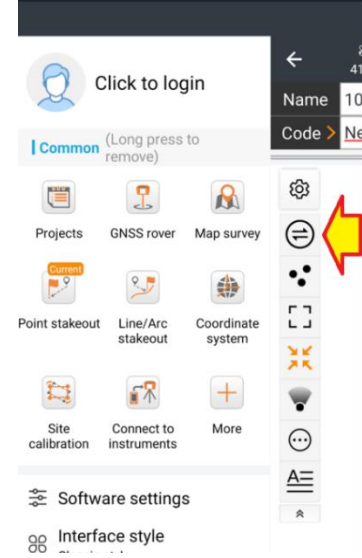

Click the **Quick access** button again to collapse back to Map survey.

The **Quick access** button and the staking from survey ability makes it possible to use LandStar as a single menu application.

#### Explode Block

to Explode

If an imported DXF with blocks exists Explode will break every block into the original, ungrouped entities.

#### Export DXF

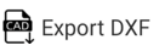

Exports all the points, lines, objects in the current project to a DXF file.

# Export Surface staked report

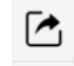

Export surface staked report

This tool is automatically added to the Tool tray when in Surface stakeout mode. Clicking it writes two files:

.csv containing: Name, Northing, Easting, Design elevation, elevation, DeltaH, Date\_time

.txt containing: Name, Northing, Easting, Design elevation, elevation, DeltaH, Date\_time

# Follow (rotate)

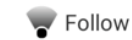

Continuously rotate the map alignment to match the PDA's internal compass direction. When disabled, grid North is always up.

#### Full view

F<sub>7</sub> Full view

Zoom to the full extent of the drawing and points.

### Import DXF

**an** Import DXF

Import a DXF drawing into the current project. The drawing should have the same projected coordinate system and units as the current project. Also available from the Project (Main menu tab) > Import function.

### Invert line direction

 $\uparrow \downarrow$  Invert

Invert the direction of the selected line.

#### Layers

S Layers

Displays the Layers dialog. See [ Work layers, Map files, [Online map](#page-48-0) ] on Page [49](#page-48-0) for additional information.

### Nodes list

**吕**Nodes list

Available from the Line/Arc stakeout menu, lists the nodes of the currently staked line/polyline. Each segment endpoint and center are listed.

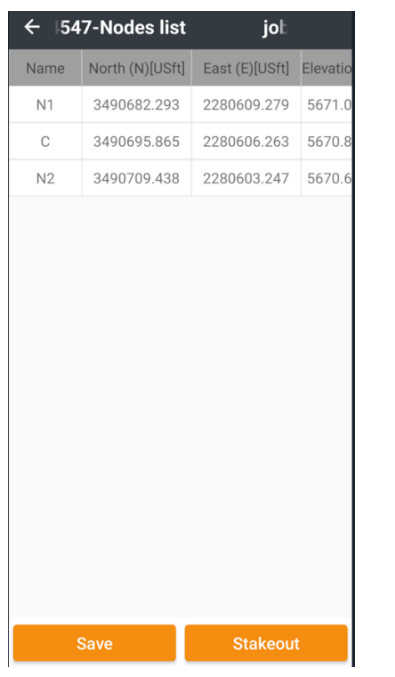

Select a node then click Stakeout to immediately stake the node.

Select a node then click Save to save the node or all nodes.

### Online map

■ Online map

Control the map screen background map:

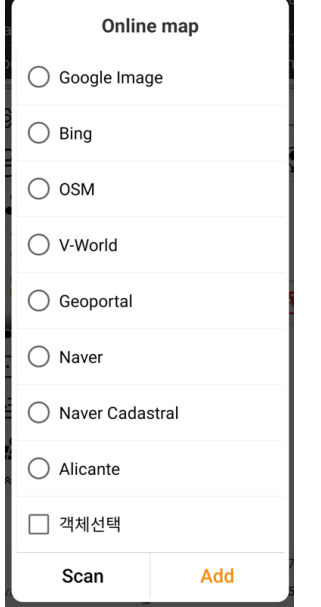

Read about the Map files and Online map tools in the Layer manager. See [ [Work layers \(tab\)](#page-82-0) ] on Pag[e 82.](#page-81-0) It is possible to download project map coverage for offline use and control the map transparency for better visibility. See [ [Online map \(tab\)](#page-83-0) ] on Page [84](#page-83-0) for details.

### Region list

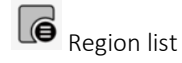

Always added to the Tool tray when using the Area survey. Allows deletion and export of defined areas and regions. See [\[ Details: Survey \(tab\): Area survey](#page-138-0) ] on Page [139](#page-138-0) for additional information.

#### <span id="page-45-0"></span>Snap

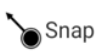

Allows selection of points, object endpoints, midpoints, random locations by using the large circle to move the arrow using your fingertip, with the small arrow point picking features that would be difficult to click on directly with your finger.

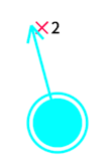

Long press on the Snap tool  $\bullet$  (on the Toolbar) to directly display the Snap to object menu:

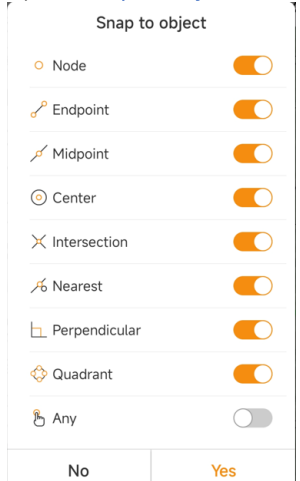

Snap settings are also available from Settings > Display:

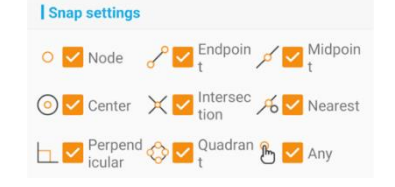

### Offset stakeout

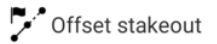

Available from Point stakeout. Allows the stakeout of a location that is not in the **Point list**, but that can be described by an offset from an existing point or object.

See the Point stakeout section of this manual for details on Offset stakeout.

# Offset survey (hidden point survey)

Offset survey

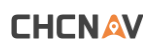

Available in Map Survey and Point survey. Allows storing a measurement that cannot directly occupied. See Map survey for additional information.

## Open road (project) file

 $\frac{1}{2}$  Open road file

Open a saved roading project.

### Pan to (center map at)

 $\mathbf{Q}$  Pan to

Center the map at a position from the Point list  $\Xi$ , or a manually entered Northing and Easting.

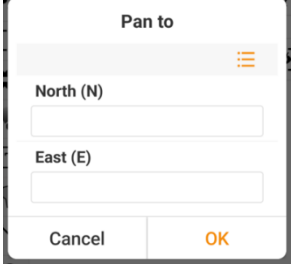

# Panel (surface stakeout)

#### $\Box$  Panel

Displays a large balloon window with the Cut/Fill to the current stakeout surface. Available in Surface stakeout. See [\[Details: Survey \(tab\): Surface stakeout](#page-136-0) ] on Page [137](#page-136-0) for additional information.

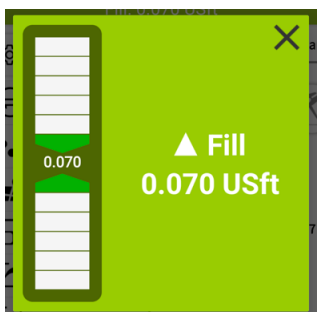

Fill, within Surface Stakeout Tolerance

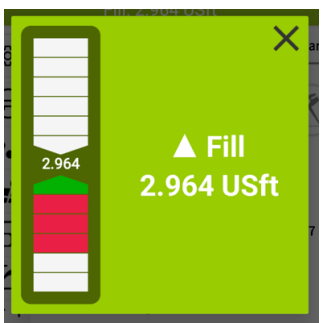

Fill, outside of Surface Stakeout Tolerance

The background color will be green for FILL and red for CUT.

The bar color will be  $\Box$  red if the Surface stakeout >

Tolerance is exceeded and  $\square$  white if the tolerance is met.

#### Point list

 $\bullet$  Points

Switch to the Point List:

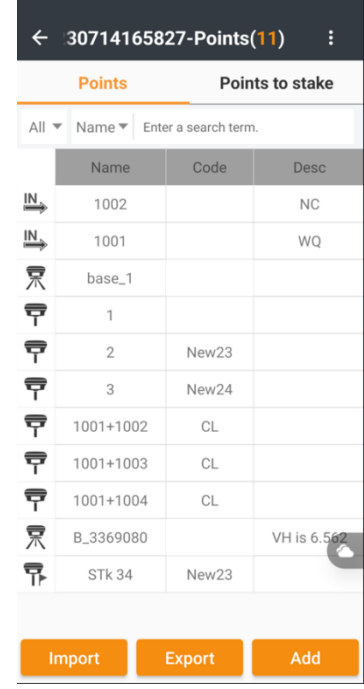

Select a point in the list, then slide it right to reveal Delete, Map, Stakeout and Edit functions:

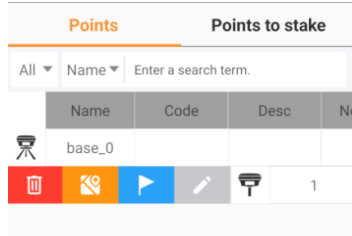

Click on the stake button: the stake operation on the selected point.

See [\[ Details: Project \(tab\) > Point list](#page-69-0) ] on Page [70](#page-69-0) for additional information.

### Point Survey

#### $\underline{A} =$  Point survey

Switch directly to the text-based Point Survey tool. This is the same action as clicking the Point survey main Survey menu icon:

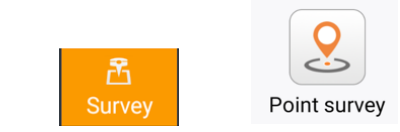

#### Redraw

 $\mathcal{C}$ , Redraw

Regenerate the current map view.

### Regions

**&** Regions

Shows the list of regions in the current project. Part of the Area survey tool. Regions can be defined by taking a series of measurements around an area feature. The 2D & 3D area, 2D & 3D perimeter and a description of the area are shown in the region with a colored boundary and transparent interior color.

## Reverse line

 $E$  Reverse line

Clicking  $\overline{t}$  reverses the direction of the active line, this tool is automatically added to the Tool tray when staking a Line, arc or polyline.

Save object

**n** Save object

Select a drawing line or polyline object, save it to the Line list with a name. Selecting a point, then Sav object will duplicate it to a new point.

# Survey boundary

Survey boundary

Allows the description of a polyline boundary around the project.

Once defined, a voice warning will announce when the receiver leaves the project boundary.

## Zoom In

**(+)** Map Zoom in

Zooms in to 50% of the current map coverage at the center location.

## Zoom Out

Q Map Zoom Out

Zooms out to double the coverage at the center location.

# IMU settings and status

On survey screens that have a possibility of using IMU Tilt correction, if the connected receiver supports IMU an IMU Settings screen will be available.

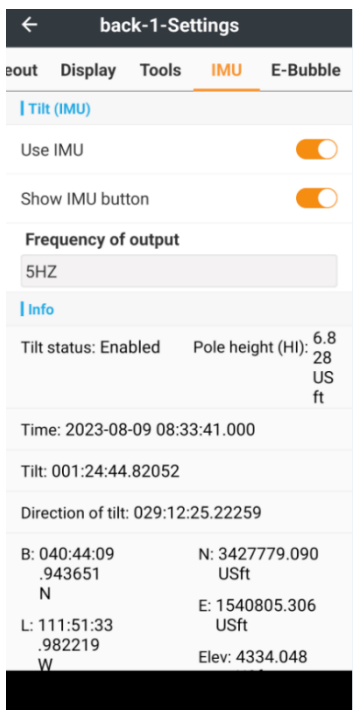

**CHCNAV** 

Use IMU enables and disables the IMU (Tilt correction). The IMU (Tilt Correction) is always disabled for the Control survey and Verified survey method. The IMU adds additional measurement uncertainty, and it is reasonable to disable the IMU when storing and staking important boundary or control monuments for higher accuracy.

Show IMU button turns the survey menu screen IMU control button:  $\mathbb{S}$  on an off.

Frequency of output will be automatically set to the highest frequency supported by the receiver and the connection method.

The Info section includes detailed information on the tilt, tilt direction and the compensated Pole-tip location in Lat/Lon/Ellipsoid height and Northing/Easting which is derived from:

Receiver Phase Center + L1 offset + Instrument Height + Tilt + Direction

# <span id="page-48-0"></span>Work layers, Map files, Online map

Controls Layer visibility, color, fill, line type; background map layers, online maps, downloads cached maps from online sources.

See [\[ Work layers, Map files, Online map](#page-48-0) ] on Pag[e 49](#page-48-0) for more information.

# Instrument Select & Status information

A Status line is included at the top of most LandStar screens:<br>  $\bigotimes_{n=1}^{\infty}$ <sub>91%</sub>  $\bigotimes_{\text{internal } L_n}$  27/27 Fix y 0.065

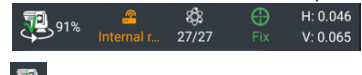

The  $\mathbb{E}$  Instrument select button allows quick instrument selection. Each of the other icons is clickable and links to additional detailed instrument status information.

# Instrument select

The top line of most menus and functions includes the Instrument select button:

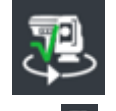

Click the **ID** Instrument select button:

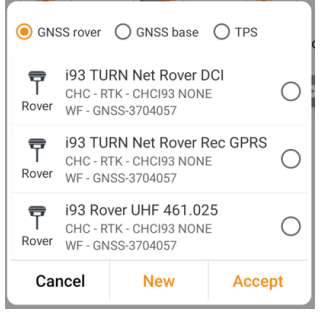

Then choose from GNSS Rover, GNSS base or TPS (Total Station).

Finally select the desired Instrument profile from the profile list and click Accept.

#### Instrument status

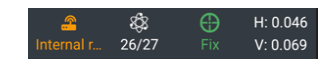

Clicking icons on the top receiver information bar

<sub>0.0046</sub><br>00069<sub>1</sub> displays status information about the currently connected receiver. Each of these screens are also available from the main menu Config (tab) > Instrument info tool.

## Instrument information

Click Internal... to display detailed instrument information:

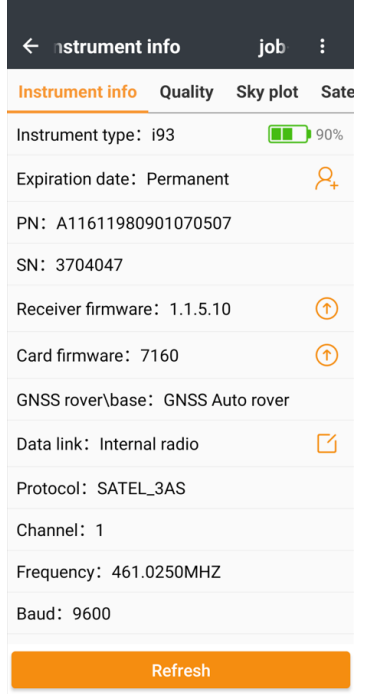

These icons link to additional functions:

- $\mathcal{P}_+$  add registration information to the receiver.
- *T* update the receiver or OEM board firmware.
- link to the receiver configuration menu.

## Sky Plot and Satellites information

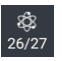

This icon continuously displays the number of satellites In Use / Tracked.

 $\frac{3}{100}$  Click  $\frac{26}{27}$  to show the detailed Sky Plot information screen:

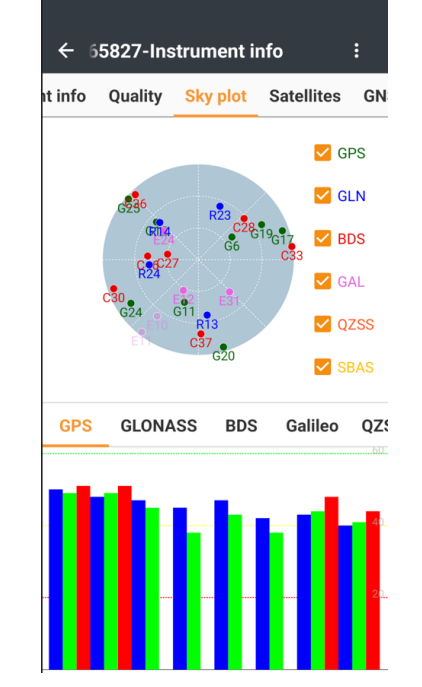

Each constellation is shown on separate tabs at the bottom with colored bars indicating relative signal to noise values. Higher is better. The color mapping for each constellation is:

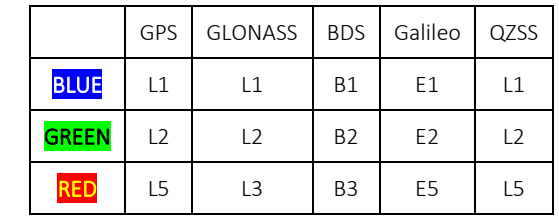

Click the next **Satellites** column to display the satellite information in table format:

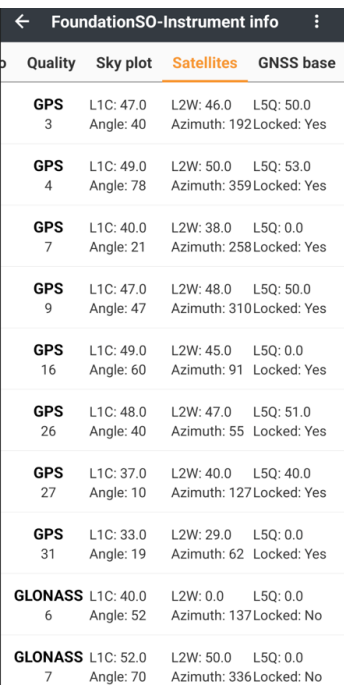

# **Quality**

 $H: 0.046$ ₩ Click  $\frac{F}{k}$  or  $\frac{V: 0.069}{V}$  to display the receiver solution quality status:

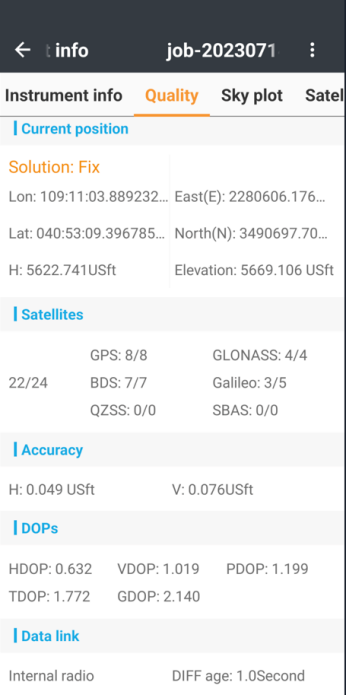

H is the ellipsoid height. Elevation is the projected orthometric height (assuming a GEOID is loaded).

Accuracy is a computed mathematical 1-sigma error estimation for the Horizontal and Vertical positions.

DIFF age is the age of received corrections and typically should be 0, 1 or 2 seconds.

### GNSS Base information

Click the GNSS base GNSS base tab to show the current position of the base in use.

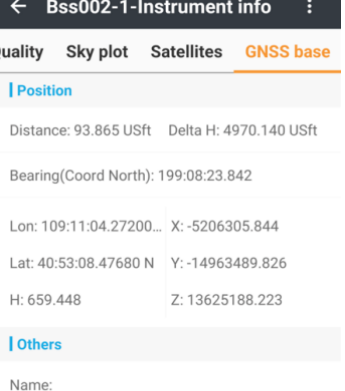

remaining battery power of GNSS base: Unkno...

# Main menus and program functions

:

LandStar has many functions grouped into four tabs of Main menu items:

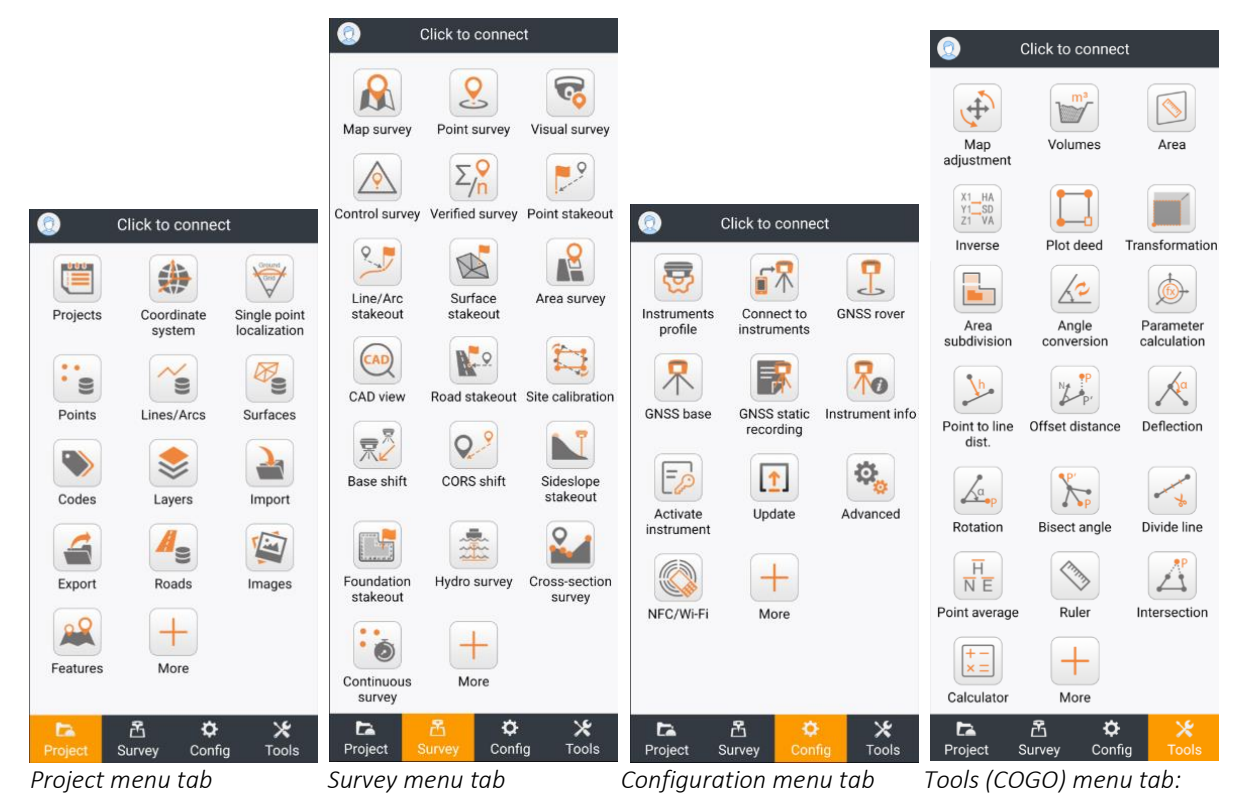

Click and hold on function buttons, then drag them to change the button positions and order.

Not all the functions will be needed for most users. Hide the unneeded functions under the  $\frac{1}{2}$  More button by clickingand-holding the unneeded function button until red minus signs appear in the function button corners. Then click the minus circles of all the functions you want to hide:

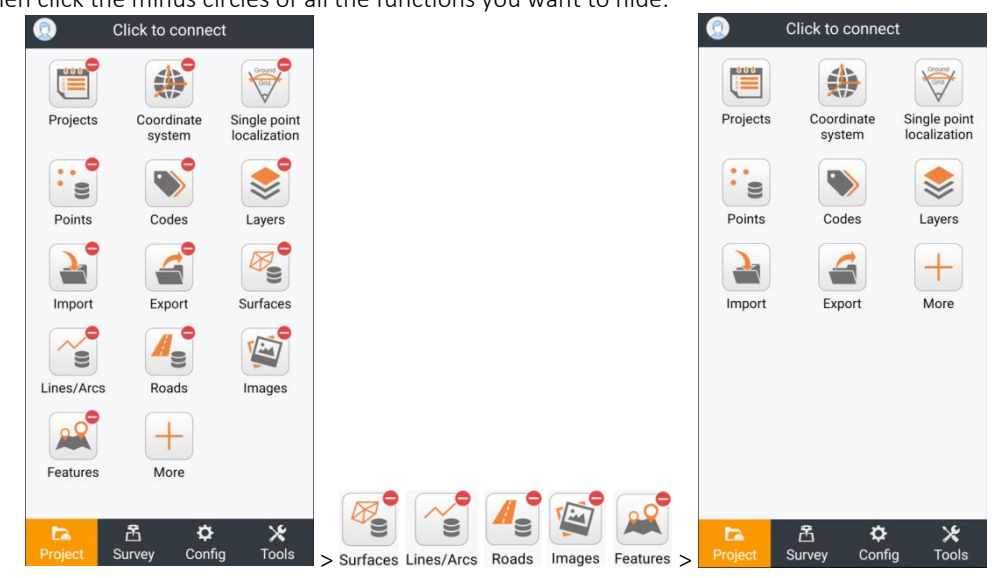

To add the hidden function buttons back to the main menu tab, click the  $\frac{1}{\omega}$  More button:

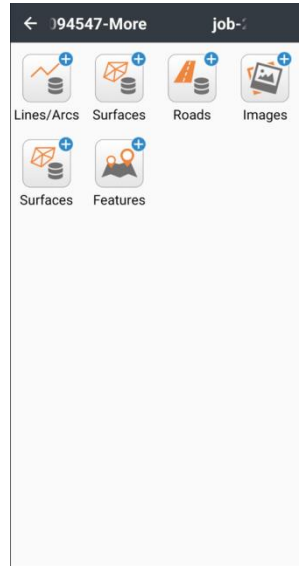

Then click the **b** button of the functions to move them back to the primary screen. Each of the available functions is summarized in the following section with links to additional, detailed information.

# Project (tab)

The main menu Project tab holds the project data related functions.

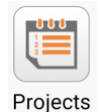

Open an existing project or make a New project. Existing projects can be used as a Reference base for Coordinate system, Codes library, Project settings, Control points, Entered points, and Stakeout points. See [\[ Details: Project \(tab\) > Projects](#page-62-0) ] on Pag[e 63.](#page-62-0)

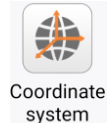

Select or modify the Coordinate system that is used to convert Lat/Lon/Ellipsoid Height to projected Northing, Easting and Orthometric heights. The coordinate system includes the Ellipsoid, Projection type and parameters, Transformation (7-parameters, 3-parameters, Hemert, Datum Grid), Horizontal adjustment (Plane, Single point), and a Vertical adjustment (GEOID + Constand, Surface or Inclined plane.) LandStar includes predefined coordinate systems for 1,000's of worldwide projections or you can enter a new projection manually.

See [\[ Details: Project \(tab\) > Coordinate system](#page-63-0) ] on Pag[e 64.](#page-63-0)

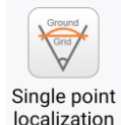

Allows projected coordinates at the Grid base elevation to be moved up to Ground using a Combined Scale Factor comprised of a Projection Grid Scale Factor and Ellipsoidal reduction factor and a rotation about a base Reference point. Arbitrary Ground coordinates (like 10,000, 10,000) can be associated with the base point. The resulting basis-of-bearings can match the underlying coordinate system (State Plane Coordinates), align the reference axis with Geodetic (True) North, or be manually set to an arbitrary alignment.

See [\[ Details: Project \(tab\) > Singe point localization](#page-67-0) ] on Pag[e 68.](#page-67-0)

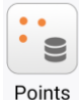

Displays the Point list which itemizes all Entered, Control, Reference points in the project. The Points to stake list is an itemized list of points that need to be staked. See [Details: Project \(tab\) > Point list](#page-69-0) ] on Pag[e 70.](#page-69-0)

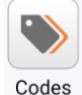

Manage the Code list. Codes are used to classify points and include a Code Name; Type: Point, Line;

Description; Display symbol, size; Layer; Line type, width, fill, and transparency. Codes are intertwined with Layers and new Codes can optionally generate a matching Layer. Codes can have specific drawing attributes or inherit the attributes from their associated Layer. Tools are available to import, save and share the Code list.

See [ [Details: Project \(tab\) > Codes](#page-79-0) ] on Page [80.](#page-79-0)

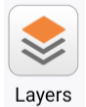

Manage the drawing layers. Points, lines and other objects are all associated with a drawing Layer. Layers can be ON-visible or OFF-hidden, which allows the CAD view to be simplified for specific tasks. Layers attributes include Color, Line width, Fill color, Opacity, and Line type. The Layer manager also includes the stack of background maps (Map files) and the Online map manager. See [\[ Details: Project](#page-81-1)  (tab) > Layers [> Work layers, Map files, Online map](#page-81-1) ] on Pag[e 82.](#page-81-1)

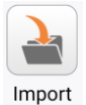

Import data in a variety of formats (Text, DXF, DWG, SHP, KML, KMZ, TIFF, MBTILES (Global Mapper), Jmtitles (CHCNav), WFSDB (CHCNav), JPG, INS) to the Entered Point list, Control point list, Points to stake list and the CAD view.

The Text file importer allows the generation of custom file formats containing: Name, Code, Northing, Easting, (orthometric) Elevation, Longitude, Latitude, (ellipsoid) Height, Description, and skipped items. The text file importer understands: .CSV, .TXT, .DAT, .XLS and .XLSX file formats with comma, semicolon, space and multi-space delimiters.

The format 'USA: P,N,E,Z,D' is the correct format for 99% of applications in the USA. See [\[ Details: Project \(tab\) > Import \]](#page-84-0) on Pag[e 85](#page-84-0) for details.

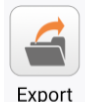

Export data writes output files in text or standard formats in a variety of styles. The formats 'USA FULL: P,N,E,Z,C,D' or 'USA: P,N,E,Z,D' are the correct format for 99% of applications in the USA. See [\[ Details: Project \(tab\) > Export](#page-85-0) ] on Page [86](#page-85-0) for details.

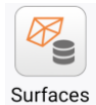

Surfaces can be used in Volume calculations and staked for Cut/Fill. The Surfaces manager allows direct import from CASS triangulation files, HC triangulations files, 3D DXF (.dxf) files and LandXML (.xml) files or surfaces can be created from a single point or a list of points that define a surface. Breaklines and boundaries are also supported for developed surfaces. The Surface manager allows granular control of the triangle networks used to approximate a surface. See [ [Details: Project \(tab\) > Surfaces](#page-89-0) ] on Pag[e 90](#page-89-0) for detailed information.

Once a surface is defined or imported, use the Survey: Stake surface tool to stake them. See [\[ Details:](#page-136-0)  [Survey \(tab\): Surface stakeout](#page-136-0) ] on Page [137](#page-136-0) for more information.

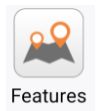

The Features list shows all Points, Lines and Polygons in the current project that have GIS attributes. Assign GIS features to a Code, then when a point or line is collected with the matching Code, attribute

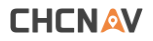

entry will be enforced. The Features list allows editing the associated data, directly from the listing. See [ [Building GIS Datasets in LandStar](#page-218-0) ] on Pag[e 219](#page-218-0) for help adding GIS features to Codes.

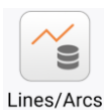

Lines / Arc list shows all the named lines and polylines in the current project. Stake these objects by sliding the line to the right, then clicking on the **b** blue stake button. Editing an object will display starting + ending coordinates, 2D + 3D length, ▲Elevation, bearing/azimuth, and slope. Manually enter line segments using the Add button at the bottom of the list.

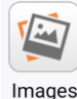

This is a list of the recorded Visual survey tasks. Use this function to process the images and to snap additional target points. See the [\[ Visual survey Images list](#page-111-0) ] section on Page [112.](#page-111-0)

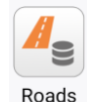

The Roads tool allows import of Centerline and Cross-section definitions. Roads list catalogs the available Roads and allows one road file to be activated. Each Road can have Station numbering equations, Horizontal alignments, Vertical alignments, Cross-section templates, Cross-section template positions, Super-elevations, Width lists, Side slope templates, and Side slope template positions. Roads is covered in a separate User Manual.

# Survey (tab)

The main menu Survey tab organizes survey related tasks.

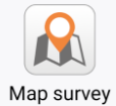

Survey (store) Point locations with direct or offset measurements and includes mapping backgrounds. Optionally group Points into Line, Polyline and Arc objects. See [\[ Details: Survey \(tab\) > Map Survey](#page-94-0) ] on Page [95.](#page-94-0)

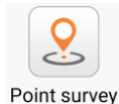

Point survey is like Survey point; however, the interface is greatly simplified for a text-based representation. Fewer Tools are available. See [\[ Details: Survey \(tab\) > Point \(text\) Survey](#page-107-0) ] on Pag[e 108](#page-107-0)

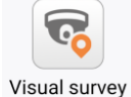

Visual survey records pictures with the camera built into a receiver while moving along a path. The resulting pictures can be processed in the data collector, then points can be picked and stored from the images. A vision enabled receiver like the i93 is required. See [\[ Details: Survey \(tab\): Visual survey \]](#page-107-1) on Page [108](#page-107-1)

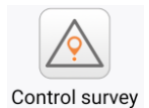

The Control survey tool automates acquiring multiple groups-of-averages, automatically resetting the GNSS engine between groups, and performing statistical combination of the measured epochs. See [\[ Details: Survey \(tab\): Control survey](#page-112-0) ] on Pag[e 113.](#page-112-0)

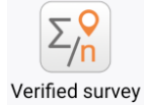

The Verified survey tool automates acquiring multiple groups-of-averages, automatically resetting the GNSS engine between groups, performing statistical and graphical analysis of the results to reject bad-

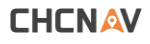

FIX and average good-FIXED measurements. The intended use of the Verified survey tool is to acquire very reliable coordinates under extremely heavy canopy where the receiver is expected to encounter many bad fixes. See [\[ Details: Survey \(tab\): Verified survey](#page-114-0) ] on Pag[e 115.](#page-114-0)

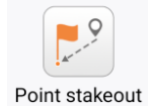

'Staking out a point': using assisted navigation to move to a point's known coordinates so the location can be marked by a stake, flagging, paint, whiskers, or other monument. Point stakeout provides a horizontal position and the deviation (cut/fill) to a target elevation. After setting a monument, typically the 'set' location is stored as an 'as staked' position for verification.

Offset staking allows staking a point that is offset from the selected point. Visual staking displays the target point superimposed on a live picture from the receiver. See [\[ Details: Survey \(tab\): Point Stakeout \]](#page-122-0) on Pag[e 123.](#page-122-0)

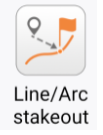

Line/Arc stakeout allows the selection of a line, arc, polyline, object to stake. The line can then be staked to the nearest point on the line, endpoints, node points, random and even stations along the staked object. Offsets can be added by Left, Right, Ahead, and Behind. Visual staking is supported for receivers with internal cameras (like the i93.)

See [\[ Details: Survey \(tab\): Line/Arc stakeout](#page-130-0) ] on Pag[e 131.](#page-130-0)

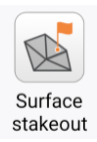

Surface stakeout accepts a surface to stake, then displays the cut or fill required to move the receiver up or down to the design surface. The delta is updated continuously as the receiver moves around. Surfaces can be defined by a single point; by three or more points (technically two-points would work, however an unintentional tilted-plane will result); importing a CASS triangulation file, a 3D DXF File or a LandXML file.

See [\[ Details: Survey \(tab\): Surface stakeout](#page-136-0) ] on Page [137](#page-136-0) for additional details.

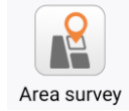

Area survey allows the collection of polygons representing the edges of a region. During collection either 2D or 3D area and 2D or 3D perimeter length are displayed. Once a region is complete, it will be displayed with 2D/3D area and perimeter. The areas can be exported to a PDF report showing the area and DXF drawing file.

See [\[ Details: Survey \(tab\): Area survey](#page-138-0) ] on Page [139](#page-138-0) for additional information.

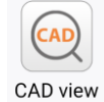

CAD View switches to a CAD style interface with a rich set of drawing, editing and measuring functions. Also available from the Tool tray and called by viewing shortcuts throughout the LandStar program. See [\[ Details: Survey \(tab\): CAD View](#page-141-0) ] on Pag[e 142](#page-141-0) for additional details.

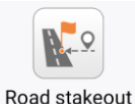

Road stakeout is covered in a separate User Manual.

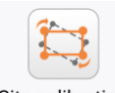

Site calibration

 Site calibration allows modification of the underlying coordinate system so that Measurements (GNSS points) best match record (Known point) data. Horizontal and vertical calibrations can be combined or

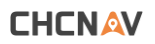

handled separately. Site calibration makes the GPS receiver use local coordinates. See [\[ Details: Survey \(tab\): Site calibration](#page-145-0) ] on Pag[e 146](#page-145-0) for additional information.

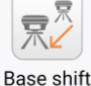

CORS shift

Base shift and CORS shift are nearly identical functions. While Base shift works for a single base while CORS shift works for all future bases and is targeted towards CORS network corrections where the BaseID will change over time and distance.

See [\[ Details: Survey \(tab\): Base shift and CORS shift](#page-150-0) ] on Pag[e 151](#page-150-0) for additional information.

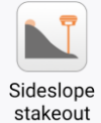

Automates staking a vertical profile perpendicular along a centerline (line or polyline). The profile can have multiple profile strings (segments with varying slope and width) and is mirrored on both sides of the centerline. The centerline might also be used to grade a slope against a building foundation. See [\[ Details: Survey \(tab\): Sideslope stakeout](#page-154-0) ] on Pag[e 155](#page-154-0) for additional information.

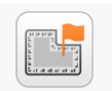

Foundation stakeout

Foundation stakeout automates the design and staking of sloped pit walls around a foundation. At an offset distance, a sloping surface is defined which intersects with the undisturbed ground surface. The top edge of pit, wall slopes and building bottom can then be staked and excavated. See [\[ Details: Survey \(tab\): Foundation stakeout](#page-156-0) ] on Page [157](#page-156-0) for additional information.

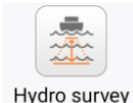

Hydro survey is a map survey method that shows the current position with a Waypoint plan detailing the desired hydrographic survey route. An Echosounder (Hydrolite DFX, Hydrolite TM, NMEA DPT, MNEA DBT are supported) provides Depth which is combined with the receiver position and HI vertical offset from the receiver to the sonar transponder to store derived bottom surface elevations at regular intervals.

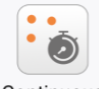

Continuous survey

Continuous survey allows automatic collection of measurements based on traveled distance or incremental time. Measurements can be triggered by Time, 2D distance traveled, 3D distance travel or 2D delta and height delta.

See [\[ Details: Survey \(tab\): Continuous survey](#page-159-0) ] on Page [160](#page-159-0) for additional information.

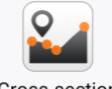

Cross-section survey

Cross-section survey allows quick point survey at evenly or randomly spaced cross sections along a centerline alignment. This survey tool displays the location relative to a cross-section station enabling quick navigation to the left, centerline, and right offset points. Extra measurements along the crosssection lines may also be stored.

In addition to the stored points, Station and offset information is available for all measurements collected using the Cross-section survey, including points stored at random stations, along with a DXF file that details every cross-section measurement.

See [\[ Details: Survey \(tab\) Cross-section survey](#page-161-0) ] on Pag[e 162](#page-161-0) for details.

# Config (tab)

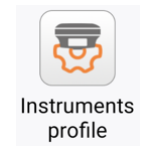

Instruments profile combines the Bluetooth/Wi-Fi Connection (Connect to instruments) with a Rover, Base, TS/RTS instrument configuration (GNSS Rover, GNSS Base) to form a complete instrument definition.

Instrument profiles can be quickly selected and applied using the Instrument select button. See [\[ Details: Config \(tab\): Instruments profile](#page-166-0) ] on Pag[e 167](#page-166-0) for more information.

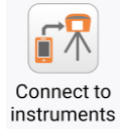

LandStar connects to GNSS receivers, Total stations and Peripherals (Laser Rangefinder, Pipeline detectors, Echosounders) by Bluetooth. Most modern GNSS receivers also support a Wi-Fi connection. See [\[ Details: Config \(tab\): Connect to instruments](#page-168-0) ] on Page [169f](#page-168-0)or details.

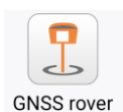

GNSS Rover configures the connected device as a Rover and includes the UHF Radio / Internal modem / PDA connection settings to provide RTK corrections. See [\[ Details: Config \(tab\): GNSS rover](#page-170-0) ] on Page [171](#page-170-0) for details.

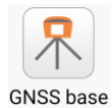

GNSS Base configures the connected device as a Base and includes Internal UHF Radio / External Radio / Receiver Cell Network settings to provide RTK corrections. Also does the Base setup putting a coordinate in the receiver. See [\[ Details: Config \(tab\): GNSS base](#page-173-0) ] on Page [174](#page-173-0) for details.

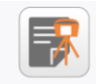

**GNSS static** recording

Receivers can store static observation data for processing in desktop tools like CGO2, online tools like NGS OPUS and be used for UAV post-processing. GNSS static recording allows control of the receiver's recording settings.

See [\[ Details: Config \(tab\): GNSS static observation recording](#page-177-0) ] on Page [178](#page-177-0) for details.

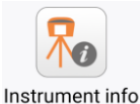

The Instrument info tool provides extensive information about the currently connected receiver. See [\[ Details: Config \(tab\): Instrument info](#page-178-0) ] on Page [179](#page-178-0) for details.

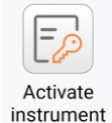

Receivers can be temporarily activated or be geofenced with different options based on location. Activate instrument allows the user to enter a new activation code. See [\[ Details: Config \(tab\): Activate instrument](#page-178-1) ] on Page [179](#page-178-1) for details.

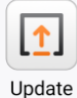

Receivers have firmware sets for the main board, the OEM GNSS engine, the cellular modem, and the UHF radio. It may be possible to automatically update a receiver using online resources. See [\[ Details: Config \(tab\): Update](#page-179-0) ] on Page [180](#page-179-0) for details.

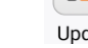

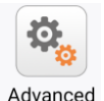

The Advanced functions include: configuring the NMEA output for the Bluetooth channel, the RS232 Serial port and a special Raw TELNET port (1212) accessible via the Wi-Fi port; the receiver Elevation mask setting, the Position output frequency, an OEM GNSS engine reset, the APN for the cellular modem and a NFC/Wi-Fi function that may allow connection to some receivers by Wi-Fi or Bluetooth more easily.

See [\[ Details: Config \(tab\): Advanced](#page-179-1) ] on Page [180](#page-179-1) for details.

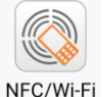

Some receivers include NFC transponders. It may be possible to read the Bluetooth ID, MAC and PIN and the Wi-Fi SSID, MAC and password via NFC. See [\[ Details: Config \(tab\): NFC / Wi-Fi](#page-181-0) ] on Page [182](#page-181-0) for details.

# Tools (tab)

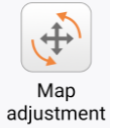

Map adjustment allows vector maps (DXF, DWG, SHP, KML and KMZ, WFSDB files) to be georeferenced with multiple affine points. This function will not adjust raster images. See [\[ Details: Tools \(tab\): Map adjustment](#page-182-0) ] on Page [183](#page-182-0) for details.

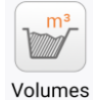

Compute the Volume, Surface area and cut/fill balance of two surfaces or a surface and a reference elevation, then and create a Volume report See [\[ Details: Tools \(tab\): Volume computation](#page-184-0) ] on Page [185](#page-184-0) for details.

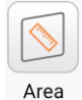

Area accepts an ordered list of points and computes the area enclosed by them. The points can be selected from the Point list, from the Map or entered as a range of points. See [\[ Details: Tools \(tab\): Area computation](#page-187-0) ] on Page [188](#page-187-0) for details.

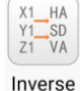

The Inverse tool computes distance and bearing between two points or a series of points (Traverse style).

See [\[ Details: Tools \(tab\): Inverse](#page-189-0) ] on Pag[e 190](#page-189-0) for details.

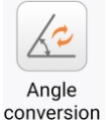

The Angle conversion tool is useful for converting Degrees Minutes Seconds to decimal degrees, decimal minutes, decimal seconds, radians and Gons; and vice-versa. See [ ] on Pag[e 190](#page-189-1) for details.

Parameter calculation

Parameter calculation accepts matched sets of GNSS points (with underlying Lat/Lon/Height data) and Known points (projected values). After selecting a transformation style, verify residuals, and compute best-fit translation coefficients, the translation can be entered into the current project's coordinate system.

See [\[ Details: Tools \(tab\): Parameter calculation, 3 or 7-](#page-190-0) parameter ] on Pag[e 191](#page-190-0) for details.

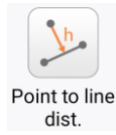

Computes the nearest point on a line to a specified point. Returns the Station, the Offset distance left or right, the nearest point can be saved to the **Point list** or directly staked out. See [\[ Details: Tools \(tab\): Point to line distance](#page-192-0) ] on Pag[e 193](#page-192-0) for details.

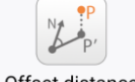

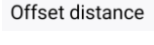

Compute the angle of a point offset from the endpoint of a line to the line. See [\[ Details: Tools \(tab\): Offset distance](#page-192-1) ] on Pag[e 193](#page-192-1) for details.

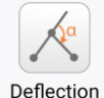

Compute the Deflection angle of a point offset from the endpoint of a line to the line. See [\[ Details: Tools \(tab\): Deflection](#page-194-0) ] on Pag[e 195](#page-194-0) for details.

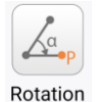

Rotate a point around another point, a specified angle. Create a new point at the new location. See [\[ Details: Tools \(tab\): Rotation](#page-194-1) ] on Pag[e 195](#page-194-1) for details.

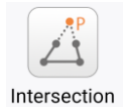

Intersection accepts point pairs defining two lines, the intersection of the lines between these points are computed. If there is no direct intersection, the lines are extended. See [\[ Details: Tools \(tab\): Intersection](#page-195-0) ] on Pag[e 196](#page-195-0) for details.

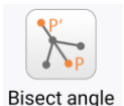

Place a point on the line bisecting an existing angle, specifying the offset from the center vertices. See [\[ Details: Tools \(tab\): Bisect angle](#page-197-0) ] on Page [198](#page-197-0) for details.

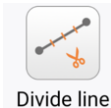

Divide line will divide the distance between two points into even segment lengths (By distance) or a whole number of segments (By segments). Point protection can automatically Skip points that already exist at the same location as the calculated points. See [\[ Details: Tools \(tab\): Divide line](#page-198-0) ] on Page [199](#page-198-0) for details.

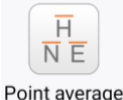

Choose several existing points to average. Show the residuals for each added point and allow adding and removing points from the average before storing a new Point average. See [\[ Details: Tools \(tab\): Point average](#page-199-0) ] on Page [200](#page-199-0) for details.

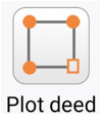

Directly enter a Metes and Bounds survey or a Bearing Distance traverse with lines and arcs. Plot deeds from legal descriptions. Includes a Curve Calculator and provisions for arc tangent bearings or cord bearings.

See [\[ Details: Tools \(tab\): Plot Deed](#page-200-0) ] on Page [201](#page-200-0) for additional information.

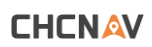

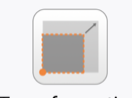

Transformation

Translate, rotate, scale points and objects based on a multi-point alignment or manually entered offset, rotation and scaling information. See [\[ Details: Tools \(tab\): Transformation](#page-209-0) ] on Pag[e 210](#page-209-0) for additional information.

Area

subdivision

Subdivide an existing closed polygon into two parcels. Supports: parallel by two-points, perpendicular by two-points and hinge-point. See [\[ Details: Tools \(tab\): Area subdivision](#page-215-0) ] on Page [216](#page-215-0) for additional information.

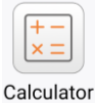

A simple Calculator for simple computations. See [\[ Details: Tools \(tab\): Calculator](#page-216-0) ] on Page [215](#page-214-0) for details.

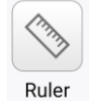

Displays a ruler that shows centimeters only. See [\[ Details: Tools \(tab\): Ruler](#page-217-0) ] on Pag[e 218](#page-217-0) for details.

# Function Details

# <span id="page-62-0"></span>Details: Project (tab) > Projects

Open an existing project from the Project list or make a new project.

#### Available from the Project (tab) > Projects button:

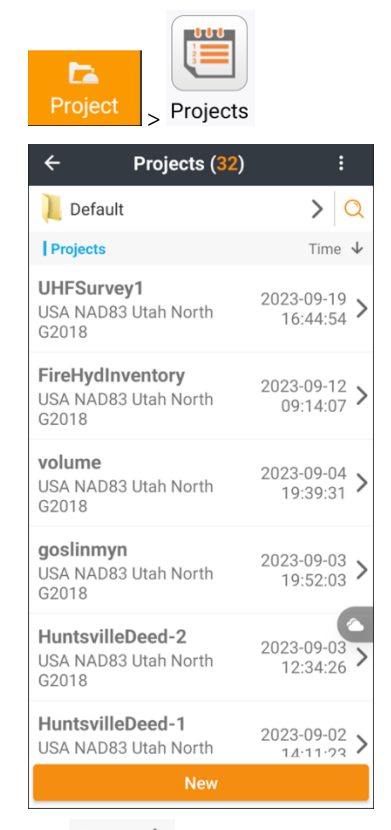

Click on  $Time \n\sqrt{ }$  Time ascending and  $Time \n\sqrt{ }$  Time descending to sort by the time the project was last used, not the creation time.

Click on  $\alpha$  to search for projects by name.

Initially new projects will be placed in the Default Project group folder. Click on

 $\Rightarrow$ Default

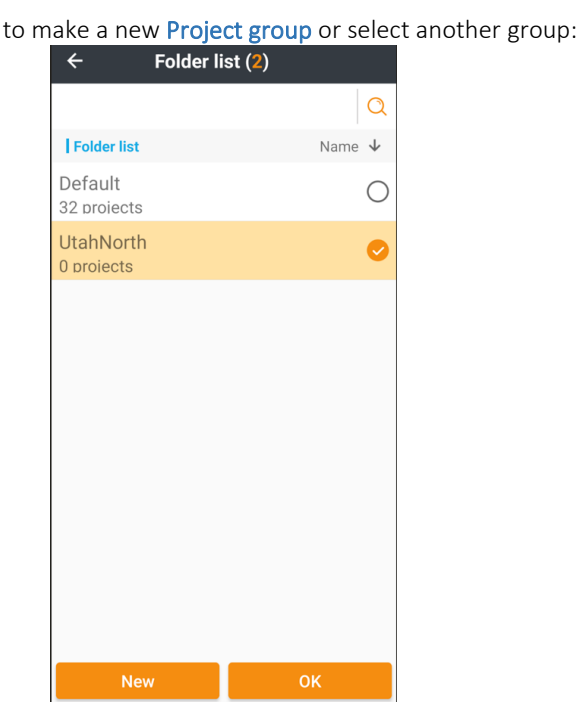

### Sharing Projects

From the Project list, slide a project entry to the right:

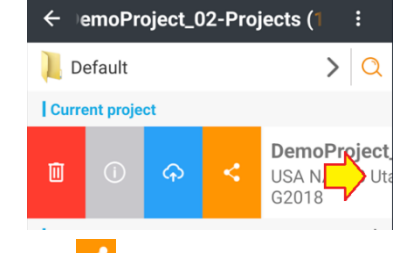

Click the  $\mathbb{S}$  Share project button. If the project has Visual survey images, image inclusion will be prompted:

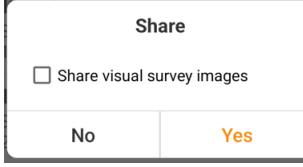

Check Share visual survey images to include image sets. Enabling image inclusion will generate very large projects.

The current project will be compressed to a single ZIP file. Share the file, typically by email or Google Drive if images are included, to another device or user.

On the receiving device, use the 3-Dot button in the project list:

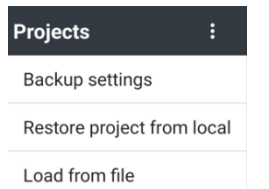

Then click Load from file to browse for the project file and restore it as a local project.

## Project backups

LandStar automatically backs up projects at a defined interval and optionally each time you exit. These backups are ZIP compressed collections of project data and settings, they are stored in a separate folder from the primary project (to help protect against inadvertent deletion.)

Click the **3**-Dot button to change the automatic Backup settings or to Restore a project:

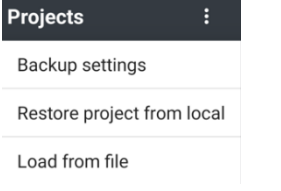

Load from file allows browsing device memory for a shared project file.

#### Backup settings:

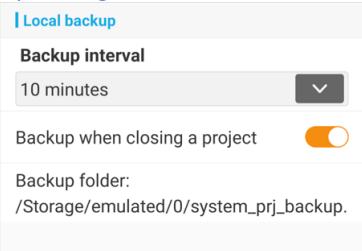

sets the automatic project backup interval. Backups are not deleted, even if the job they are protecting is deleted, so if you inadvertently delete a job, the backup should/will remain. Restore project from local will restore a backup into the currently selected project folder.

By default, project backups are stored in the root folder: /system\_prj\_backup

outside of the normal CHCNav folder hierarchy. Within the project backup folder there will be a subfolder for each job, within the job subfolder there will be one or two compressed .ZIP files holding the project's files.

#### When making a New project:

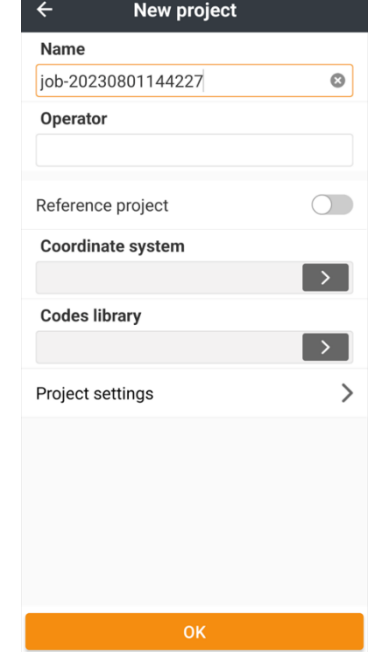

Enter a project Name and assign an Operator name.

Optionally pick a Reference project to inherit the Coordinate System, Code library and Project settings, Control points, Entered points, Stakeout points from:

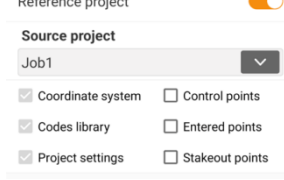

If a Reference project is not used, select a Coordinate system for the new project. See the following entry [ [Details: Project \(tab\) > Coordinate system](#page-63-0) ] for more Coordinate system details.

# <span id="page-63-0"></span>Details: Project (tab) > Coordinate system

Select or modify the Coordinate system that is used to convert Lat/Lon/Ellipsoid Height to projected Northing, Easting and Orthometric heights.

From the main menu Project (tab) click on the Coordinate system button:

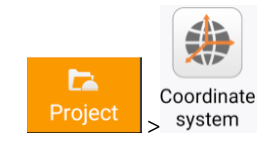

The Coordinate system dialog is shown with these 5 tabs:

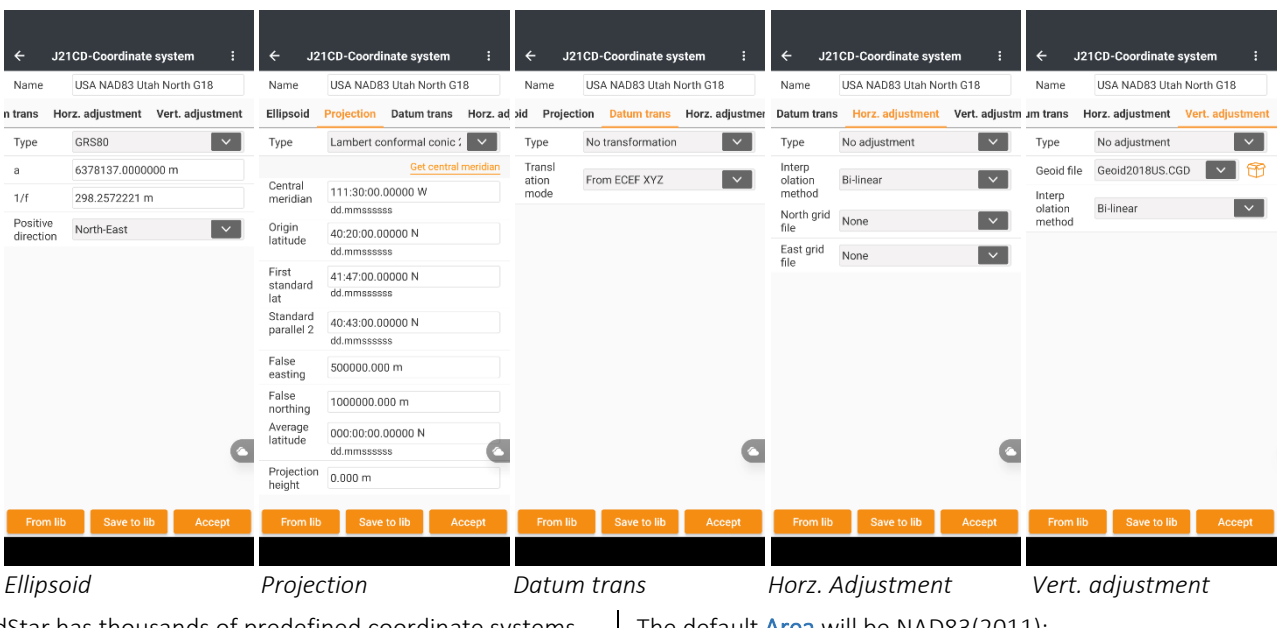

LandStar has thousands of predefined coordinate systems. There are too many to pick from a single list. Instead LandStar maintains a Common coordinate system list that you can copy systems to from the giant Pre-defined coordinate systems list. You can also add User defined systems to the Common coordinate system list.

The predefined coordinate systems fully implement the State Plane systems; however, they do not specify a Geoid. When you copy a predefined system to the Common list, you should always specify the correct Geoid.

Click on From lib From lib to access the Common coordinate system list. Initially there will be no systems listed:

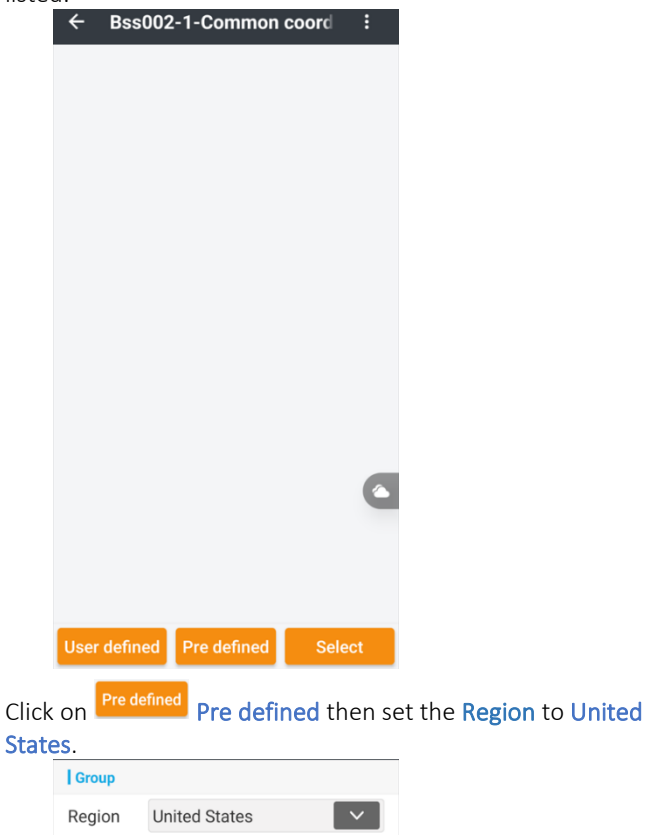

The default Area will be NAD83(2011):

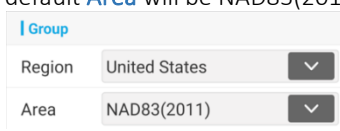

If you are looking for a special County zone, change the Area:

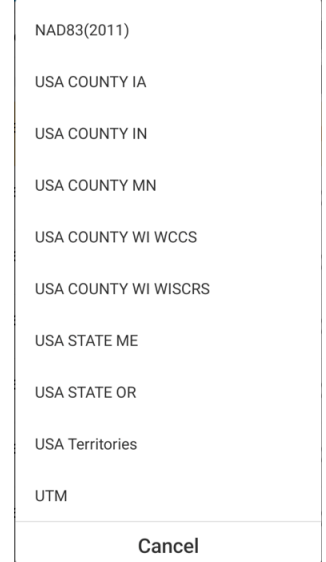

LandStar 8 User Manual 65

A list of Area specific zones will be shown.

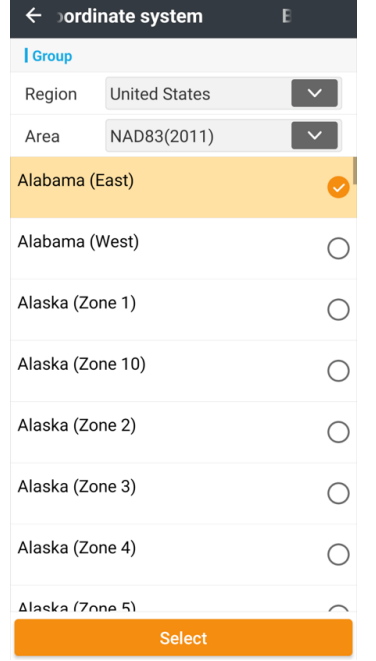

Drag the list down and select the correct SPC Zone for the Project area:

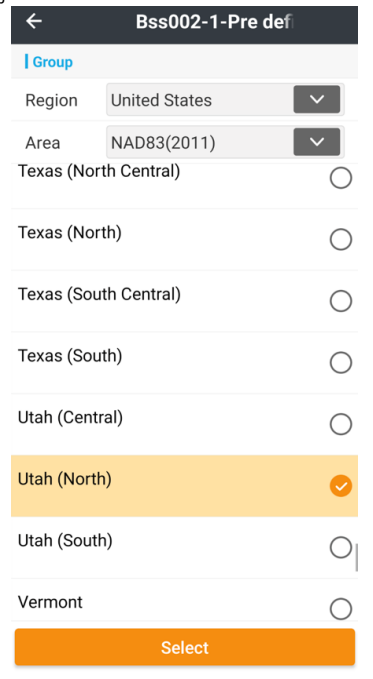

Finally click Select.

If additional zones are regularly used, repeat as needed to add them into the Common coordinate list:

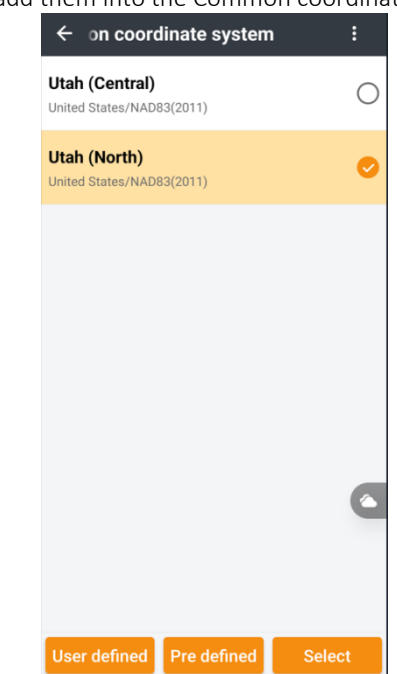

To add a Geoid into an existing Common coordinate system

list entry, highlight one projection then click

Select:

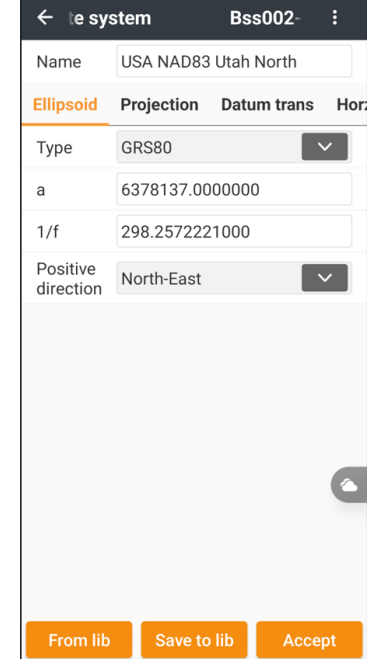

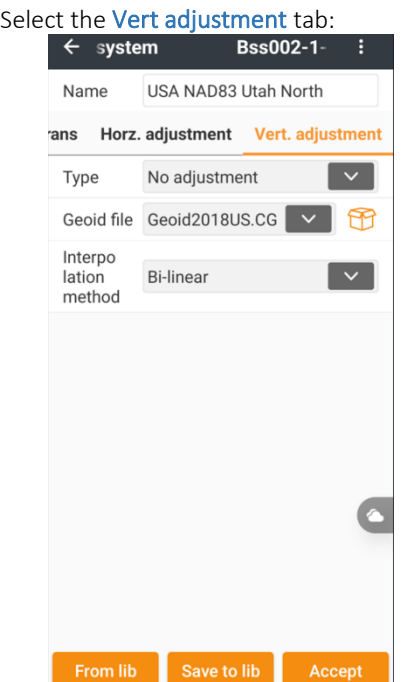

then use the dropdown to choose a Geoid file to use. Currently Geoid2018US is appropriate for the continental Unites States. If the Geoid you need is not available make sure you have installed the localization package. See [ [Localization packages](#page-24-0) ] on Pag[e 25.](#page-24-0)

Change the Name of the system to include the Geoid:

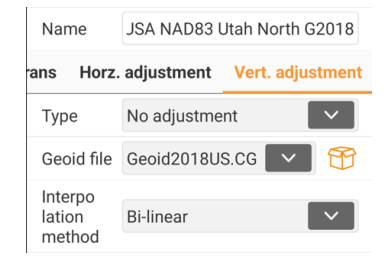

Click on Save to lib Save to lib to save the coordinate system with the Geoid included as a Common coordinate system.

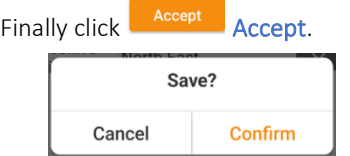

The zone will be available, with the Geoid applied in the Common coordinate system list:

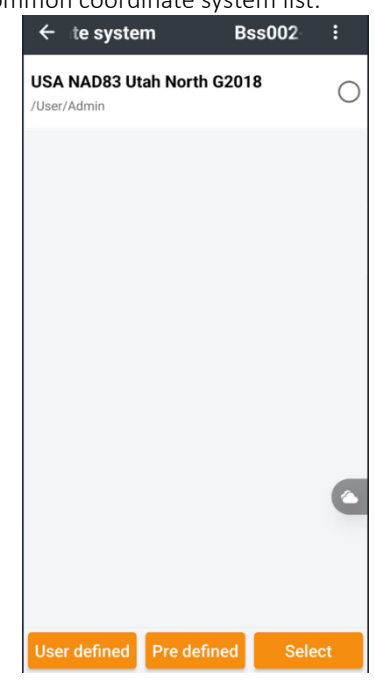

To delete a Common coordinate system, slide the Common coordinate system to the right,

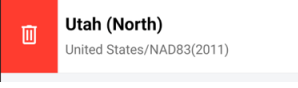

then click on the  $\frac{1}{\sqrt{10}}$  Delete button to remove it.

### Coordinate system utilities

From the coordinate definition screen, click on the button:

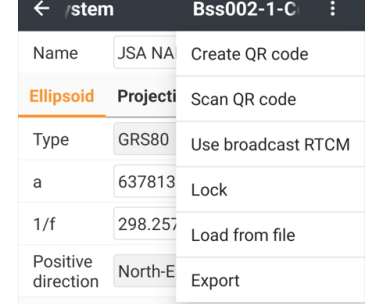

then Create QR code to display a QR code:

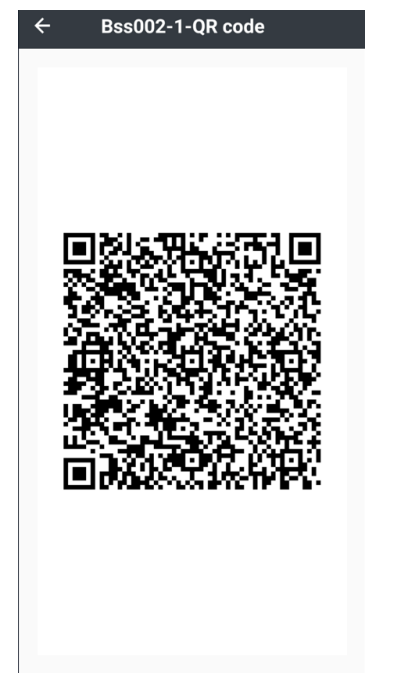

Which can be scanned by other devices using the Scan QR code tool:

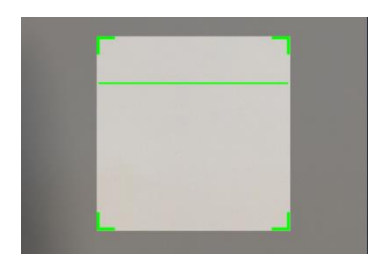

Use broadcast RTCM will wait for the next RTCM transformation parameters broadcast as Message Type 1021 – 1028 and build a coordinate system. This option is extremely uncommon.

Click Lock to freeze the coordinate system and password protect it from inadvertent changes:

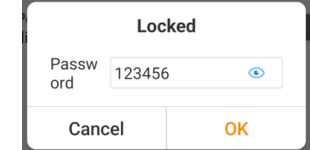

Export writes the current coordinate system to a Trimble .dc file. Most field software programs import Trimble .dc files directly.

Load from file will import:

Trimble DC (.dc) Trimble JXL (.jxl) Trimble CAL (.cal) Leica LOC (.loc) coordinate system definition files.

# <span id="page-67-0"></span>Details: Project (tab) > Singe point localization

Allows projected coordinates at the Grid base elevation to be moved up to Ground using a Combined Scale Factor comprised of a Projection Grid Scale Factor and Ellipsoidal reduction factor and a Rotation about a base Reference point. Arbitrary Ground coordinates (like 10,000, 10,000) can be associated with the base point. The resulting basis-of-bearings can match the underlying coordinate system (State Plane Coordinates), align the reference axis with Geodetic (True) North, or be manually set to an arbitrary alignment.

Begin from the Project (tab) > Projects button: **D** Single point Project bcalization Slide the Use single point localization to the right:

**CHCNAV** 

Use single point localization

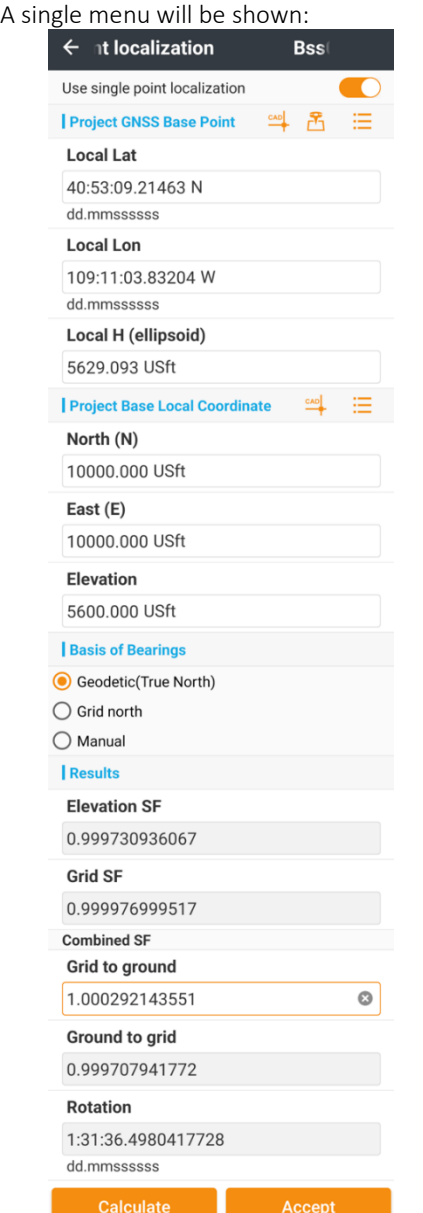

Define the Project BNSS Base Point by picking from CAD

with the  $\stackrel{c_{AD}}{\longrightarrow}$  CAD button, making a new measurement at

the current position with the  $\overline{B}$  Begin measurement button, or select an existing GNSS measurement  $\equiv$  from the Point list.

Next enter the Project Base Local Coordinate that the receiver should read when placed at the GNSS Base Point. Either type the coordinate in, select a Known point from

CAD or, select a Known point from the  $\equiv$  Point List.

Choose a Basis of Bearings from Geodetic (True North), Grid North (matches the current Coordinate system projected grid), or Manual entry.

If manual Rotation entry is used, extreme precision is required to match distant coordinates. The:

Rotation 000:00:00.0000000000 dd.mmsssssss

> button can be used to match the exact bearing between two existing points in the project.

Click the **Calculate Calculate** button to automatically compute the Elevation Scale Factor, the Grid Scale Factor at the GNSS Base Point, a Combined Scale Factor and an appropriate Rotation.

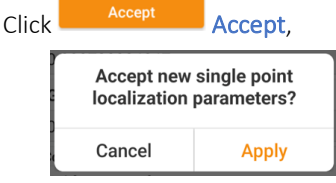

then Apply to install the results into the current Coordinate system.

Check-in on the GNSS Base point using Stake point, the receiver's coordinates should exactly match the Known point entry.

The resulting Horizontal adjustment will be fully described on the Project > Coordinate system > Horizontal adjustment (tab);:

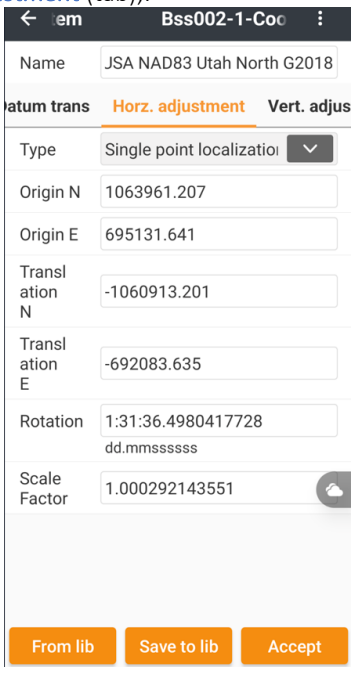

The computed Vertical adjustment will be fully described on the Project > Coordinate system > Vertical adjustment

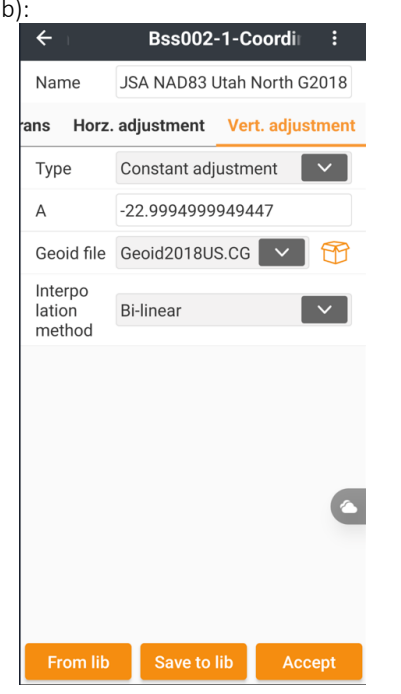

(tab): Clicking the button from the Coordinate system allows sharing, Locking, Exporting and Loading the complete system:

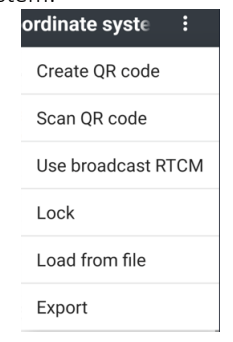

To disable the Single point localization, return to the menu and slide the Use single point localization slider to he left:

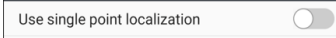

When the coordinate system is changed, all projected coordinates of points with underlying GNSS values will automatically be updated.

# <span id="page-69-0"></span>Details: Project (tab) > Point list

Available from the Project (tab) > Projects button:

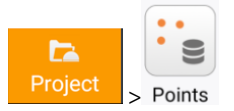

The Point list organizes 3 types of points:

Survey points that are measured with GNSS or TS/RTS.

Enter points that are imported, or hand entered.

Control points that are treated as high precision control points.

Base points that are associated with Base locations.

When entering the Point list screen, the Project name is shown at the top with the total number of points in parentheses (19). There are two tabs, the Points tab contains all the points in the project, the Points to stake tab contains a list of points to be staked. While it is not necessary to use the Points to stake list, it does help keep design points separate from surveyed points.

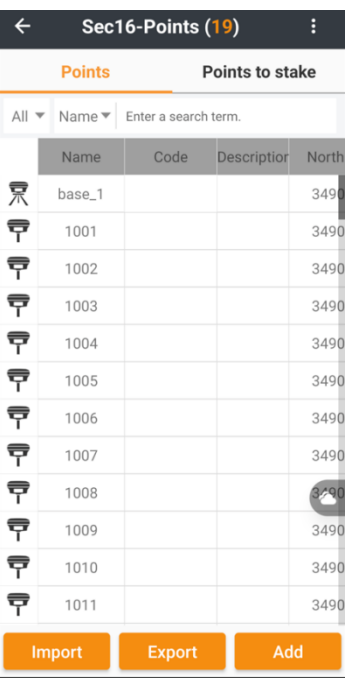

It is possible to drag-over rows in the Point list to select ranges of points. Click on the top or bottom item to select, hold, then drag up or down.

The left-hand column has an icon representing the type of point:

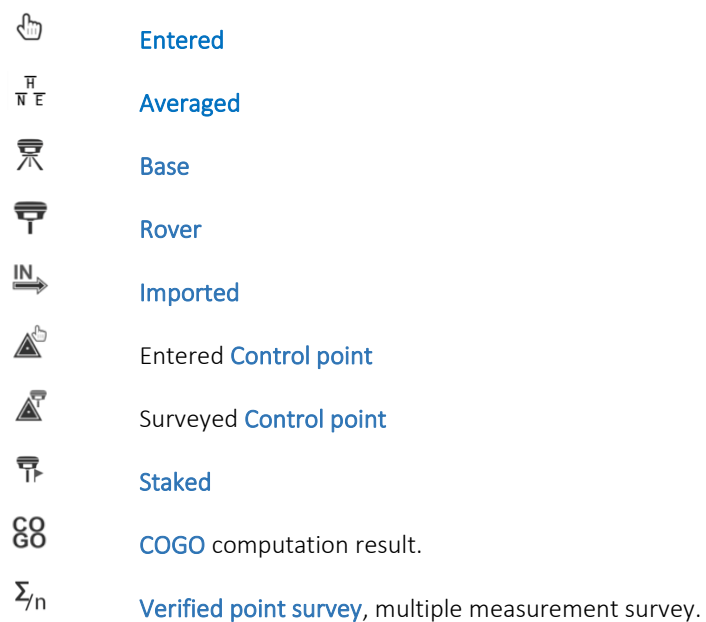

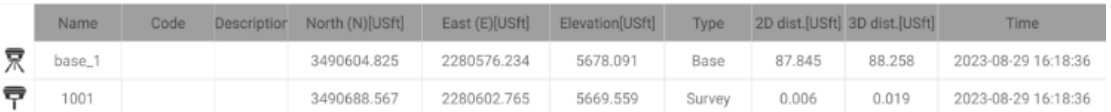

The width of the list is usually wider than the screen, drag/slide it left and right to view all the columns.

Click the  $\frac{1}{3}$ -dot button in the upper right corner, then select Switch list style to change to the paragraph display

#### style for points:

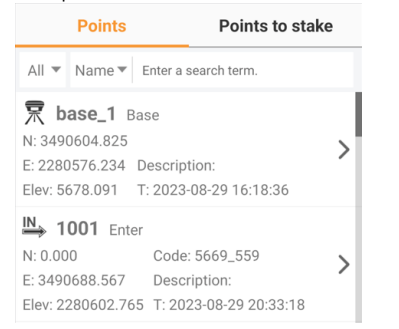

Click the  $\frac{1}{3}$ -dot button in the upper right corner to change the displayed columns and their order. The default columns are:

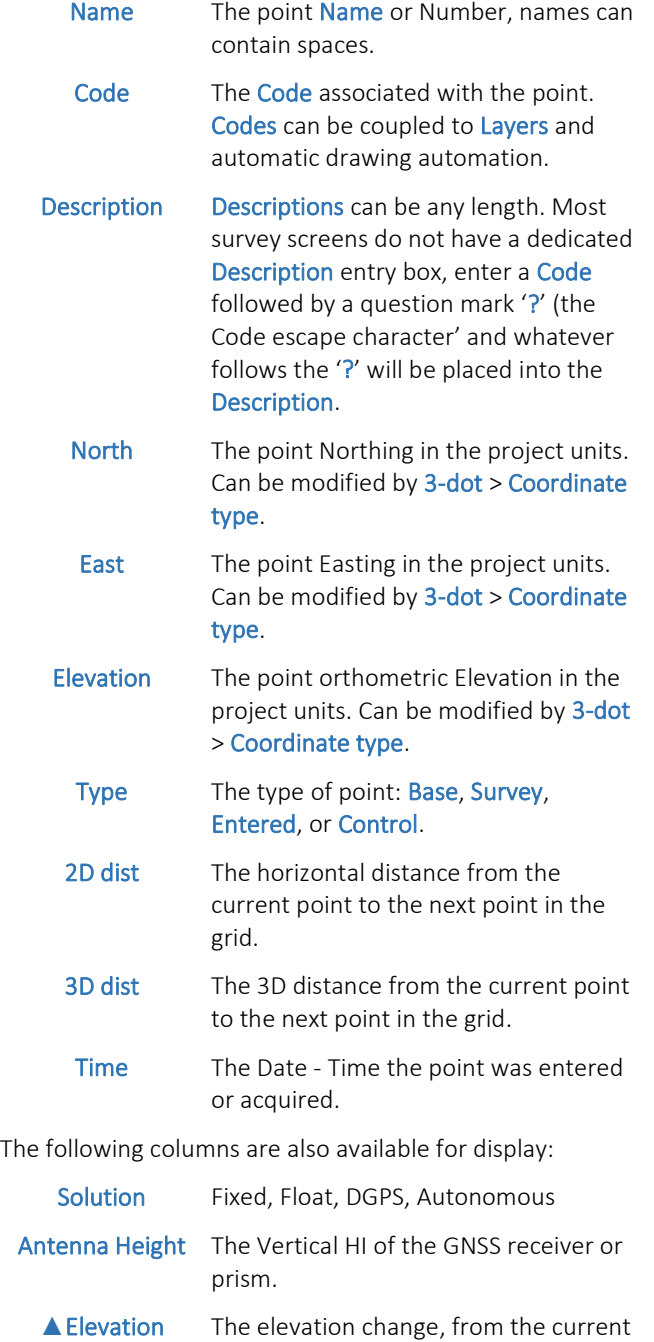

point to the next point in the list.

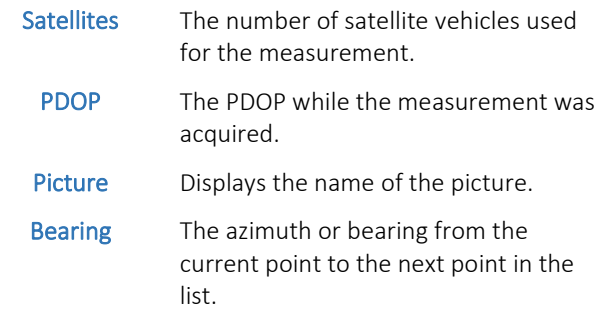

When a line is slid to the left, additional options are shown depending on the type of point:

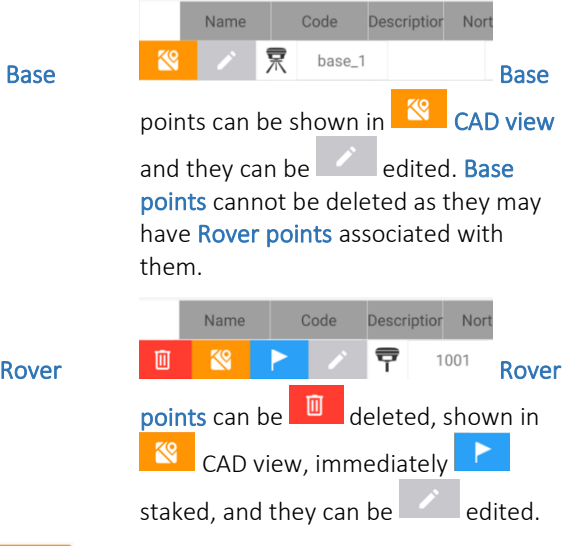

The Import Import button launches the file import tool, see [ [Details: Project \(tab\) > Import](#page-84-0) ] on Page [85](#page-84-0) for details.

The **Export** Export button launches the file export tool, see [ [Details: Project \(tab\) > Export](#page-85-0) ] on Pag[e 86](#page-85-0) for details.

point.

The **Add** Add button allows manual entry of a new

#### **CHCNAV**
# 3-dot button

At the top right corner of the screen there is a  $\frac{1}{3}$  3-dot button (the kebab menu):

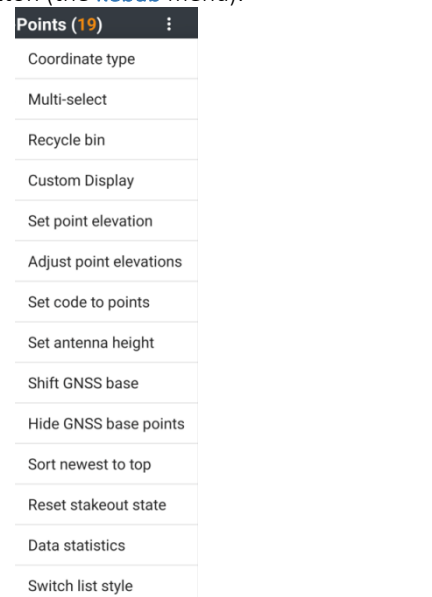

The items on the 3-dot menu are:

## Coordinate type

Click the  $\frac{1}{3}$ -dot button, select Coordinate type

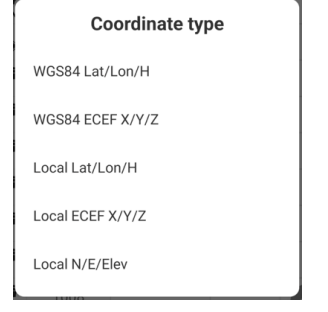

Change between Coordinate display types for the grid. See [ [Entering / Viewing Geographic and Projected Coordinates](#page-14-0) ] on Page [15](#page-14-0) for additional information.

## Multi-select

Click the 3-dot button, select Multi-select to add checkboxes to the left of every line, allowing multiple points to be selected at once for Deletion or to Reset

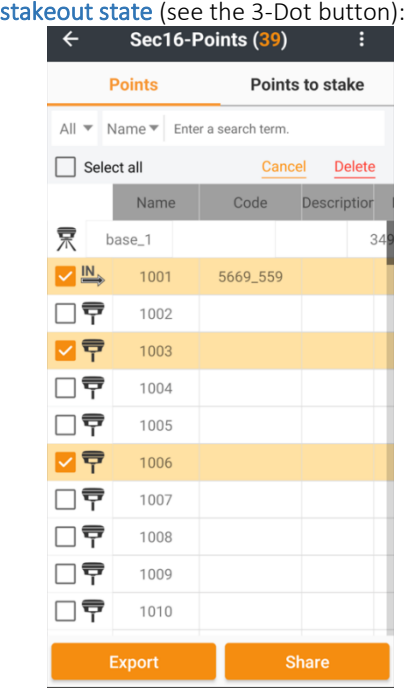

## Recycle bin

Click the  $\frac{1}{3}$ -dot button, select Recycle bin to view the deleted points. When points are deleted, they are moved to the Recycle bin:<br> $\leftarrow$  sec16-Recycle bin

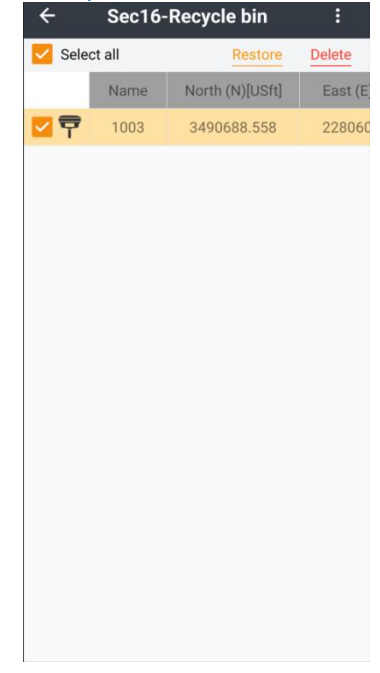

It is easy to restore the points in the Recycle bin, or to permanently delete them.

# Custom Display

Click the  $\vdots$  3-dot button, select Custom display to select the Point list columns and reorder them for display:

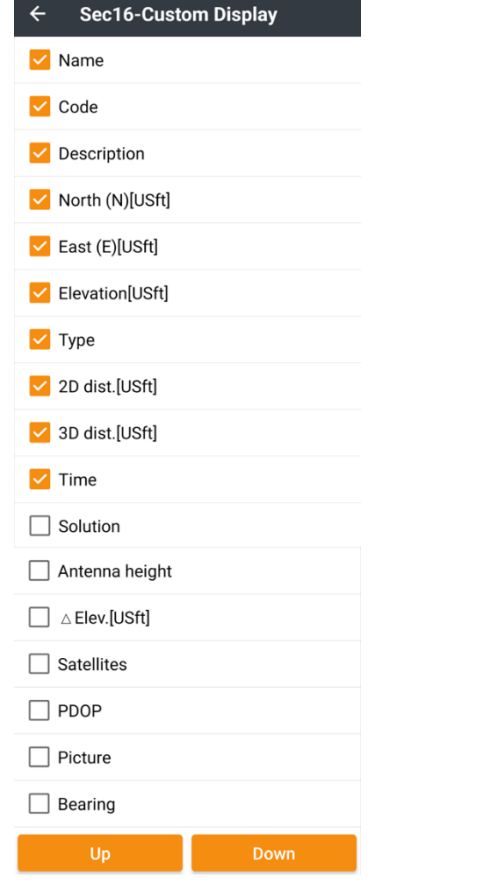

Highlight an item, then use the Up and Down buttons to move it up and down in the list.

# Set point(s) elevation

Click the  $\left| \frac{1}{3} \right|$  3-dot button, select Set point elevation to select one, or more, or all points to set the elevation of:

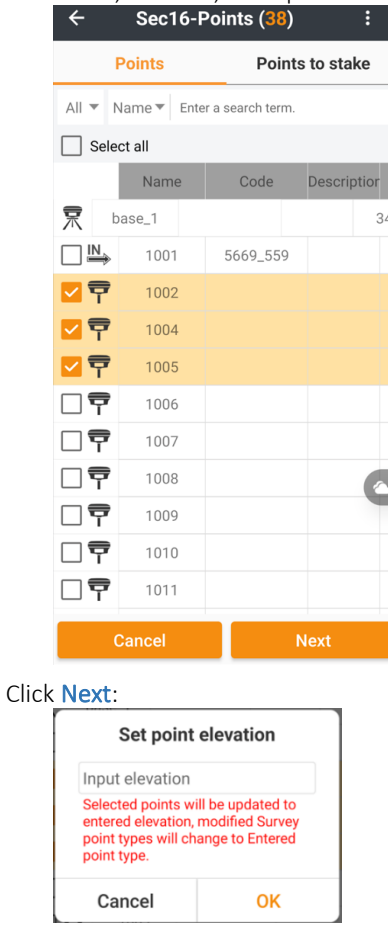

After a Surveyed point's elevation is edited, it will change to an Entered point.

# Adjust point(s) elevations

Click the  $\left| \frac{1}{3} \right|$  3-dot button, select Set point elevation to select one, or more, or all points to adjust the elevation of:

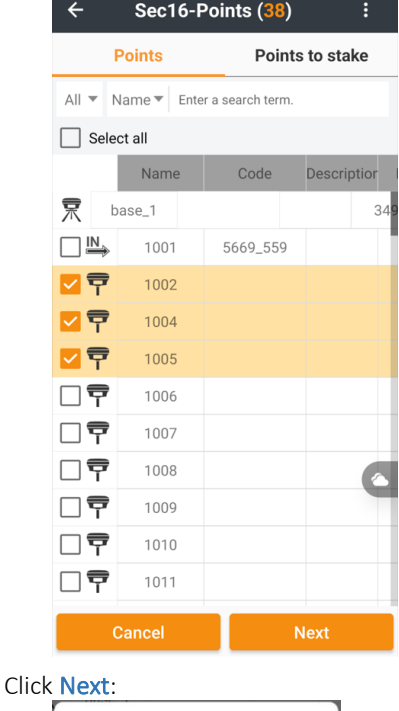

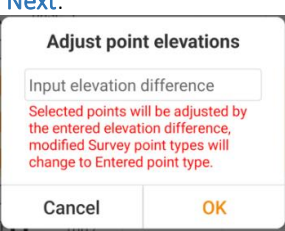

After a Surveyed point's elevation is edited, it will change to an Entered point.

## Set code to points

Click the **3**-dot button, select Set code to points to add checkboxes to each point, check the points to assign a Code to:

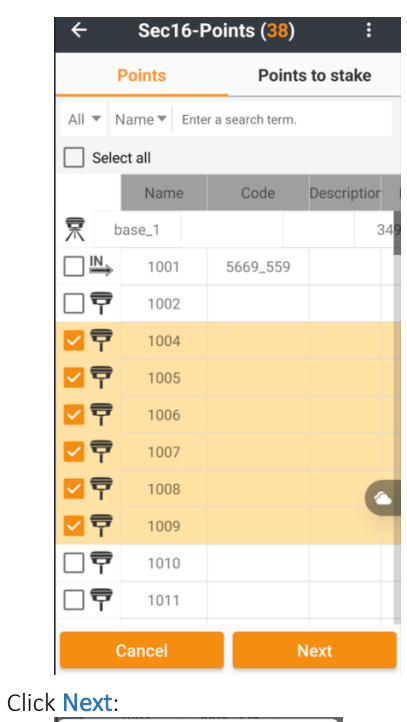

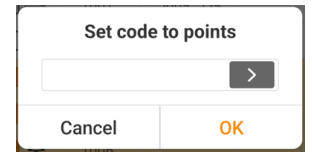

Select a new Code, then click OK to set the Code of the highlighted points.

# Set antenna height

Click the  $\frac{1}{3}$ -dot button, select Set antenna height to add checkboxes to each point, check the points to change the antenna height of:

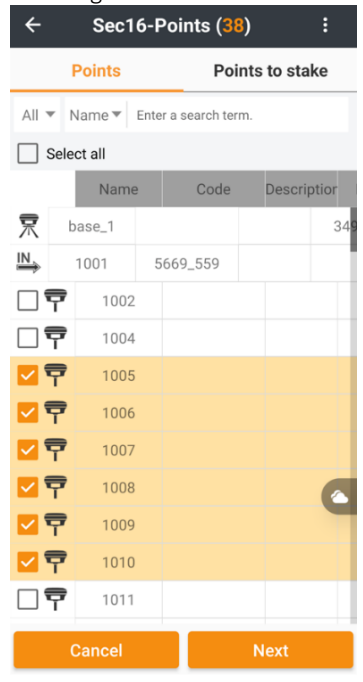

Click Next:

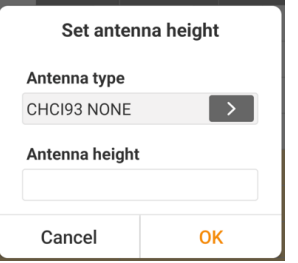

Edit the Antenna type and the vertical Antenna height (HI). Click OK, the antenna parameters are updated, and a new point elevation is applied to the selected points.

#### Shift GNSS base **College**

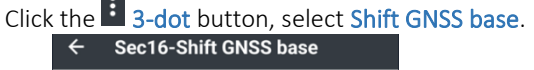

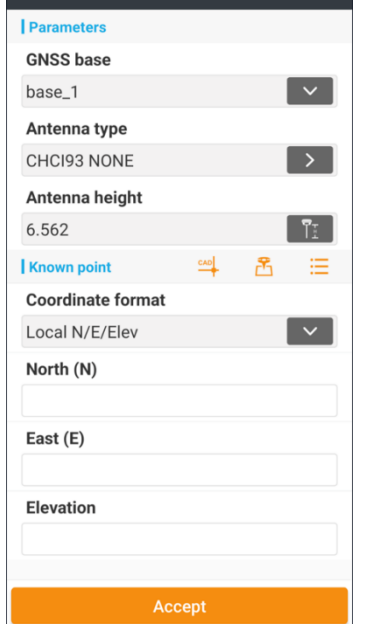

Use the drop-down list to choose the Base to move. It is also possible to change the Base Antenna type and Antenna height along with the new base position.

The new Known point for the selected base can be

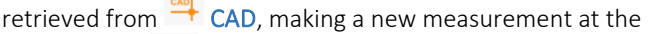

current GNSS **Start measurement**, picking from

another point in the  $\frac{1}{2}$  Point list or hand entering a new point. To hand enter, choose the position type:

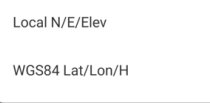

Local Northing, Easting, orthometric Height:<br>| Coordinate format

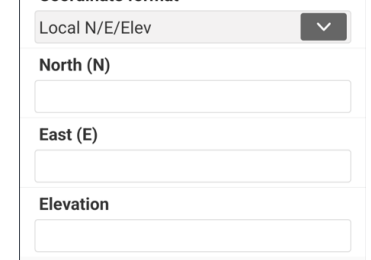

or Latitude, Longitude, Ellipsoid Height:

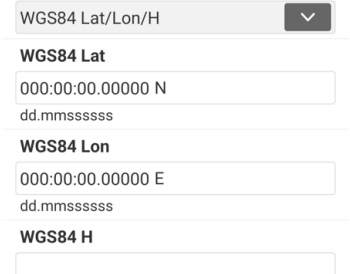

Click on Accept to apply the new Base parameters which will shift all the GNSS points that were collected with the selected base.

## Show / Hide GNSS base points.

If the GNSS Bases are shown in the Point list, Click the **E** 3dot button, select Hide GNSS base points to remove them.

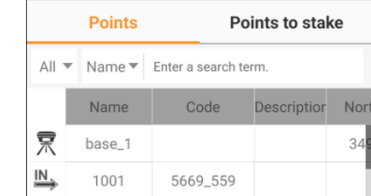

If the GNSS Bases are not shown in the Point list, Click the

<sup>1</sup>3-dot button, select Show GNSS base points to add them to the list them.

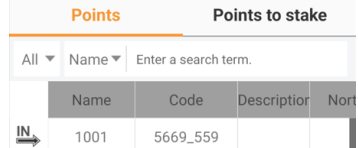

# Sort newest to top/bottom

By default, the point list order is first to last click the  $\vdots$  3dot button, select Sort newest to top to reverse the list.

If the newest point is sorted to the top, click the  $\frac{1}{3}$ -dot button, select Sort first to top to reverse the order.

## Reset stakeout state

Click the  $\left| \frac{1}{3} \right|$  3-dot button, select Reset stakeout state to mark all points as un-staked. This makes them eligible for staking with Stake nearest operations which automatically exclude previously staked points.

## Data statistics

Click the  $\frac{1}{3}$  3-dot button, select Data statistics to show a short summary of the Points list:

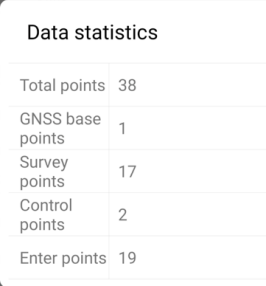

## Switch list style

Click the  $\frac{1}{3}$ -dot button in the upper right corner, then select Switch list style to toggle between the line display style and the paragraph display style for points.

#### Line display style:

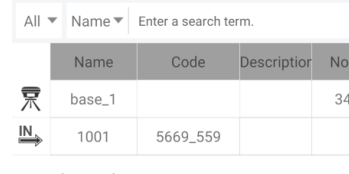

### Paragraph style:

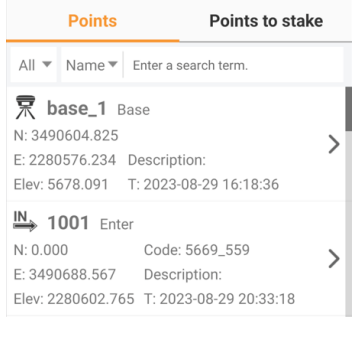

# Point properties and attributes

Points in the Point list can have several attributes besides position, Code, Name and Description. An Enter point type will have simple properties, while a Surveyed GNSS point will have many additional Survey properties and Quality properties.

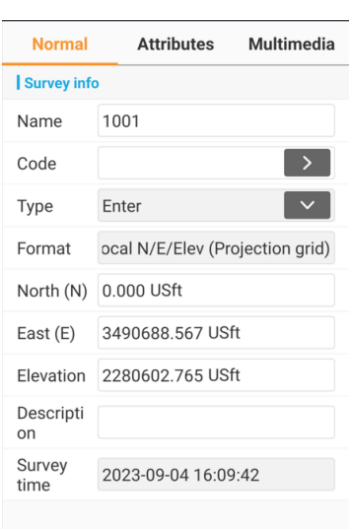

**Save** 

### *Entered point*

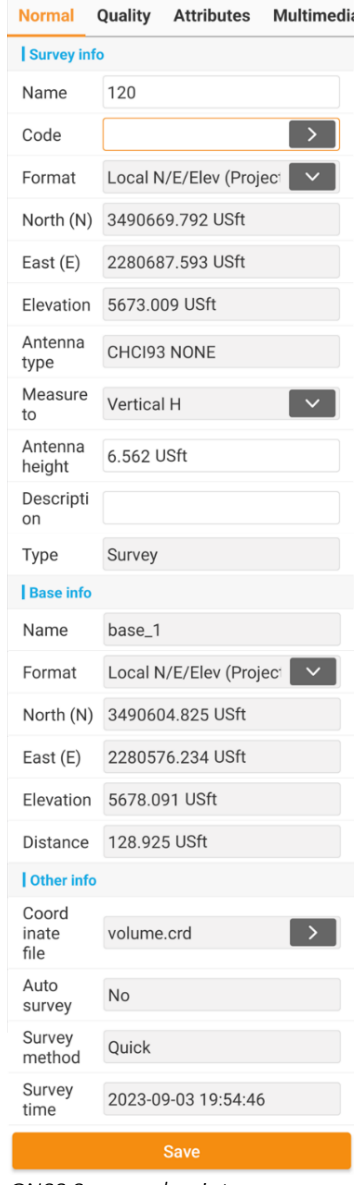

*GNSS Surveyed point*

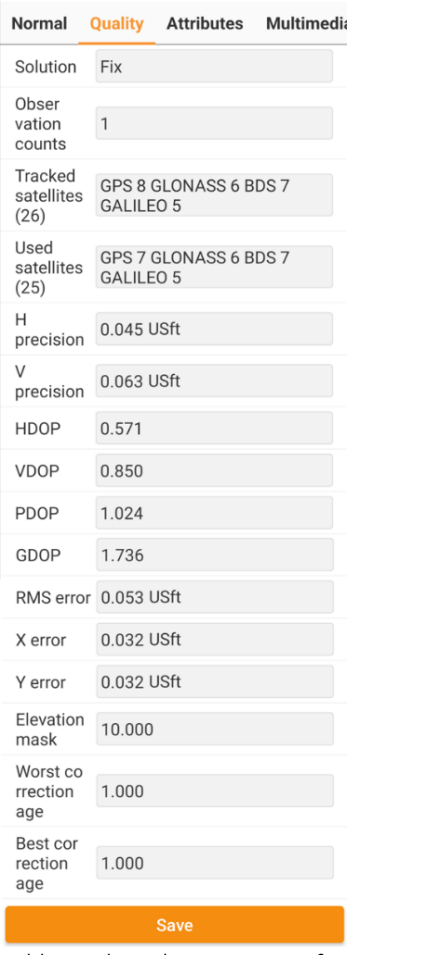

*Additional Quality properties for a GNSS point*

It is possible to assign GIS Fields, Attributes and assign Values in the field based on the point's Code:

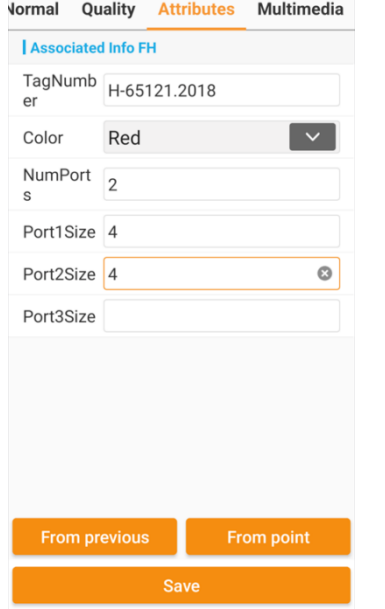

See | Building GIS Datasets in LandStar | on Page [219](#page-218-0) for information on GIS Point Attributes.

Multimedia (Pictures, Video and Sound Recording) can also be attached to any point:

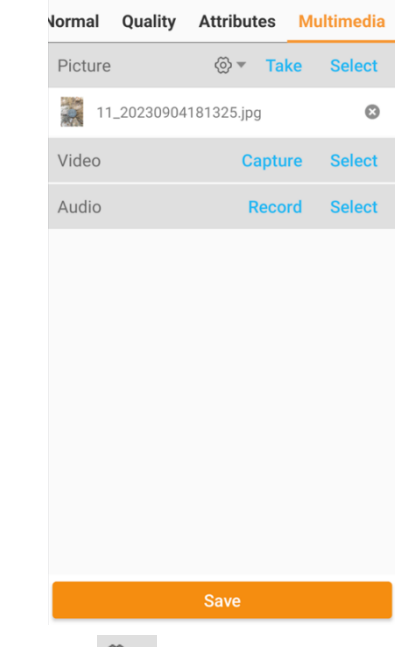

Click the  $\bigcirc$  Multimedia settings button and check all the photo description checkboxes:

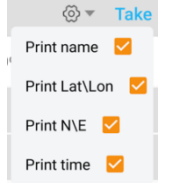

to automatically label photos with the Name, Latitude (B), Longitude (L), Northing (N), Easting (E) and timestamp information:

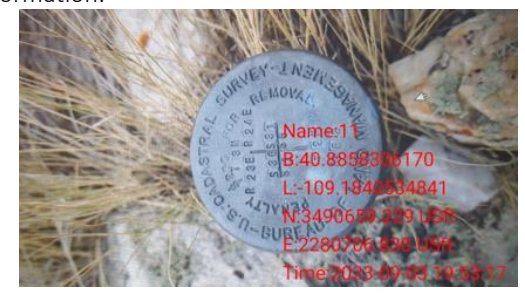

# Details: Project (tab) > Point list > Points to stake (tab)

The right-hand tab of the Point list holds a 2<sup>nd</sup> list of points: Points to stake. These points might be selected points from

the left-hand Point list. They might be Imported from a separate file, or they might be snapped from line work in

# **CHCNAV**

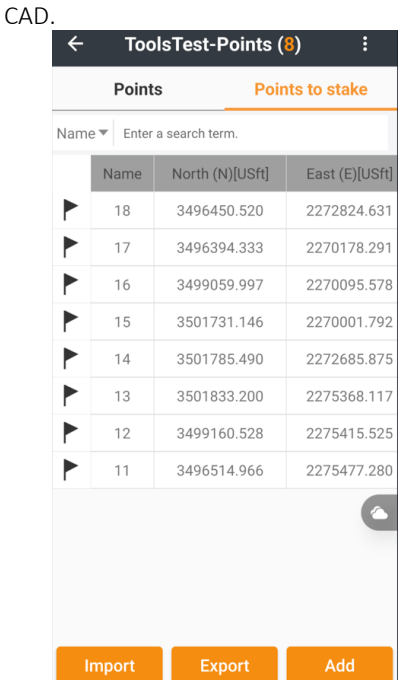

Once an important list has been generated, Export it for future use. The Export function:

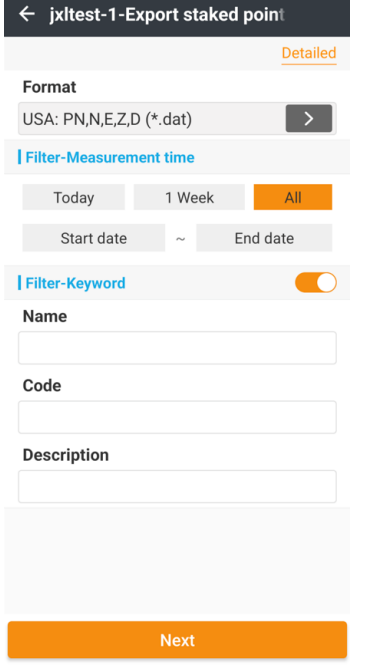

Allows filtering exported points by measurement Time, Name, Code and Description.

#### Drag an entry to the right:

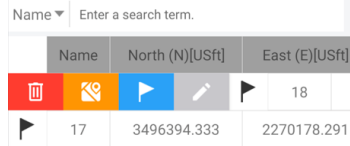

Then click on the Stakeout button, to directly enter the Stake point routine. Once the point is stored, or the  $\leq$  Auto nearest > Next / Last button is pressed, the point will be marked as Staked in the Stakeout count

column:

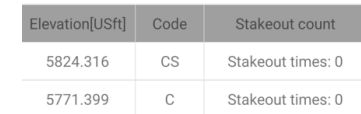

Then the next un-staked point in the Points to stake list will be targeted.

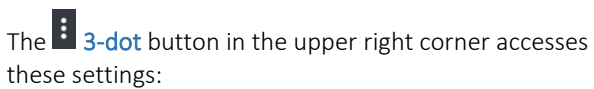

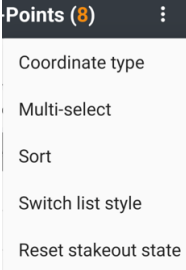

## Coordinate type

Changes between Coordinate display types for the displayed values. See [ [Entering / Viewing Geographic and](#page-14-0)  [Projected Coordinates](#page-14-0) ] on Page [15](#page-14-0) for additional information.

## Multi-select

Allows multiple points or all points to be selected and subsequently deleted. Also allows drag-over-past selection of multiple items.

### Sort

#### Allows reordering of the Points to stake entries:

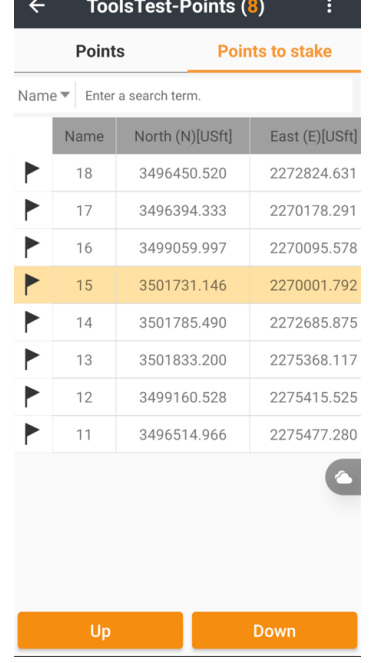

Highlight one or more lines, then use the Up and Down button to change the staking order. Click on the Back button to exit Sort.

LandStar 8 User Manual 2022 12:33 12:34

# Switch list style

Toggle between one row per point and one paragraph per point displays:

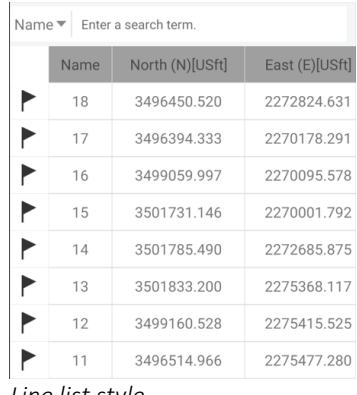

*Line list style*

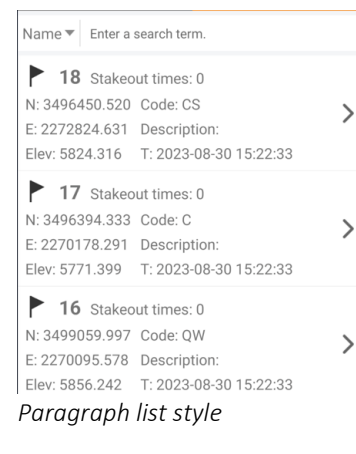

## Reset stakeout state

Sets the Stakeout count back to 0 (zero), which makes the points eligible for stakeout again.

# Details: Project (tab) > Codes

Codes are used to classify points and include a Code Name; Type: Point, Line; Description; Display symbol, size; Layer; Line type, width, fill, and transparency. Codes are intertwined with Layers and the entry of a new Codes can optionally generate a name-matching Layer.

Codes have specific drawing attributes or inherit the attributes from their associated Layer.

Codes can be organized into multiple Groups (Categories).

Tools are available to import, save and share the Code list. The Quick code button assignments are also stored with the Code list: see [ [Quick code panel](#page-96-0) ] on Page [97](#page-96-0) for information about the Quick code panel; see [ [Sharing CODES and Quick](#page-96-1)  [Code buttons assignments](#page-96-1) ] on Pag[e 97](#page-96-1) for information on sharing code lists with the Quick code panel assignments.

To manage the available Code list, from the Project tab click on Codes:

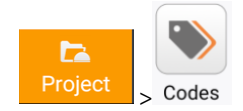

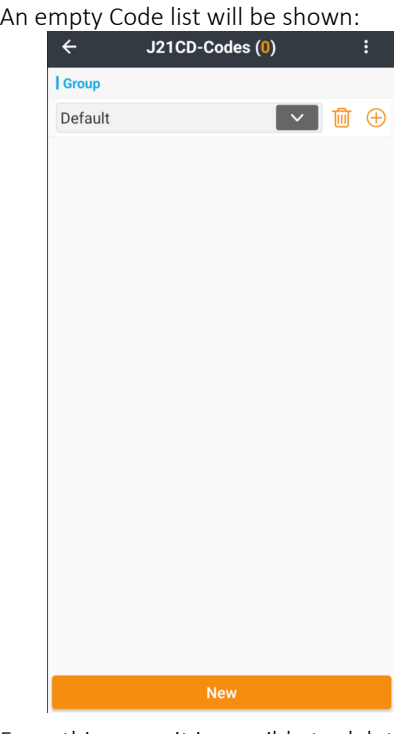

From this menu it is possible to delete codes, edit codes,

create new codes. The  $\cdot$  button on the upper right corner allows

Importing Code libraries.

Loading code libraries from text files, Carlson FCL files, Trimble FXL files.

Saving Code libraries for reuse in other projects.

Sharing Code libraries by email, Google Drive or other sharing methods with other users.

When Importing or Saving code libraries, the Quick code panel layout is included in the library file.

# Edit or Delete an existing code

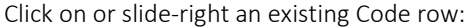

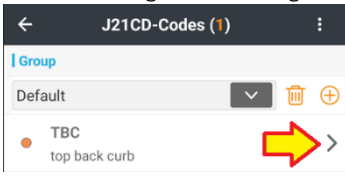

Item options to  $\Box$  Delete or  $\Box$  Edit the Code will appear

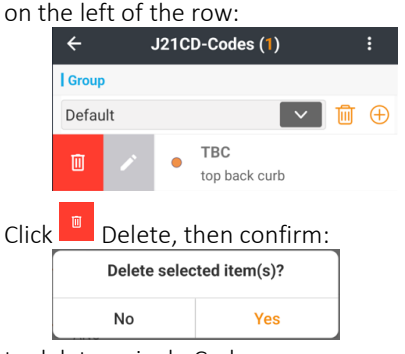

to delete a single Code.

 $Click$  Edit to change the properties of a Code.

## Create a New Code

Click the New button to create a new Code. A matching Layer can be built with the new code:

 $\vee$  Create a layer with the same name

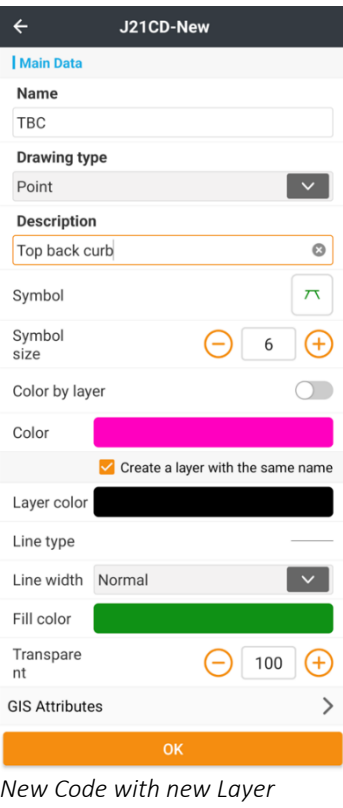

Or a new Code can be created without a matching Layer, possibly referencing an existing layer:

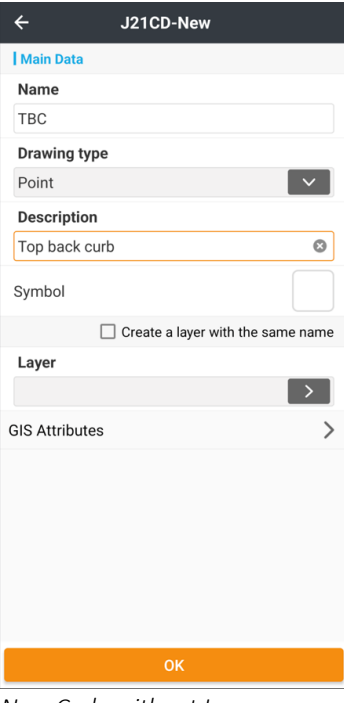

*New Code without Layer*

Enter a unique Name for the new Code.

Drawing type can be Point or Line.

The Description is a text prompt for the Code.

The Symbol can be selected by clicking on the Symbol box then choosing from one of the 100's of included symbols,

or imported from a .dxf file. The Symbol size ranges from 1 to 9.

if Color by layer is enabled, then the symbol color is inherited from the Layer. Otherwise, the symbol color can be chosen from a color wheel.

If  $\vee$  Create a layer with the same name Create a layer with the same name is checked then the Line type, Line width, Fill color and Transparency can be entered and a new Layer with the following properties and the same name as the Code will be created:

There are several possible Line types: Continuous, Dashed, Dot, Center, Arrow\_Continuous. Possible Line width: Normal, Thin, bold.

The Fill color and Transparency is for closed polygons built with Line attributes.

GIS Attributes allow features (like a serial number, diameter, invert) to be recorded and associated with objects when acquired. See [ [Building GIS Datasets in](#page-218-0)  [LandStar](#page-218-0) ] on Pag[e 219](#page-218-0) for detailed additional information.

# Code library functions

Click the  $\vdots$  button on the upper right corner:

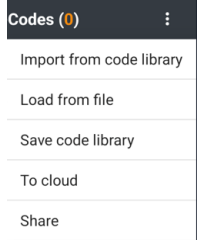

Import from code library will import an existing LandStar code library.

Load from file imports a Code list from a custom .csv file, a Carlson FCL (.fcl) file or a Trimble FXL (.fxl) code list.

The custom file can include any of these field types, in the listed order:

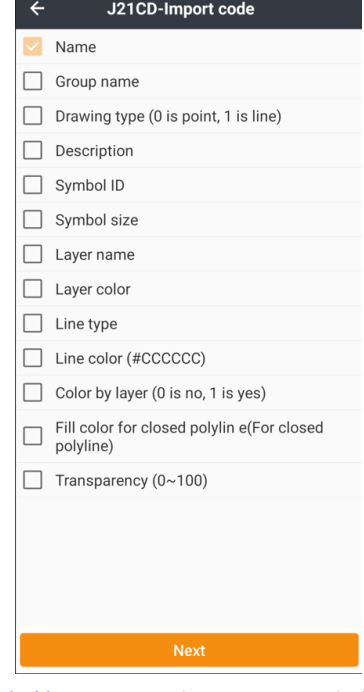

Save code library saves the current Code library to a named file.

To cloud pushes a copy of the current Code library to the CHCNav cloud.

Share sends a copy of the current Code library to any of the device sharing options, for example as an attachment to email.

# Details: Project (tab) > Layers > Work layers, Map files, Online map

The Layers menu has three tab sections:

Work layers associated with objects: points, lines, polylines, ...

Map files: DXF, DWG, SHP, KML, KMZ, TIFF, MBTiles, JMTiles, WFSDB, JPG

Online Maps: Google satellite, Bing satellite, OSM and others

The Online Maps selection allows downloading map tiles covering the entire project area for offline use. Downloaded maps are added to the Map files tab and the transparency can be adjusted to make the image more compatible with overlaying survey plotting.

You can also reach the Layers menu from:

Project > Layers

Software settings > Display settings > Layers

 $\circledast$  Layers side-bar button optionally available in many survey screens

Available from the Project (tab) > Projects button:

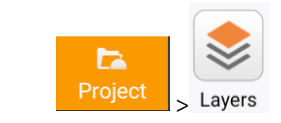

# Work layers (tab)

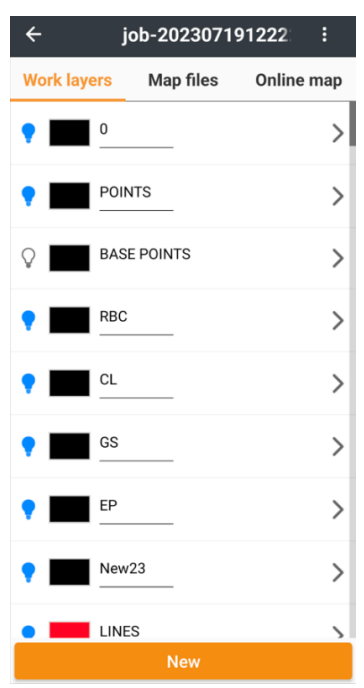

This tab allows you to edit the properties of all the layers associated with features.

 $\pm$  button allows you to select multiple layers for deletion.

Click to toggle the layer visibility (show/hide)

Click on the  $\geq$  symbol to slide the layer to the right allowing deletion and editing:

> CL 画

It may be safer to just click on the line which only displays the edit tool:

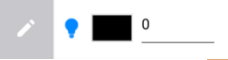

Then click on the pencil to edit the properties of the selected layer.

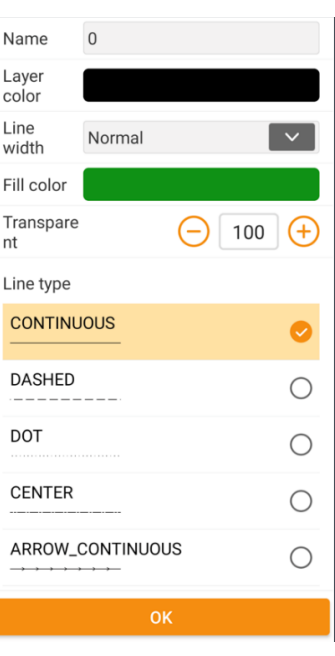

These Layer properties can be modified:

Name: the name of the layer.

Layer color: the color of the layer.

Line width: Normal, thin, and bold are available.

Fill color: if a closed shape (polygon) is defined on the layer, it will be filled with this color.

Transparency: change the opacity of the polygon fill to allow other elements to be seen.

Line type: select a simple line style: continuous, dashed, dotted, center line-dot, line with arrows.

# Map files (tab)

Use the Map files tab to attach both vector drawings and raster images from several sources to a project:

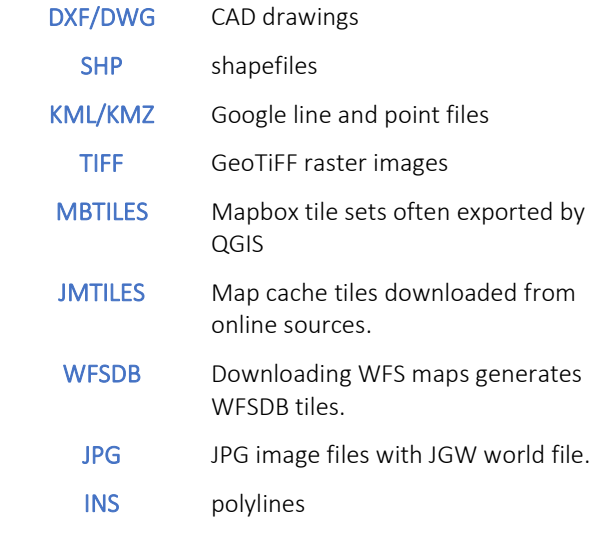

Once a map file is attached to your project, it is possible to change the opacity of the image. Click on a Map file, slide it to the right:

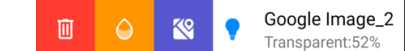

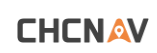

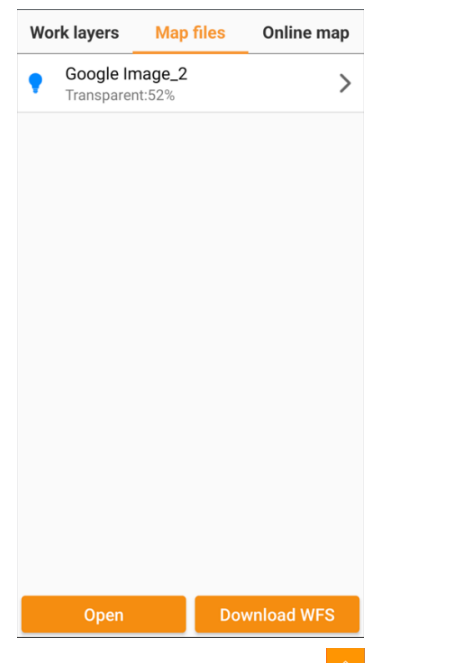

Click on the transparency button  $\theta$  to set the layer transparency:

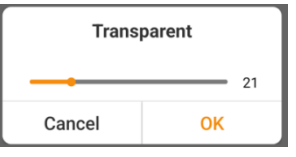

### then click OK.

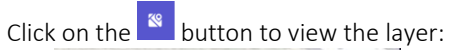

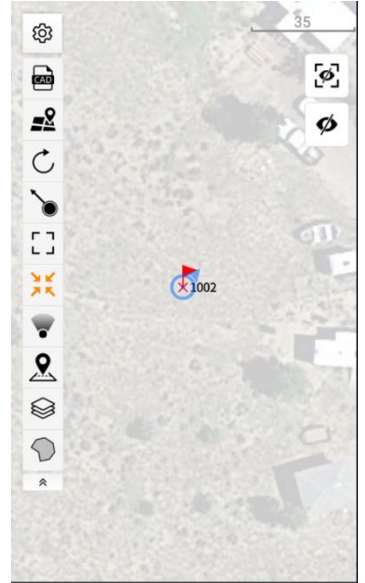

75% transparent

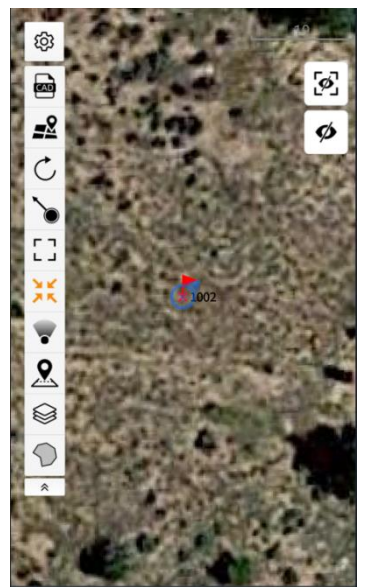

0 % transparent

## Online map (tab)

The **Online map** tab allows control of the live online map backgrounds available from several sources. Selecting a source will automatically download map tiles as needed to create background coverage for your visible area and zoom level.

Once downloaded, the map tiles are kept with the project forever.

From this menu, it is simple to download background maps onto your device to eliminate the need for internet data while surveying.

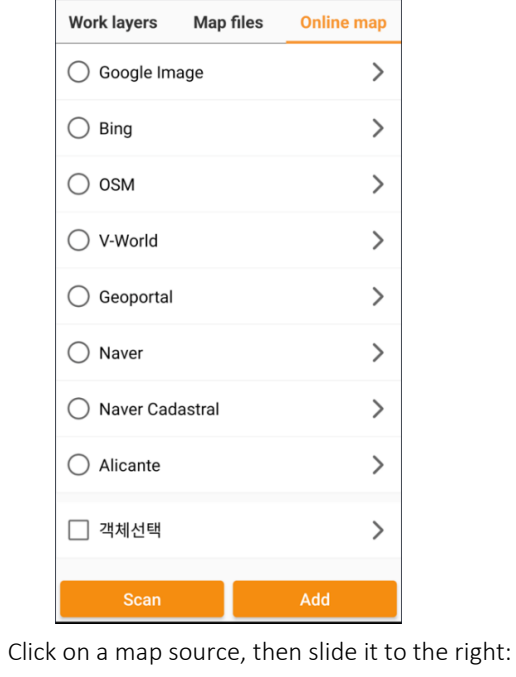

 $\bullet$ Google Image then click on the download button

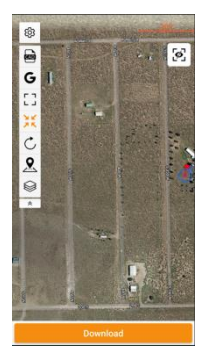

Adjust the map coverage, then click Download.

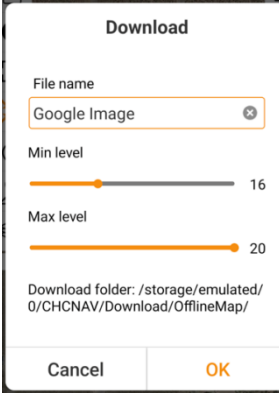

Select a reasonable layer name, Min level and Max level. Click OK to begin downloading tiles. Converted tiles are stored in the JMTiles format.

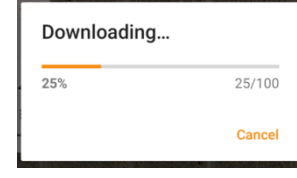

Wait for the download to complete. Before you leave the Online map tab, uncheck the downloaded map layer:

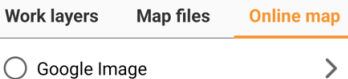

The Online map is displayed on top of the downloaded map and will occlude any transparency settings you make. The downloaded map will now be listed on the Map files tab:

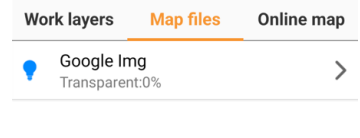

# Details: Project (tab) > Import

Import data in a variety of formats (Text, DXF, DWG, SHP, KML, KMZ, TIFF, MBTILES (Global Mapper), Jmtitles (CHCNav), WFSDB (CHCNav), JPG, INS) to the Entered Point list, Control point list, Points to stake list and the CAD view.

The Text file importer allows the generation of custom file formats containing: Name, Code, Northing, Easting, (orthometric) Elevation, Longitude, Latitude, (ellipsoid) Height, Description, and skipped items. The text file importer understands: .CSV, .TXT, .DAT, .XLS and .XLSX file formats with comma, semicolon, space and multi-space delimiters.

The format 'USA: P,N,E,Z,D' is the correct format for 99% of applications in the USA.

Available from the Project (tab) > Projects tab:

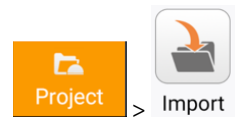

There are two tabs: Text file and Other formats. Choose Other formats for .DXF/.DWG, .SHP, .KML/.KMZ, .TIFF, MBTiles, Jmtiles, WFSDB, .JPG and .INS files.

The most common file type is .TXT with the format: PointName, Northing, Easting, Elevation, Code, Description

It is possible to build import file profiles for any text file.

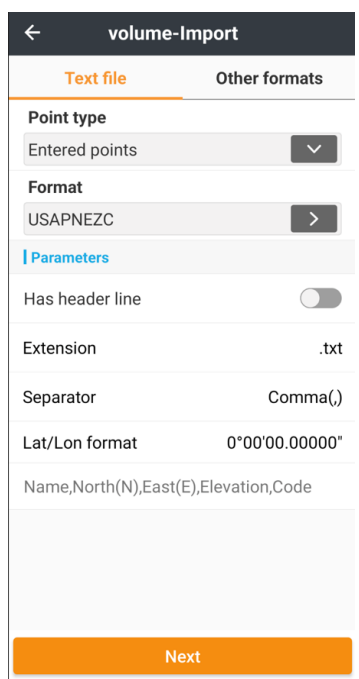

First choose the Point type to import. Entered points are design points, Control points are typically site control points

#### and Points to stake are placed in the Points to stake list as staking targets:

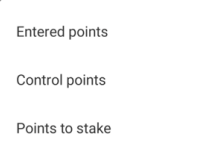

There are several default Format types:

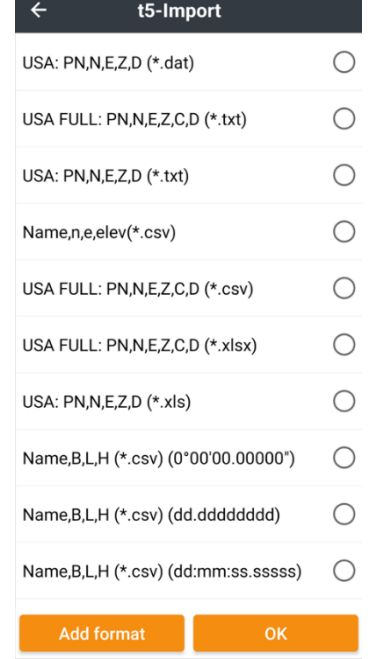

Or you can use Add format to define custom profiles.

### Default file Extensions include:

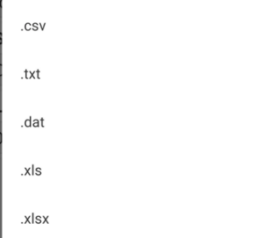

Clicking on Add format presents a list builder:<br>  $\leftarrow$  volume-User defined

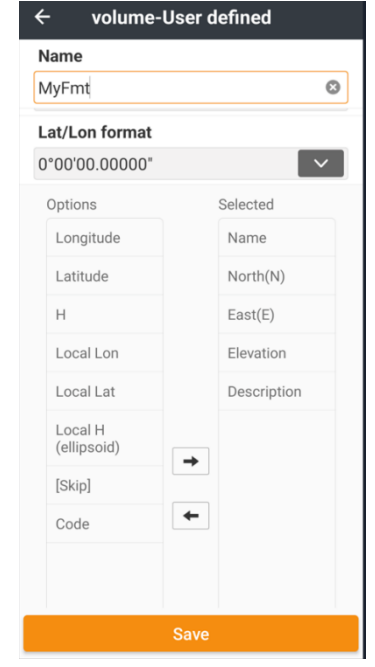

The Selected column defines the expected fields and order.

If you attempt to import points with Point names that already exist, LandStar will prompt with replacement Point names or you can choose to Override (replace) the existing points:

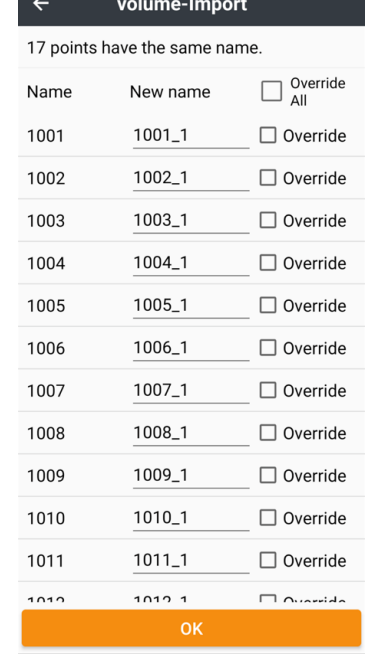

# Details: Project (tab) > Export

Export data writes output files in text or standard formats in a variety of styles. The formats 'USA FULL: P,N,E,Z,C,D' or 'USA: P,N,E,Z,D' are the correct format for 99% of applications in the USA.

Available from the Project (tab) > Projects tab:

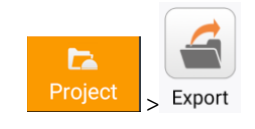

Use the **Format button to choose or define (see the Import function above) an export Format and filetype.** 

It is possible to choose the types of points to export:

- Survey surveyed measurements. Enter entered, imported and COGO result points. Control entered or measured Control points.
- Base Base points that were used during the project.

Filter -Measurement time allows a sub-set of points by acquisition date to be exported. For example, only points measured Today can be selected for output.

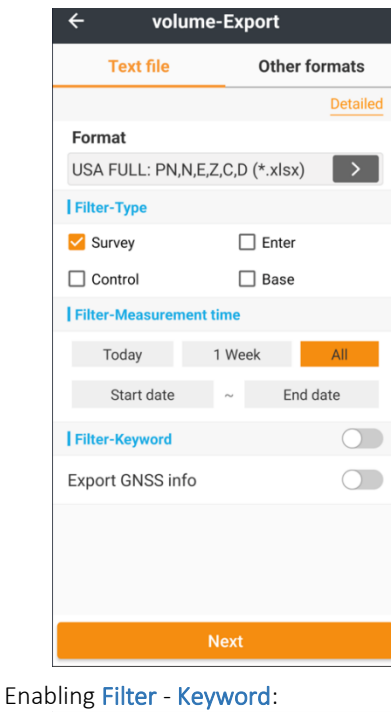

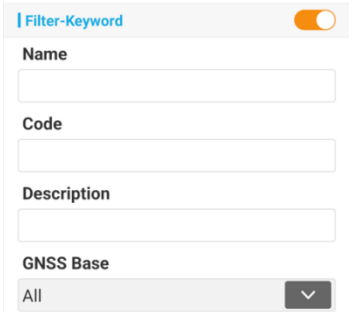

allows selection by matching Name, Code, Description or just the points measured with a particular Base. Setting a few characters for Name will match any Name that starts with the entered characters. For example: Name = 'P' will match P12, P101, P240, and Pnt100.

Click Next to choose a directory location to place, and a Name for the exported file:

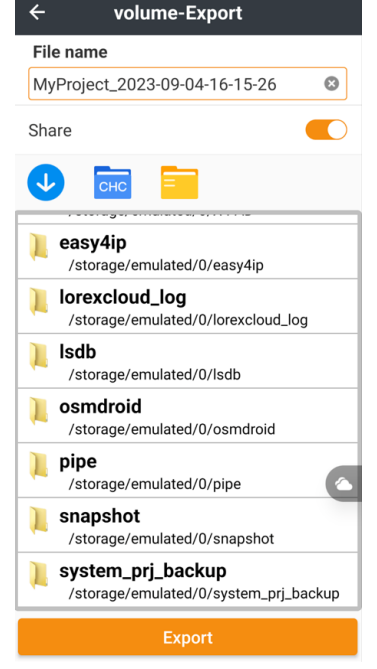

### Enabling Share:

Share

will prompt for an Operating System share method:

 $\bigcirc$ 

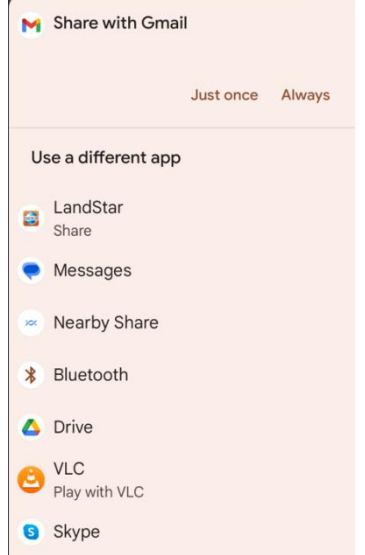

which allows sharing by email, text messages, Google Drive and other supported methods.

OS Sharing is controlled by the Share method setting, see [ [Share method](#page-27-0) ] on Pag[e 28](#page-27-0) for additional information.

## Other formats Export

LandStar directly exports projects to these additional formats:

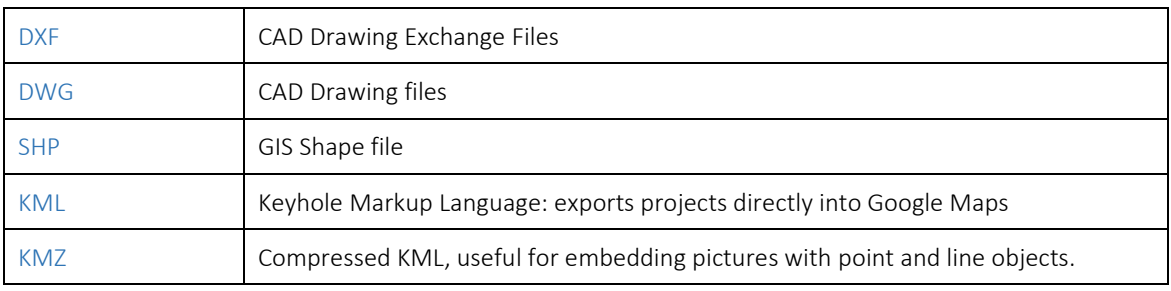

**CHCNAV** 

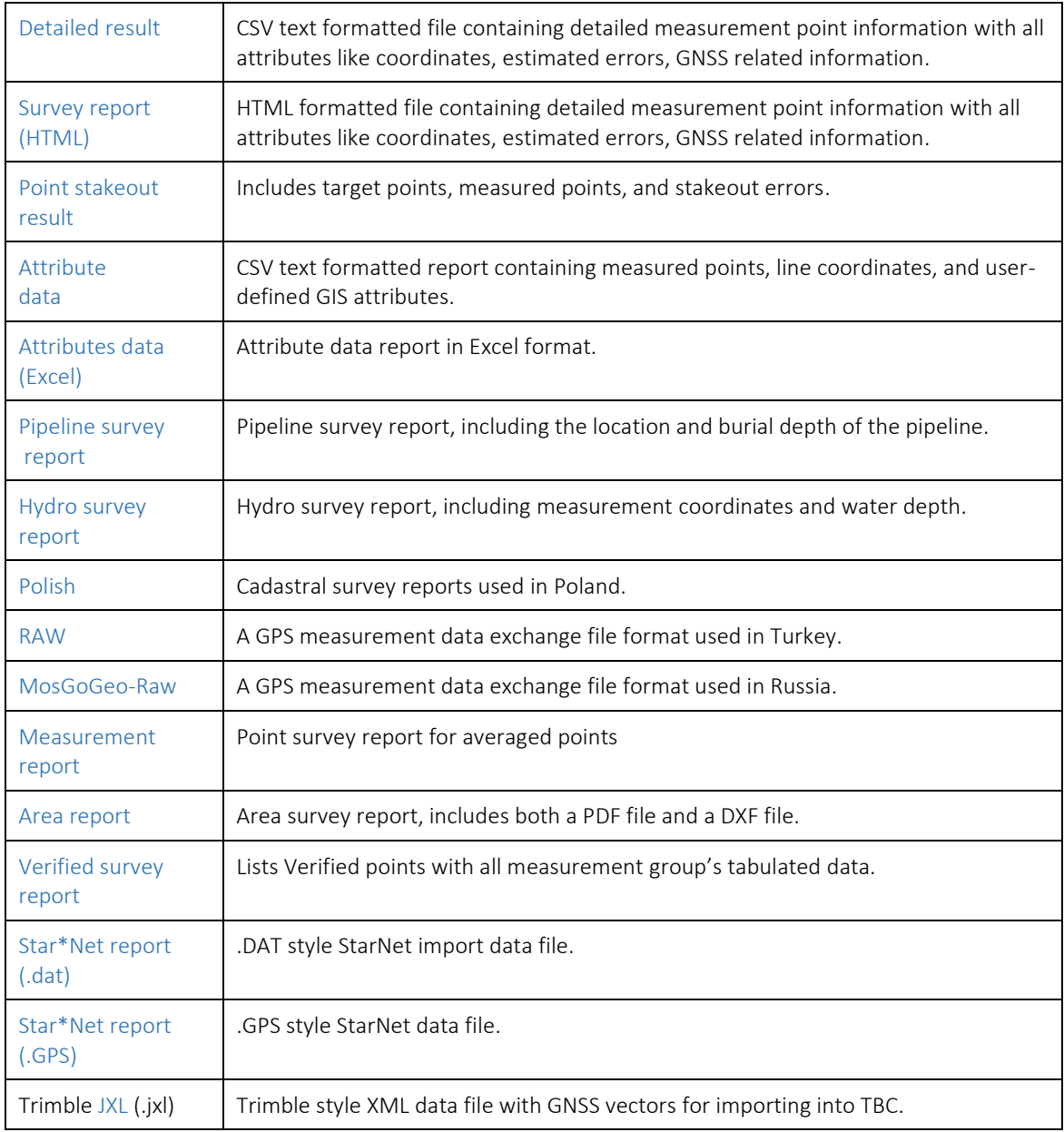

If exporting StarNet or .JXL files, it is best to enable Record GNSS Vector under Settings > Survey:

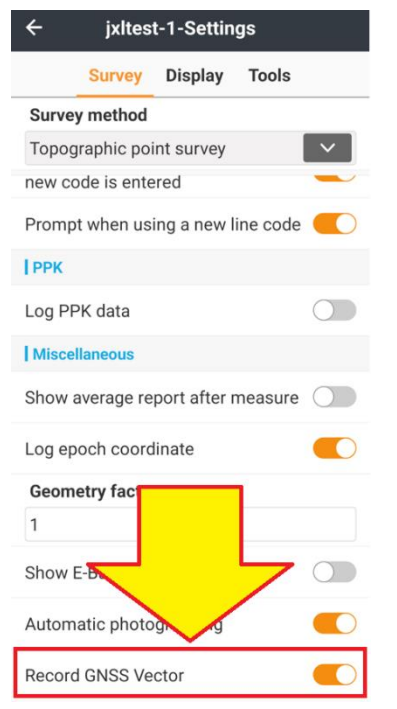

# Details: Project (tab) > Surfaces

Surfaces can be used in Volume calculations and staked for Cut/Fill. The Surfaces manager allows direct import from CASS triangulation files, HC triangulations files, 3D DXF (.dxf) files and LandXML (.xml) files or surfaces can be created from a single point or a list of points that define a surface. Breaklines and boundaries are also supported for developed surfaces. The Surface manager allows granular control of the triangle networks used to approximate a surface.

Once a surface is defined or imported, use the Survey: Stake surface tool to stake them. See [\[ Details: Survey \(tab\): Surface](#page-136-0)  [stakeout \]](#page-136-0) on Page [137](#page-136-0) for more information.

The Surface manger is launched from:

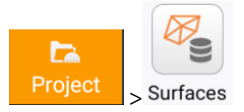

If no surfaces have been defined yet, the manager list will be empty:<br>  $\leftarrow$  VolumeDemo-Surfaces (0)

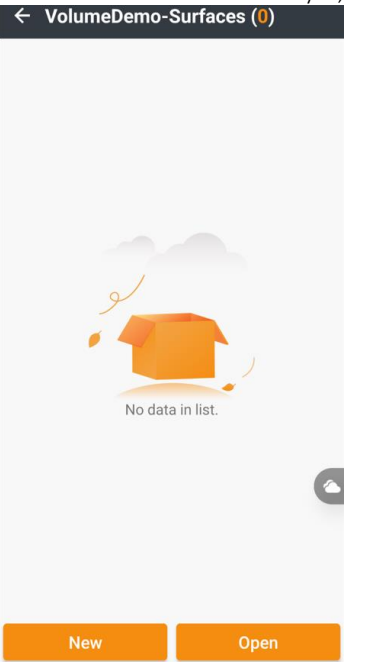

Click Open to import an existing surface file:

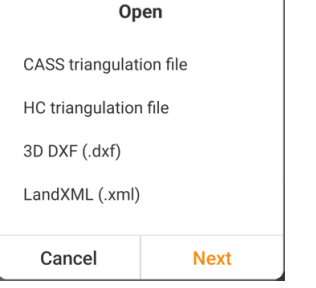

CASS triangulation files are generated by the South Surveying CASS tool. HC triangulation files (.hctx) are LandStar exported surfaces. 3D DXF are standard .dxf files with 3D points from which surfaces are built, LandXML are .xml files with developed surfaces.

Click New to generate a new surface from points available in the Points list:

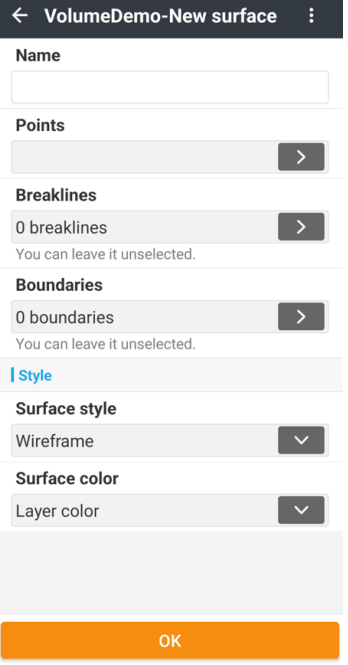

By default, generated triangles are optimized. You can change this behavior by clicking the  $\vdots$  3-Dot button on the upper right, then Disable triangle-optimization:

volume-New surface  $\leftarrow$ Name Disable triangle-optimization

Leaving it enabled is reasonable for most point sets.

Give the new surface a descriptive Name. Points can be selected by:

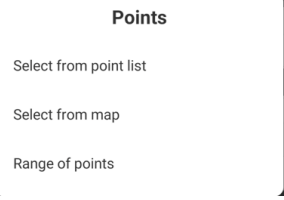

Selecting from the Point list by checkbox, selecting from the CAD view map, or by specifying a Range points:

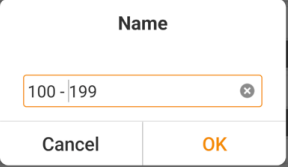

If you specify a range of points, you must enter <space><hyphen><space> as the name separator. LandStar names can include the hyphen (minus-sign) character.

Breaklines can be specified by selecting existing lines from the CAD view. Boundaries can be selected by choosing existing boundaries from the CAD view. Typically, both will be left unspecified.

Surface stye can be Wireframe (default) or Shade. The surface color can be manually specified or automatically defaulted to the layer color for the first point.

Click OK to compute a triangular network from the included points, breaklines and boundaries:

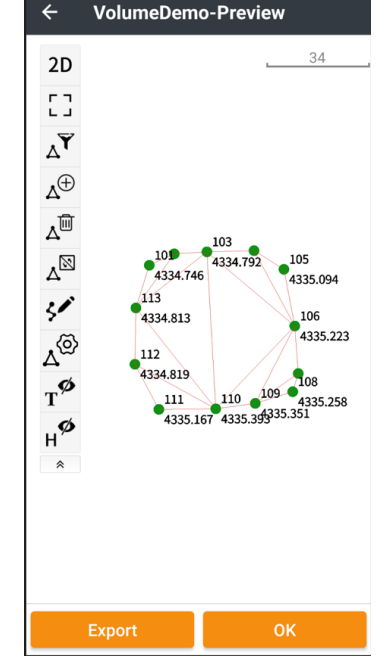

The buttons in the Tool tray on the left allow editing of the developed surface:

2D 2D 3D  $\frac{8}{50}$ 

2D, 3D or Map view. 3D allows tilting and spinning the surface.

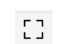

Zoom to view the extents of the surface.

 $_\Delta\!{\bf \overline Y}$ 

Automatically filter the points used in the network by side length ratio and internal angle ratio:

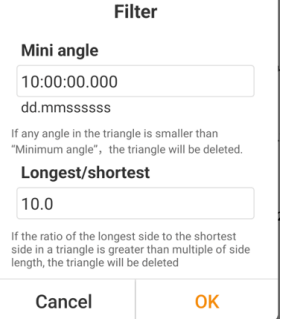

The Minimum angle and Longest/shortest ratio settings may change the resulting triangles.

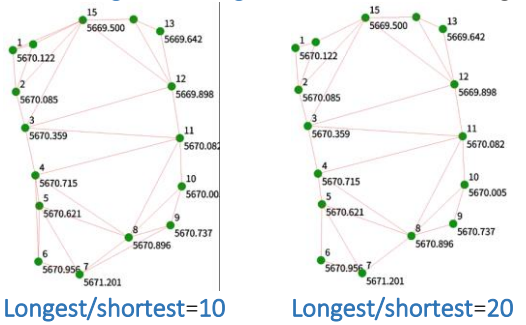

The difference between automatic and manually optimized surfaces typically is very small.

 $\mathbb{A}^{\!\!\!\!\!\!\!\!\!\!\!\!\!\!\!\!\ {}^{\scriptstyle \oplus}\ \ \, }$ 

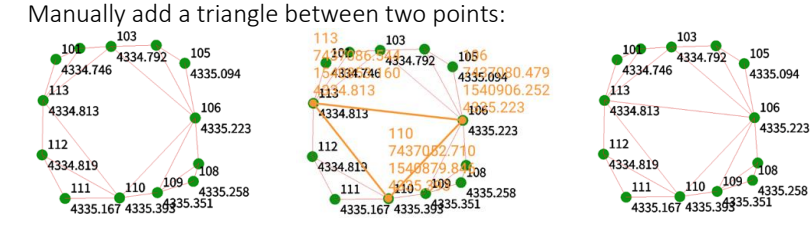

 $\Delta^{\widehat{\boxplus}}$ 

 $\mathbb{A}^{\boxtimes}$ 

Manually delete a triangle.

Flip the triangle direction:<br> $\frac{105}{4334.746}$   $\frac{105}{4334.792}$   $\frac{105}{4335.094}$  $\frac{103}{4334.792}$  $105$ <br>4335.094  $101$  $\frac{105}{4335.094}$ 4334.813 4334.813 106<br>4335.223 106<br>4335.223 4334.819 4334.819 124.819<br>111 110 109<br>4335.167 4335.39 335.351 4334.819<br>4335.167<br>4335.167<br>4335.399335.331

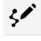

Manually add new triangles.

Switch from Wireframe to Shaded and choose the Surface color:

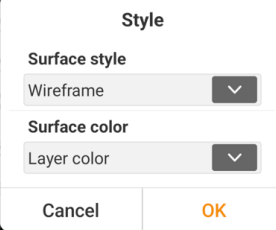

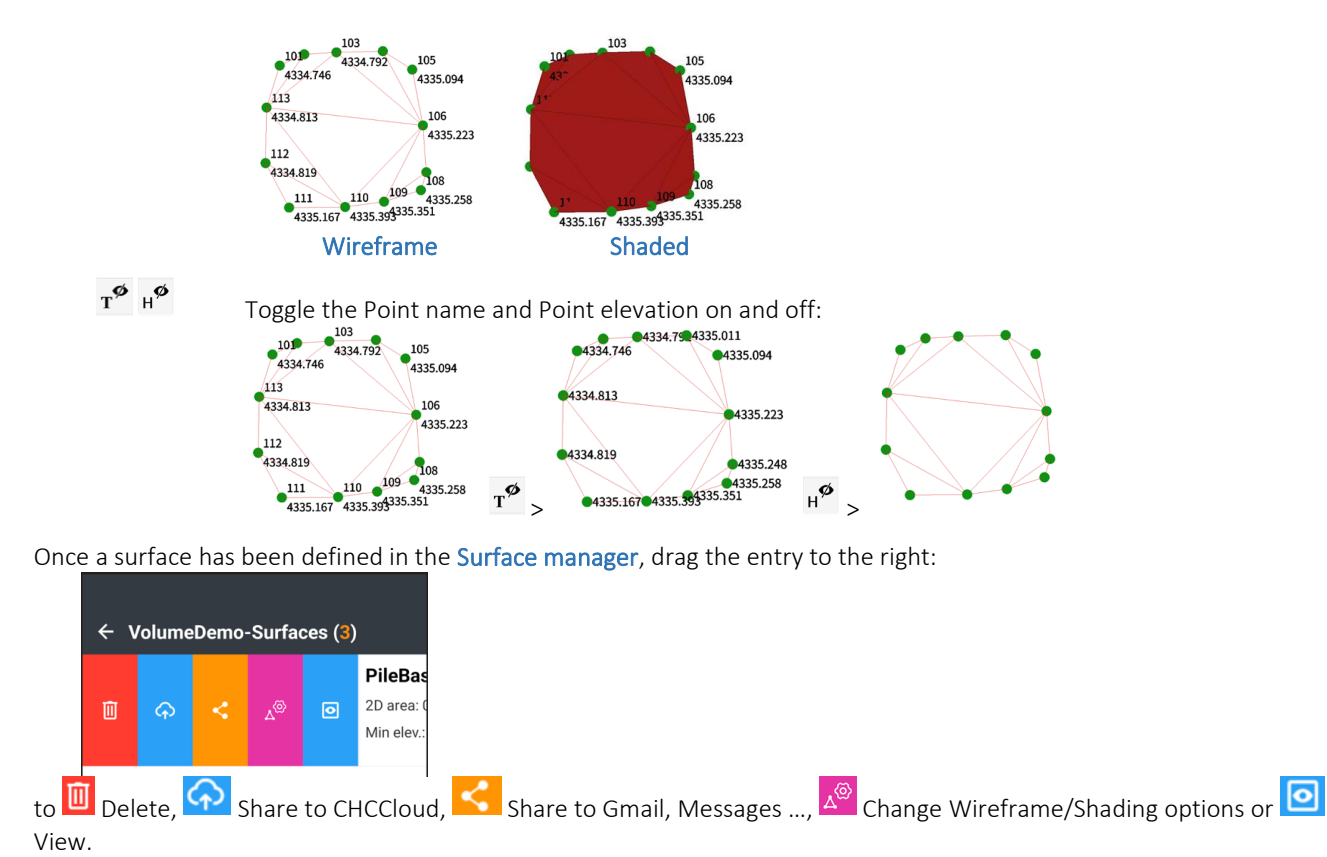

# <span id="page-94-0"></span>Details: Survey (tab) > Map Survey

Available from the Survey, Map survey button:

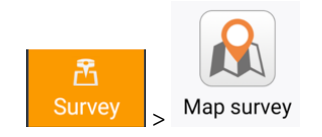

Map Survey provides point and line survey with an optional background map.

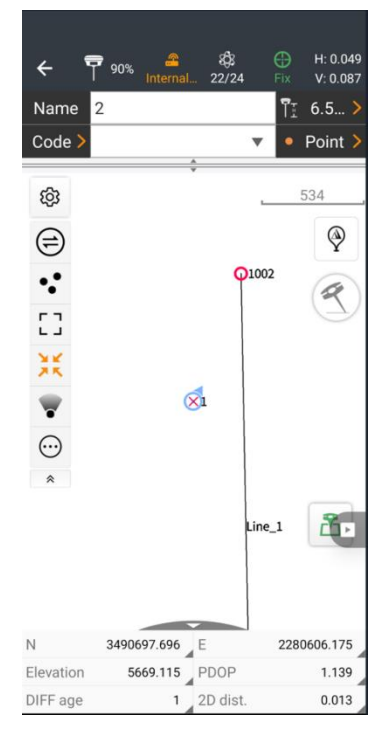

By utilizing the Quick access tool button  $\bigoplus$  it is possible to perform nearly every survey and stakeout function from this single Map Survey screen.

### Back

Clicking on the Back button  $\left| \leftarrow \right|$  returns to the Main Survey menu.

### Status

The top Status line:  $.0.046$  $\sqrt[3]{2}$ ,91% مبه<br>27/27  $V: 0.065$ 

Is described here: [ [Instrument Select & Status information](#page-48-0) ] on Page [49.](#page-48-0)

## Point Names

Points are collected and organized by Point Name. The Point Name box:  $\frac{\text{Name}}{2}$  holds the name for the next point that will be stored next. The Name automatically increments by the Auto increment name interval which can be found under Settings: Survey (tab) | Store.

Some users prefer to use numeric names only: 1001, 1002, 1003. Some users prefer to use names like WTR1, WTR2, WTR3. Any format is fine. Names can include numbers, letters, and many symbols other than the space character.

Since it is possible to enter distances, azimuths and bearings using Point Name Math: "1001,1002/3" (one third the distance from point 1001 to 1002) it may be simpler to keep Names simple.

# Antenna Height

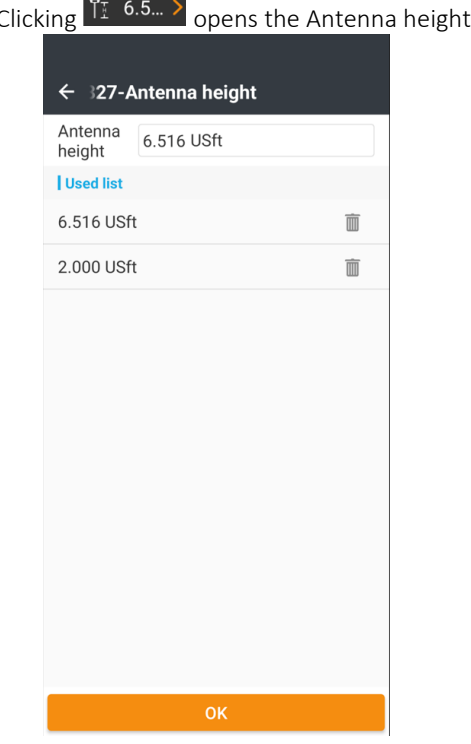

You can enter alternate units, if your range pole is 2 meters and your project units are iFeet or USFeet, enter "2M" which

will convert to "6.562 USft". You may need to click the **button to switch from a numeric only keyboard to an alpha**numeric keyboard.

The Antenna height menu keeps the 10 most-recently-used antenna heights so that you can quickly switch between standard heights.

## Point Code

Clicking in the Code area  $\begin{array}{|c|c|c|c|}\n\hline\n\text{Code} & \text{Code} \end{array}$  allows you to use a keyboard to enter a point Code. Codes can include numbers, letters, spaces and these symbols "@#\$\_&-+"; other symbols are not allowed. As you type a Code, matching Codes will be displayed in a picklist.

Clicking the down arrow  $\overset{\blacktriangledown}{\smile}$  displays a list of known values from the current Code list.

You can use the question mark "?" to separate a Code and Description. For example, entering:

menu:

"RBC?Found rebar with cap"

results in a point with Code = "RBC" and a Description = "Found rebar with cap".

If you enter a new Code, it will be added to the current Code list. Optionally you can automatically add a matching CAD Layer.

The complete project Code list can be maintained from the Main Project: Codes menu.

## Point / Line

Click on **•** Point > or  $N$  #1 > to toggle between storing a point or a line. Once points (vertices) are stored into a line feature the Line Control panel will be shown on the map screen:

 $N^{n} \quad \Box \quad \times \quad \blacklozenge \quad$ 

 $N^{n}$ Switch to the **Drawing manager** to switch between active lines.

 $\Box$ 

Close the current line to make a closed polygon.

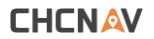

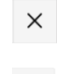

Break the current line, the next stored point will be on a new line.

Delete the last Point or Line segment.

If you are collecting one line or points, you can also switch to another existing line by clicking it on the Map.

## <span id="page-96-0"></span>Quick code panel

To enable the Quick code panel, click on  $\frac{169}{10}$  then | Code and enable Use quick codes:

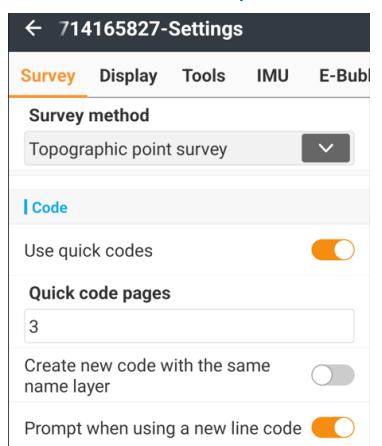

You can also set the number of Quick code pages which hold 9-codes per page. Click the back button to return to the survey screen.

Below the Point Code box, there is an expandable Quick Code panel area. Click, hold and drag the slider down:

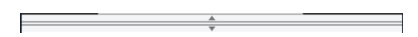

to reveal the Quick code panel:

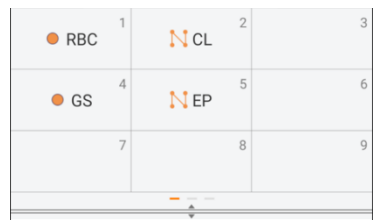

You can swipe the panel left and right to access multiple pages of codes. Click and hold on a button to change or delete the associated Code.

When you click on a Quick code button the code is applied, a measurement is immediately made using the currently selected method (Topographic, Quick or Corner). If Confirm before saving is enabled the measurement confirmation screen will be shown. The point number is automatically incremented after a Quick code measurement, leaving the controller ready to take another measurement.

## <span id="page-96-1"></span>Sharing CODES and Quick Code buttons assignments

From the Project: Codes function, click the **3**-dot button (three dots upper right corner) and Share. This makes a .XML file and the file holds all of the current code library AND the Quick Code assignments. The share button also links to all of the system sharing options (like GMAIL or MESSAGES).

On the receiving end, you can use the same **3-dot** button and Import from Code Library or you can manually pick the shared file when you make a new job.

The Code Library contains the Quick Code assignments in addition to the CODES.

## Survey mode

Three Survey modes are selectable using the Survey mode button:

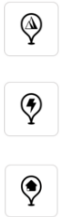

Topographic, usually a 5-second average

Quick survey, a 1-epoch measurement

Corner survey, only available for receivers with an e-bubble (i80,iG8,i50)

There are two additional dedicated survey types available from the main Survey menu:

- Control survey useful for measuring important control points. Utilizes multiple dumps with multiple averages. Will abort if predetermined tolerances are not met.
- Verified survey useful for measuring verified results in heavy canopy where bad fixes are expected. Uses multiple dumps, multiple averages, potentially spread over multiple occupations. Post-measurement control of used measurement averages with variable tolerances.

## Start measurement

Click the Start measurement button to take a measurement as determined by the Survey mode.

#### රී Start measurement

At the end of the measurement, if Confirm before saving is enabled a screen that confirms and allows additional attributes to be entered will be shown.

# Information panel

At the bottom of the map screen there is a small semi-circle with an up facing arrow:

Click and drag up on this panel to show the Information panel:

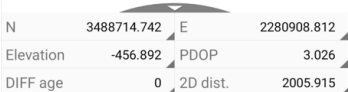

You can click on the small corner triangles to choose the value shown in each panel. The available values are:

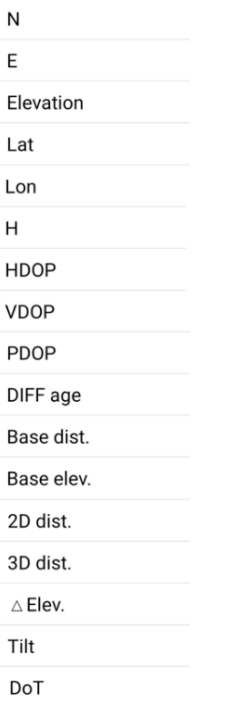

If you need additional map space, click on the down arrow:

to collapse the information panel.

# Offset survey (hidden point survey)

<sup>1</sup> Offset survey

Available in Map Survey and Point survey. Allows the measurement of a location that cannot be directly occupied.

These 5 methods allow measuring a hidden point by occupying one or two points, with a variety of offset and direction methods:

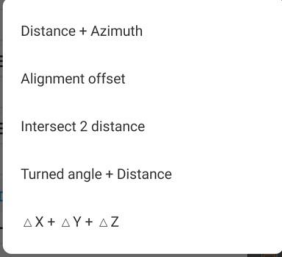

Each method is described below.

Most of the offset methods allow you to take a temporary reference point. Clicking the GNSS acquire button will display the GNSS measure dialog:

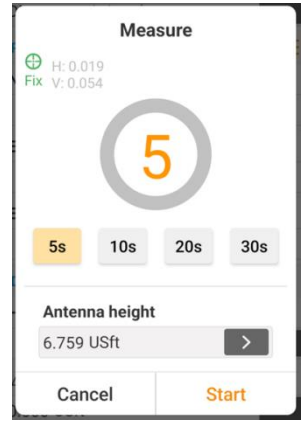

which allows you to choose an Averaging period and an Antenna height, while showing the current GNSS status (FIX, Float, DGPS, Autonomous) and horizontal and vertical estimated measurement error.

Offset Distances can be manually entered or measured with a rangefinder  $\begin{array}{|c|c|}\hline \hline \cdots \end{array}$ 

Elevations of offset points can be entered by:

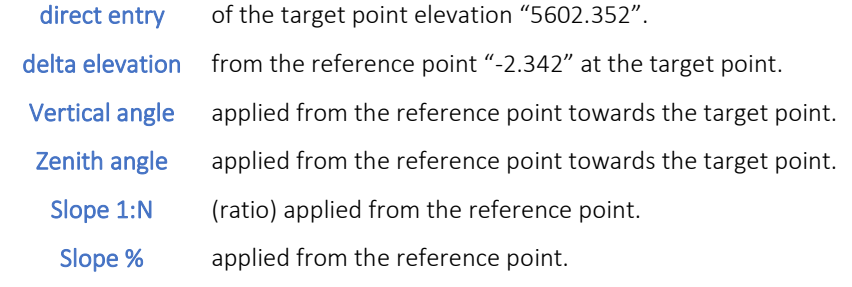

#### Point survey: Distance + Azimuth

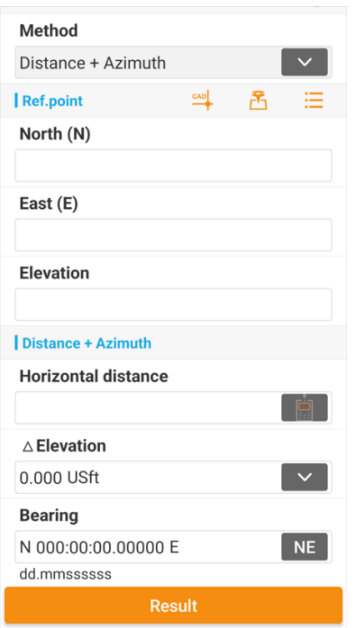

Measure a hidden point which is a known distance and known azimuth/bearing from the measured point.

#### Pick a Reference point by:

 $\overline{\phantom{a}}$ pick an existing point or object (with snap) from the CAD view.

take a GNSS measurement.

choose an existing point from the Point list.

Then specify:

呂

注

Horizontal distance optionally use a laser **a** rangefinder.

 Elevation by direct entry, delta elevation from the reference point, Vertical angle: applied from the reference point, Zenith angle from the reference point, or Slope (1:N or %) applied from the reference point.

Bearing/Azimuth the direction to offset.

After specifying the offset parameters, click on Result. A new point dialog with the next available point number selected as the Name will be displayed, click Save to accept the point and add it to the Point list.

Click Result to reach the new point dialog with the computed offset location:

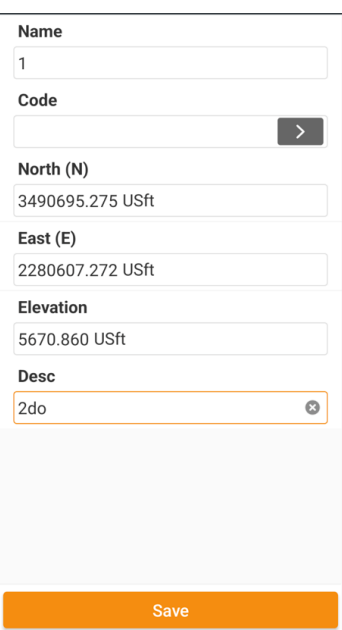

The next available Point Name will automatically be assigned. Optionally, select a Code and enter a Description, finally press Save to add the computed offset point into the project Point list.

Point survey: Alignment Offset

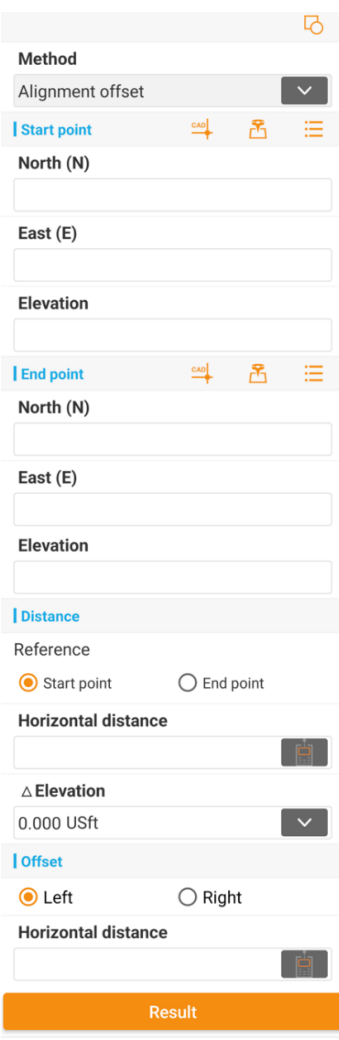

The Alignment offset method allows you to specify a line between two points. The Reference point determines which end of the line chainage starts at and can be either the Start point or the End point of the line. An offset right or offset left with a specified or offset elevation is then applied. (See the Turned angle distance for an arbitrary offset angle.)

You can use these methods to specify the Start and End points.

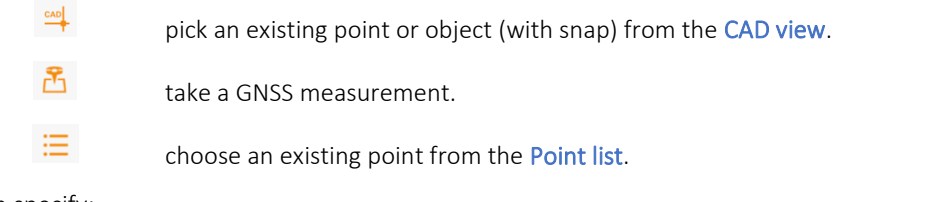

Then specify:

Horizontal station: this is the distance from the Start point or End point along the line to an intermediate station.

(Optionally use a laser  $\Box$  rangefinder to set this distance.)

- Elevation by direct entry, delta elevation from the reference point, Vertical angle: applied from the reference point, Zenith angle from the reference point, or Slope (1:N or %) applied from the reference point.
- Offset Left or Right

Horizontal distance the distance to offset left or right.

After specifying the offset parameters, click on Result. A new point dialog with the next available point number selected as the Name will be displayed, click Save to accept the point and add it to the Point list.

*Note: the Start and End points do not need to be named points or in the Point list. They can be temporary measured points, as needed.*

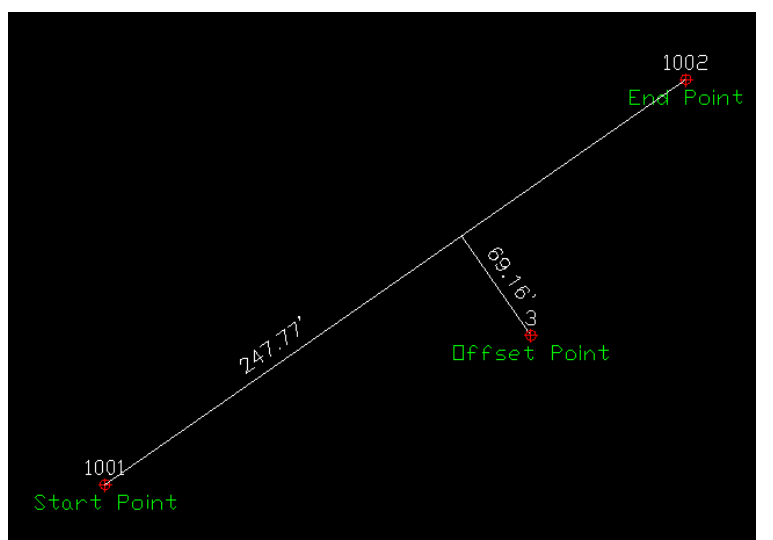

Start point: 1001 End point: 1002 Horizontal Station: 247.77' Offset Right Offset distance: 69.16' New Point name: 3 New Point description: Offset Point Click Result to reach the new point dialog with the computed offset location:

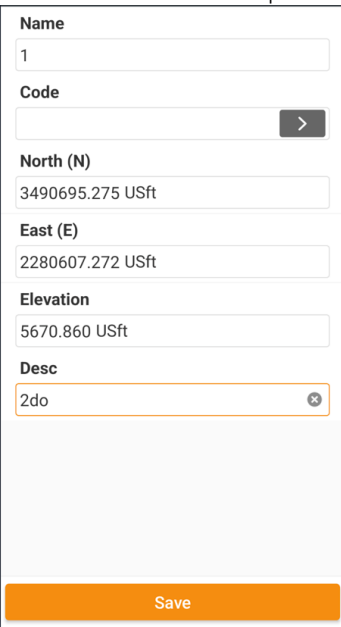

The next available Point Name will automatically be assigned. Optionally, select a Code and enter a Description, finally press Save to add the computed offset point into the project Point list.

### Point survey: Distance-Distance Intersection

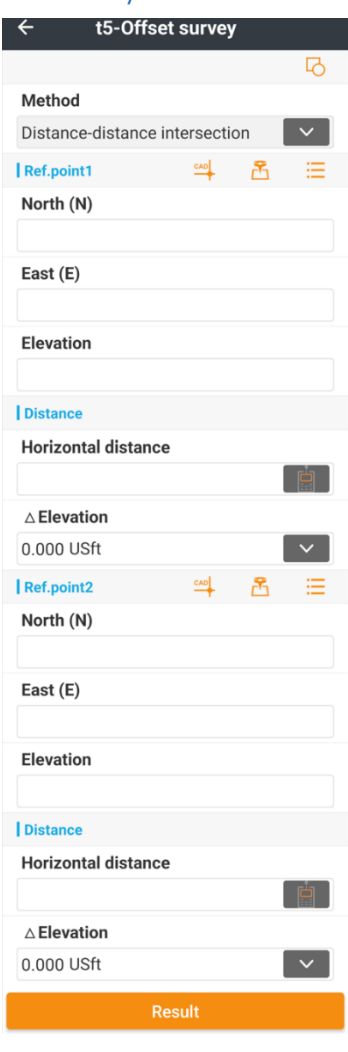

Distance-distance intersection allows the user to select two points, with a distance from each, to specify a 3<sup>rd</sup> hidden point.

#### You can use these methods to specify Reference point 1 and 2:

- $CAD$ pick an existing point or object (with snap) from the CAD view.
- ቶ take a GNSS measurement.

 $\equiv$ 

choose an existing point from the Point list.

Note: Reference points do not need to be named points nor be in the Point list. They can be temporary measured points.

Each Reference point has an offset (typically a hand-taped) Horizontal distance. You can optionally use a laser rangefinder to measure the Horizontal distance for each position.

The Elevation can be selected: by direct entry, delta elevation from the reference point, Vertical angle: applied from the reference point, Zenith angle from the reference point, or Slope (1:N or %) applied from the reference point.

Two projected elevations are derived, one from each Reference point. The average of the two derived elevations will be used for the stored point.

Click Result to reach the new point dialog with the computed offset location:

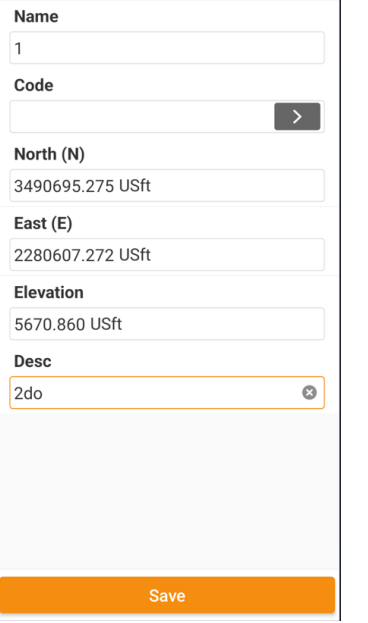

The next available Point Name will automatically be assigned. Optionally, select a Code and enter a Description, finally press Save to add the computed intersection point into the project Point list.

Press the Result button to complete the intersection computation, a prevue of the two possible solutions will be shown:

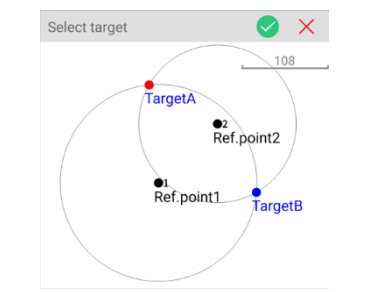

click one of the Target points to select, the selected intersection will be highlighted red.

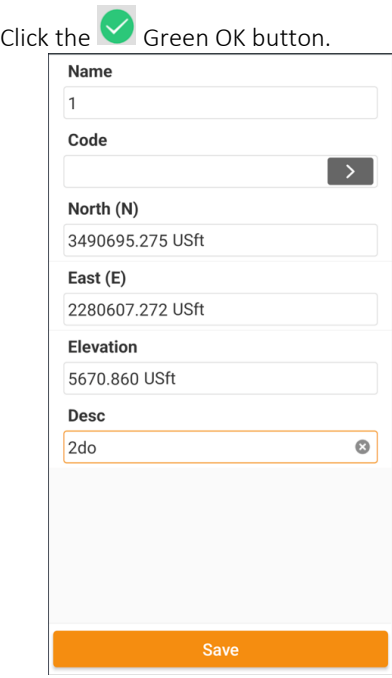

The next available Point Name will automatically be assigned. Optionally, select a Code and enter a Description, finally press Save to add the computed intersection point into the project Point list.

# Point Survey: Turned angle + distance (with skew)

This hidden point procedure allows you to offset a new point, at a distance and azimuth/bearing from a measured point.

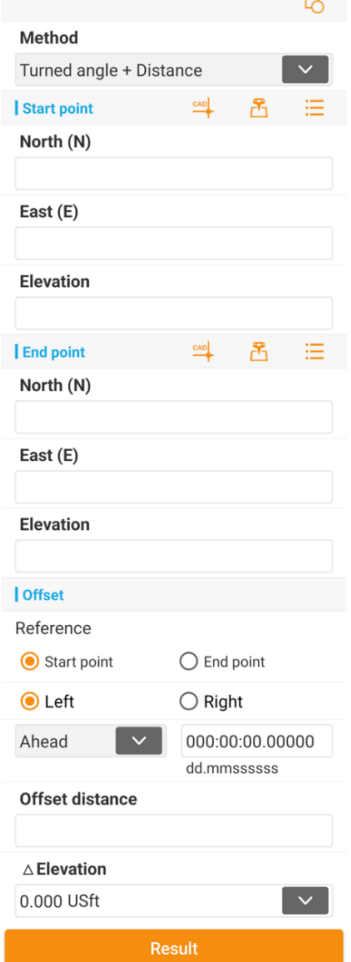

You can use these methods to specify the **Start** and End points of the alignment line:

- $CAD$ pick an existing point or object (with snap) from the CAD view.
- 喦 take a GNSS measurement.

≡

choose an existing point from the Point list.

Note: these do not need to be named points nor be in the Point list. They can be temporary, measured points.

Choose which end of the line (Start Point or End Point) to offset from.

The Offset direction can be Left or Right of the line, with respect to the direction (Start to End) of the line. The offset angle can either be Perpendicular (90 degrees) or Ahead or Behind at a skew angle:

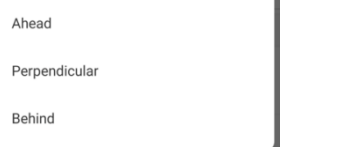

Perpendicular is equivalent to a 90 degree Ahead or Behind angle:

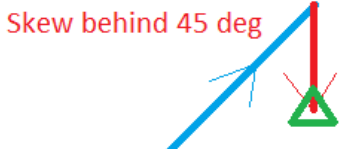

The skew angle is with respect to the direction of the line.

Offset distance is the distance from the endpoint. You can optionally use a laser **the linear and provider** rangefinder to measure the Offset distance.

The Elevation can be selected: by direct entry, delta elevation from the reference point, Vertical angle: applied from the reference point, Zenith angle from the reference point, or Slope (1:N or %) applied from the reference point.

Click Result to enter the new point dialog with the computed offset coordinates:

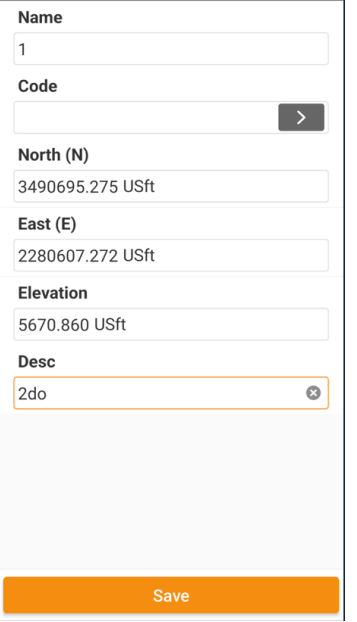

The next available Point Name will automatically be assigned. Optionally, select a Code and enter a Description, finally press Save to add the computed offset point into the project Point list.

## Point survey: ΔX + ΔY + ΔZ

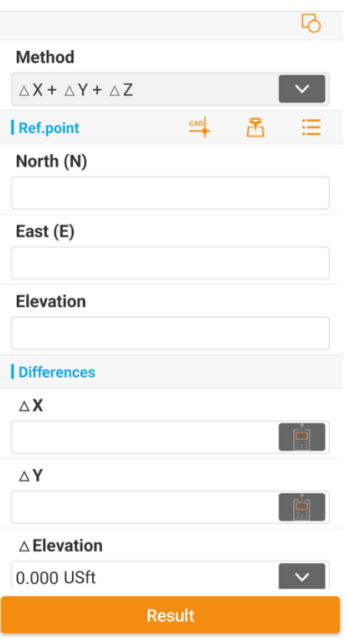

Store a hidden point by picking a Reference point, then offset from the point (in the projected coordinate system space) by fixed values.

You can use these methods to specify the Reference point:

pick an existing point or object (with snap) from the CAD view.

take a GNSS measurement.

choose an existing point from the Point list.

Note: Reference points do not need to be named points nor be in the Point list. They can be temporary measured points.

The X and Y offset (typically a hand-taped) Horizontal distance is manually entered. You can optionally use a laser  $\begin{array}{|c|c|}\hline \hline \cdots \end{array}$ rangefinder to measure the X and Y distances.

The Elevation can be selected: by direct entry, delta elevation from the reference point, Vertical angle: applied from the reference point, Zenith angle from the reference point, or Slope (1:N or %) applied from the reference point.

#### Click results to reach the new point dialog.

 $CAD$ 

岙

≡

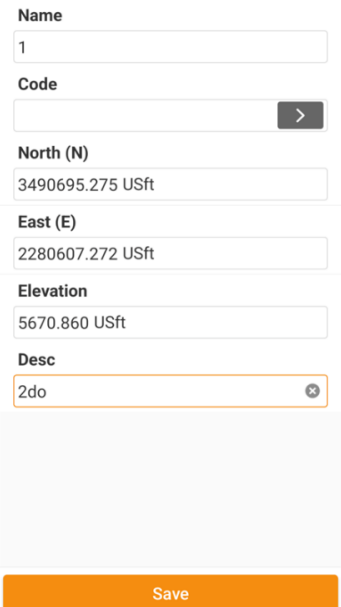

The next available Point Name will automatically be assigned. Optionally, select a Code and enter a Description, finally press Save to add the computed offset point into the project Point list.

# Details: Survey (tab) > Point (text) Survey

Available from the Survey (tab) > Point survey button:

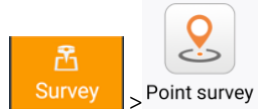

The Point survey function is very similar to the Map Survey function (see [ [Details: Survey \(tab\) > Map Survey](#page-94-0) ] on Pag[e 95\)](#page-94-0). However, Point survey has no background map:<br>  $\leftarrow$  Click to connect

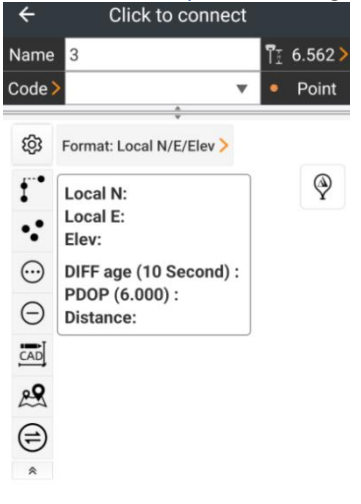

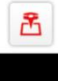

Tools available for use with the Point survey - Tool bar are:

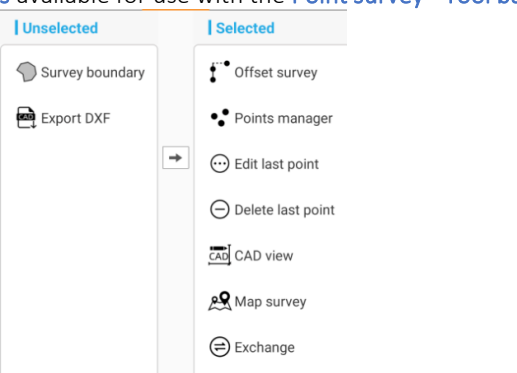

The Map Survey Tool can be Selected to quickly switch to the Point Survey (with background map) function.

# Details: Survey (tab): Visual survey

Available from the Survey (tab) > Visual survey button:

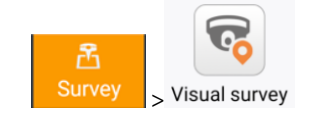

This survey tool will capture 2 to 4 cm accurate N, E, Z positions for features that can be seen, but not physically occupied. A series of pictures are recorded, processed and then any number of features can be extracted. The processing and feature

## **CHCNAV**
extraction can be completed in the field or performed later. The vision tasks can be queried for features as needed even after the fieldwork has been completed.

Features further than 15 meters can be captured, however accuracy is best if the distance from the receiver camera to the object is less than 15-meters. The path of photo taking greatly contributes to the accuracy of the results. If features can be seen in oblique photos, just like an optical survey resection, the results will have a stronger solution.

A vision enabled receiver like the i93 is required to use Visual survey.

Click the Visual survey **Solution** from the main Survey menu to get started.

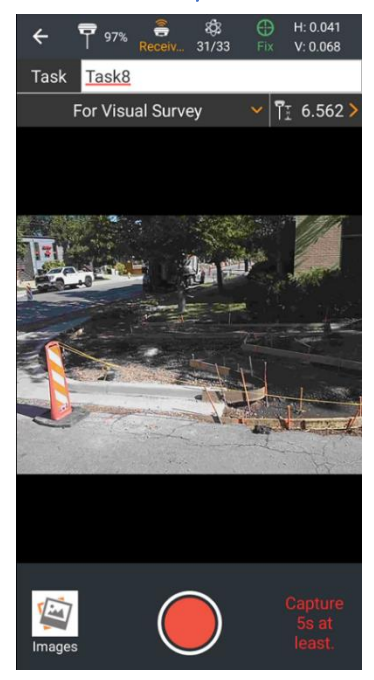

or Back returns to the Main Project Survey menu tab.

The current GNSS receiver status is shown on the top receiver information bar  $\overline{P}$  sos  $\overline{S}$  and  $\overline{S}$   $\oplus$   $\overline{S}$  is  $\overline{S}$   $\oplus$   $\overline{S}$  is  $\overline{S}$  . See [Status ] on Page [95](#page-94-0) for additional information about the Status bar.

#### Task <mark>Task8</mark>

shows the task name that the next Visual survey result set will be stored under. You can change the default name to better represent the feature.

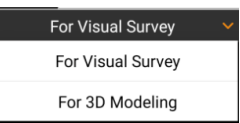

The Survey type selects between Visual Survey which is processed on the data collector and 3D Modeling which stores pictures in anticipation of processing in the cloud or in external software. Most users will use Visual Survey.

It is important that the Instrument height  $\left| \frac{1}{k} \right|$  6.562 lee entered correctly as an accurate IMU initialization is needed to stich the acquired images together. See [ [Antenna Height](#page-95-0) ] on Pag[e 96.](#page-95-0)

Click the Record button  $\Box$ , then a 3-second countdown will begin:

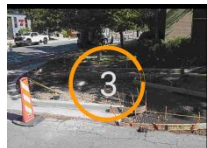

When the countdown completes, begin moving the receiver along the path that you want to record:

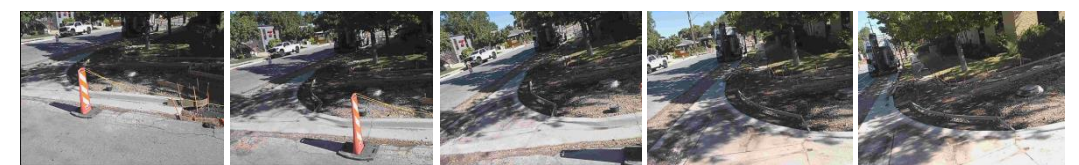

2-pictures per second are acquired. A minimum of 8 pictures are required to process a task. There is a 60-second maximum per task limit. A 5-second minimum recording time is enforced because the processing software may throw out pictures that are repeated or algorithmically determined to be defective. Features that you want to capture need to be common to at least 3 pictures, so it is best to start before the first feature you want to store and continue past the last feature of interest. There needs to be some high contrast features in each of the pictures, so images like sand on a beach won't normally process.

Hold the receiver pole upright while moving. If the tilt exceeds 30-degrees recording will terminate. Try not to catch the pole tip on the ground as you move, it will trip the receiver and recording will terminate. Try to move in a steady flow while acquiring pictures.

At the completion of acquisition, click the Stop recoding  $\bigcup$  button. Visual survey will save the images to the new visual task, then ask:

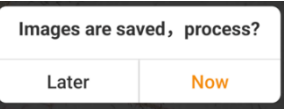

Click Later if you want to process and select points from the images later, click Now to begin processing immediately. Processing will take 2 to 3 time the collection period depending on the speed of the field controller.

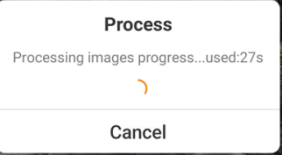

When image processing completes:

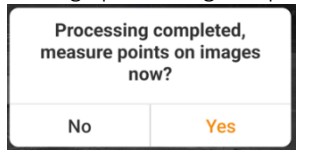

Click Yes to extract features now. If you click No, you can return to the Image list at any time to extract additional features.

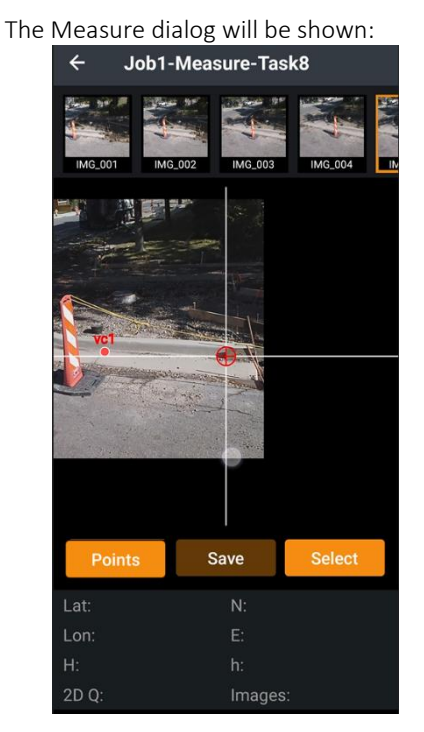

### **CHCNAV**

It is usually best to select the 3<sup>rd</sup> or higher image (on the top band), zoom into the image (by pinching), place the crosshairs on the feature you want to save:

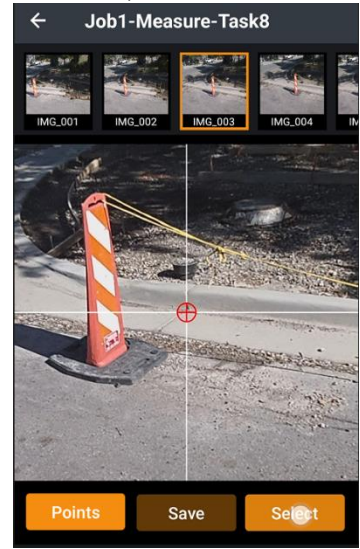

Then click the Select button select

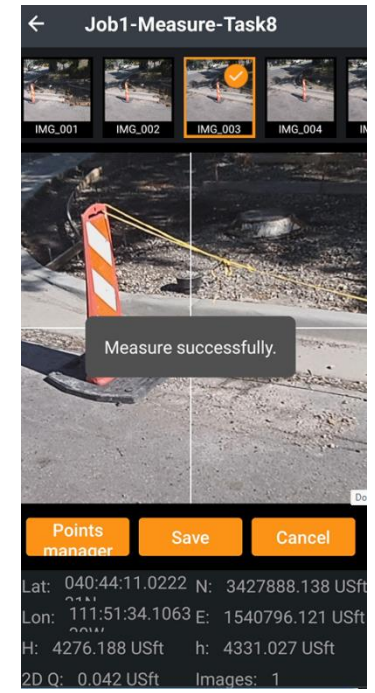

The coordinates, with the estimated horizontal error: 2D Q will be shown. If the measurement is acceptable, click on Save

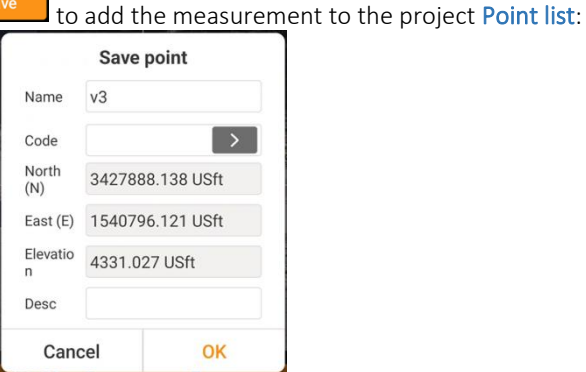

Edit the Name, optionally assign a Code and Description, then click OK.

Save

Sometimes, you might pick a point to measure and receive a Measure failed message when you click the Select button:

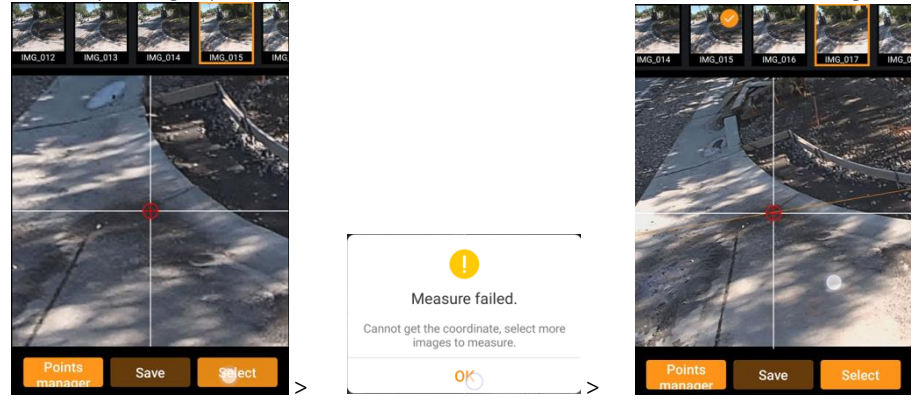

When this happens, select another image that contains the same point. An orange line will indicate the plane of the point you are attempting to measure to assist in zooming in to the same spot on the new image. Click Select and the measure should be successfully captured. This procedure binds coordinates to the first image and makes additional locations on that image easier to capture.

All visual measurements will be shown on all the photos where they are visible:

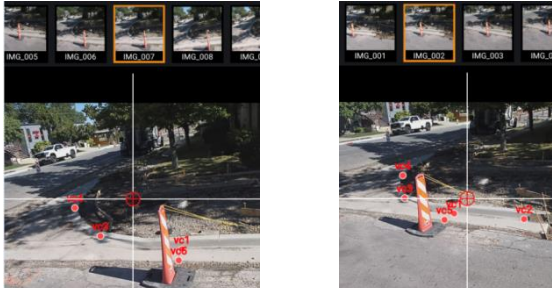

#### Visual survey Images list

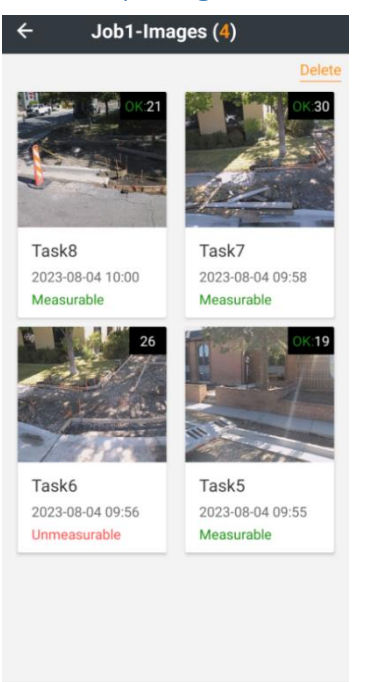

The **button on the Visual survey function is the same as clicking the linages** button from the main menu Project (tab) and displays the Images list. All the Project's Visual survey tasks are listed.

Click the Delete button Delete then check the tasks to delete to cleanup unneeded tasks.

### **CHCNAV**

You can reopen Visual survey tasks to measure additional points in them.

Tasks that have not been processed will be listed as Unmeasurable. Click on the task, the click Local Process

**Local Process** to prepare the task for point selection and make the task Measurable.

Processing takes about two to three times as long as the recording time. A 15-second image task will take about 30 to 45 seconds to process.

# Details: Survey (tab): Control survey

Available from the Survey (tab), Control survey button:

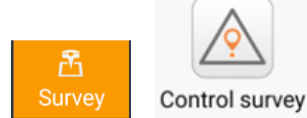

The Control survey tool automates acquiring multiple groups-of-averages, automatically resetting the GNSS engine between groups, and performing statistical combination of the measured epochs.

The intended use of the Control survey tool is to acquire very reliable coordinates under open canopy where the receiver is expected to never encounter a bad fix. The Verified survey is better suited for locations where bad fixes or the inability to fix may be encountered.

The Control survey function differs from the Verified survey function:

- Control survey is intended for use in open canopy where there will never be a 'bad FIX'.
- Control survey does not allow post collection group selection. If a bad-FIX is encountered, the entire control point must be recollected.
- Verified survey is intended for use in heavy-canopy where bad FIXs are expected.
- Verified survey will automatically pause if the constellation quality degrades or a bad-FIX is encountered. Control survey will stop and abort if the tolerance conditions are not met.

It is not possible to add additional measurement groups to a Control survey, it is easy to add additional measurement groups to the Verified survey.

## Control survey operation

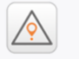

Click the Control survey button on the main survey menu:

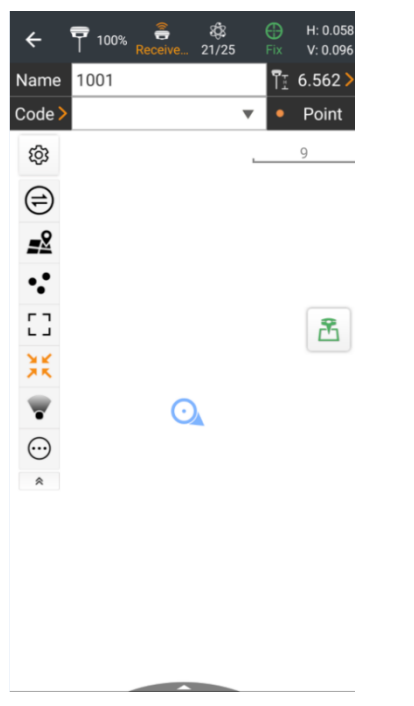

When you first enter the Control survey, first click the Options  $\bigotimes$  button, the settings will be shown:

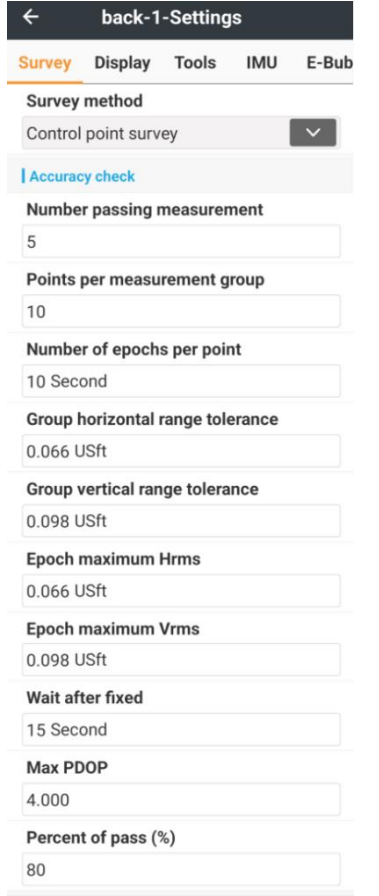

Number of passing measurements to acquire. Each group is separated by a GNSS engine reset and the Wait after fixed time.

Each group will include Point per measurement group points.

Each point will include Number of epochs per point epochs. (An average of averages is collected.)

Groups with a horizontal range greater than Group horizontal range tolerance will be remeasured automatically.

Groups with a vertical range greater than Group vertical range tolerance will not be remeasured automatically.

If the receiver reports a Hrms value higher than the Epoch maximum Hrms, collection will wait for a lower Hrms.

If the receiver reports a Vrms value higher than the Epoch maximum Vrms, collection will wait for a lower Vrms.

Wait after fixed is the time that collection waits after the receiver acquires a fixed solution after the receiver is reset.

Max PDOP is the maximum Position Dilution-of-Precision allowed before collection is paused.

Between each measurement group, the GNSS engine is reset. This forces the receiver to completely reacquire a new position. After the receiver reacquires satellite tracking, resolves ambiguities, receives corrections, and computes a FIXED solution, group collection waits an additional Wait after fixed time before starting to acquire epochs. This is intended to allow the receiver to further stabilize to a more accurate value.

Percent of pass is a confidence interval specification for the statistical reliability of the final result.

After configuring the Control survey specific settings, enter (or accept the default) Point name and Code:

Name 1007

 $Code$ Double-check the Instrument height:

 $\sqrt{7}$  6.562  $>$ 

The IMU is always disabled during a Control survey.

At the bottom of the map screen there is a small semi-circle with an up facing arrow:

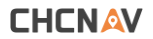

Click and drag up on this panel to show the Information panel:

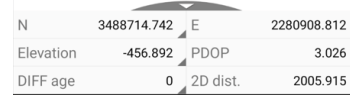

See [\[ Information panel](#page-97-0) ] on Pag[e 98](#page-97-0) for details on how to customize this panel.

Finally click the Begin survey  $\Box$  button to start acquiring measurement epochs. The Control survey will start following the rules established in settings. Information on the progress of the Control survey is updated continuously:

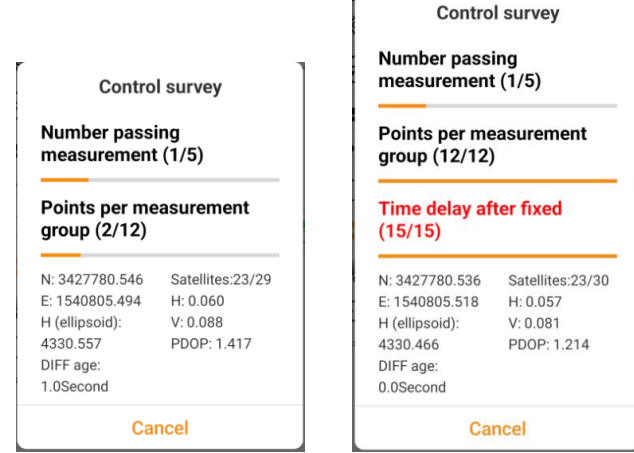

At the conclusion of the Control survey a detailed report on the measurements is saved to the job folder:

/storage/emulated/0/CHCNAV/LS7\_Projects/\_jobname\_/Control report/pointname\_yyyymmddhhmmss/

Two files are created. An .HTML report and a .CSV detailed result data file. The completion dialog will be shown after the reports are saved:

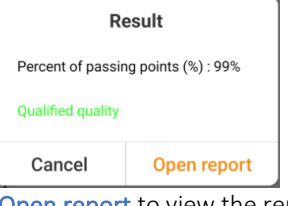

Click Open report to view the report: **Control point measurement** report v2

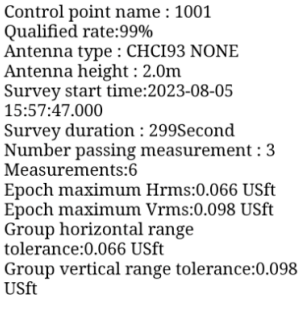

#### 1.Grid coordinates

The report includes a list of every measurement with deviations from the final averaged coordinate in both projected (N,E,Z) and geographic (L,L,H) coordinates.

The final computed position is added to the Point list with a unique point icon:

A 1001

# Details: Survey (tab): Verified survey

Available from the **Survey** (tab), Verified survey button:

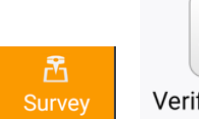

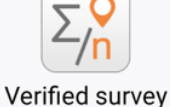

The Verified survey tool automates acquiring multiple groups-of-averages, automatically resetting the GNSS engine between groups, performing statistical and graphical analysis of the results to reject bad-FIX and average good-FIXED measurements.

The intended use of the Verified survey tool is to acquire very reliable coordinates under extremely heavy canopy where the receiver is expected to encounter many bad fixes.

The Verified survey function differs from the Control survey function:

Control survey is intended for use in open canopy where there will never be a 'bad FIX'.

Control survey does not allow post collection group selection. If a bad-FIX is encountered, the entire control point must be recollected.

Verified survey is intended for use in heavy canopy where many bad FIXs are expected.

Verified survey will automatically pause if the constellation quality degrades or a bad-FIX is encountered. Control survey will stop and abort if the tolerance conditions are not met.

Verified survey makes it easy to add additional groups later, perhaps over several days.

#### Verified survey allows inspection and post inclusion/rejection of groups.

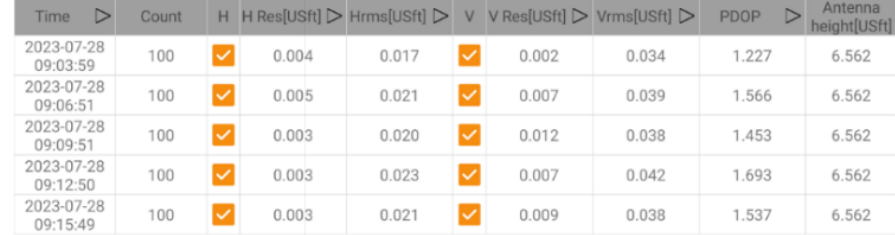

Verified survey generates real-time horizontal and vertical plots that show acquisition progress.

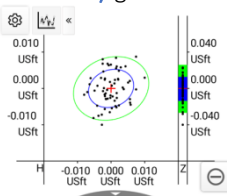

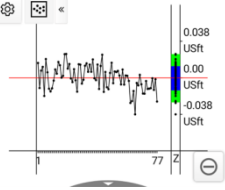

Plots are also available for post analysis of the included measurement groups.

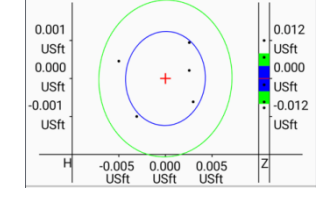

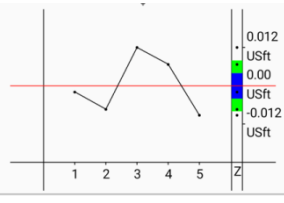

## Verified survey operation

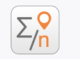

Click the Verified survey button on the main survey menu:

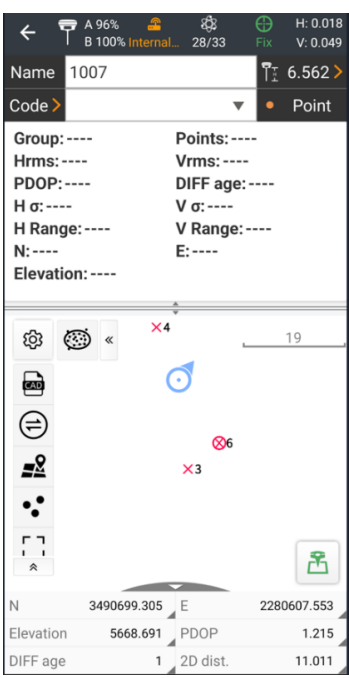

The Verified survey screen has a group summary area:

Group: 3/5 Points: 33/100 **Hrms: 0.020 USft Vrms: 0.038 USft** PDOP: 1.464 DIFF age: 1 Second Η σ: 0.007 USft V σ: 0.015 USft H Range: 0.044 USft V Range: 0.090 USft N: 3490699.303 USft E: 2280607.555 USft Elevation: 5668.664...

The drag bar at the bottom of the summary area can be moved up and down as needed to view the entire summary.

The Group shows current group / initial number of groups. The current group will be larger than the initial number of groups if you decide to collect additional measurements after the initial collection.

Points is the current number of points / target point count, for the current group.

Hrms Vrms are the current horizontal and vertical estimated errors reported by the receiver.

PDOP is the current Position Dilution-of-Precision reported by the receiver.

DIFF age is the correction latency (the number of seconds since a valid correction was received by the receiver) reported by the receiver. Typically, it will be less than 3-seconds.

H  $\sigma$  is the standard deviation of all the included horizontal epochs taken for the current point name.

 $V \sigma$  is the standard deviation of all the included vertical epochs taken for the current point name.

H Range is the horizontal range of included measurements taken for the current point name:

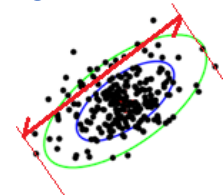

V Range is the vertical range of included measurements taken for the current point name:

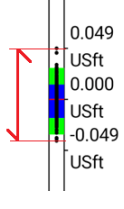

When you first enter the Verified survey, first click the  $\frac{88}{100}$  Options button, Survey settings will be shown:

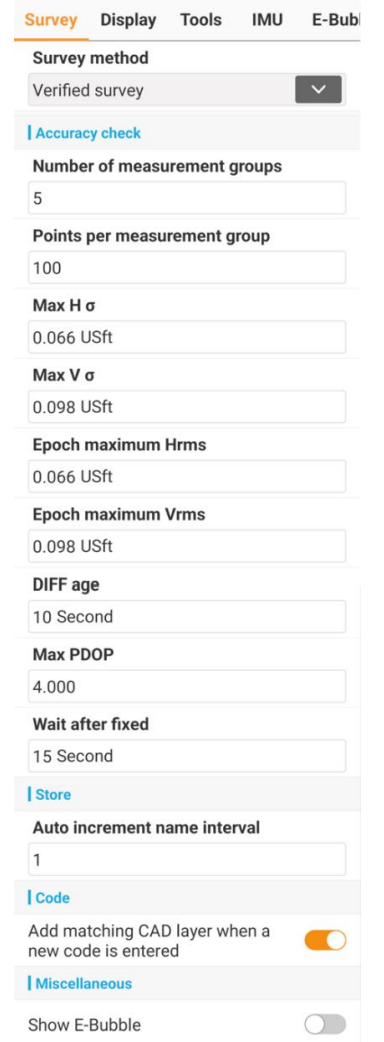

Nominal Number of measurement groups to acquire. Each group is separated by a GNSS engine reset and the Wait after fixed time.

Each group will include Point per measurement group epochs.

If the receiver reports a Hrms value higher than the Epoch maximum Hrms, collection will wait for a lower Hrms.

If the receiver reports a Vrms value higher than the Epoch maximum Vrms, collection will wait for a lower Vrms.

DIFF age is the maximum correction latency allowed before collection is paused. Typically, GNSS measurements with higher differential age have lower accuracy.

Max PDOP is the maximum Position Dilution-of-Precision allowed before collection is paused.

Between each measurement group, the GNSS engine is reset. This forces the receiver to completely reacquire a new position. After the receiver reacquires satellite tracking, resolves ambiguities, receives corrections, and computes a FIXED solution, group collection waits an additional Wait after fixed time before starting to acquire epochs. This is intended to allow the receiver to further stabilize to a more accurate value.

Note: Show E-Bubble: enables the E-Bubble on the display screen. This is only applicable to receivers with an E-Bubble or an IMU like the i50, i80, i70. I90, i93, i73, i83, iG8, iG9. The E-bubble is not related to the IMU which is forced inactive for Verified survey.

After configuring the Verified survey specific settings, enter (or accept the default) Point name and Code:

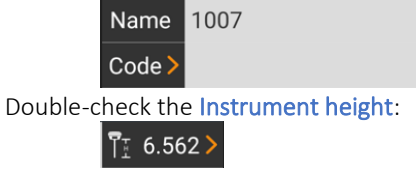

The receiver IMU is always disabled for Verified survey, it is important to carefully level the receiver.

Finally click the **B** Begin survey button to start acquiring measurement epochs. The Verified survey will start following the

rules established in settings:<br>
Group: 3/5 Points: 33/100<br>
Hrms: 0.020 USft Vrms: 0.038 US Vrms: 0.038 USft PDOP: 1.464 DIFF age: 1 Second Η σ: 0.007 USft V σ: 0.015 USft H Range: 0.044 USft V Range: 0.090 USft N:3490699.303 USft E:2280607.555 USft Elevation: 5668.664...

Click the  $\circledast$  button while points are collected to display scatter plots for the horizontal and vertical measurements:

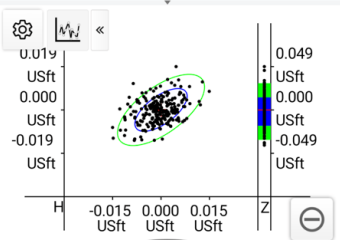

At the conclusion of the last automatic group, click the Edit last point  $\Theta$  button to display the results of the Verified survey:

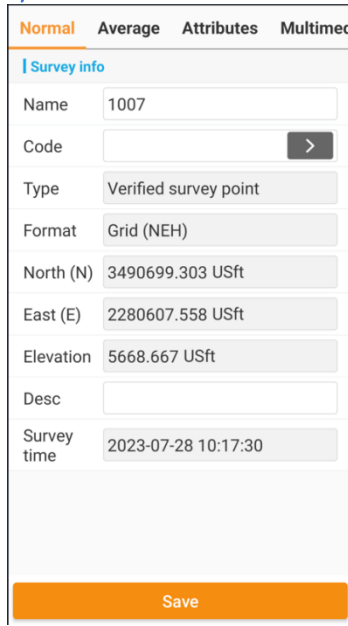

#### Select the 2<sup>nd</sup> tab Average to view the results of each collected group:

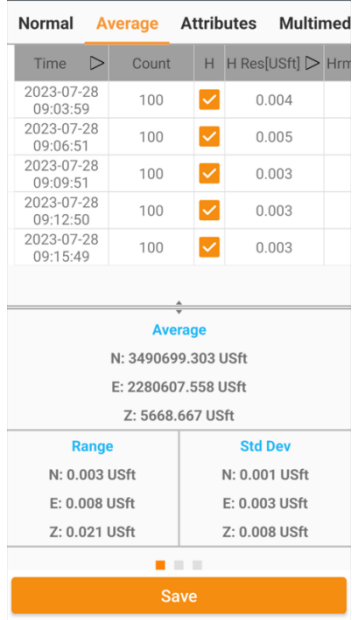

Drag the top section right and left to reveal the report columns for the measurement groups:

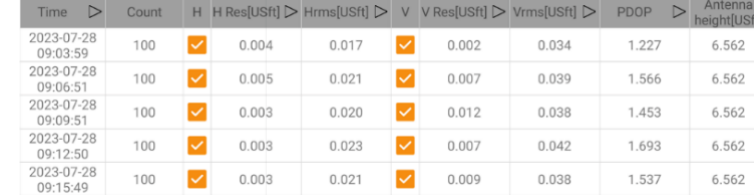

Enable and disable group contributions to the average by checking and unchecking the H and V  $\vee$ . Use the H Res and V Res values to find bad FIXes and remove them from the final computed point.

Sort the groups by clicking on the sort icon  $\Box$  at the top of each column. The bottom portion of the Average tab has three panels.

Switch between the panels by swiping left and right:

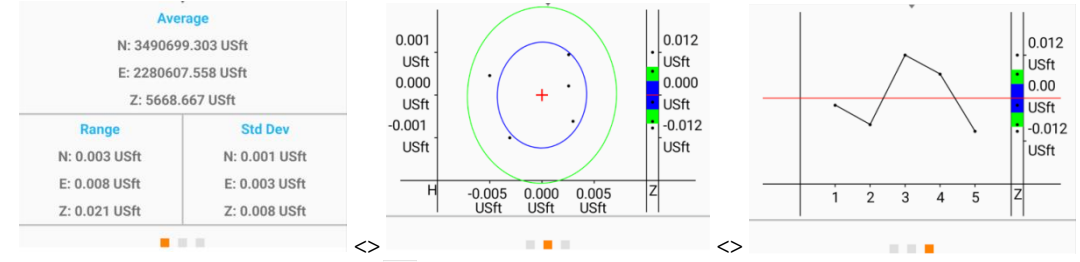

These panels reflect only the included  $\vee$  measurement groups, they automatically update as groups are included and excluded in the group table.

### Adding additional measurement groups to a Verified survey

After a Verified survey operation successfully stores a result into the Point list, you can add additional measurement groups.

Reoccupy the mark, then return to the Verified survey screen and either type in the same Point name or click on an existing

Verified survey point then click on  $\mathbb{B}$  Begin. LandStar will verify that you want to add to the existing point:

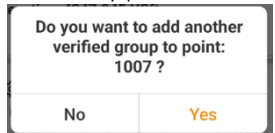

If you have already collected the Number of measurement groups specified in the Verified survey options but would like to automatically collect several additional observation groups, return to Options and set the Number of measurement groups to the new desired total.

### **CHCNAV**

When you click on  $\mathbb{E}\left[\mathbb{B}^{\mathbb{R}}\right]$  Begin automatic group collection will continue until the new desired number of groups has been reached.

## Verified survey screen details

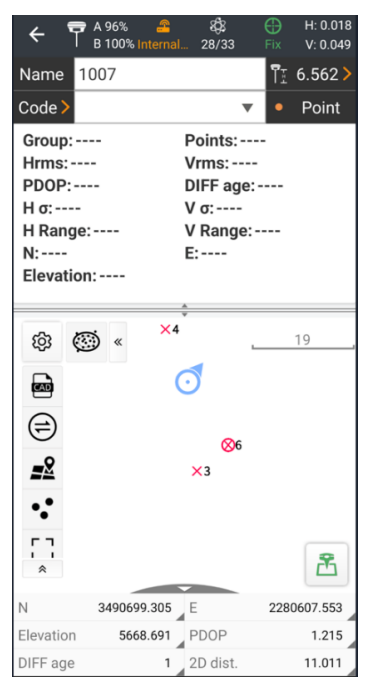

### Back

Clicking on the Back button  $\leq$  returns to the Main Survey menu.

### **Status**

See [\[ Instrument status](#page-48-0) ] on Pag[e 49](#page-48-0) for detailed information on the status and information screens.

### Point Names

Verified survey points groups are collected and organized by Point Name. The Point Name box: Name 1007

holds the name for the group that will be collected when the Start measurement  $\mathbb{E}$  button is pressed.

Unlike other survey modes, the Name does not automatically increment, this facilitates collecting additional groups into an existing averaged point.

### Antenna Height

Clicking  $\sqrt[3]{15}$  6.5... > opens the Antenna height menu. See [ [Antenna Height](#page-95-0) ] on Page [96](#page-95-0) for additional information.

### Point Code

Clicking in the Code area  $\overline{\text{Code}}$  and  $\overline{\text{S}}$  allows you to use a keyboard to enter a point Code. Codes can include numbers, letters, spaces and these symbols "@#\$\_&-+"; other symbols are not allowed. As you type a Code, matching Codes will be displayed in a picklist.

Clicking the down arrow  $\overline{\phantom{a}}$  displays a list of known values from the current Code list.

You can use the question mark "?" to separate a Code and Description. For example, entering:

"RBC?Found rebar with cap"

results in a point with  $Code = "RBC"$  and a **Description** = "Found rebar with cap".

If you enter a new Code, it will be added to the current Code list. Optionally you can automatically add a matching CAD Layer.

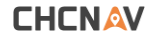

The complete project Code list can be maintained from the Main Project: Codes menu.

## Real-time plot

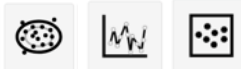

While groups are being collected it is possible to display real-time result plots. These plots show all of the enabled measurement epochs. (You can disable groups in the Edit Point, Average tab.)

When showing the map screen, clicking the  $\circledast$  button will switch to the combined horizontal and vertical scatter plots:

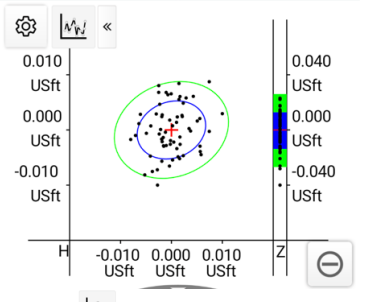

clicking the  $\frac{|\mathcal{M}|}{|\mathcal{M}|}$  button will switch to the vertical timeline plot:

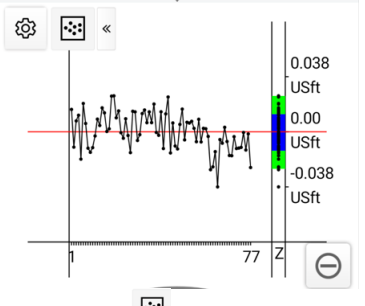

then clicking the  $\boxed{\cong}$  will return to the point display map:

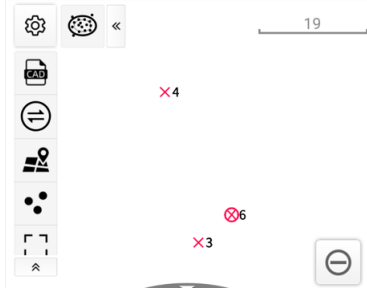

On these plots, the blue ellipse and background are 1-sigma, and the green ellipse and background are 2-sigma indicators.

### Start / stop measurements

Click the Start measurement button to begin acquiring epochs for the next group.

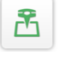

#### Begin measurements

After measurements have started, the button changes to:

## $\ominus$

#### Stop measurements

Clicking Stop measurements aborts the current measurement group after a confirmation.

### Information panel

See [Information panel ] on Page 98 for additional information on the [Information panel](#page-97-0):

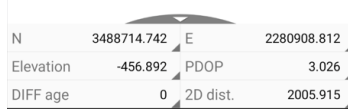

# Details: Survey (tab): Point Stakeout

'Staking out a point': using assisted navigation to move to a point's known coordinates so the location can be marked by a stake, flagging, paint, whiskers, or other monument. Point stakeout provides a horizontal position and the deviation (cut/fill) to a target elevation. After setting a monument, typically the 'set' location is stored as an 'as staked' position for verification.

Offset staking allows you to stake a point that is offset from the selected point. There are several methods to specify an offset in LandStar.

There are several ways to begin the stakeout process. From the Survey (tab), Point stakeout button:

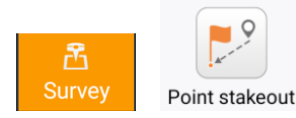

Then manually click in the Point to stake box and select a point to stake. The Stake point menu has many of the same features and buttons as the Point survey menu.

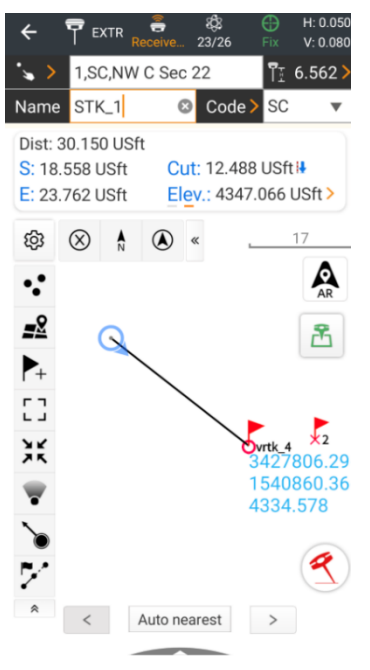

Clicking on the Back button  $\mathbb{R}$  returns to the Main Survey menu.

Clicking icons on the top receiver information bar  $\prod_{\text{mean}}$  and  $\prod_{\text{mean}}$  are displays status information about the currently connected receiver. See [\[ Status](#page-94-0) ] on Page [95](#page-94-0) for information on the receiver information bar links.

The Point to stake box  $\rightarrow$  1.5C, NW C Sec 22 displays the Name, Code and Description of the point that is currently being staked. If the Name, Code and Description are too long to be shown in the box, click and hold inside the box to expand them:

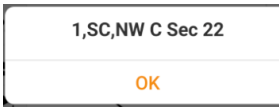

Clicking on the  $\rightarrow$  button displays the Point list or Point to stake list allowing an alternate target point selection.

Clicking  $\left| \begin{array}{cc} \text{if} & 6.5 \ldots \end{array} \right|$  opens the Antenna height menu. See [ [Antenna Height](#page-95-0) ] on Page [96](#page-95-0) for details on entering and selecting the Antenna height.

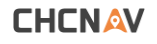

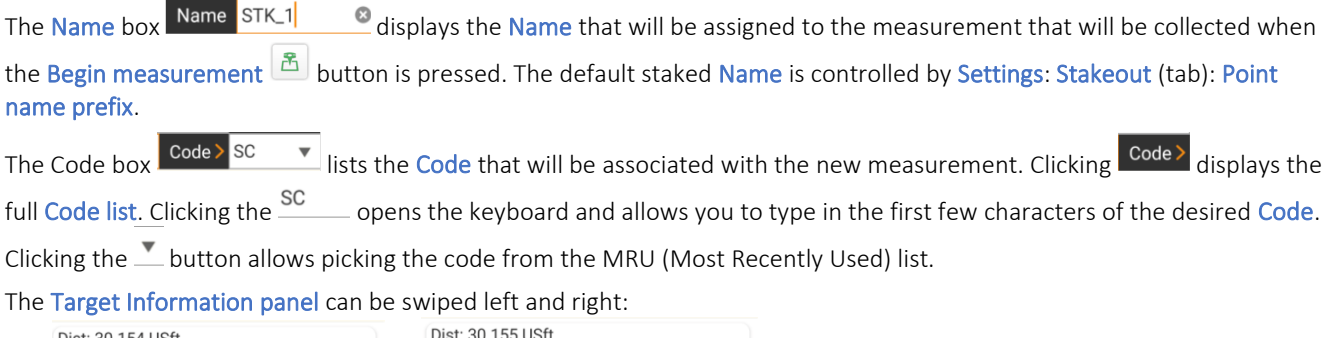

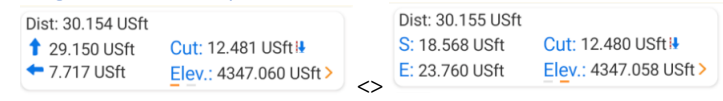

The left panel shows the distance forward/reverse and left/right based on the direction the Android device is facing. The right panel shows the North/South and East/West distance.

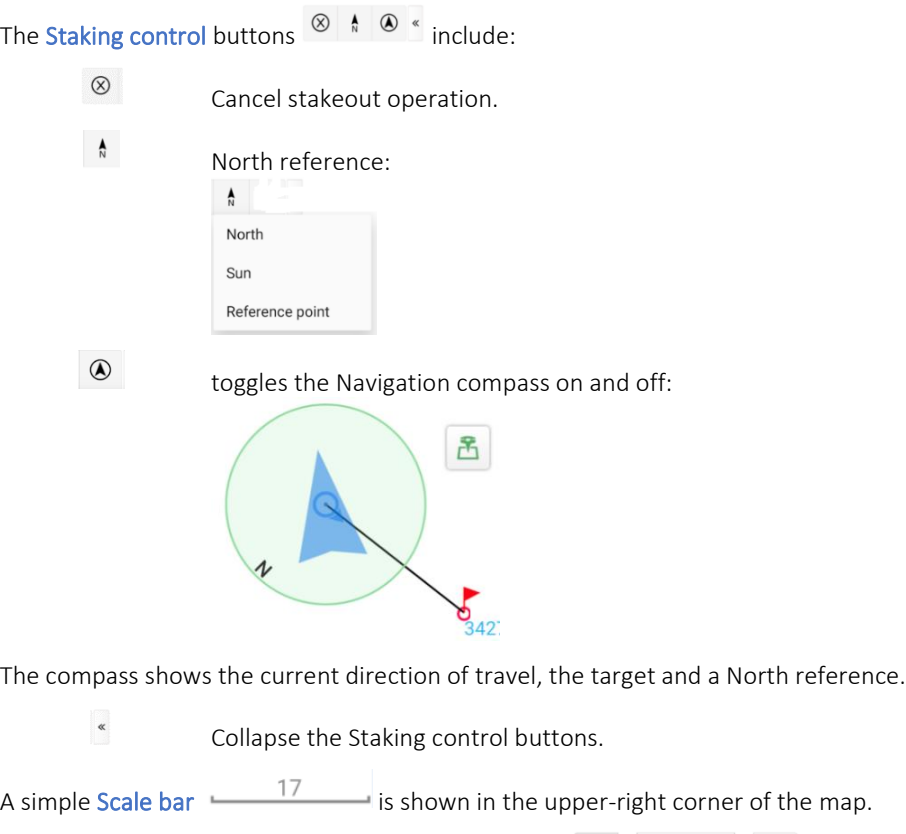

The Stake next, Auto-nearest, and Stake last controls  $\left| \cdot \right|$  allow switching to the previous  $\left| \cdot \right|$ , next points from the Point list or Points to stake list. The Auto nearest Auto nearest toggle, when depressed, will automatically switch to continuously staking the nearest point to the current position.

The Information panel **can be expanded to display real time coordinate** information. See [\[ Information panel](#page-97-0) ] on Pag[e 98](#page-97-0) for details.

## Storing the results of the Stakeout

Click on  $\boxed{\mathbb{E}}$  Start measurement button to measure a point at the current location.

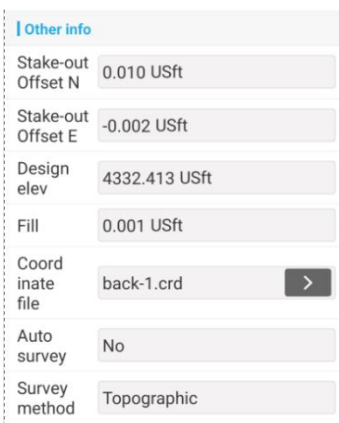

The stored point will include the stakeout offsets and cut and fill value from design (Staked) point to the measured point.

# Auto description for staked points

When you stake a point, the description of the new staked point can be automatically populated, or it can be left blank for the operator to manually fill out.

To control the Auto description, go to Software settings > GNSS > Stakeout (tab) > Auto description >

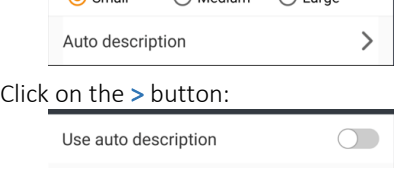

Move the  $\bigcirc$  slider to the right to enable Automatic descriptions:

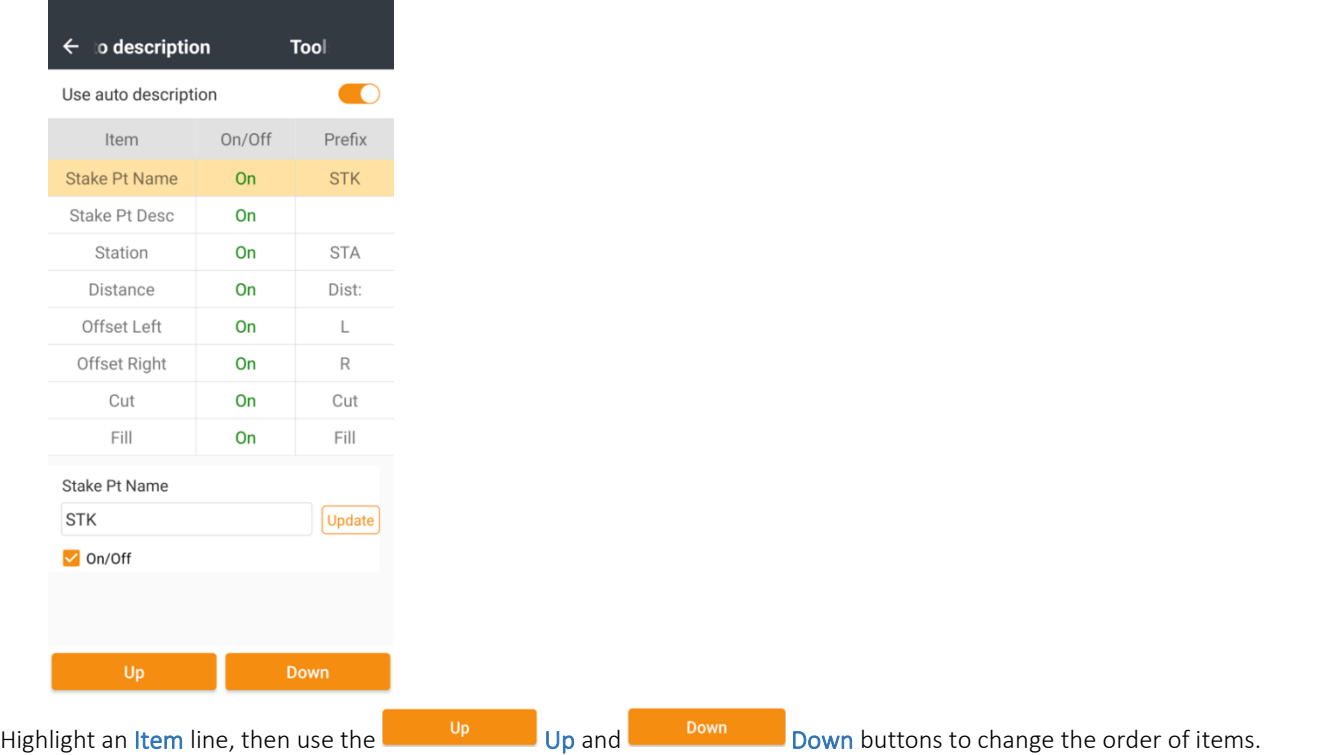

Highlight an Item line, then use the entry box at the bottom to modify the Prefix, click the Update Dutton to commit change.

The  $\overline{v}$  On/Off  $_{\text{On}/\text{Off}}$  checkbox enables / disables the highlighted item.

# Visual Stakeout

If the current device is a visual receiver like the CHC i89 and i93, an AR (Augmented Reality) button  $\Box$  will be shown on the map screen. Click on this button to enter the AR mode.

Once activated the AR button will change color:  $\mathbb{R}$  to indicate it is enabled.

Your data collector must be connected to the receiver by 5 GHz Wi-Fi (not Bluetooth or 2.4 GHz Wi-Fi) for the Visual survey and Stakeout functions to work.

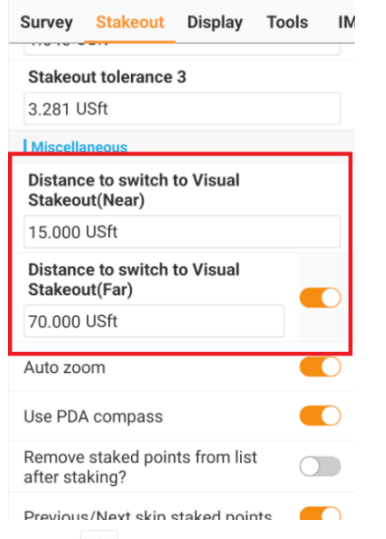

In Options  $\circledast$  on the Stakeout tab, under miscellaneous there are Distance to switch to Visual Stakeout (Near) and Distance to switch to Visual Stakeout (Far) settings. Setting the Near distance to 8 to 25 feet is reasonable. Setting the Far distance between 50 and 300 feet or more is reasonable. Your settings may depend on site terrain and personal preferences.

If you are further than the Far distance, LandStar will show the map screen with optional map backgrounds. If you are between the Near and Far distance, LandStar will show the front facing camera. Once you reach the Near distance from the stakeout point, the bottom facing camera will be shown. As you move closer to the point being staked, the view will automatically zoom in to better show the target point on the ground.

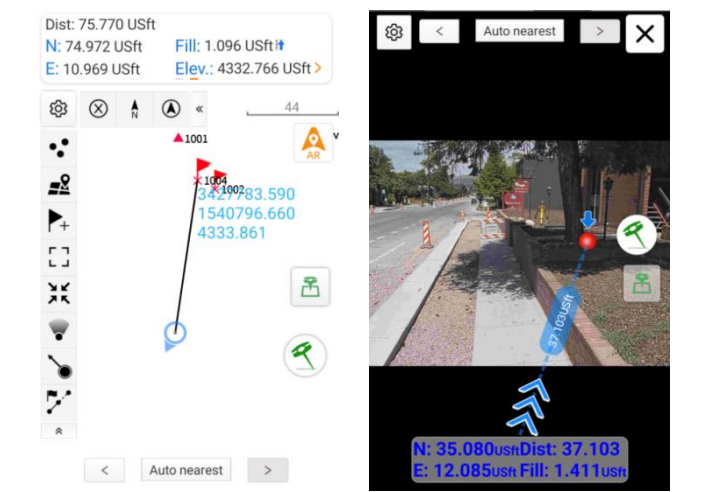

:

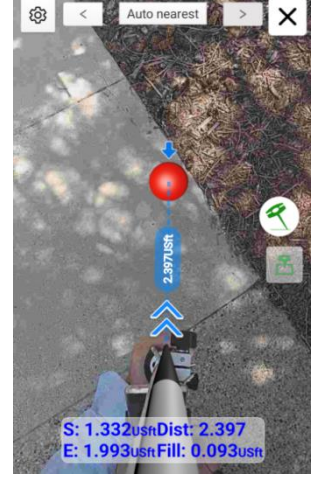

*Map screen Front Facing camera view Bottom facing camera view*

A virtual pole is overlayed on the image (usually on top of the data collector bracket and your hand) to assist visualizing where the pole point is. The number of blue arrows is proportional to the distance to the target.

The distance, cut fill along with the ΔX, ΔY or forward/left/right (depending on the panel settings on the map screen) are updated continuously:

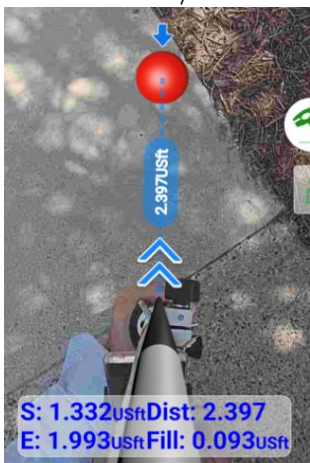

When the pole tip is within the staking tolerance, a green target will be shown centered under the pole tip:

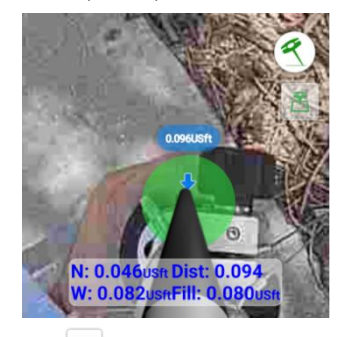

Click on  $\mathbb{E}\left[\frac{\mathbb{E}}{\mathbb{E}}\right]$  Start measurement button to measure a new point at the staked location.

Click on  $\boxed{\times}$  Close (top right corner) to return to standard non-visual Point stakeout.

Click on the  $\mathsf{Back}$  button (top left corner) to return directly to the Main menu.

### Additional methods to begin staking out a point

There are many other ways to initiate a point stakeout operation. You can begin Point stakeout from the Point list.

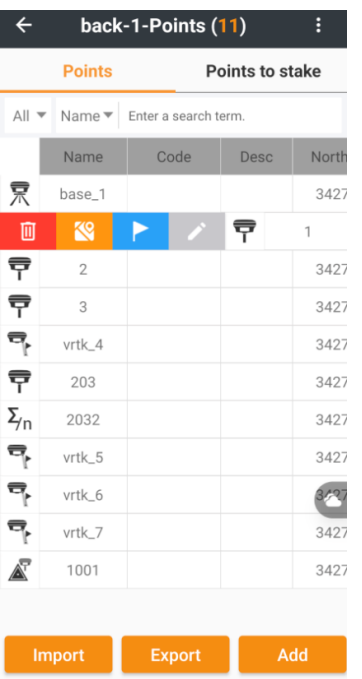

Slide the point you want to stake to the right, then click the Stake button **. The Stakeout point** function begins immediately with the selected point as a target. Next and Last buttons will move through the list where stakeout was started.

You can build a Points to stake list:

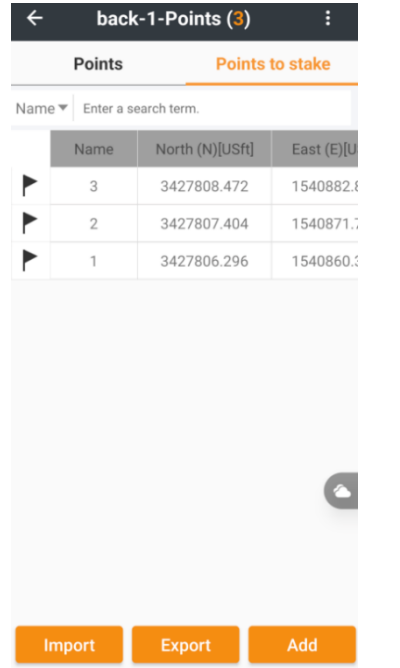

The Points to stake list is on the right-hand tab of the Point list.

Points can be directly Import Import and Export Exported to the Points to Stake list. Once staked, the stake icon  $\blacktriangleright$  will disappear and the point won't be available for staking from this list. This staked status can be reset using the  $\prod_{k=1}^{\infty}$  Reset stakeout state option at the top of the menu. To import points, click Import Import:

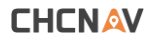

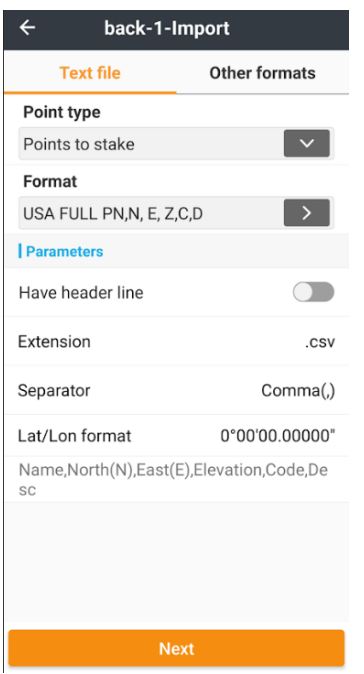

Points to stake: sets the destination for imported points.

Point type: where to import a file to (Points, Control points, Points to stake).

Format: normally choose the "USA FULL: PN,N,E,Z,C,D" format with .CSV extension, which includes the Name, Code and Description for each point. This format best matches the standard Export function.

#### Points to stake > Export file dialog:

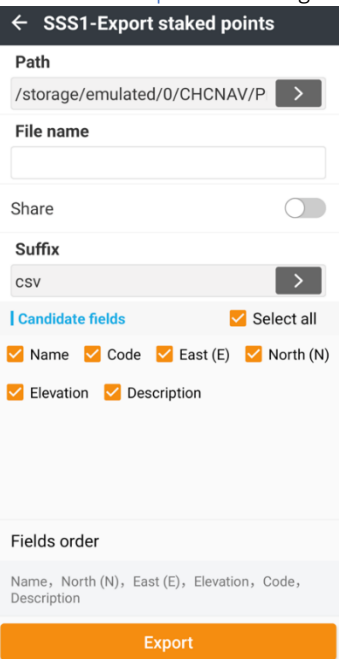

Oftentimes the same points will need to be staked multiple times: pre grading, post grading, post compacting, post paving, post sealing. There may be a time savings by saving a Points to stake list using the Export button which allows future import.

You can specify the Path and Filename and file Suffix (extension).

The normal order for the USA matches the USA FULL Import format (above):

Name, North(N), East(E), Elevation, Code, Desc

Click the Export button to write the Point to stake list.

From the CAD view you can directly stakeout a point or object end, mid or intersection point:

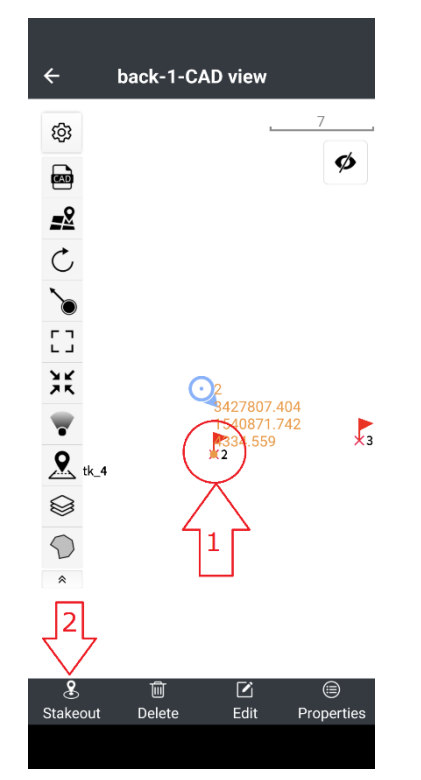

From CAD view, (1) click on a point/object to select it. Then (2) click on Stakeout.

# Offset Staking a Point

LandStar supplies several methods to offset-stake a point:

Distance + Azimuth: offset a distance in a specified grid direction.

Alignment Offset: offset at right angle (left or right) from a point, using a second point as alignment.

Turned angle + distance: offset at arbitrary angle (skew ahead, skew back), using a second point as alignment.

Δ X + Δ Y + Δ Z: grid offsets from the reference point.

To begin Point stakeout with an offset, enter the Point stakeout menu.

If the  $\tilde{Z}$  offset stakeout ool is not available in the Tool tray, click on Setup button  $\tilde{B}$ , then on the Tools tab highlight and Select the Offset stakeout tool. Consider dragging it to the top of the tool tray if you plan to use it often. Click Back to return to the Point stakeout menu.

Click the  $\tilde{V}$  Offset stakeout button, then select the Method:

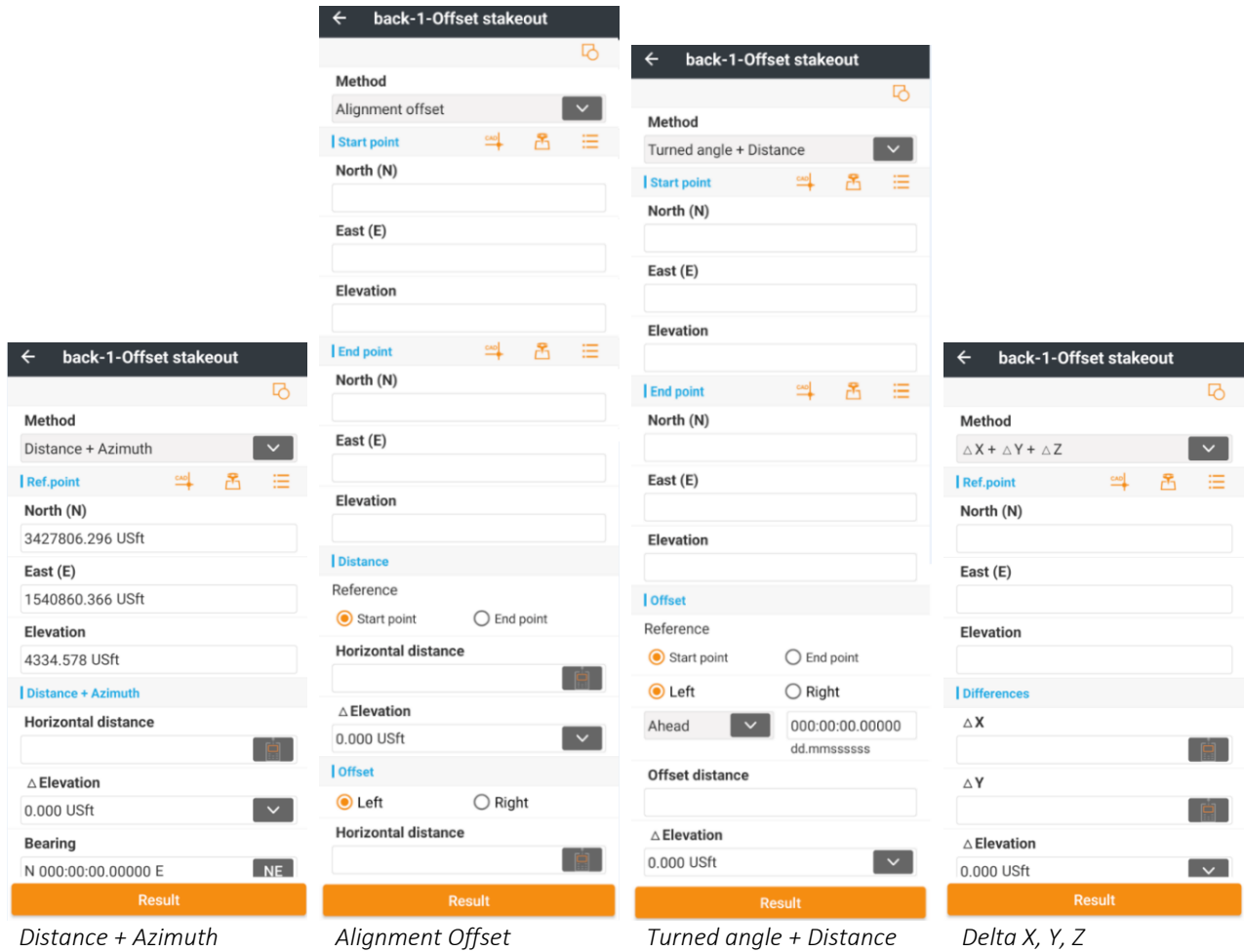

Use one of these methods to specify the Reference point:

 $\overline{\phantom{a}}$ 

喦

洼

pick an existing point or object (with snap) from the CAD view.

take a GNSS measurement.

choose an existing point from the Point list.

Note: Reference points do not need to be named points nor be in the Point list. They can be temporary measured or *Any* snapped points.

Distances are entered directly, or you can optionally use a laser  $\left[\begin{array}{c} \blacksquare \end{array}\right]$  rangefinder to measure them.

Elevations can be entered directly or as a Δ Delta elevation from the reference point, by Vertical angle, Zenith angle, Slope (1:N) ratio or Slope (%) percentage:

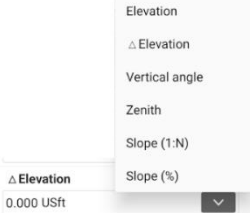

# Details: Survey (tab): Line/Arc stakeout

Available from the Survey (tab), Line/Arc stakeout button:

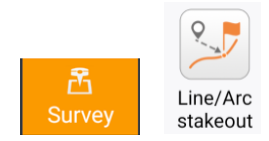

Line/Arc stakeout allows the selection of a line, arc, polyline, object to stake. The line can then be staked to the nearest point-on-line, endpoints, node-points, random and even stations along the staked object. Offsets can be added by Left, Right, Ahead, and Behind. Visual staking is supported for receivers with internal cameras (like the i89 and i93.)

A variety of Tool buttons can be customized on the left edge of the survey screen to allow for quick access to additional functions and settings.

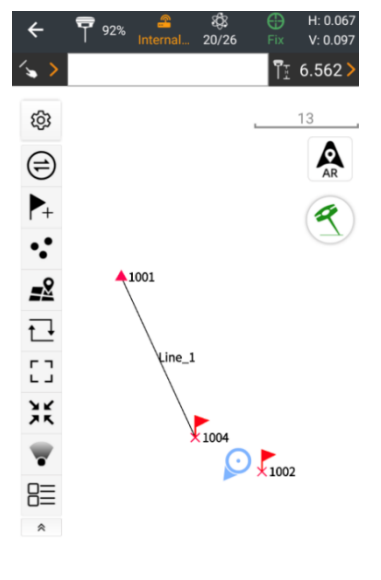

රී

To enter a Line/Arc stakeout without a selected line, there are a variety of selection methods.

Click on  $\leq$  to select a line from the Line / Arcs list Click within the Line name box:  $\left( \frac{1}{2} \right)$  to enter a Named Line/Arc. This will auto fill a pick-box with matching line/arcs.

Click directly on a displayed line on the map to select it:

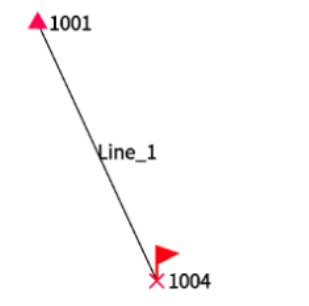

Once you select a line to stake, additional Line / Arc stakeout functions and information will be shown:

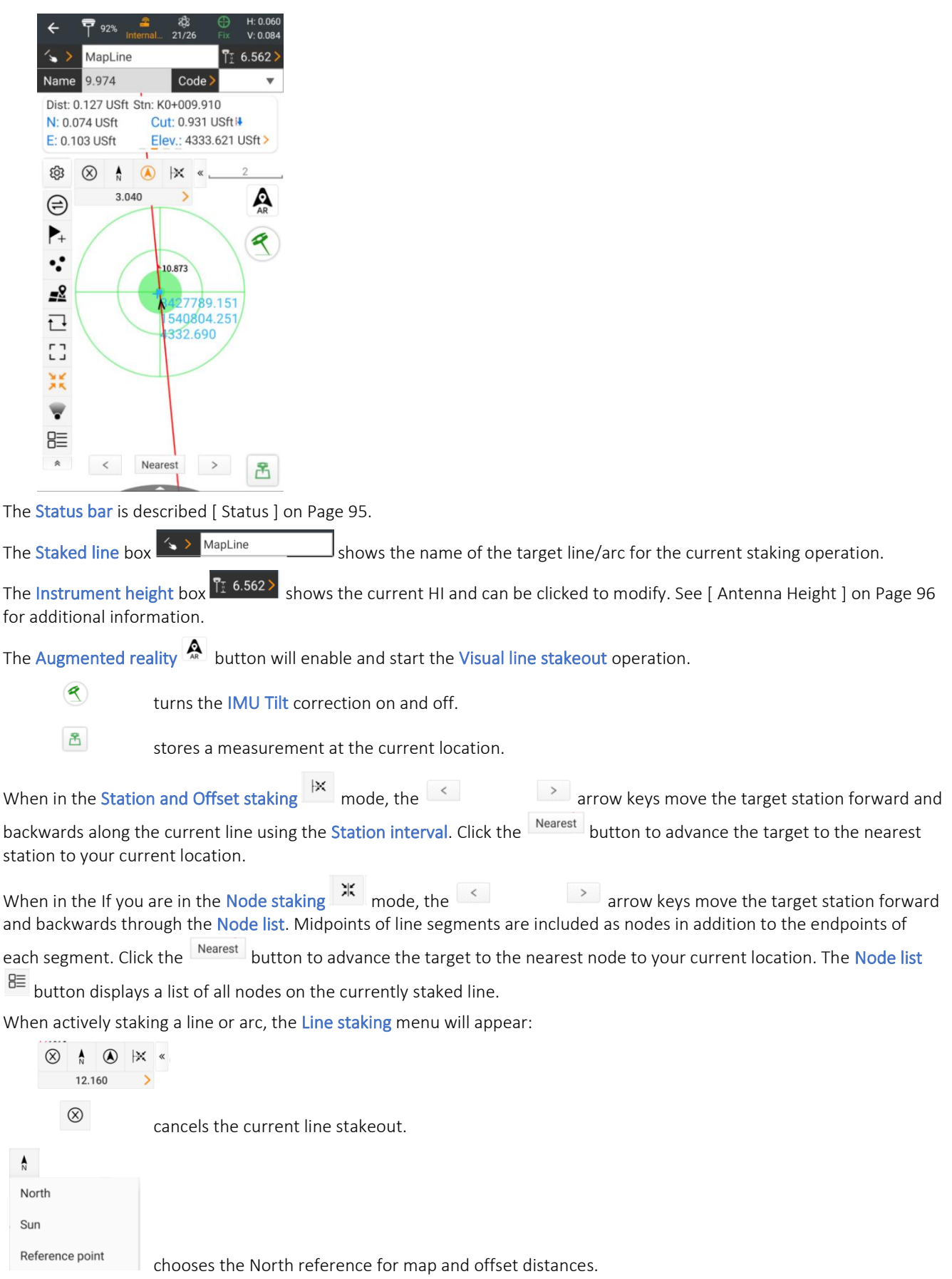

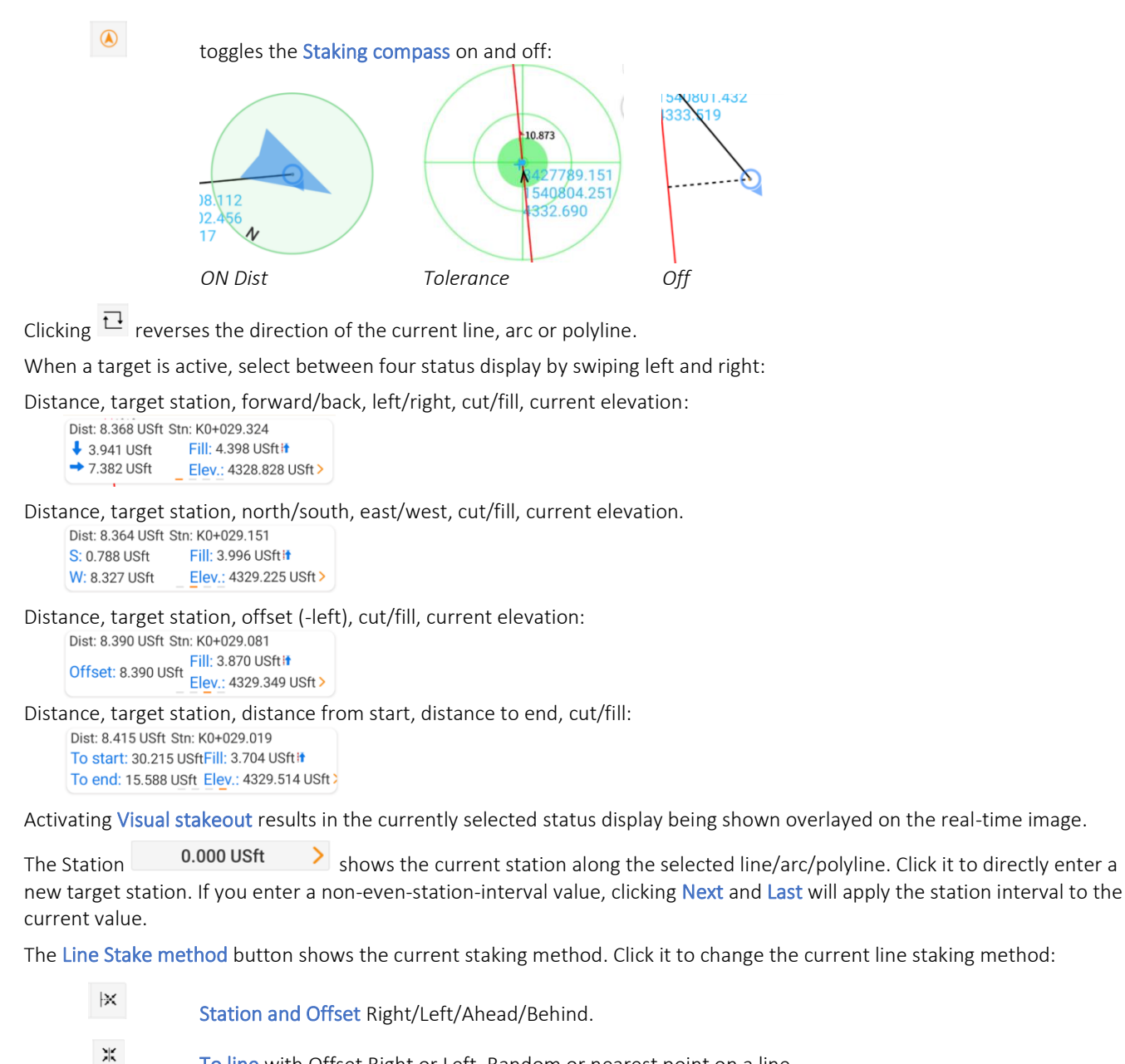

- To line with Offset Right or Left. Random or nearest point on a line.
	- Node (segment end and mid-points) with optional offset Right/Left/Ahead/Behind.

## Line / arc stakeout settings

#### Station and Offset

 $\mathbb R$ 

ж

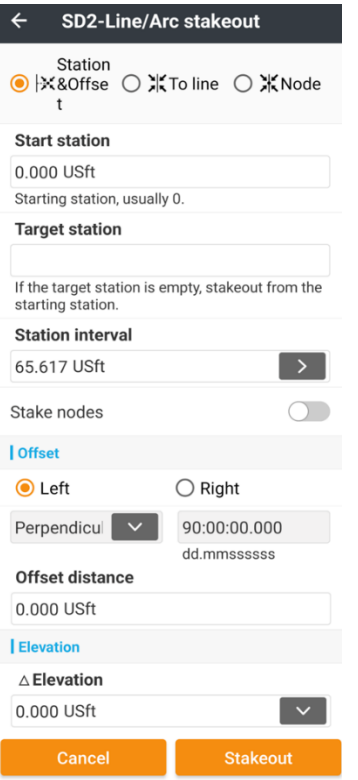

Select the method from the 3 radio-buttons at the top.

Station & Offset runs through the line, arc or poly-line segment at specified Station intervals.

Start station is the chainage to apply to the beginning of the line. It typically is set to 0.

The Station interval is the chainage to move ahead or back along the selected alignment.

Offset can be Left or Right at a 90° (Perpendicular) or skewed Ahead or Behind the target point at an arbitrary angle referenced to the staked line.

The Offset distance can be entered using unit overrides.

The Elevation can be selected: by direct entry, delta elevation from the reference point, Vertical angle: applied from the reference point, Zenith angle from the reference point, or Slope (1:N or %) applied from the reference point.

#### To line

# 米

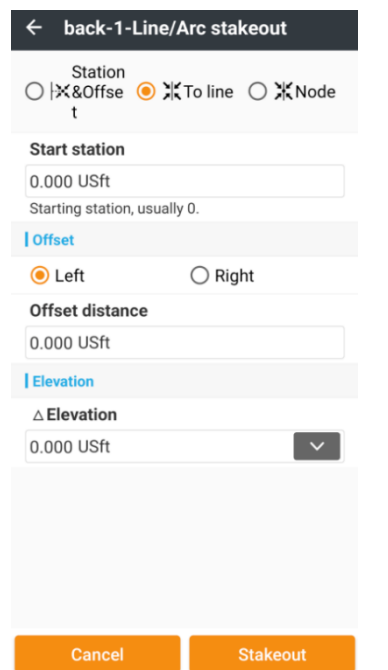

Select the method from the 3 radio-buttons at the top.

To line continuously adjusts the target location to the nearest point on the selected line, arc or polyline to the current position.

Start station is the chainage to apply to the beginning of the line. It typically is set to 0.

Offset can be Left or Right at a 90° angle referenced to the staked line.

The Offset distance can be entered using unit overrides.

The Elevation can be selected: by direct entry, delta elevation from the reference point, Vertical angle: applied from the reference point, Zenith angle from the reference point, or Slope (1:N or %) applied from the reference point.

#### Node

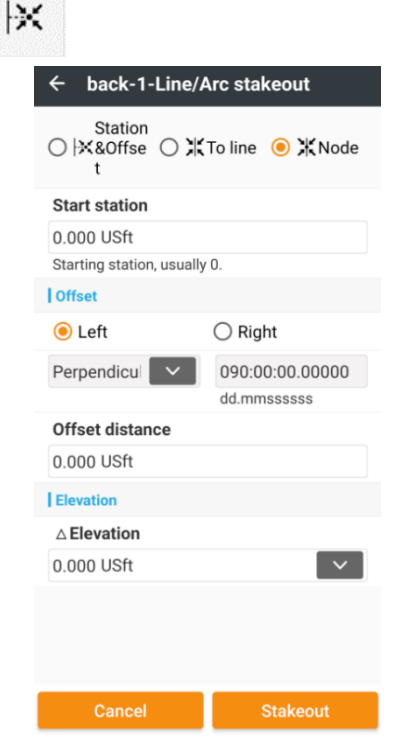

Select the method from the 3 radio-buttons at the top.

Node runs through the line, arc or poly-line segment endpoints and midpoints.

Start station is the chainage to apply to the beginning of the line. It typically is set to 0.

Offset can be Left or Right at a 90° (Perpendicular) or skewed Ahead or Behind the target point at an arbitrary angle referenced to the staked line.

The Offset distance can be entered using unit overrides.

The Elevation can be selected: by direct entry, delta elevation from the reference point, Vertical angle: applied from the reference point, Zenith angle from the reference point, or Slope (1:N or %) applied from the reference point.

# Details: Survey (tab): Surface stakeout

Available from the Survey (tab), Surface stakeout button:

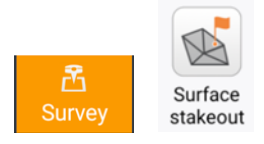

Surface stakeout accepts a surface to stake, then displays the cut or fill required to move the receiver up or down to the design surface. The delta is updated continuously as the receiver moves around. Surfaces can be defined by a single point; by three or more points (technically two-points would work, however an unintentional tilted-plane will result); importing a CASS triangulation file, a 3D DXF File or a LandXML file.

You can either use the Project > Surfaces tool to predefine a named surface, or you can define the surface when Surface stakeout is initiated.

When you enter surface stakeout, if no surface has been previously selected, you will be prompted to Open / import an existing surface file or create a New surface. Clicking New will bring up the New surface dialog where you can Name the surface and choose one, three or more points to define a surface.

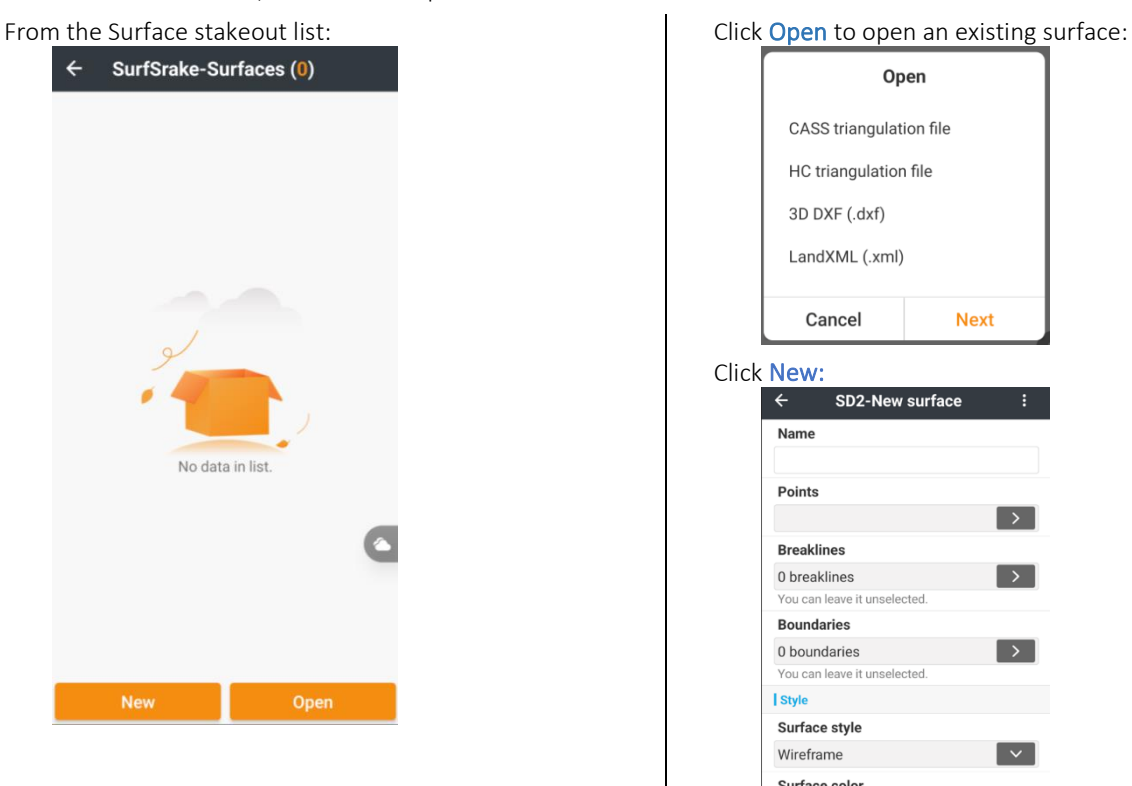

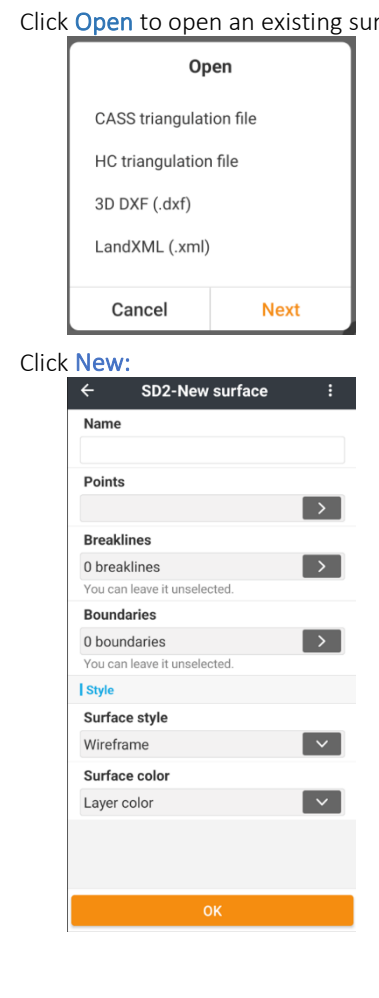

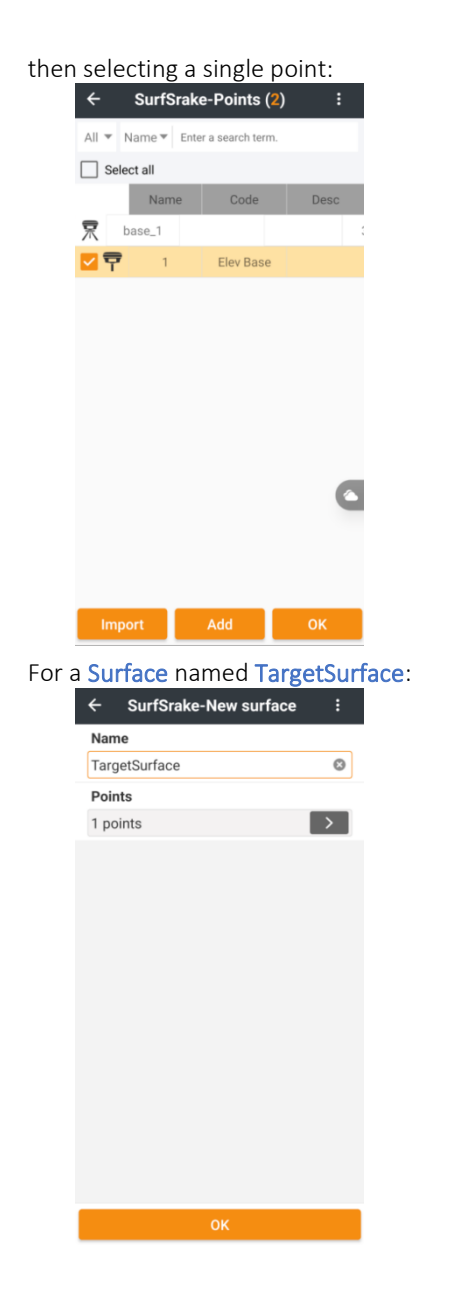

Will show the surface stakeout map screen

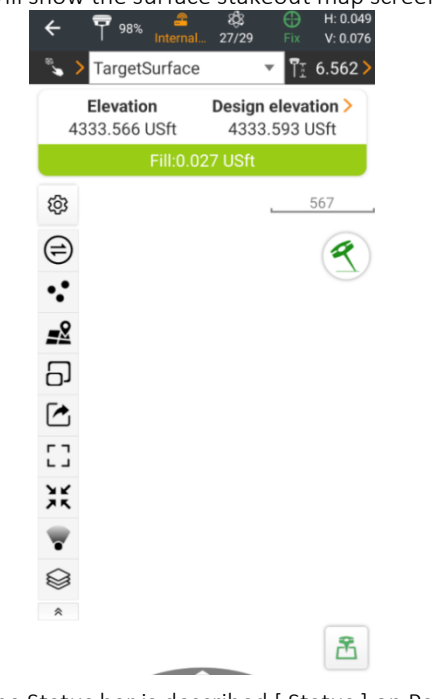

The Status bar is described [\[ Status](#page-94-0) ] on Page [95.](#page-94-0)

The Staked surface box  $\overline{\phantom{a}}$  shows the name of the target surface for the current staking operation. Click in

the Name box  $\boxed{\text{TargetSurface}}$  to manually enter a new surface name.

The Instrument height box  $\sqrt{12.5}$  6.562 > shows the current HI and can be clicked to modify. See [\[ Antenna Height](#page-95-0) ] on Page [96](#page-95-0) for additional information.

The Surface stake status box:

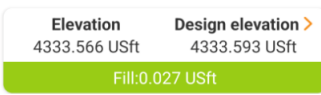

Shows the current elevation, the design elevation and the cut or fill. Fill will have a green background, Cut will have a red background.

Click on the  $\Theta$  Panel button, in the Tool tray, to display a large cut/fill panel:

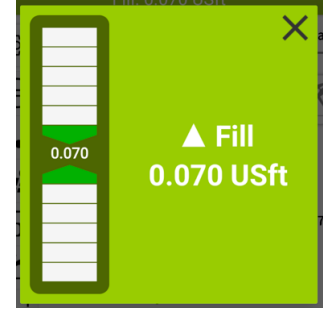

See [\[ Panel \(surface stakeout\)](#page-46-0) ] on Page [47](#page-46-0) for additional information.

Click on  $\mathbb{E}$  Begin measurement to store a new measurement. Points stored from the Surface stakeout menu are collected in a surface staked list and can be

exported using the Export Surface staked report button. Two files are written to a user selected folder:

- .csv containing: Name, Northing, Easting, Design elevation, Elevation, DeltaH, Date\_time
- .txt containing: Name, Northing, Easting, Design elevation, Elevation, DeltaH, Date\_time

Click the Options  $\frac{88}{10}$  button, then select the Surface stakeout (tab) to change the stakeout settings:

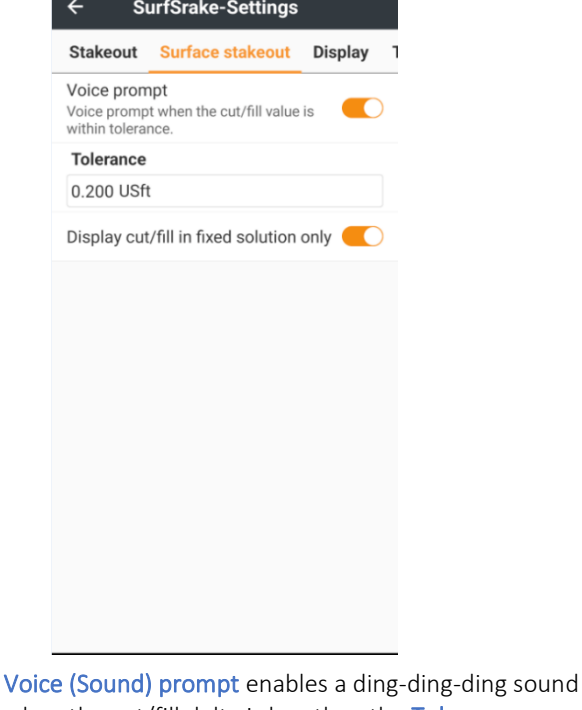

when the cut/fill delta is less than the Tolerance.

Tolerance determines when the sound is active.

Display cut/fill in fixed solution only disables cut/fill display when the receiver is not fixed. This prevents float, DGPS and Autonomous height measurements from being erroneously treated as valid heights.

# Details: Survey (tab): Area survey

Available from the Survey (tab), Area survey button:

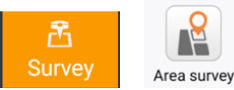

Area survey allows the collection of polygons representing the edges of a region. During collection either 2D or 3D area and 2D or 3D perimeter length are displayed. Once a region is complete, it will be displayed with 2D/3D area and perimeter. The areas can be exported to a PDF report showing the area and DXF drawing file.

When you enter the Area survey method, an area and length information bubble is shown at the top of the screen:

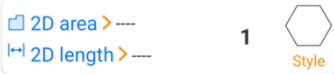

a toolbar with an Undo and Accept region button is added to the map screen:

 $\bullet$  0  $\cdot$ 

and a Region list tool is added to the Tool tray:

 $\overline{\bullet}$ 

Click the Start measurement button  $\mathbb{E}$  to take a first point measurement using the averaging time determined by the **Survey mode**  $\boxed{\mathcal{P}}$  Topographic or  $\boxed{\mathcal{P}}$  Quick survey.

Continue taking measurements at the corners of the region until the last side is pending. On a rectangular building this will be after the 4<sup>th</sup> measurement:

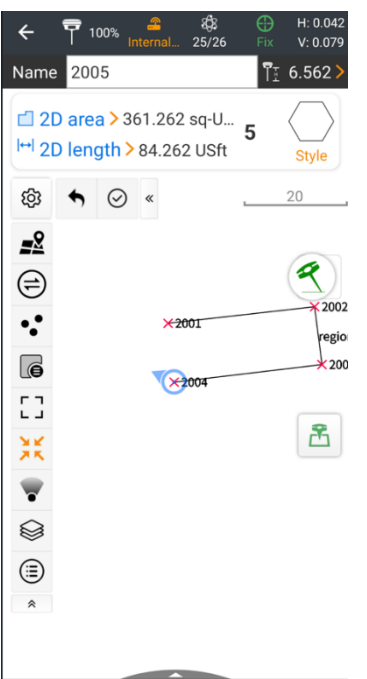

As each corner is acquired and as you dynamically move, the information panel will update with the Area and Length.

The Next point  $\frac{u_{\text{max}}}{u_{\text{max}}}$  5  $\frac{1}{\sqrt{2}}$  display shows the point count of the next vertices. You can click on the  $\Box$  2D area or  $\vert H \vert$  2D length to switch between 2D and 3D.

The Undo button  $\bigwedge$  will remove the previous vertices.

After storing the final vertices click the Accept region  $\circledcirc$  button to complete the current region. The Area properties dialog will be shown:

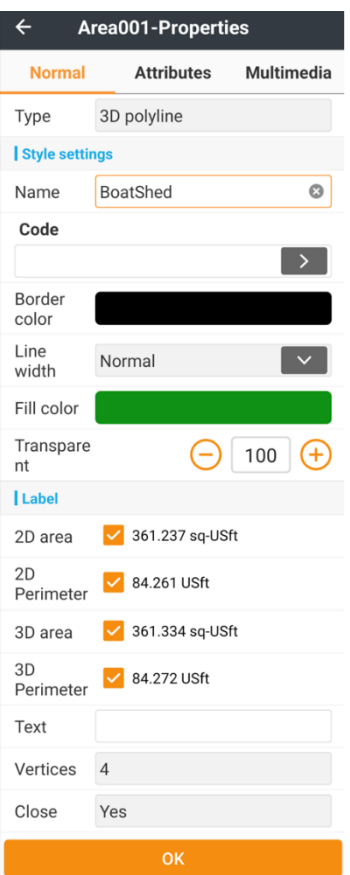

The Type is always set to 3D polyline.

You can set the **Name** as desired.

If you leave Code blank, then the Border color, Line width, Fill color and fill Transparency will control the default (blank) code and all regions will share the default selections.

If you specify a Code then the Border color, Line width, Fill color and fill Transparency are applied to all regions with the same Code.

Note that the default Transparency is 100% or NO FILL.

The checkboxes  $\vee$  determine which text labels appear in the center of the region.

The Text line is rendered under the last line of area/perimeter text.

Once you complete a region, it is not possible to edit or add points to the region.

You can edit these properties by clicking on the region boundary line, then clicking the Properties  $\circledast$  button in the Tool tray.

Clicking the Region list  $\Box$  button in the Tool tray displays the Regions list:<br>  $\leftarrow$  Area001-Regions

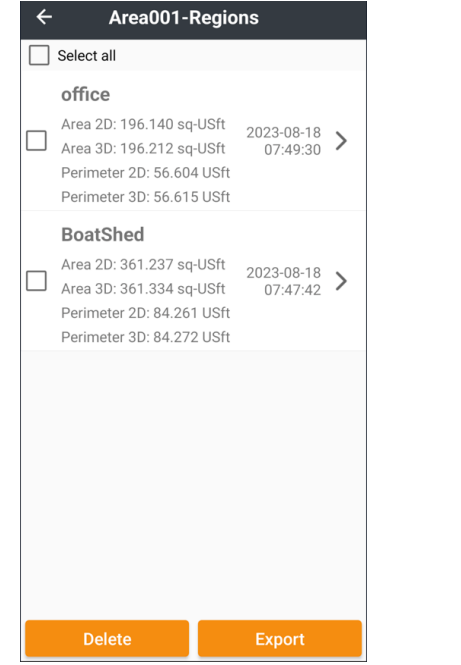

You can Delete or Export selected regions from this list. Slide a region to the right and click on the  $\mathbb{Z}^2$  button to enter the CAD view and center the selected region on in view.

If you export a region or a group of regions, two files will be created. A .DXF with all selected regions as closed polyline:

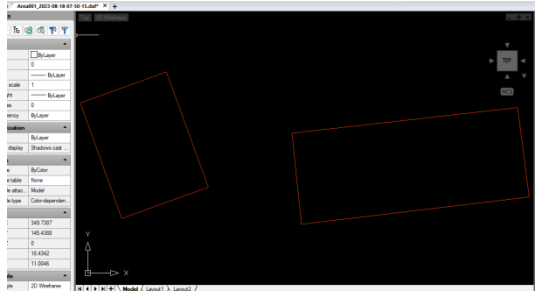

and a .PDF with one region per page:

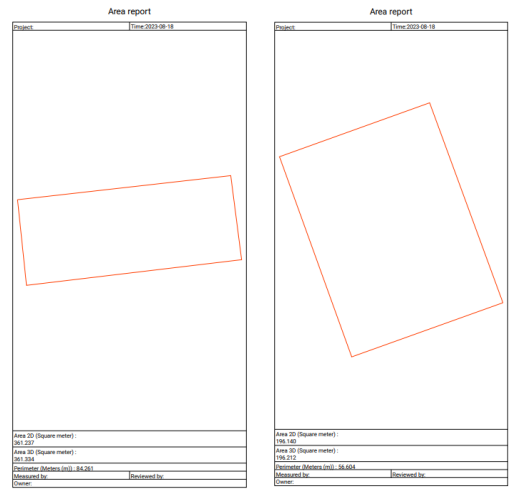

## Details: Survey (tab): CAD View

Available from the Survey (tab), CAD view button and from the Tool tray of many survey methods:

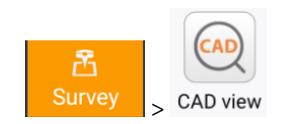

CAD View switches to a CAD style interface with a rich set of drawing, editing and measuring functions. Also available from the Tool tray and called by viewing shortcuts throughout the LandStar program.

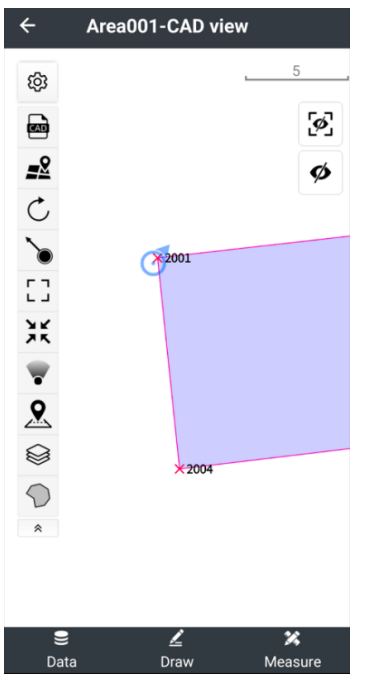

The  $\bullet$  Current position cursor shows the current GNSS or prism position on the map. You can change this icon's style and color from Settings  $\bigcirc$ : Miscellaneous: GNSS position symbol and color.

The CAD view Tool tray is fixed and cannot be edited. The arrow points in the direction the PDA is pointed, not the receiver.

The imported CAD Hide/Show button  $\mathbb{E}$  toggles the visibility of CAD objects that are imported by reference. The DXF import button allows you to search the device for .DXF and .DWG CAD file types to import. You can list the attached files from Layers > [Map files \(tab\)](#page-82-0) using the Layers button  $\bigotimes$ , see [Map files (tab) ] on Page [83](#page-82-0) for additional information.

The  $\Box$  Hide / Show button toggles all point and line work display on and off. This allows quick inspection of your current position over a background map or drawing.

The Full view  $\begin{bmatrix} 1 \\ 2 \end{bmatrix}$  button zooms out to show all drawing elements.

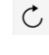

regens and reindexes the drawing which may result in faster updates.

兴

pans the map to place the current GNSS or prism location at the center of the display. Toggles ON and OFF when clicked.

Toggles Follow (rotate) ON and OFF. When ON the CAD drawing is rotated to match the direction of the PDA. This function uses the internal compass of the PDA.

### Action bar

At the bottom of the screen is an Action bar. If there is no point, line or feature selection:

∠ 絮 Data Measure Draw

If a point, line or feature is selected (by clicking or with the **S** Snap tool) then the Action bar changes:

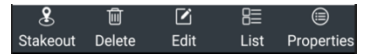

## Action bar: Data

Clicking on Data:

圎

 $\overline{5}$  $\blacktriangleright$ ₩ Export DXF Layers Off other layers Layer off Save point Ex

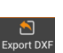

 $\frac{1}{\ln 2}$ 

Delete: select one or more objects or a rectangular area to delete.

Export DXF: export the entire CAD drawing to a .DXF file.

 $\frac{1}{2}$  $\frac{1}{2}$  other layer

Layers: display the layer manager.

Off other layers: click an object, it's layer will remain visible, all other layers will be hidden.

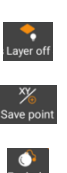

Layer off: select any object, its layer will be hidden.

Save point: click a DXF object; all points on the same layer will be saved to the point list.

Explode: all blocks loaded as DXF layers will be exploded.

### Action bar: Draw

Before clicking  $\frac{2}{\text{Draw}}$  Draw on the Action bar, click and hold the  $\sum$  Snap tool:

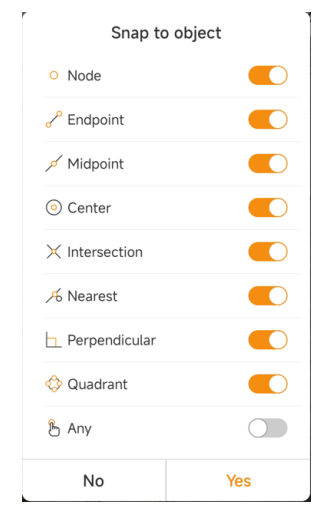

and make sure the snaps are set to allow point selection. Then when you click on  $\frac{2}{\sqrt{2}}$ 

Circle Circle 2P Circle 3P Lay 느 Line Polyline Point -<br>Arc

and choose a drawing action, you will be able to select the desired features.

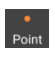

Create a new Point. Click on an object endpoint, intersection as determined by Snap to create a new point.

 $\frac{2}{\pi}$ 

Create a Line segment. Click on the first and second point or a pair of snappable features to create a single segment 3D line.

When a line is created, the Line dialog will be shown:
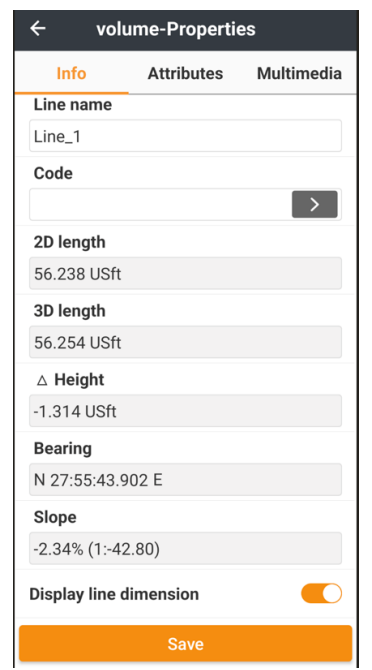

Enable Display line dimensions and the new line will have Length and Bearing annotations added at the center:

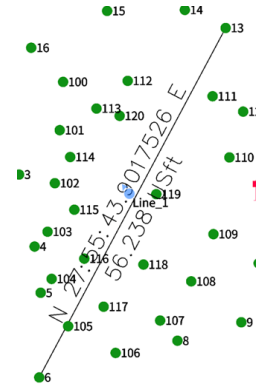

The text annotations are not connected to the line, they are separate static text fields.

Create a Polyline. Click on several (more than one) points or a series of snappable features to create a polyline.

 $\frac{1}{\text{Arc}}$ 

 $\bigodot$ 

 $\overline{O}$ 

 $\prod_{\text{point}}$ 

 $T_{\text{ravt}}$ 

 $\frac{1}{2}$ 

3-point Arc. Click on three points or snappable features to define an Arc.

Center + radius Circle. Click on the center point, then enter a radius to draw a circle.

2-point Circle. Click on two points to draw a circle.

3-point Circle. Click on three points to draw a circle.

Layout – plot deed. Select a starting point, then enter a series of metes-and-bounds descriptions to describe a traverse (typically around the perimeter of a parcel.) This function includes an advanced curve calculator and allows non-tangent arc descriptions. See [ [Details: Tools \(tab\): Plot Deed](#page-200-0) ] on Page [201](#page-200-0) for a detailed example.

Click to add Text (starting at the lower-left text corner) at any clickable point or snappable feature. The size of the text is proportional to the scale. If you zoom in and draw text, the text size will be small. If you zoom out and draw text, the text size will be large.

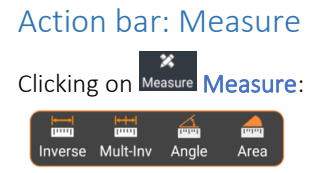

Allows measurements between clickable features and objects.

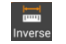

Inverse returns the distance and bearing between two points or a point and the { endpoint, midpoint,

nearest point } on an object, like a line. Click and hold the  $\Box$  Snap tool to configure the object snaps to help choosing points.

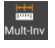

Multi-inverse returns the distance and bearing between a series of points or clickable features. The results are presented in a table that lists the total length and the incremental traverse bearings and distances.

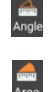

Angle computes the included and excluded angle between three points or clickable point features.

Area computes the included area enclosed by a series of points or clickable point features. After the last point is added, the total perimeter and enclosed area is displayed. Optionally, the selected region can be added to the Area list with a Name, Code and attributes which will be displayed on the map.

To edit the region, click on it, then select Properties Properties. Alternatively go to Area survey, click on the Region list button. Area regions can be exported using Project > Export > Other formats (tab) and choosing Format = Area report.

## Details: Survey (tab): Site calibration

Available from the Survey (tab), Site calibration:

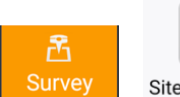

Site calibration

Site calibration allows modification of the underlying coordinate system so that Measurements (GNSS points) best match record (Known point) data. Horizontal and vertical calibrations can be combined or handled separately. Site calibration makes the GPS receiver use local coordinates.

Site calibration makes the GPS receiver display and use local coordinates instead of the default projected coordinates which are typically State Plane Coordinates. This allows following an existing survey honoring measured distances and bearings.

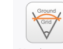

<sup>Single point</sup> If there is only one point to calibrate on, it may be better to use Project > Single point localization to establish local coordinates, at ground. A single point localization can have a Geodetic (True North), match the underlying State Plane Coordinate system (the Projected system) or have an arbitrary rotation. See [ [Details:](#page-67-0)  [Project \(tab\) > Singe point localization](#page-67-0) ] on Page [68.](#page-67-0)

Prior to performing a site calibration, you may want to enter points for the Known point (Local) positions. If you only have meets and bounds (distance and bearing calls); use the Tools > Plot deed tool to convert distance and bearings to Known point (Local) coordinates. Then you can associate some GNSS measurements with these Known points to build a Calibration.

A localization consists of a list of Point pairs. Each pair associates a GNSS position with the Local Known Point Coordinate. If the Known points are well represented by the GNSS locations, then a calibration with low residuals can be computed and activated.

Points don't need to be entered prior to performing the calibration, they can be entered while building a new calibration. GNSS measurements don't need to be stored prior to performing a calibration, they can be occupied while building the new calibration.

It is also possible to import calibrations from other field tools (.loc files) directly.

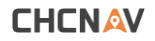

Click on Site calibration from the Survey menu to enter this menu:

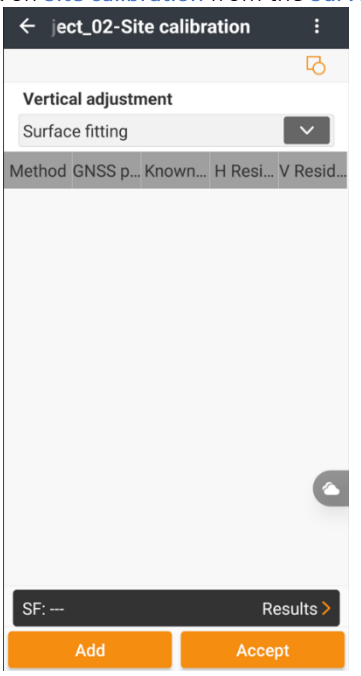

If a calibration has already been defined, it will be recalled and displayed. If this is a new project, the empty calibration screen shown above will be shown.

Click Add to enter the first GNSS point – Known point pair:

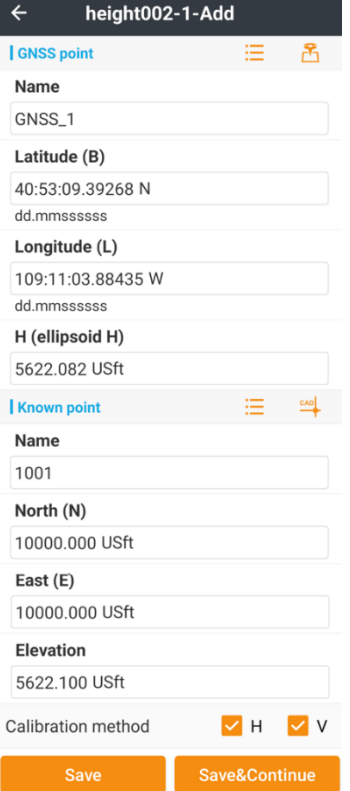

The GNSS location is entered at the top, the Known point (Local) is entered at the bottom. Both values can be recalled from the Point list or hand entered. The GNSS point can be measured  $\overline{B}$  using the current position of the connected GNSS receiver.

Clicking Save & Continue will save the current point pair and allow entry of another point pair. When you have entered the final point pair, click on Save to return to the Site calibration menu:

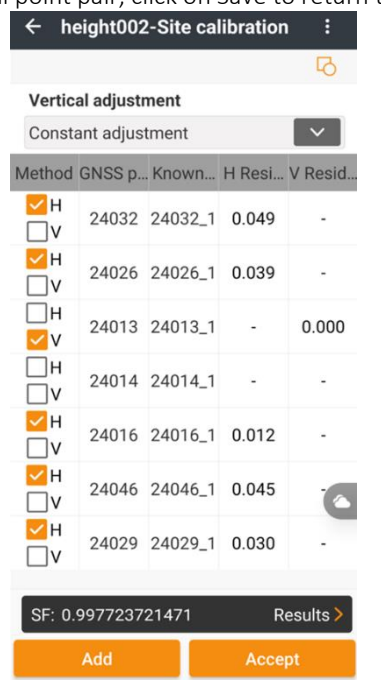

Each of the point pairs will be displayed with the GNSS point number, the Known point number, the Horizontal residual and the Vertical residual. Use the checkboxes to control each point pair's contribution to the Horizonal and Vertical solutions.

Slide a Point pair line to the right to Edit and Delete the pair:

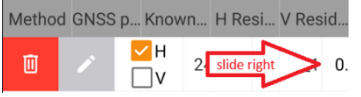

LandStar allows three types of Vertical adjustments:

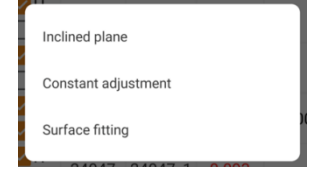

Inclined plane used when the polygon connecting all the calibration points fully encloses the entire project. DO NOT use the Inclined plane with fewer than 4 vertical control points. DO NOT use Inclined plane without a GEOID if the project is large enough to have significant GEOID separation changes over the project.

Constant Adjustment adjusts the vertical measurement plane (Ellipsoid if no GEOID is loaded, Orthometric if a GEOID is loaded) up or down to best fit the vertical calibration points.

 Surface Fitting fits a Quadratic surface fitting with nodes at the entered calibration points. Typically used when many elevation calibration points are available spread over the entire project. Like the Inclined plane method, this is best used when there are calibration points that enclose the project.

Note that it generally is better to always include a GEOID file in your coordinate system and then allow the vertical calibration method to work with the GEOID adjusted, orthometric heights.

Click the  $\begin{array}{|c|c|} \hline \textbf{.} & \textbf{.} \end{array}$  button at the top-right to:

Toggle between the Guide mode which provides more prompts for calibration point entry and the Simple mode.

Export the current calibration configuration to a file. This can be used to share a calibration with another job or another crew.

Import a complete calibration system. Carlson .LOC files are supported. Two points will be added to the project for each imported calibration point with the imported point names. The primary point (like

10002) will have the Lat/Lon/Ellipsoid Height from the localization file, the secondary point (like 10002 1) will have the local coordinates (Northing, Easting, Orthometric height).

Click the Graph view button  $\overline{16}$  to display a preview of th:

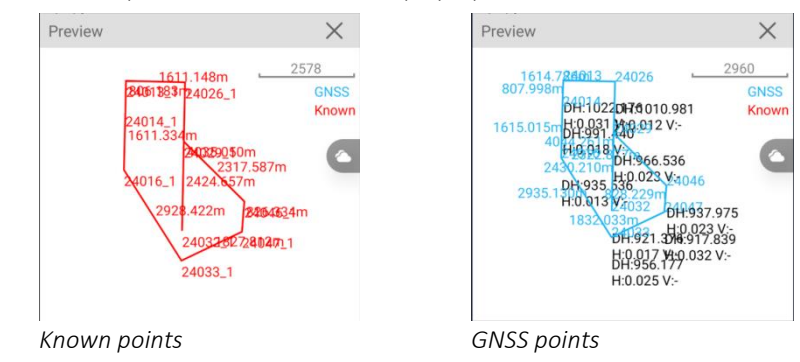

The current calibration scale factor is shown at the bottom.

SF: 0.997723721471 Results >

This value depends on the underlying projection (typically a SPC Zone in the USA), Grid scale factor (location dependent), the Height above Ellipsoid and the precision of the known points. A Scale Factor lower than 0.999 or higher than 1.001 is an indication that something may be wrong.

 $Click$  Results  $\geq$  Results to view a summary of the resulting transformation:

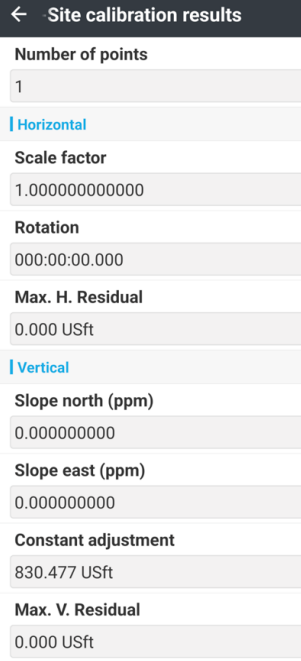

When you are satisfied with the calibration, click on Accept, then OK the calibration:

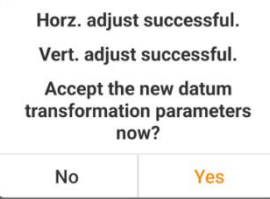

The resulting Horizontal adjustment will be fully described on the Project > Coordinate system > Horizontal adjustment (tab):

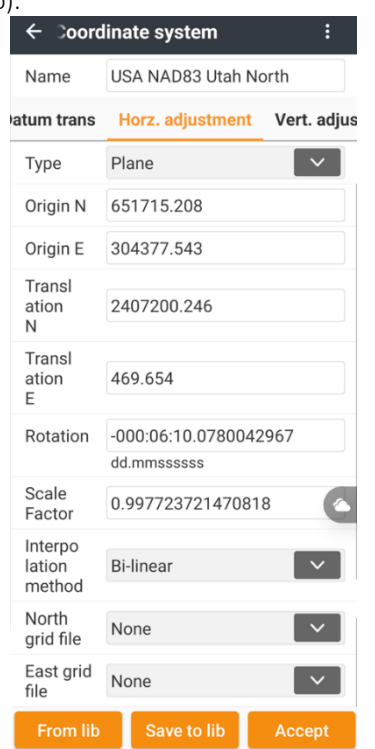

The computed Vertical adjustment will be fully described on the Project > Coordinate system > Vertical adjustment (tab):

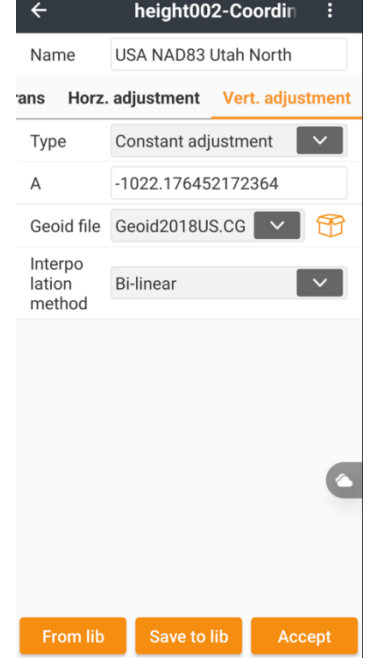

Clicking the **i** button allows you to share, Lock, Export and Load the complete system:<br>ordinate syste **i** 

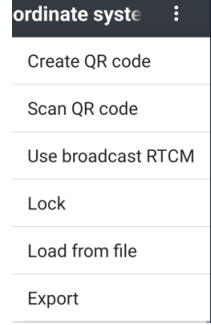

Create QR code displays a QR code that another user can scan to share the coordinate system:<br>  $\leftarrow$  height001-1-QR code

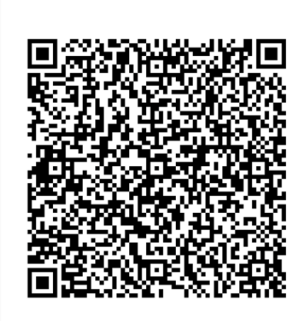

Scan QR code activates a QR code scanner which will read the complete coordinate system.

You can add password protection to the Coordinate system. Choose Lock:

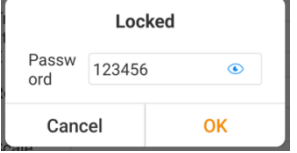

then enter a password and click on OK.

#### Once locked, the coordinate system parameters are hidden:

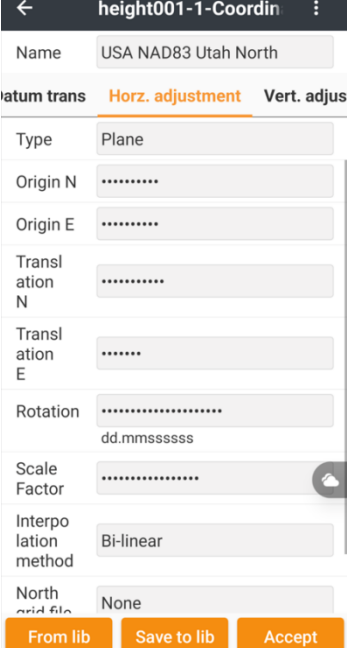

Export writes a Trimble DC type file which can be shared or Loaded as needed.

Details: Survey (tab): Base shift and CORS shift

Available from the Survey (tab), Base shift or CORS shift:

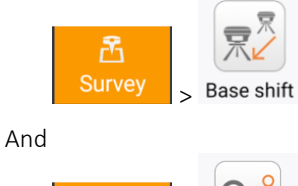

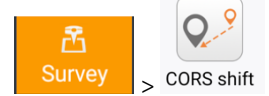

Base shift and CORS shift are nearly identical functions. Base shift works for a single base while CORS shift works for all future bases and is targeted towards CORS network corrections where the BaseID may change over time, receiver initializations and traveled distance.

### Base shift

Suppose that you return to a project on the second day, and it is not possible to deploy a Base at the same location as the first day. You can set it up at a new, random location using an autonomous position.

However, when checking in (using Point stakeout) on a previously surveyed point 1001, there is a substantial difference between the Rover's current reading and the previous reading:

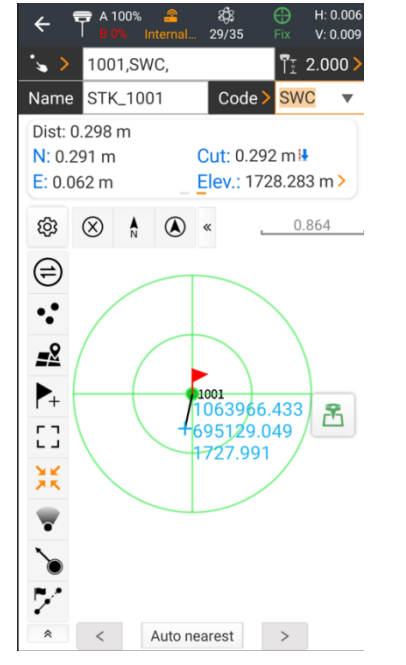

Base shift is a simple way to fix this issue.

From the Survey (tab) click on Base shift, then click on the

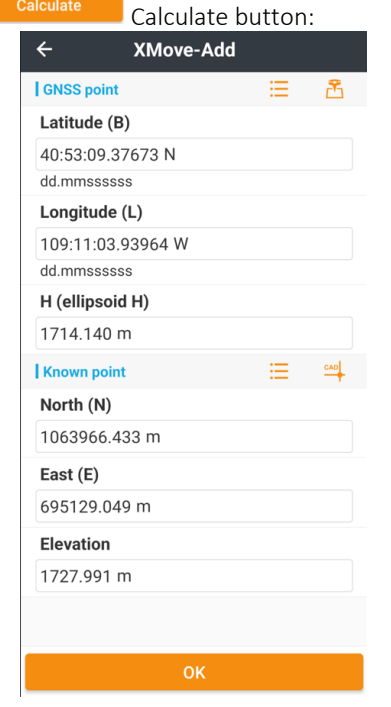

With the receiver occupying point 1001, click the  $\mathbb{E}$ Measure button, then Start acquiring a GNSS position:

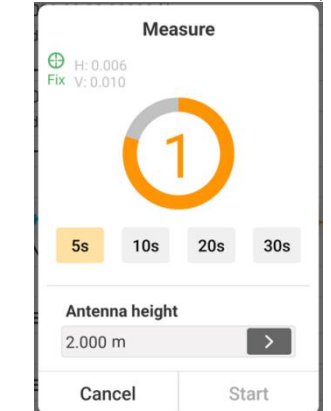

Click the Point list  $\mathcal{F} = \mathcal{F}$  button and choose Known point 1001:

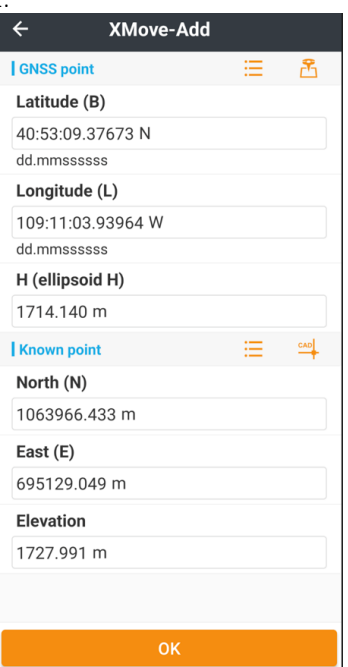

Click OK to accept this point pair.

The Base shift menu will be shown with the required base offset to match the previous measurement:

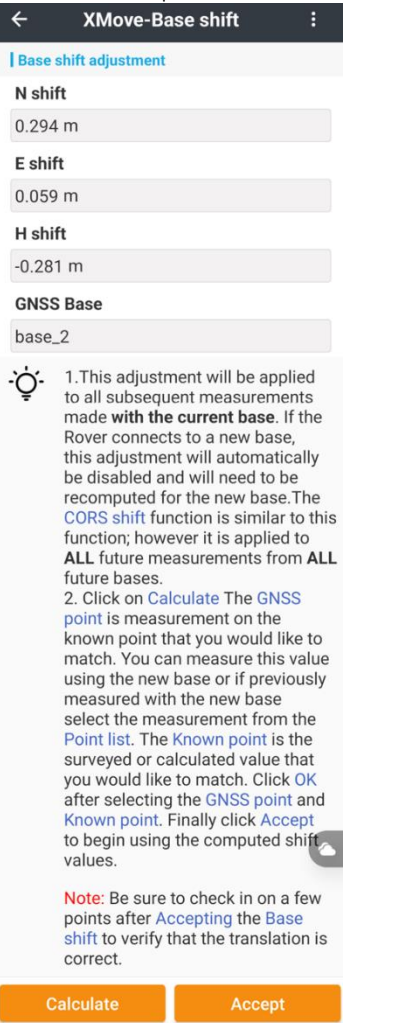

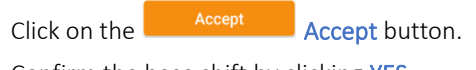

Confirm the base shift by clicking YES:

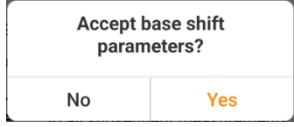

The new base location and any measurements that you have already made with the new base will automatically be shifted:

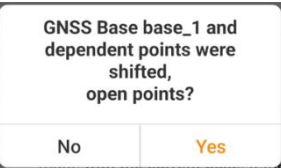

If you click on YES then the Point list will be displayed, otherwise you will return to the Survey tab of the main menu.

Now, with the Base shift active, if you stakeout the check point 1001:

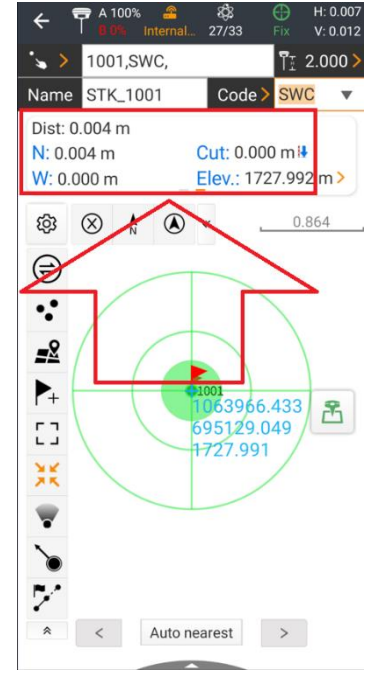

the offset will be minimal.

If you have multiple rovers on the project, you can share

the Base shift using QR codes. Click the **button near the** top right corner of the **Base shift** menu:

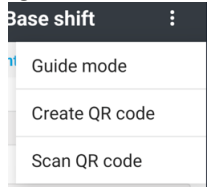

Click Create QR code to build a barcode that can be Scan QR code by other rovers.

### Removing Base shift

You can remove the Base shift by setting the recorded shift to 0,0,0.

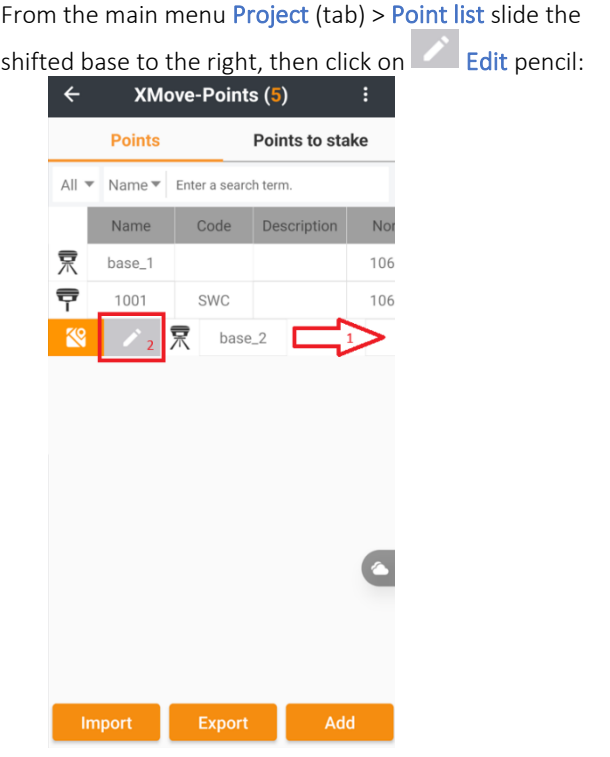

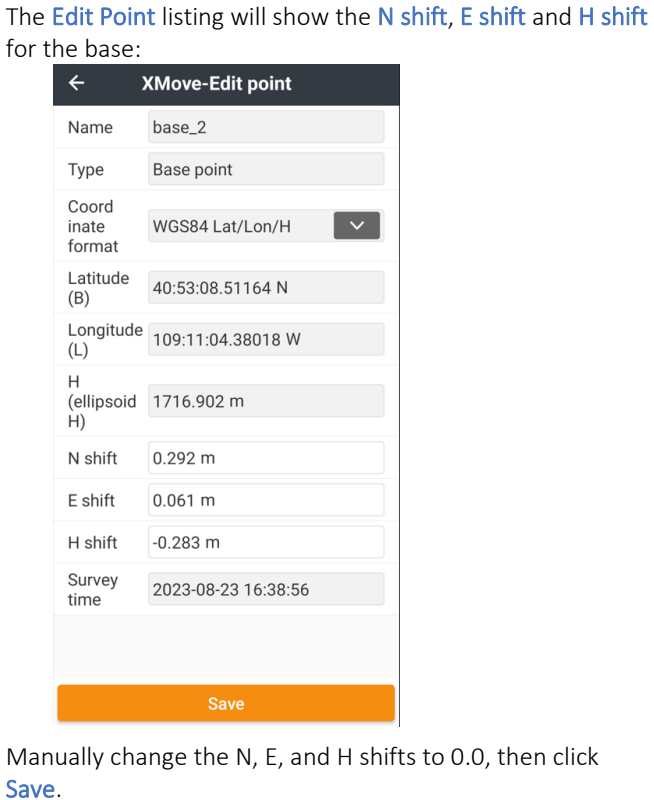

## CORS shift

CORS shift is nearly identical to Base shift however the shift is applied to all subsequent measurements made with any online server.

Because CORS Network connections don't generate individual bases in the Point list, a new Virtual CORS base is built and applies to all subsequent CORS based measurements:

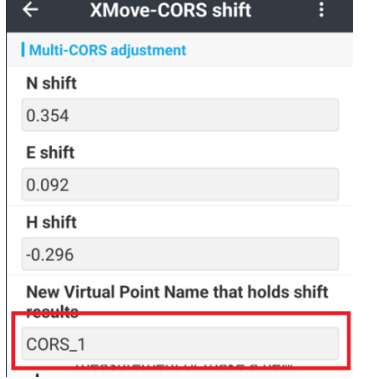

this CORS base will be shown in the point list:

CORS\_1

and can be edited in the same fashion as the Base shift.

# Details: Survey (tab): Sideslope stakeout

Automates staking a vertical profile perpendicular along a centerline (line or polyline). The profile can have multiple profile strings (segments with varying slope and width) and is mirrored on both sides of the centerline. The centerline might also be used to grade a slope against a building foundation.

To begin, first define a polyline in CAD view (not the Lines/Arcs manager on the Project tab). An existing polyline from a DXF design file can be used.

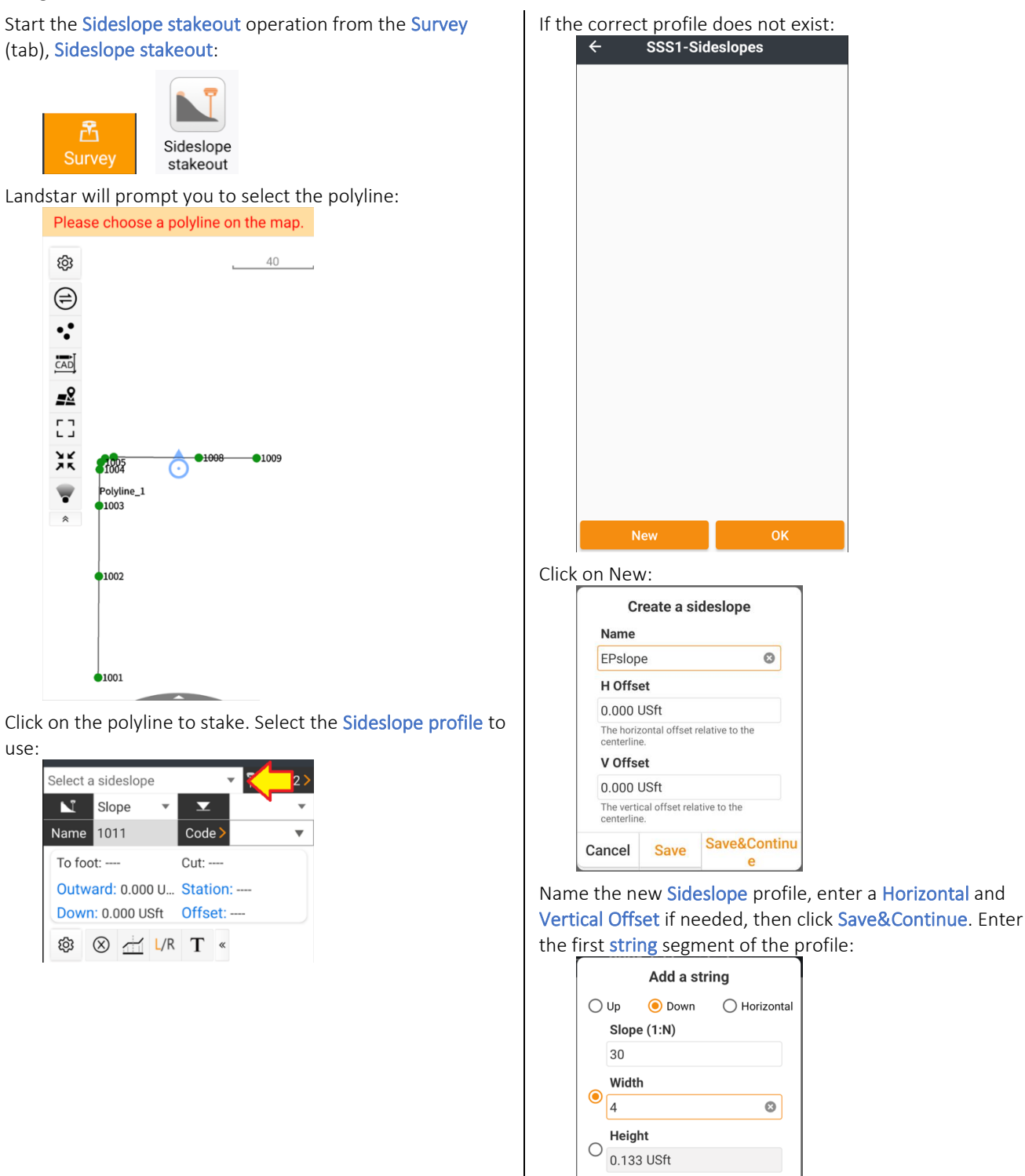

Select Up/Down/Horizontal(flat), the desired Slope (if not Horizontal) and the applied Width or Height. Click

Save&Continu

Save

Cancel

Save&Continue to enter another String:

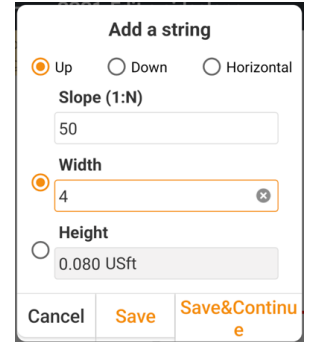

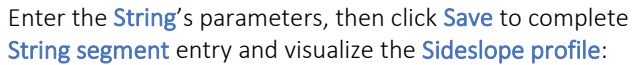

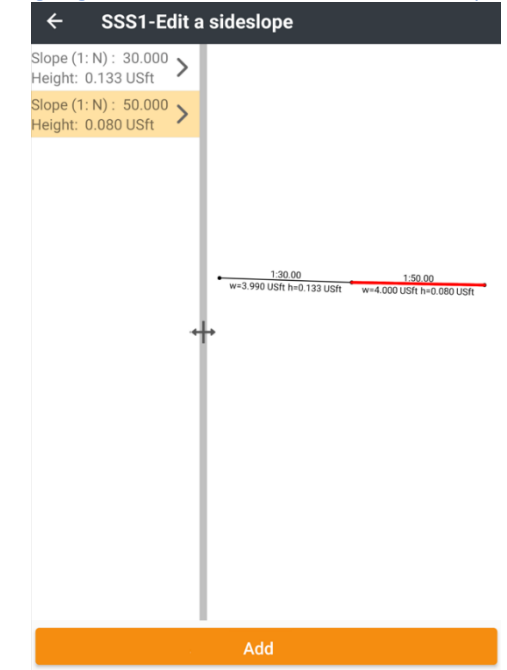

Click Back to return to Sideslope stakeout:

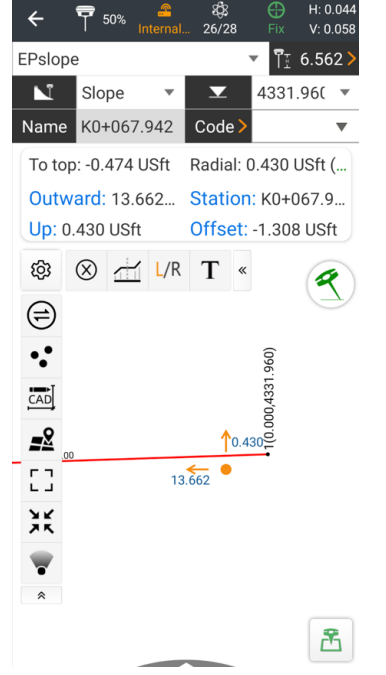

**CHCNAV** 

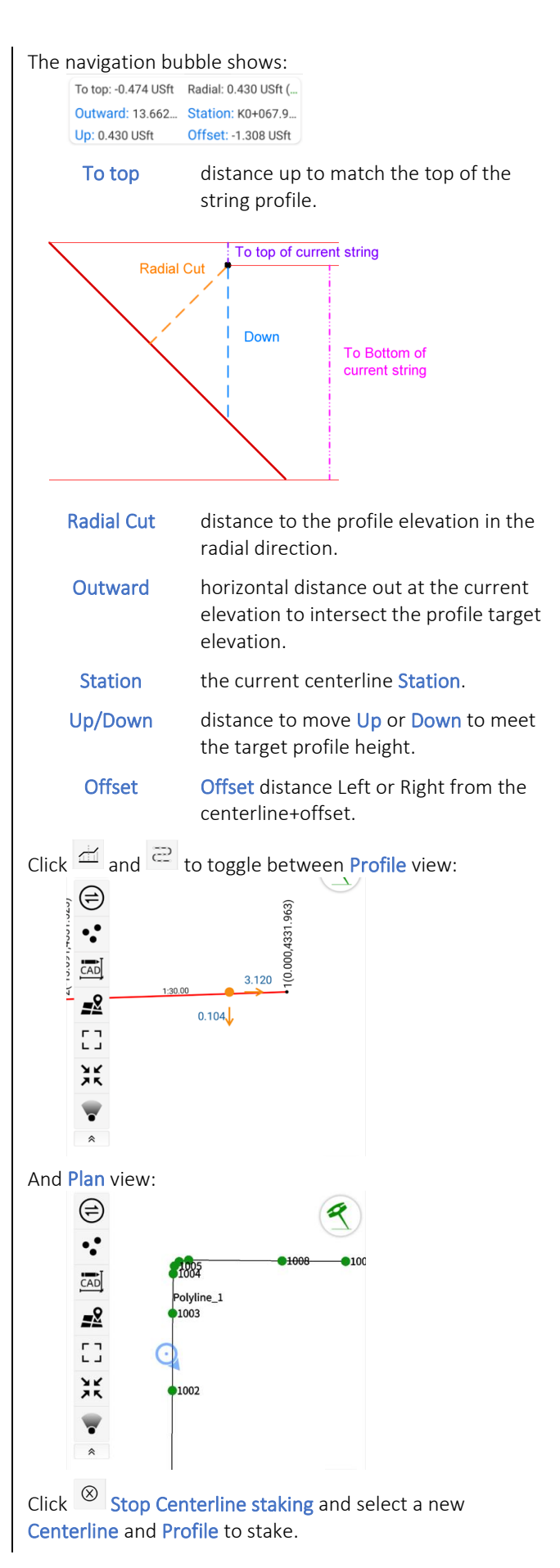

Click  $\frac{L}{R}$  Left/Right to toggle the profile from the Left and Right centerline+offsets sides.

Click  $T$  Text display to control the items shown on the Profile view:

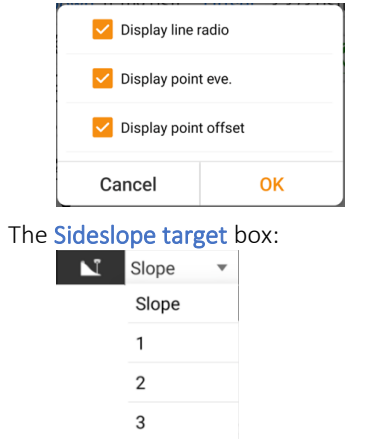

Changes the staking target between:

Slope: the nearest point on the Sideslope profile.

-*N*-: the *N*'th inflection point on the Sideslope profile. 1 is at the centerline offset by the Horizontal and Vertical Offsets.

Use the  $\lfloor \frac{\mathbb{E}}{\mathbb{E}} \rfloor$  Start measurement button to store a staked point at any time and place. If Auto Descriptions [ See [Auto](#page-124-0)  [description for staked points](#page-124-0) on Page [125\]](#page-124-0) are enabled then the point description will include the station, offset and cut/fill to the profile line.

# Details: Survey (tab): Foundation stakeout

Foundation stakeout automates the design and staking of sloped pit walls around a foundation base. At a distance offset from the foundation base, a sloping surface is defined which intersects with the undisturbed ground surface. The top edge of pit, wall slopes and building bottom can then be staked and excavated.

To begin, first build a surface that encompasses the entire working area, the surface should extend past the expected top edge of pit. Then build a closed polygon for the foundation exterior, typically this will be imported from a CAD drawing.

For the example below, the original ground surface has been generated from undisturbed, pre-excavation ground shots:

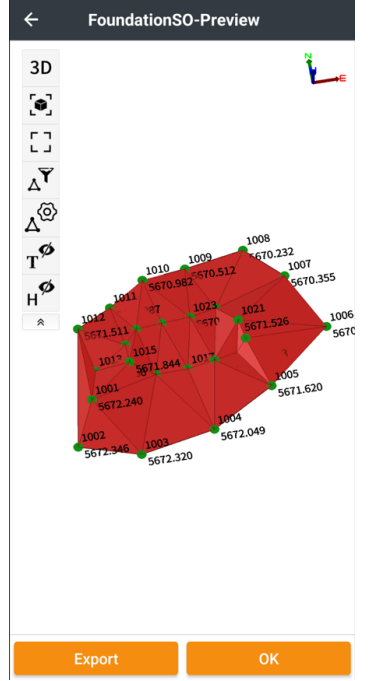

The example exterior foundation polygon is a 12 x 30 foot foundation wall, approximately 4 feet below existing grade. From the Survey (tab) click on Foundation stakeout:

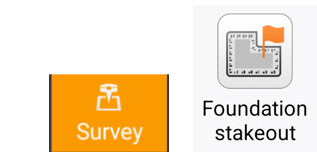

LandStar 8 User Manual 157

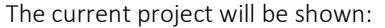

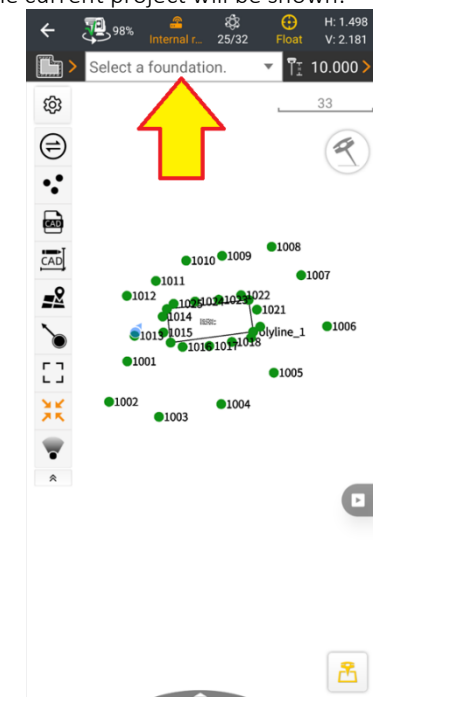

Click on the Select a foundation prompt, or the  $\Box$ Foundation select button:

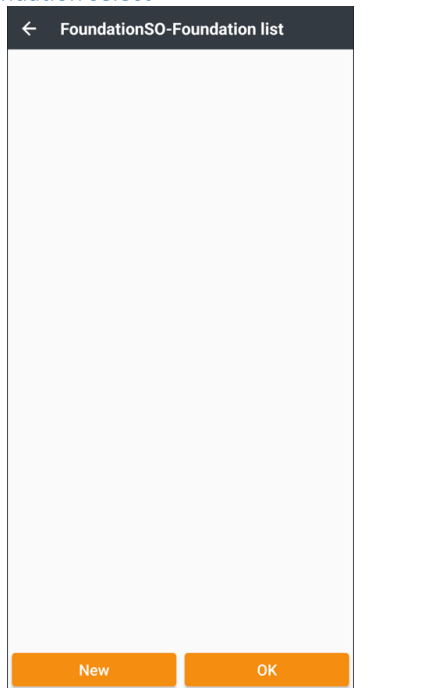

The, likely empty, list of existing foundation definitions will be shown, click on New to create a new foundation

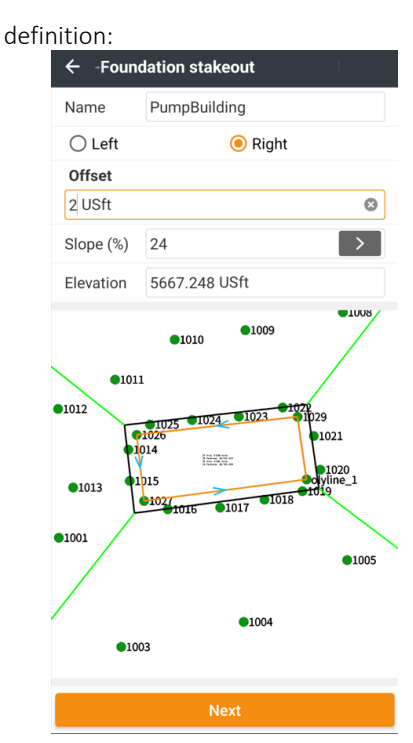

Name the new foundation description. Click on the foundation polyline (orange line), then select Left or Right so that the black offset line is on the outside of the orange foundation polyline. The Left/Right selection will depend on the design direction of the polyline.

Enter the default Offset and Slope for the excavated walls. Optionally adjust the foundation Elevation if needed. The Offset and Slope can be individually configured for each of the line segments in the next step.

The green diagonal lines are the inflection lines for the pit's wall sides.

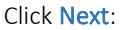

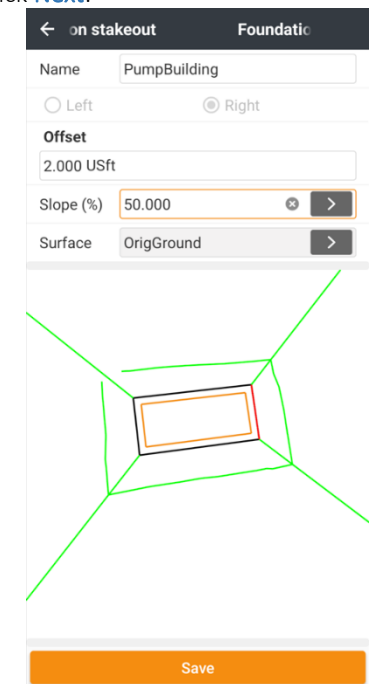

If the **Surface** to use for the undisturbed ground level is specified, the top of excavation limit will be computed and shown. Click on each of the foundation polyline segments to highlight the segment red, then edit the Slope from that individual segment if needed.

Each segment can have a unique offset and slope:

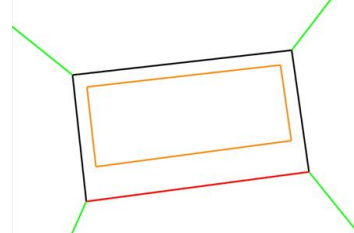

Click on Save, the Foundation is now available to stake:

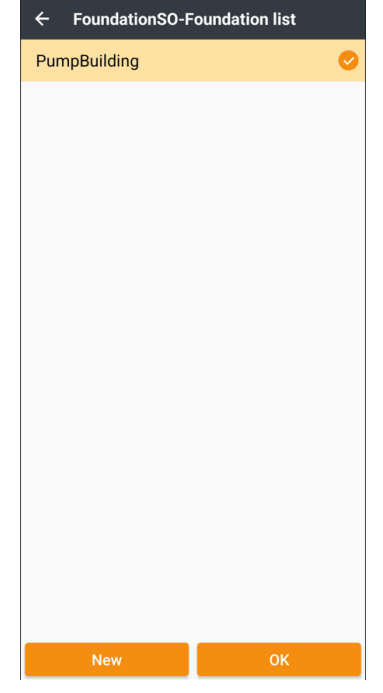

Slide the Foundation to the right to edit it.

Check the Foundation then click  $OK$  to begin staking.

Click on a Foundation element for staking directions and information for that element. The selected design element will be highlighted in red:

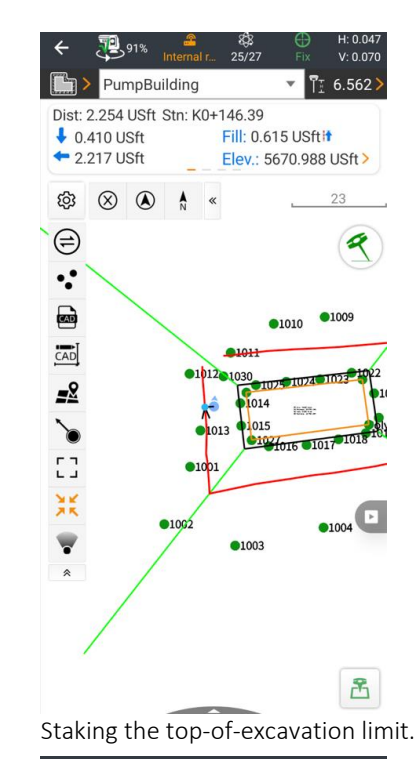

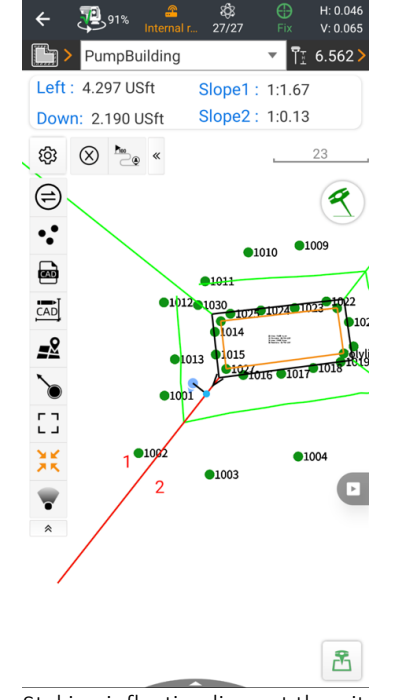

Staking inflection lines at the pit corners.

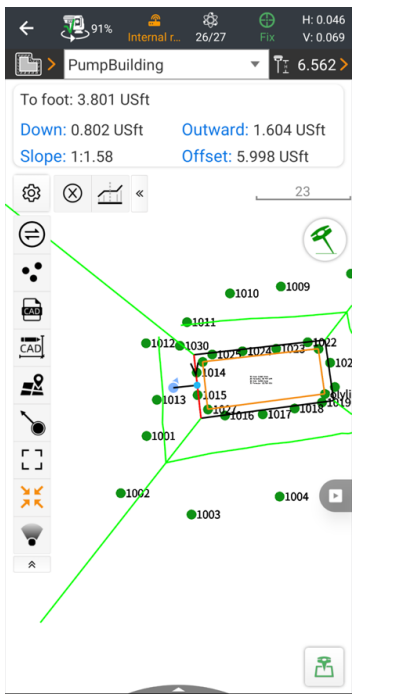

Clicking the  $\mathbb{E}$  Store measurement button will store a point. The description will follow the Auto description rules set in settings. See [\[ Auto description for staked points](#page-124-0) ] on Page [125](#page-124-0) for information on Auto descriptions.

Staking the foundation base + offset line.

## Details: Survey (tab): Continuous survey

Available from the Survey (tab), Continuous survey:

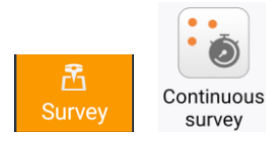

Continuous survey allows automatic collection of measurements based on traveled distance or incremental time. Measurements can be triggered by Time, 2D distance traveled, 3D distance traveled or 2D delta and height delta.

The Continuous survey method shares the same map-based collection tools as Map survey. See [\[ Details: Survey \(tab\) >](#page-94-0)  [Map Survey](#page-94-0) ] on Pag[e 95](#page-94-0) for a detailed description of the many survey method screen elements:

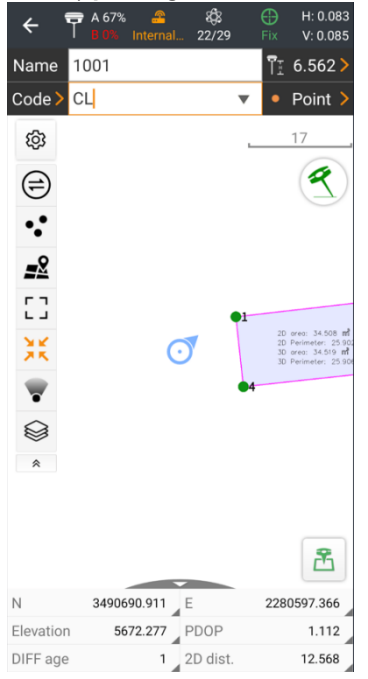

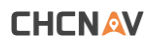

When you first enter Continuous survey, first click the Options  $\bigcirc$  button, these Survey method settings for Continuous survey will be shown:

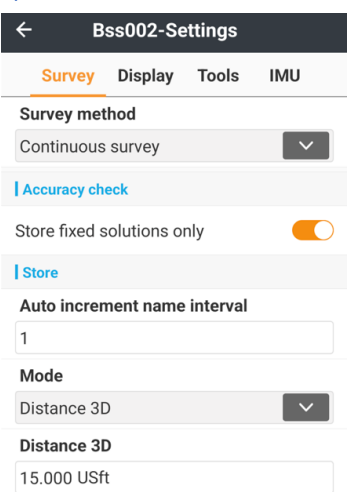

The Survey method will automatically default to Continuous survey. Typically, you will only want to Store fixed solutions only, however it is possible to disable the Accuracy check to allow FLOAT and DGPS solutions to be stored.

The Auto increment name interval should usually be 1 which increments the Point name by 1 after every measurement. If a conflict with an existing point is encountered, LandStar will advance to the next available point number.

Four delta methods are available:

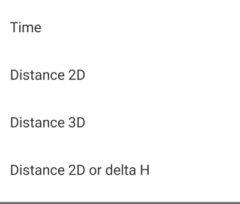

Time will store a measurement after the Time interval delay:

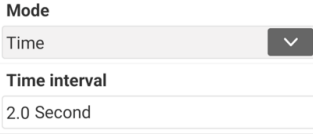

Distance 2D will store a measurement after the horizontal position changes by more than the specified distance:

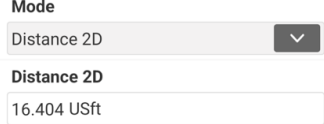

Distance 3D will store a measurement after the horizontal + vertical (3D slope distance) position changes by more than the specified distance:

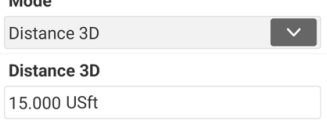

Distance 2D or delta H will store a measurement after the horizontal position or vertical height changes by more than the specified distance:

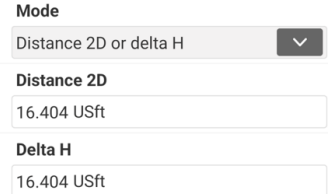

Click the  $\mathbb{E}\left[\mathbb{E}\right]$  Start measurement button to immediately store the first measurement and start checking for movement or time to trigger additional measurements.

The Start measurement icon will change to  $\Theta$  Stop measuring when measuring is active. It is not possible to leave the Continuous survey screen without stopping measurements. The Back buttons will not operate until measurement collection is stopped.

## Details: Survey (tab) Cross-section survey

Available from the Survey, Cross-section survey button:

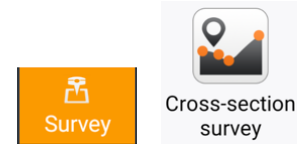

Cross-section survey allows you to quickly survey points at evenly or randomly spaced cross sections along a centerline alignment:

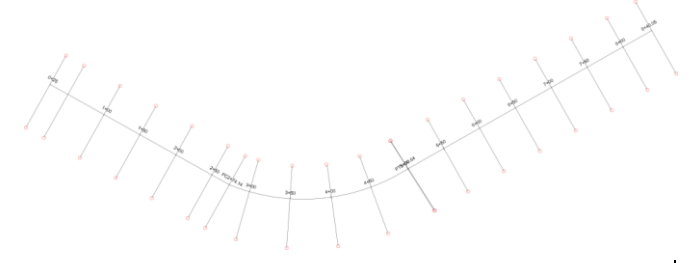

This measurement collection tool displays your location relative to cross-sections enabling you to quickly navigate to the left-offset, centerline and right-offset points at each station. Extra measurements on and off the cross-section lines may also be stored.

In addition to the stored points, station and offset information is available for all measurements collected using the Cross-section survey, including points stored at random stations:

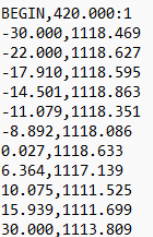

along with a DXF file that details every cross-section.

## Getting Started with Cross-section Surveying

First identify the centerline alignment you want to survey. It is possible to survey between two points, but it may be easier to visualize the centerline if you use the CAD view to add a line between the endpoints. You can also use a polyline, arc, circle, or alignment as the centerline.

From the Survey page, click on Cross-section survey, then click on the alignment selector:

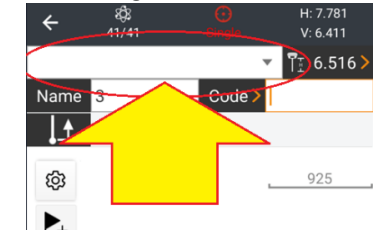

**CHCNAV** 

The project list of Lines/Arcs will be shown, it may be empty:

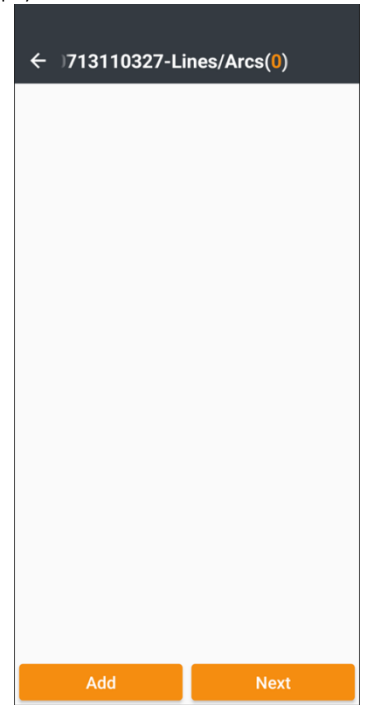

Click on Add, then pick a centerline source:

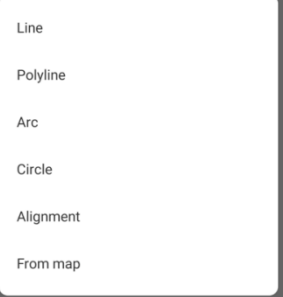

If you have already defined a line, click on From map, then click on the correct line, then click on OK:

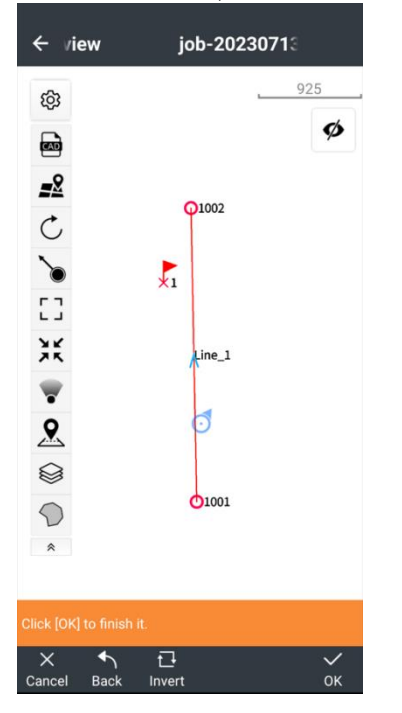

Enter a name for the line, or accept the default name:

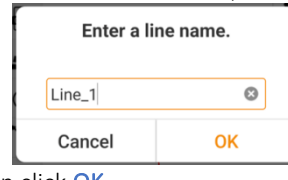

then click OK.

If you have selected a line, you will have an opportunity to edit and approve the Start and End points:

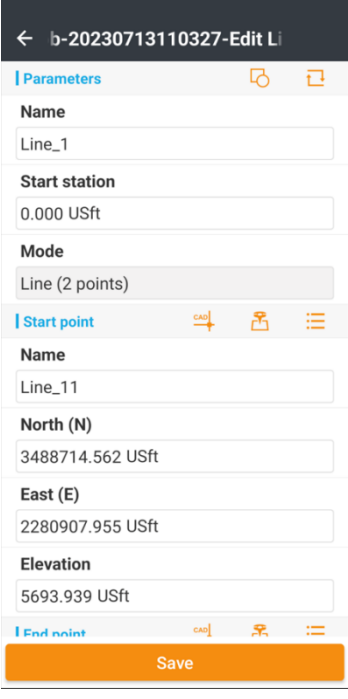

Click on Save, you will return to the Line/Arc list.

Select the new line by clicking in the right-hand circle, then click Next:

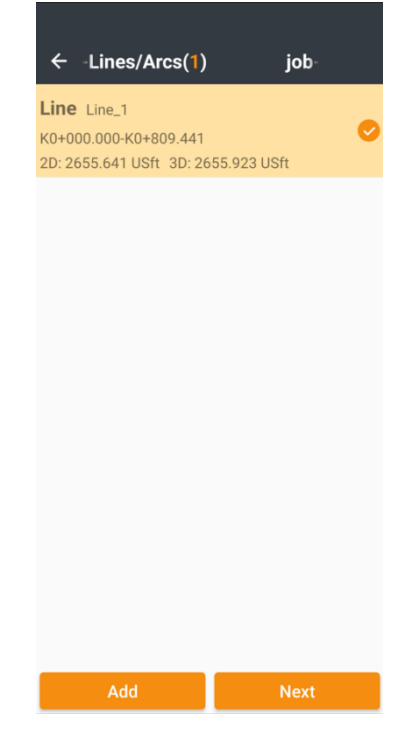

LandStar 8 User Manual 163

**CHCNAV** 

You can now click the **option** button:

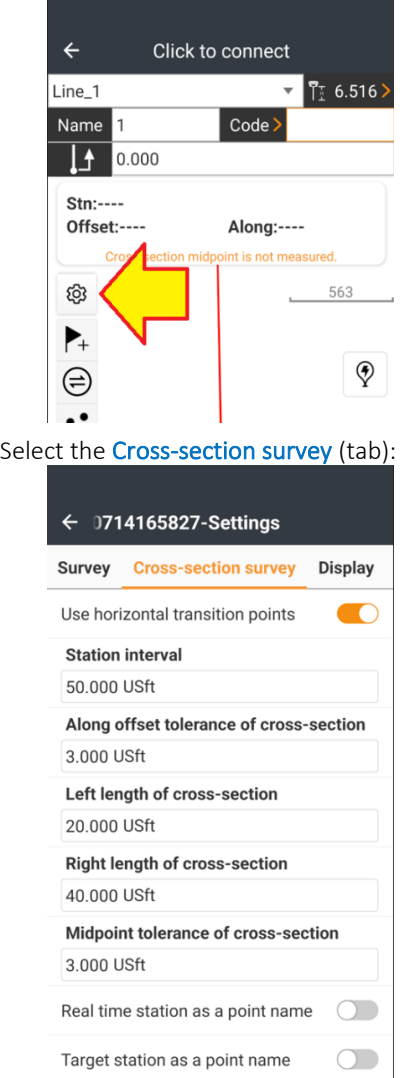

To set the station interval and left and right cross-section width.

Use horizontal transition points: add a cross-section at each centerline node.

Station interval: the distance along the centerline to place cross-sections.

Along offset tolerance of cross-section: RED prompting when the station exceeds.

Left length of cross-section: width (offset left) on left side of centerline.

Right length of cross-section: width (offset right) on right side of centerline.

Midpoint tolerance of cross section: left-right tolerance for the middle point on centerline.

Real time station as point name: build the point name from the actual station "K0+000.048"

Target station as point name: built the point name from the ideal target station "K0+000.000"

#### Either Real time station as point name, Target station as point name or standard station incrementing can be selected.

Click the back button to return to the Cross-section survey screen.

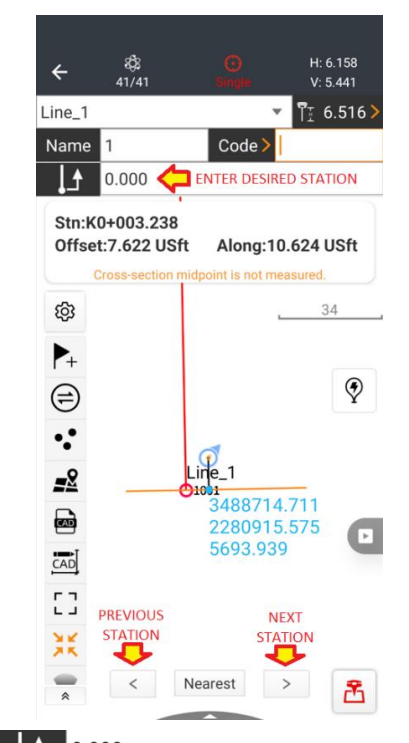

 $\left| \right|$  0.000 You can directly enter the station to stake or use the previous station < and next station > buttons at the screen bottom to move forward and backwards along the centerline by the entered **Station interval**. Clicking the Nearest button will add a cross section on the centerline at the station nearest your current position without regard to the selected Station interval.

Your current position will be shown as a blue circle  $\mathcal P$ with a black navigation line the nearest point on the selected cross section. The actual station (along the centerline) and the offset will be shown:

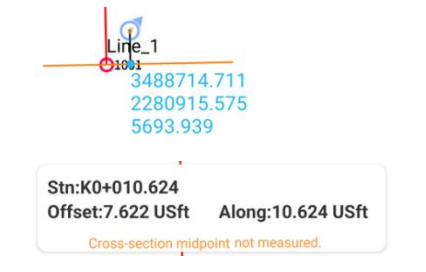

The left and right offsets are shown as an orange target

line. Typically, you will use the  $\mathbb{E}$  Start measurement to store the left, right and the centerline points. If the centerline station has not yet been measured, you will be prompted:

#### Cross-section midpoint not measured.

You may measure as many points as necessary at each cross-section.

The  $\boxed{\textcircled{\tiny 9}}$  button selects the stored point type: Topographic (typically 5-second average), Quick (typically 1-second) or Corner.

The  $\blacktriangleright$  button allows you to measure a remote (hidden point) using offsets.

Once you have measured each cross-section line, you can

use the  $\boxed{C}$  Cross-section export button to write a DXF file that has a cross-section detail showing each measurement, at each station:

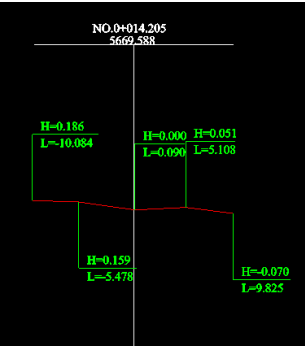

```
and a .TXT file:<br>
8EGIN, 420.000:1<br>
30.000,1118.469<br>
-22.000,1118.527<br>
-17.910,1118.595<br>
-14.501,1118.863<br>
-11.079,1118.863<br>
0.027,1118.633<br>
6.364,1117.139<br>
10.075,1111.525<br>
15.939,1111.699<br>
30.000,1113.809
```
detailing every stored cross-section.

# Details: Config (tab): Instruments profile

Instrument profiles

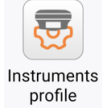

combines the Bluetooth/Wi-Fi Connection information:

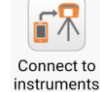

with one of the Instrument configurations:

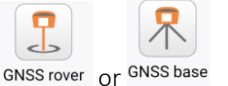

to form a complete instrument definition.

If the Instruments profile function is not shown, look under the  $\pm$  function.

Instrument profiles can be quickly selected and applied using the Instrument select button at the top of most menus.

Depending on the application, a named Instrument profile may be more convenient than separate connection and profile operations. This is especially true when you have a Rover that is used both as NTRIP Network Rover and a UHF Rover.

From the Config tab of the main menu, click on Instruments profile:

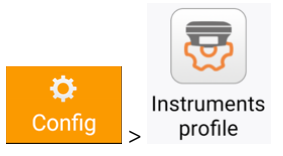

Click New to create a new Instrument profile:

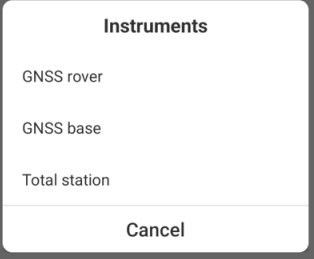

The existing, possibly empty, list of Instrument profiles is shown:

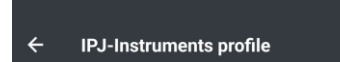

Select the correct instrument type. For this example, we will configure an NTRIP Rover using the PDA internet connection:

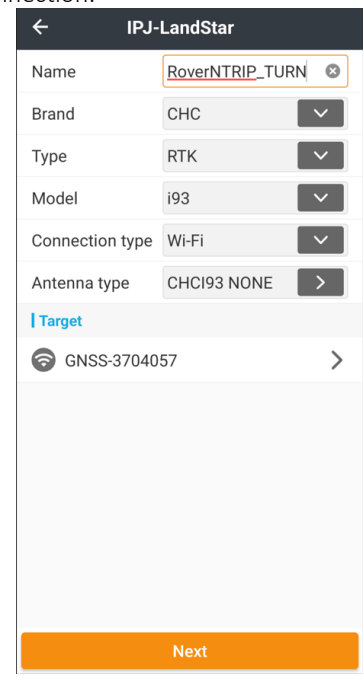

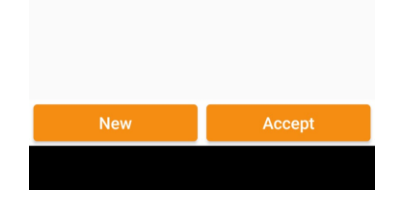

Configure the connection information, the instrument should be on and ready to pair by Bluetooth or Wi-Fi. This dialog is the same as [\[ Details: Config \(tab\): Connect to](#page-168-0)  [instruments](#page-168-0) ] on Pag[e 169.](#page-168-0)

When the configuration is complete, click Next.

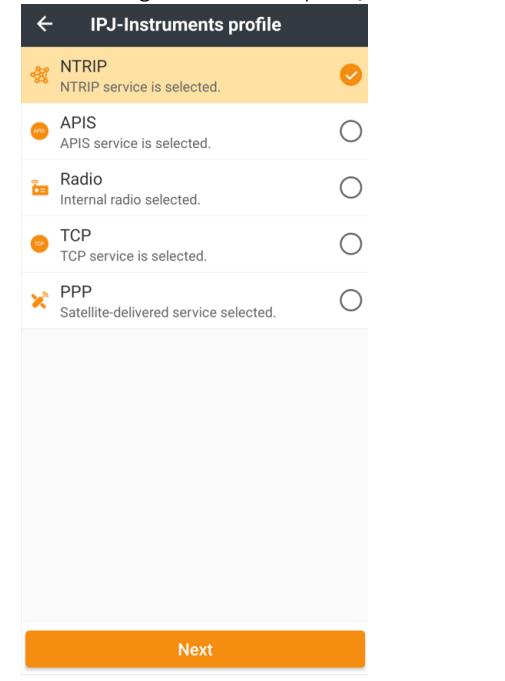

Select the Rover type (NTRIP shown above). This is the same as [ [Details: Config \(tab\): GNSS rover](#page-170-0) ] on Pag[e 171.](#page-170-0) Click Next:

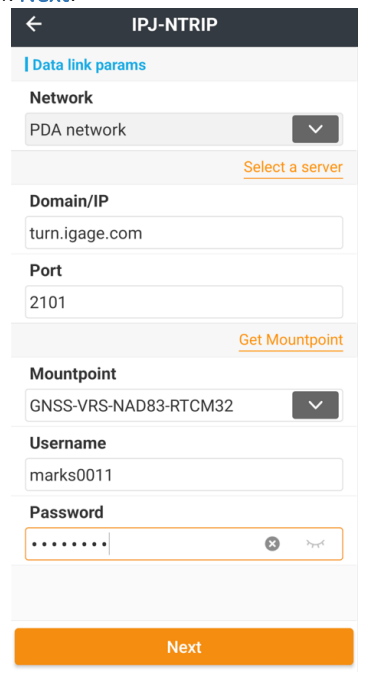

Enter the network configuration information. Click Next when complete:

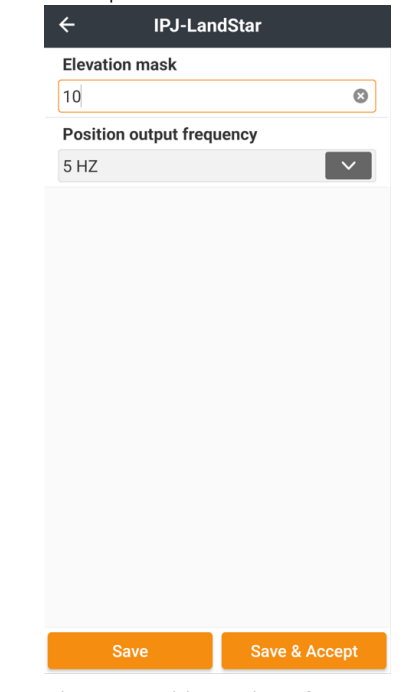

Complete any additional configuration items.

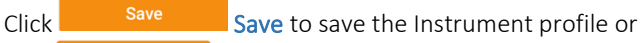

click Save & Accept Save & Accept to save the profile and immediately apply it to the receiver.

Once profiles have been defined, from the Config tab of the main menu, click on Instruments profile:

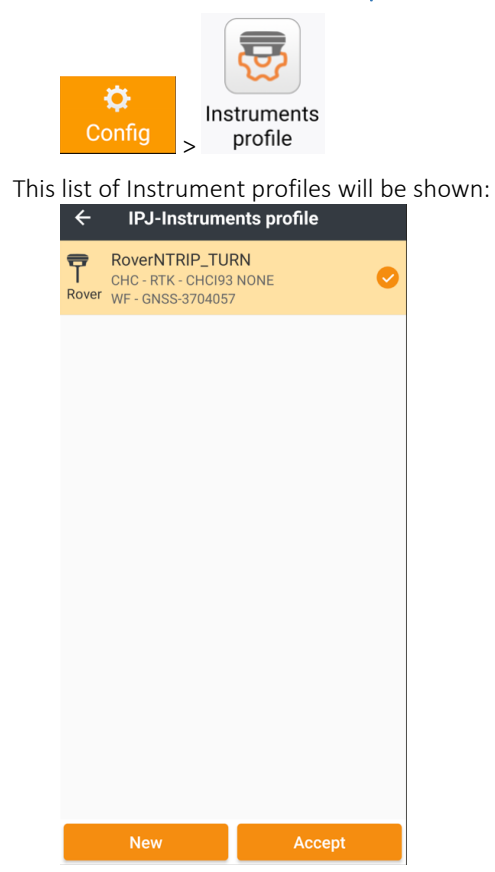

Select  $\bigcirc$  check the desired profile, then click

to apply the profile to the instrument and begin operation.

You may also use the **IP** Instrument select button to activate Instrument profiles. See [\[ Instrument select](#page-48-0) ] on Pag[e 49](#page-48-0) for additional information.

# <span id="page-168-0"></span>Details: Config (tab): Connect to instruments

LandStar supports a very large list of RTK Instruments, Generic NMEA receivers, the Internal GPS receiver in the PDA and a position Simulator.

This is partial list of devices:

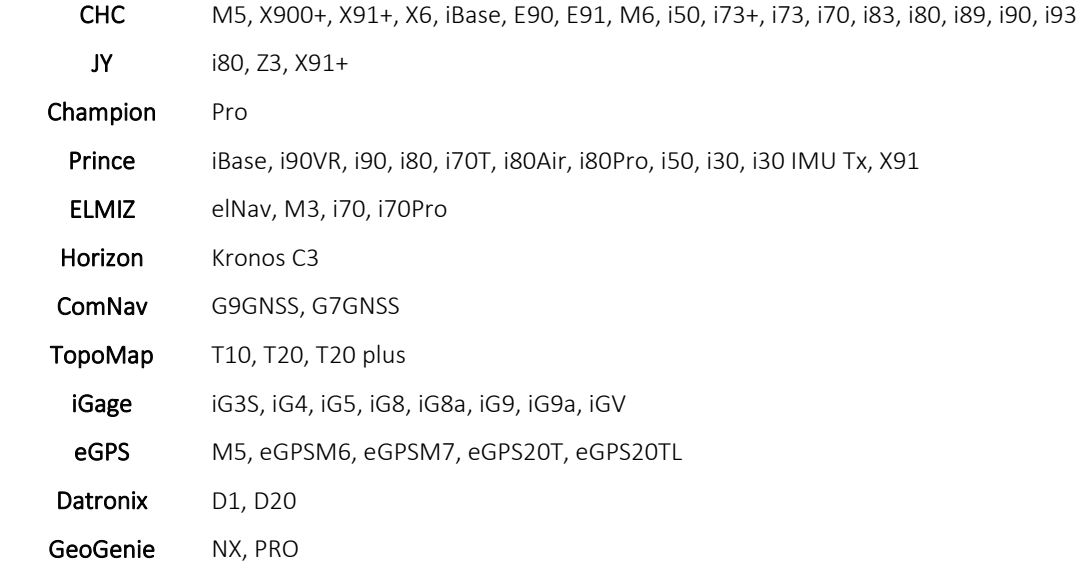

LandStar connects to GNSS receivers, Total stations and Peripherals (Laser Rangefinder, Pipeline detectors, Echosounders) by Bluetooth. Most modern GNSS receivers also support a Wi-Fi connection.

Visual receivers like the CHC i89 and i93 require a highspeed Wi-Fi connection to utilize the cameras.

From the Config tab of the main menu, click on Connect to instruments:

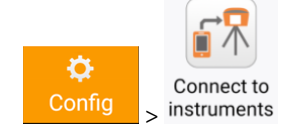

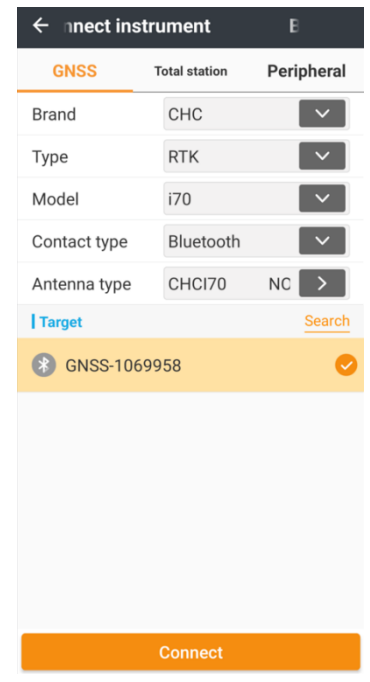

### Brand

Select the Brand of receiver you are connecting to:

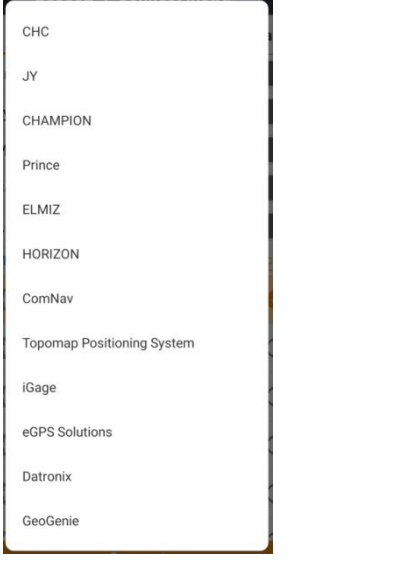

The list of available Types will update, select the correct type:

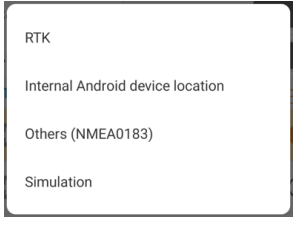

RTK is correct for most external receivers, LandStar will automatically negotiate the difference between CHC RTK and SMARTGNSS receivers. Internal Android device location will use the GPS receiver built into the tablet. Others (NMEA0183) expect GGA, GST, GSV, GSA at any interval. Performance will improve with GGA at 1 HZ or faster.

Choosing Simulation allows entry of the spoofed position:

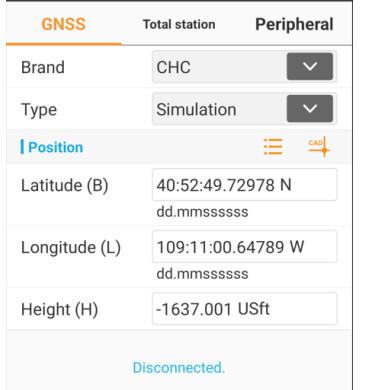

The simulated position can be loaded from the  $\Xi$  Point  $list$  or  $\overset{cap}{\rightarrow}$  CAD.

When simulation mode is selected, this warning will be displayed on all main menus:

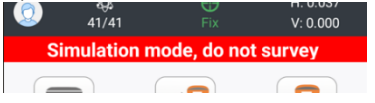

### Model

#### Each Brand will have list of Models:

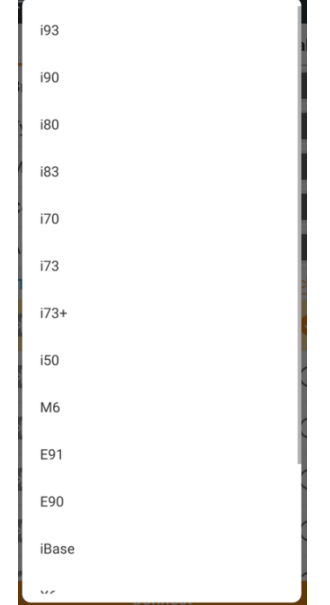

Select the **Model** that matches your device.

### Connection type

Choose the correct Connection type:

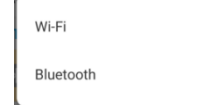

Wi-Fi is required when using a Visual Stakeout or Visual Survey receiver like the i93. Bluetooth may be preferable for simplicity. If a Bluetooth PIN code is required, LandStar will ask for its entry. Some PDA devices may require bonding from the operating system's Bluetooth menu.

### Antenna type

When you select a Model, LandStar will automatically select

an Antenna type. Click the  $\Box$  button to override the default selection.

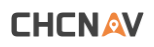

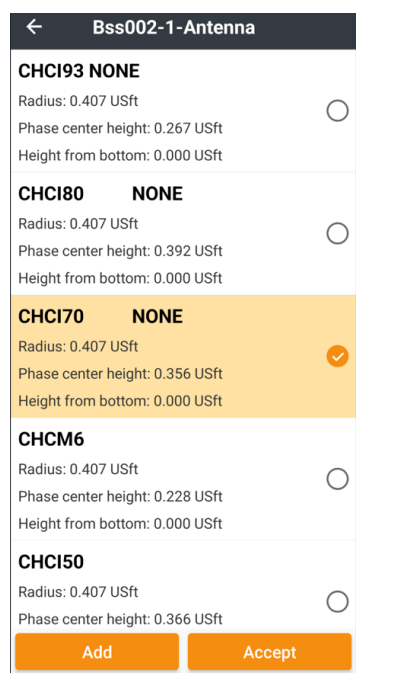

Slide an antenna definition to the right and click on edit to modify the standard definitions.

It is also possible to manually enter a new custom Antenna definition, click on Add to make and edit a new entry. Antennas are defined in LandStar with the following convention.

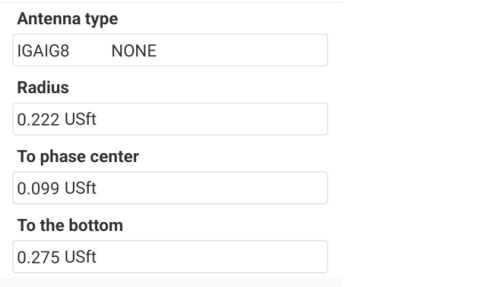

Corresponding to an antenna definition:

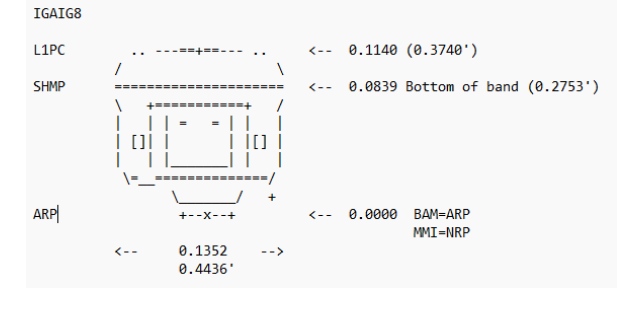

Radius =  $\frac{1}{2}$  Diameter = 0.4436 / 2 = 0.222 To phase center (SHMP to L1PC) =  $0.3740 0.2753 = 0.099$ To the bottom (SHMP to ARP) =  $0.275$ 

### Target device: Bluetooth

If the Connection type is Bluetooth, when you enter the Connect instrument menu, LandStar will automatically perform a Bluetooth search. If the automatic search is

unsuccessful, click on **Search** Then use the device operating system's Bluetooth menu to look for the receiver and to pair with it. When you return to LandStar, the new device will be available.

### Target device: Wi-Fi

If the Connection type is Wi-Fi, click on the current Wi-Fi connection:

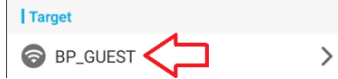

then use the device operating system to connect to the GNSS receiver. The default password for most CHCNav receivers is "12345678" if a password is requested.

#### Connect

Once all of the connection settings have been made, click

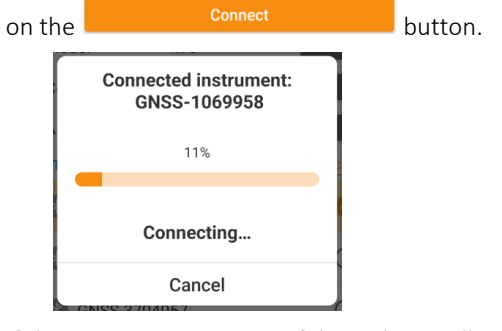

If the connection is successful, LandStar will return directly to the main menu and voice "Successfully connected".

If the connection is not successful, make sure the receiver is turned on. Only one controller can connect by Bluetooth to a receiver at a time. You may need to go to the operating system Bluetooth menu and 'Forget' the device and add it again.

# <span id="page-170-0"></span>Details: Config (tab): GNSS rover

GNSS rover configures the connected device as a Rover and includes the UHF Radio / Internal modem / PDA connection settings to provide RTK corrections.

From the Config tab of the main menu, click on

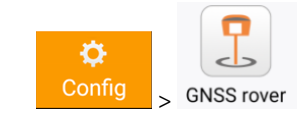

LandStar 8 User Manual 171

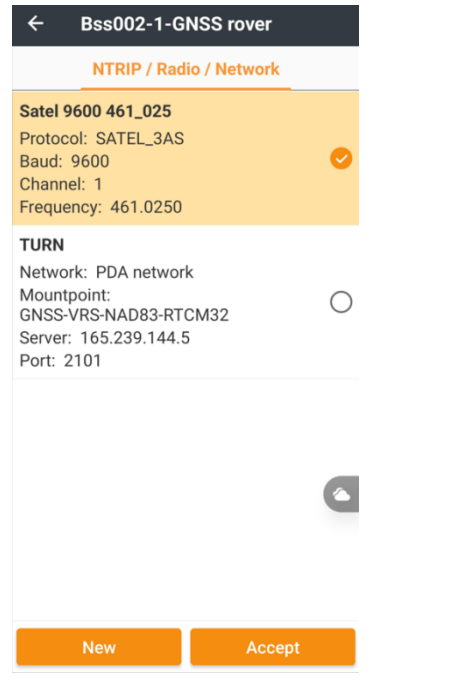

The list of known configurations will be shown. You can check a known configuration, then click Accept and the receiver will be configured.

#### Slide an entry to the right

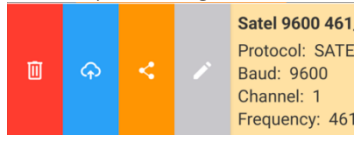

then click on **Edit** to modify an existing configuration. It is also possible to Delete, Load from Cloud, Share a configuration. If you receive a shared connection profile, put the .hcwm file in the system folder:

/storage/emulated/0/CHCNAV/Config/workMode/ and it will appear in the Profile list the next time you click on GNSS Rover.

There are 5 primary configuration types:

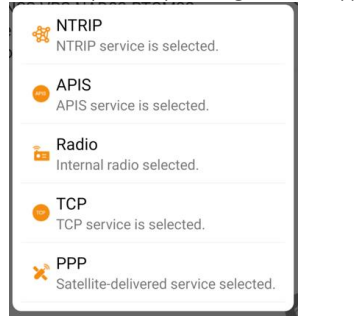

NTRIP is a network server that requires a Username and Password. APIS is the CHC cloud service for sharing corrections between network connected receivers. Radio uses the device's internal UHF radio. TCP is a network server that does not require a Username or Password, it is also known as DIP: Direct Internet Protocol. PPP is a satellite correction service like RTX, PPP activation is configured elsewhere.

### Radio

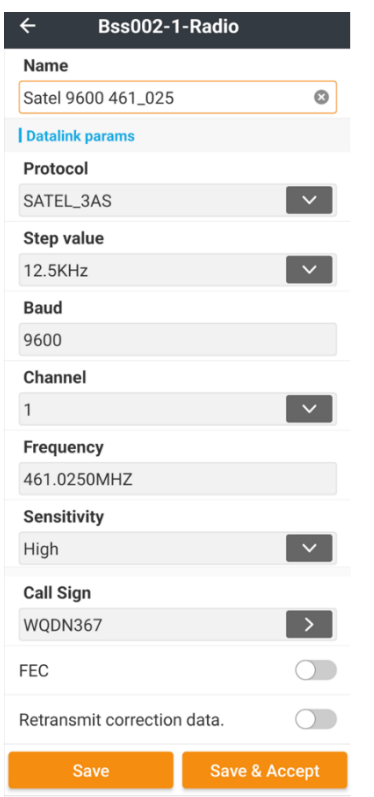

Set the Name to a description of the radio profile. The Name is arbitrary. It is recommended to include the Protocol and Frequency in the profile name.

The Radio configuration includes the Protocol, Channel bandwidth (Step value), over-the-air Baud rate, radio Channel, Frequency (set the Channel programming in the receiver), Sensitivity (normally high for Rovers), the FCC callsign, and FEC (may not be available for all radio protocols.)

**CHCNAV** 

#### NTRIP

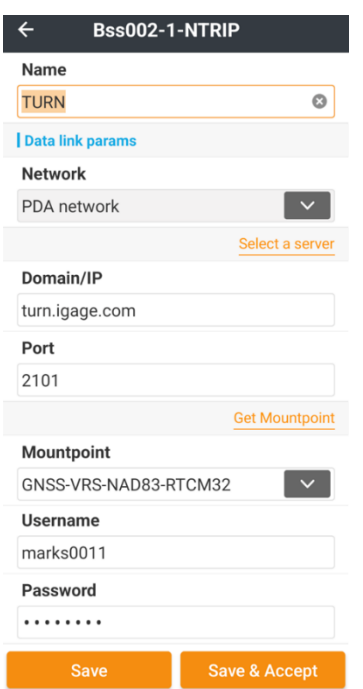

Set the Name to a meaningful description of the network. The **Name** is arbitrary.

#### Internet access can be:

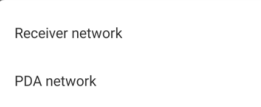

If the GNSS receiver has an activated cellular SIM card inside the receiver, then Receiver network can be selected. Otherwise, use the internet connection of the PDA network (the PDA is the Android device that LandStar is running on.)

Domain/IP is the network address of the server. It can be entered as a name like "turn.utah.gov" or as a dotted IP address "165.245.87.9"

Port is the internet port that hosts the server. Typically, it is 2101, however other ports like 8000 are also in use.

It is possible to enter a list of Servers and pick the

Domain/IP and Port from the list. Click on Select a server Select a server to view and edit the server list. Each entry in the list has these data items:

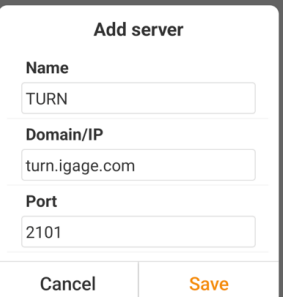

Mountpoint selects the type of correction to receive from the server. Click Get Mountpoint Get Mountpoint to

download the server's unique list. Then use the

drop down list to select the best Mountpoint.

Username and Password are both case sensitive.

When all the settings have been entered, click on Save to save the profile or Save & Accept to Save the profile and immediately apply it to the connected receiver.

 $\overline{\mathbf{v}}$ 

#### **TCP**

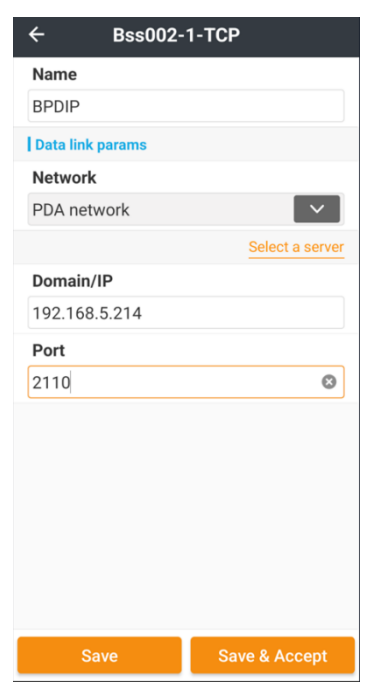

Set the Name to a description of the network. The Name is arbitrary.

Internet access can be:

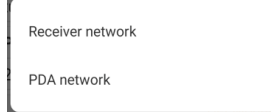

If the GNSS receiver has an activated cellular SIM card, then Receiver network can be selected. Otherwise, use the internet connection of the PDA network (the PDA is the Android device that LandStar is running on.)

Domain/IP is the network address of the server. It can be entered as a name like "turn.utah.gov" or as a dotted IP address "165.245.87.9"

Port is the internet port that hosts the server. There is no standard port for TCP/DIP connections.

It is possible to enter a list of Servers and pick the

Domain/IP and Port from the list. Click on Select a server Select a server to view and edit the server list. Each entry in

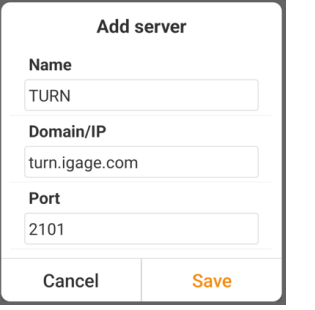

the list has these data items: When all the settings have been entered, click on Save to save the profile or Save & Accept to Save the profile and immediately apply it to the connected receiver.

# Details: Config (tab): GNSS base

GNSS base configures the currently connected device as a Base configuring Internal UHF Radio / External Radio / Receiver Cell Network profile settings and does the **Base setup** putting a coordinate in the receiver.

First connect to the Base receiver using Config (tab) > Connect to instruments. It is important to have the actual device connected so that LandStar can interrogate the device and offer the correct radio and communication options.

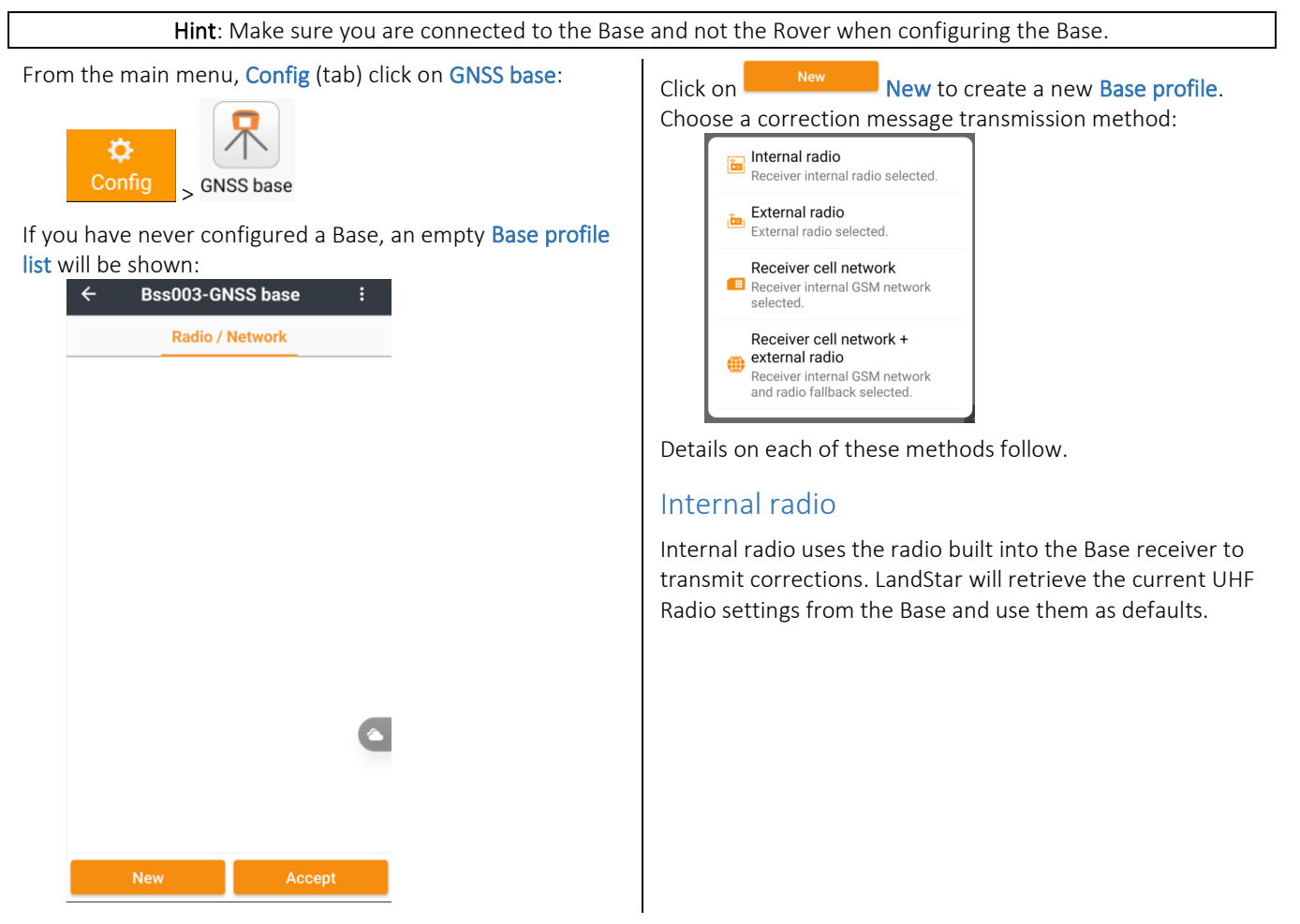

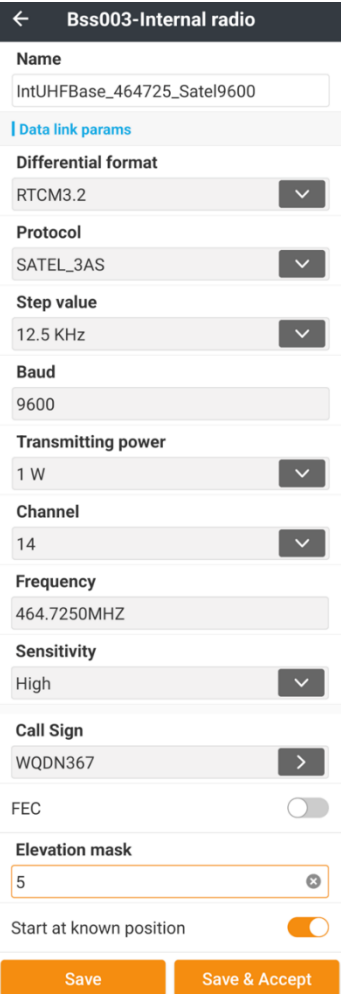

Name the Base profile with a meaningful complete name. It will have greater future value if it is easy to pick from the list. Decimal points and spaces are not allowed in the profile name.

Set the Differential format to the highest protocol shared by the Base and Rover.

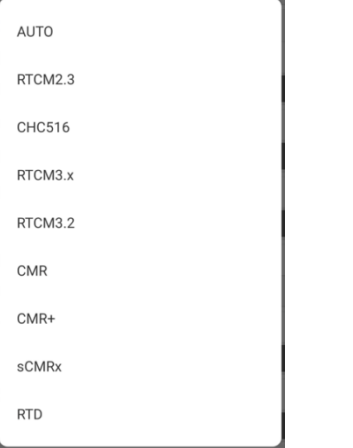

If both receivers have Trimble OEM boards, sCMRx is appropriate. If you have two CHC receivers like the i93 CHC516 protocol may be best. Otherwise, favor RTCM3.2. None of the other protocols support all satellite systems and signal tracking, they should not be used.

The radio **Protocol** and **Step value** (channel bandwidth) should be set as desired, however SATEL 3AS is typically the only supported protocol that supports 9600 baud overthe-air in 12.5 KHz channel bandwidth which is a requirement of most USA FCC licenses.

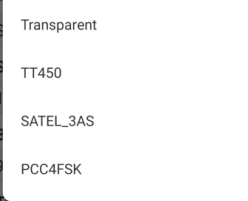

Typically, the Baud rate is forced by the Protocol and Step value (channel bandwidth). Higher Baud rates are better and 9600 is the minimum that will dependably support full constellation correction streams like RTCM3.2.

Selecting a radio Channel will determine the Frequency. In the USA, end users are not allowed to edit the Frequency, they must choose a **Channel** from the list of pre-entered licensed frequencies.

Sensitivity is best set to Low.

Click the  $\overline{\phantom{a}}$  button to the right of Call Sign to check your FCC Call Sign.

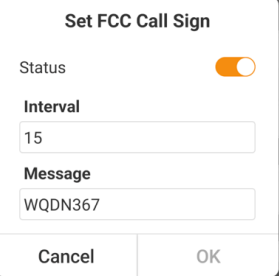

The FCC information is configured by your dealer and is stored in the receiver. Status should be ON, 15 is the minimum Interval in minutes, the Message should be set to your FCC ID using upper case letters. See the receiver's User Manual for instructions on setting the FCC information.

FEC (Forward Error Correction) is best turned OFF as it adds 30% additional overhead to every correction message.

Set the Elevation mask to a reasonable value like 5 (degrees).

Turn ON Start at known position unless you want to pick or enter a known location. Turn OFF Start at known position to automatically read an autonomous base position for every setup.

Clicking Save will save the Base profile and return to the Profile list. Clicking Save & Accept will save the Base profile and begin the **Base setup** procedure. See [ Base setup [procedure](#page-176-0) ] on Pag[e 177](#page-176-0) to continue setup.

### External radio

External radio sends correction messages out the receivers RS232 Serial Port.

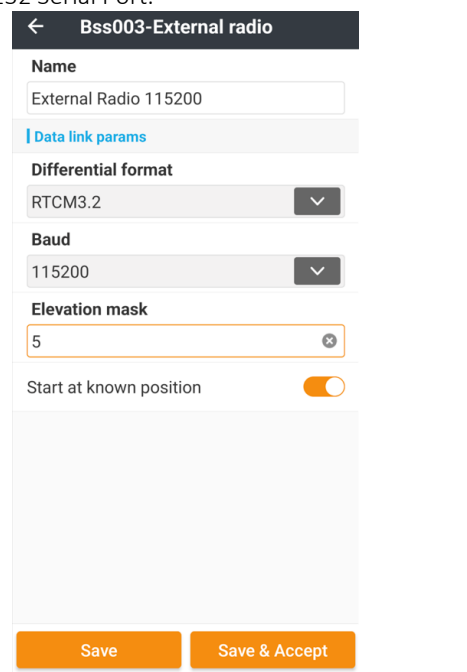

Name the Base profile with a meaningful complete name. It will have greater future value if it is easy to pick from the list.

If both receivers have Trimble OEM boards, sCMRx is appropriate. If you have two CHC receivers like the i93 CHC516 protocol may be best. Otherwise, favor RTCM3.2. None of the other protocols support all satellite systems and signal tracking and they should not be used.

Set the **Baud** rate to the highest speed supported by your external radio. This typically will be 115,200 baud. Slower speeds can significantly increase the radio latency and reduce the carry capacity of the radio. The RS232 protocol is fixed at 8-data bits, No parity, 2 Stop bits.

Set the Elevation mask to a reasonable value like 5 (degrees).

Turn ON Start at known position unless you want to pick or enter a known location. Turn OFF Start at known position to automatically read an autonomous base position for every setup.

Clicking Save will save the Base profile and return to the Profile list. Clicking Save & Accept will save the Base profile and begin the [Base setup](#page-176-0) procedure. See [ Base setup [procedure](#page-176-0) ] on Page [177](#page-176-0) to continue setup.

### Receiver Cell Network

A Base configured as Receiver cell network pushes the correction stream through the internal Cell modem to a specified Domain/IP Address and Port. The protocol is Raw Telnet. There is no security. The Base does not need a

Static, Public IP V4 address because the corrections are pushed to a remote static address.

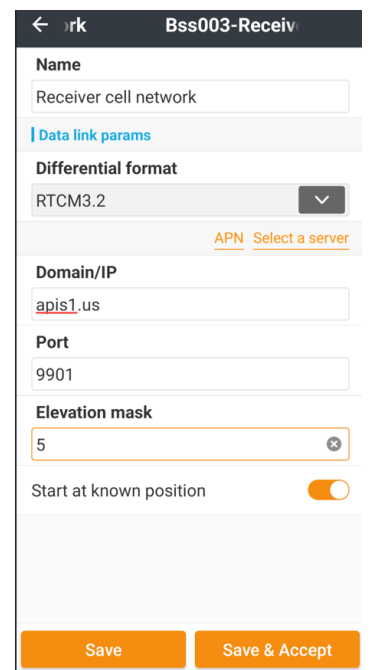

Use the **APN** APN button to check the receiver's APN (Access Point Name). In the USA, if you change the APN, you must cycle the modem or receiver's power to reset the cellular network.

If both receivers have Trimble OEM boards, sCMRx is appropriate. If you have two CHC receivers like the i93 CHC516 protocol may be best. Otherwise, favor RTCM3.2. None of the other protocols support all satellite systems and signal tracking and they should not be used.

The Domain/IP and Port must be correct.

Set the Elevation mask to a reasonable value like 5 (degrees).

Turn ON Start at known position unless you want to pick or enter a known location. Turn OFF Start at known position to automatically read an autonomous base position for every setup.

Clicking Save will save the Base profile and return to the Profile list. Clicking Save & Accept will save the Base profile and begin the Base setup procedure. See [ Base setup [procedure](#page-176-0) ] on Page [177](#page-176-0) to continue setup.

### Receiver cell network and external radio

Receiver cell network and external radio is a combination of Cell network and External radio sending corrections simultaneously over both links.

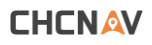

## <span id="page-176-0"></span>Base setup procedure

After you have defined an appropriate Base profile in the Profile list:

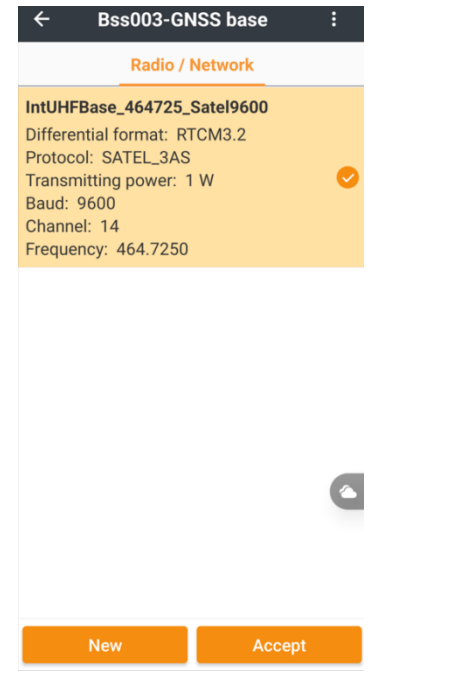

Select the desired Profile and click Accept.

Start at known position

If Start at known position is OFF, then LandStar will do a short average and start the Base with an autonomous position.

 $\bullet$ 

#### If Start at known position is ON, then the Start on a known position dialog will be show

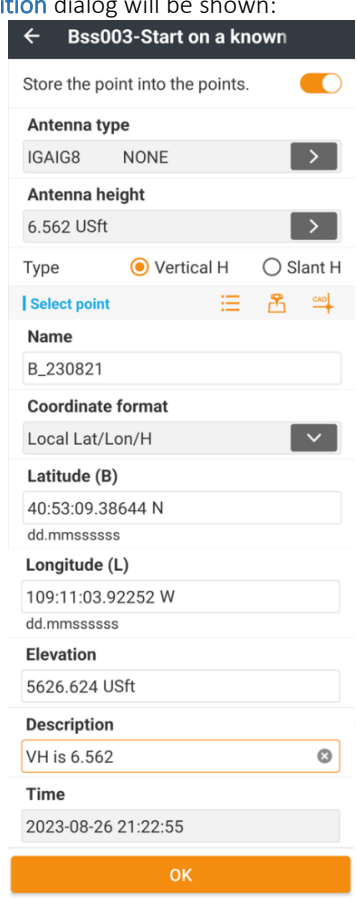

Always enable Store the point into the Point list unless the point already exists in the project's Point list.

Double check the Antenna type and the Antenna height. Consult your receiver's User Manual to determine the Slant Height Measurement Point if you choose Type = Slant H.

The Base Coordinates can be entered and displayed in several formats.

If starting from a NGS OPUS solution, favor a Geodetic (Latitude, Longitude, Ellipsoid Height) position:

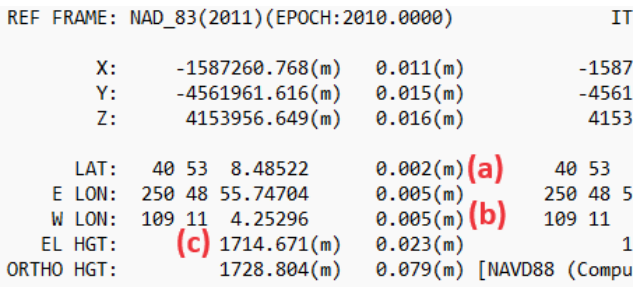

The best measurement entry format is:

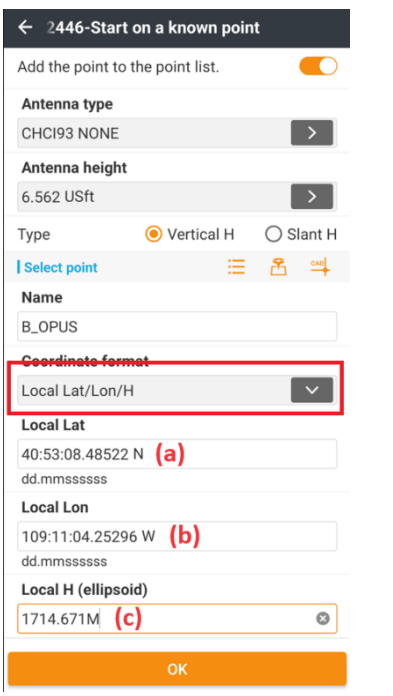

If working in US Feet or International Feet be sure to enter an "M" after the Ellipsoid Height, as shown above, Elevations are always in Meters on an NGS OPUS solution.

You can manually type in the point Name and Coordinates;

use the  $\mathbf{E}$  Point list button to recall a point from the

project Point list; use the **S** Start Measurement button to

read the current GPS location or pick a point from  $\frac{dP}{dx}$  CAD.

Set the Description to a meaningful note, finally click OK. LandStar will configure the Base and corrections will begin to be transmitted.

## Details: Config (tab): GNSS static observation recording

Receivers can store static observation data for processing in desktop tools like CGO2, online tools like NGS OPUS and be used for UAV post-processing.

GNSS static recording allows control of the receiver's recording settings.

From the main menu Config (tab):

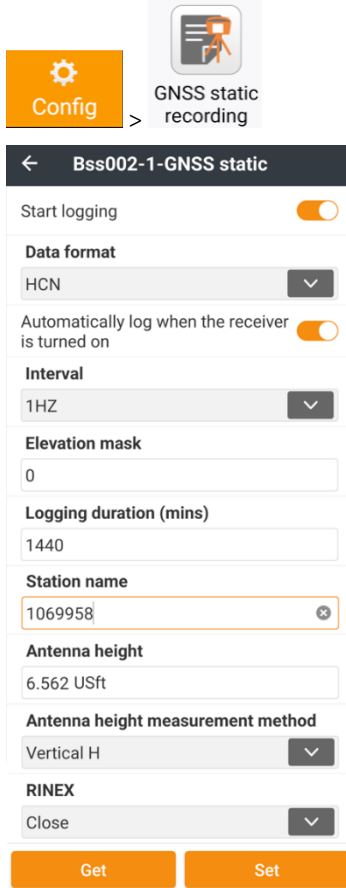

Set Start logging to ON, if set to OFF it is not possible to configure any of the logging parameters.

Set Data format to HCN.

If you would like the receiver to automatically begin recording when it is turned on and is tracking satellites, set Automatically log when the receiver is turned on to ON.

Choose an appropriate logging Interval. 1-second is usually great for all applications. When using OPUS, the interval must be 30-seconds or less and divide into 30 seconds evenly: 1, 2, 5, 10, 15, 30 are all acceptable.

Elevation mask sets the minimum satellite height about the horizon to record data. 0 (zero) is a good choice for all static applications and is recommended by NGS for CORS station recording.

Logging duration sets the length of recording files. 1440 minutes equals 24-hours and will produce a new file every 24 hours. The file begins when the receiver is turned on, not at midnight.

Station name is included in the resulting HCN and RINEX files.

Antenna height is usually the distance from the receiver's ARP (the bottom of the receiver) to the GM (Ground Mark).

Antenna height measurement method can be Vertical, Slant H or Antenna phase center. For NGS OPUS and most other application Vertical is the best choice.

RINEX will write a RINEX 2 or a RINEX 3.0x file, in addition to the HCN file. It is possible to convert an HCN file into either RINEX 2.11, RINEX 3.02, 3.03, 3.04, 3.05 or 4.00. It is not possible to convert a RINEX 2.11 file into any other format. There also may be a rate limitation when RINEX is enabled.

# Details: Config (tab): Instrument info

The Instrument info tool provides extensive information about the currently connected receiver.

From the main menu Config (tab) click on Instrument info:

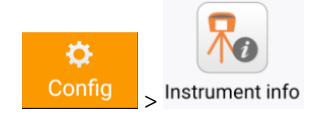

The Instrument info, Quality, Sky plot, Satellites, and GNSS Base tabs are duplicates of the [Status ] screens described on Page [95.](#page-94-1)

# Details: Config (tab): Activate instrument

Receivers can be activated with a permanent code, a temporary code that expires after an evaluation period or be geofenced with different options based on location. Activate instrument allows the user to enter a new activation code.

From the main menu Config (tab):

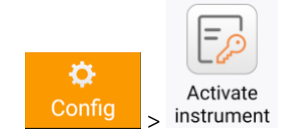

If you have a new Activation code, record the current code then enter the new code, click Activate.

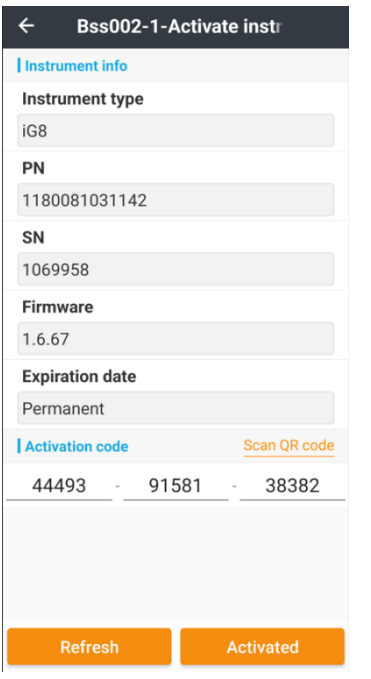

# Details: Config (tab): Update

Receivers have firmware sets for the main board, the OEM GNSS engine, the cellular modem, and the UHF radio. It may be possible to automatically update the receiver using online resources.

From the main menu **Config** (tab):

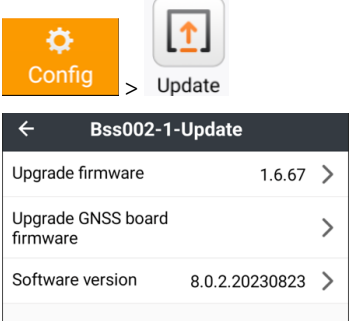

# Details: Config (tab): Advanced

#### Advanced functions include:

NMEA output for the Bluetooth channel, the RS232 Serial port, and a special Raw TELNET port (1212) accessible via the Wi-Fi port.

Receiver Elevation mask setting.

#### Position output frequency.

OEM GNSS engine reset.

APN for the cellular modem.

NFC/Wi-Fi function that allows easier connection to some receivers by Wi-Fi or Bluetooth.

From the main menu Config (tab):

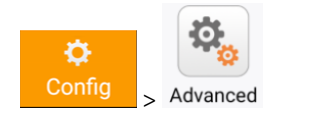

**CHCNAV**
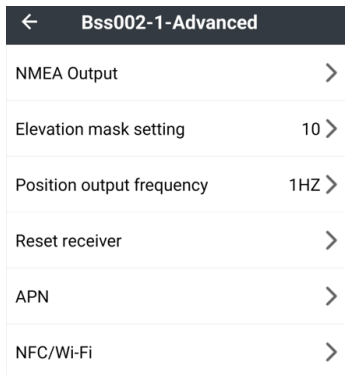

### NMEA Output

# Clicking NMEA Output:<br>  $\leftarrow$  Bss002-1-NMEA Output  $\bigcirc$ <sub>h</sub> Refres  $\boxed{\color{blue}\text{+}}$  Bluetooth  $\bigodot_{h}$  Refres  $\boxed{\text{+}}$  Serial port  $\overline{+}$  Wi-Fi  $\bigodot_{h}$  Refres

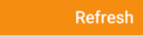

Then choosing Serial port:

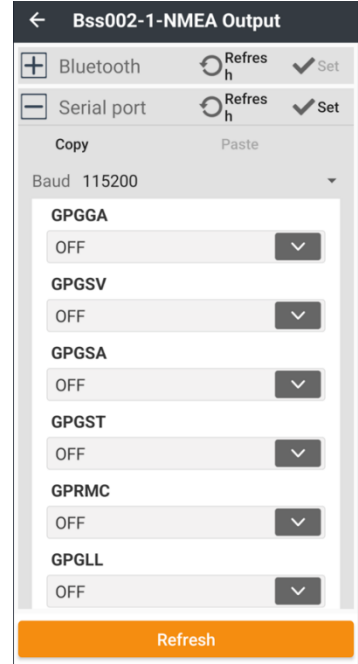

## Elevation mask setting

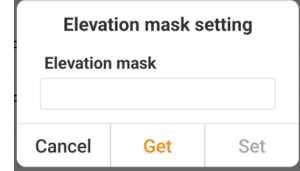

Press Get to retrieve the current Elevation mask setting from the connected receiver. Modify, then click set to send to the receiver.

## Position output frequency

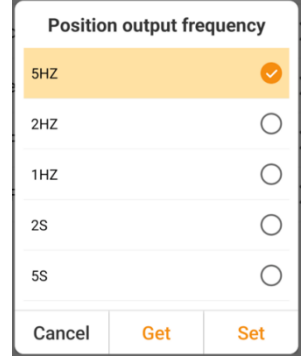

Press Get to retrieve the current Position output frequency from the connected receiver. Modify, then click set to send to the receiver. This is the coordinate update rate from the OEM GNSS board and may not be supported for all equipment.

### Reset GNSS Board

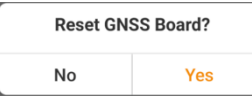

Click YES to clear the GNSS board's ephemeris and then reset the GNSS Board. This forces a full reacquisition of signals and position.

A reset may be beneficial when verifying solutions under heavy canopy and this sequence is automatically applied during the Verified and Control survey methods.

## Cellular modem APN (Access Point Name)

This option allows you to change the cellular modem APN (Access Point Name), Dialing number string, SIM Username

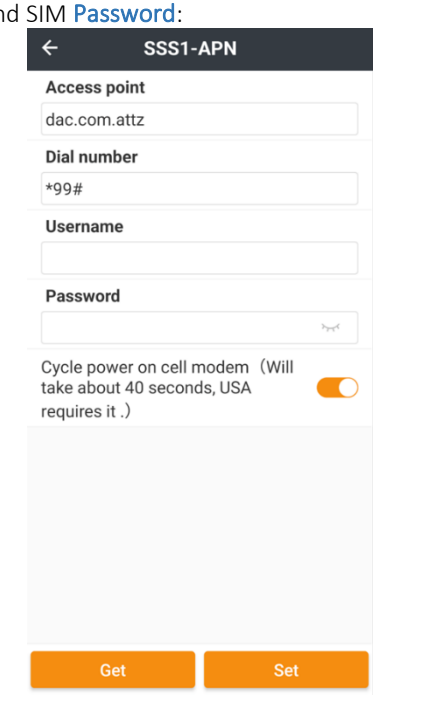

and SIM Password: The USA, normally the Dial number is \*99# and both the Username and Password are blank.

> In many markets (like the US) it is necessary to power off the modem, wait 40 seconds then turn the modem back on after changing the **Access Point Name** (APN). Enable the Cycle power… option to automatically turn off the cellular modem, wait 40-seconds, then turn the modem back on again.

# Details: Config (tab): NFC / Wi-Fi

Some receivers include NFC transponders. It may be possible to read the Bluetooth ID, MAC and PIN and the Wi-Fi SSID, MAC and password via NFC. It may also be possible to modify the Wi-Fi settings with this function.

From the main menu **Config** (tab):

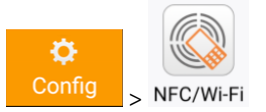

LandStar prompts to hold the NFC reader on the PDA next to the NFC icon on the receiver:

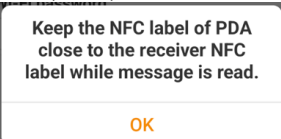

If possible, the NFC transaction will download the Bluetooth ID, PIN and MAC; and the Wi-Fi SSID, Password and MAC. On some devices it is also possible to modify the Wi-Fi SSID and Password.

# Details: Tools (tab): Map adjustment

Map adjustment allows vector maps (DXF, DWG, SHP, KML and KMZ, WFSDB files) to be georeferenced with multiple affine points. This adjustment tool will not work with raster images like .TIF, .PNG or .JPG raster files.

From the main menu Tools (tab), click on Map adjustment:

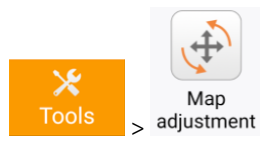

Use the drop-down box to choose an imported vector file:

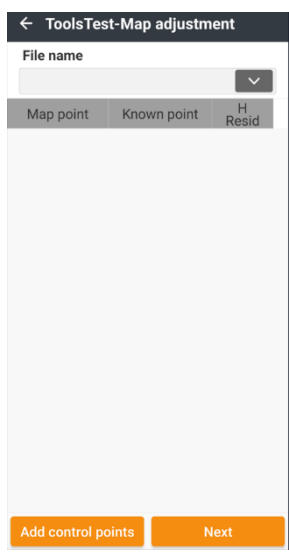

Add control points to associate Map points on the vector map with Known points, in the survey:<br>  $\leftarrow$  notrol points

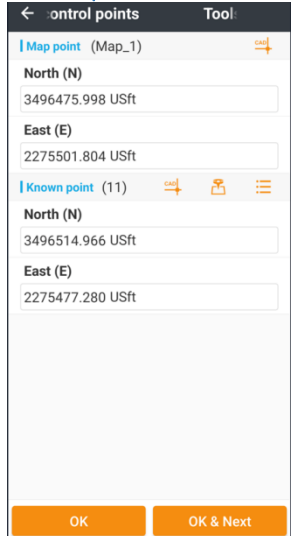

Once three or more control points have been entered, residuals will be shown:

| <b>File name</b>           |                            |                   |
|----------------------------|----------------------------|-------------------|
| 043110G7                   |                            |                   |
| Map point                  | Known point                | H<br><b>Resid</b> |
| 3496475.998<br>2275501.804 | 3496514.966<br>2275477.280 | 19.231            |
| 3501649.145<br>2270074.523 | 3501731.146<br>2270001.792 | 19.348            |
| 3496377.450<br>2270197.615 | 3496394.333<br>2270178.291 | 27.345            |
|                            |                            |                   |
|                            |                            |                   |

Finally, click Next to complete the Map adjustment.

# Details: Tools (tab): Volume computation

LandStar will compute the Volume, surface area and cut/fill balance of two surfaces or a surface and a reference elevation, then and create a Volume report:<br>VOLUME REPORT

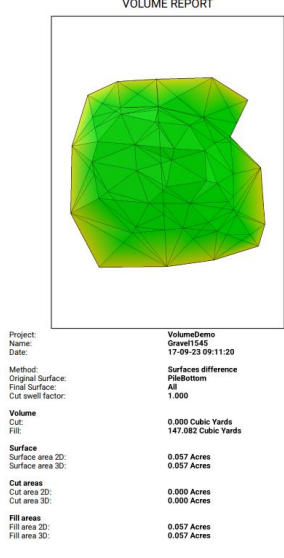

From the Main menu, click on

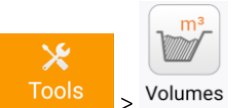

A list of existing Volume calculations will be displayed:<br>  $\leftarrow$  VolumeDemo-Surfaces (0)

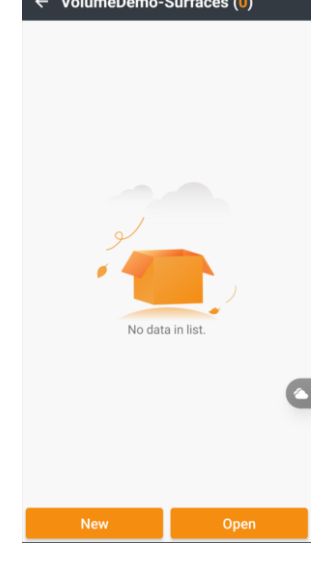

Click on New to create a new calculation:

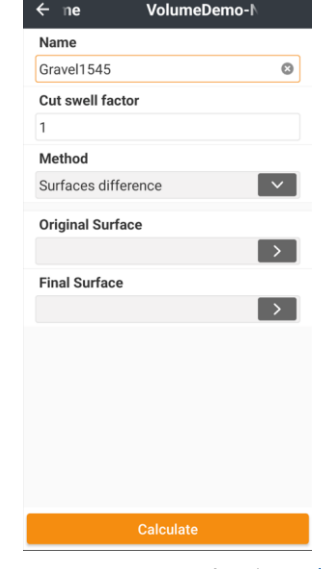

Enter a unique Name for the Volume calculation. The calculation will be kept with the job. It won't be possible to edit the definition, however it is possible to change the Units and then view the results again as needed.

The Cut swell factor accounts for the increase in volume when compacted undisturbed soil is excavated and swells to fluff (air pockets) in the loose soil.

The Original surface (Base), typically the pile bottom or pit edge, can be defined by several methods:

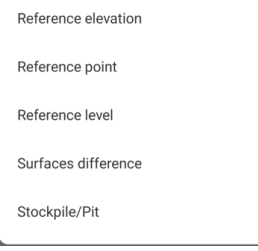

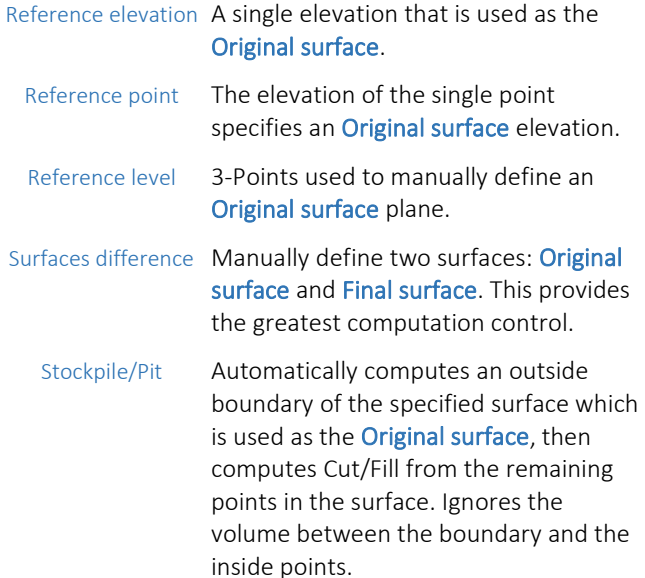

For example, let's compute the pile volume for a gravel pile.

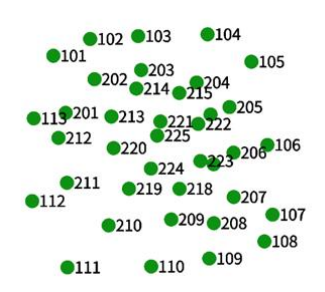

Points 101 through 113 define the perimeter and points 200 through 225 are randomly collected over the pile surface. The pile is about 55 feet wide and rises 3.5 feet in height at the center.

# First, we define two Surfaces:<br> $\leftarrow$  VolumeDemo-Surfaces (2)

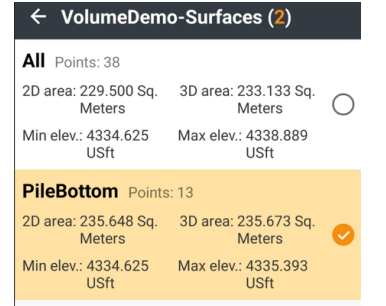

PileBottom includes 13-points around the edge of the gravel pile [ Se[e Details: Project \(tab\) > Surfaces](#page-89-0) on Page [90](#page-89-0) for additional information on adding Surfaces. ] All includes all the points, both the edge and center. Setting up the Volume computation:

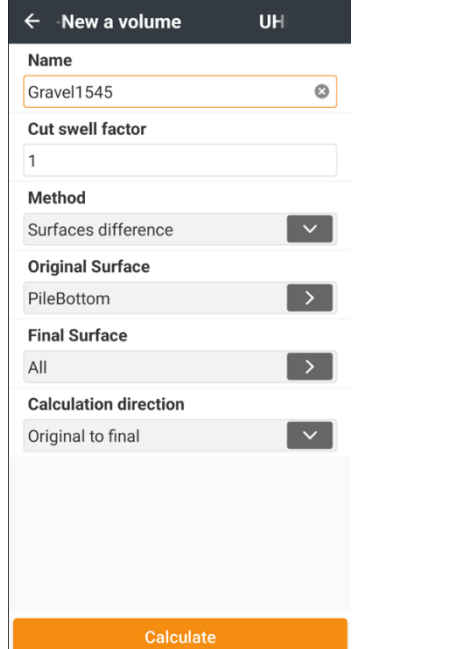

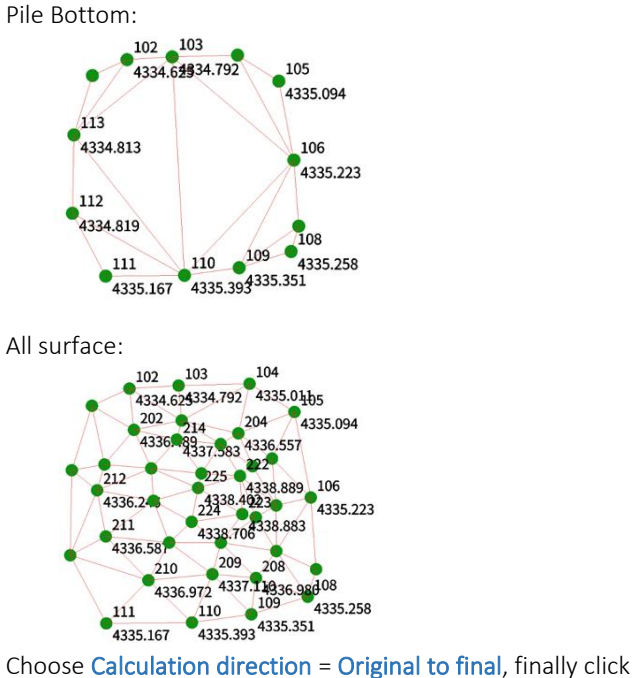

on Calculate to compute the differential volume, build a differential surface. Click **Export Report** to write a PDF.

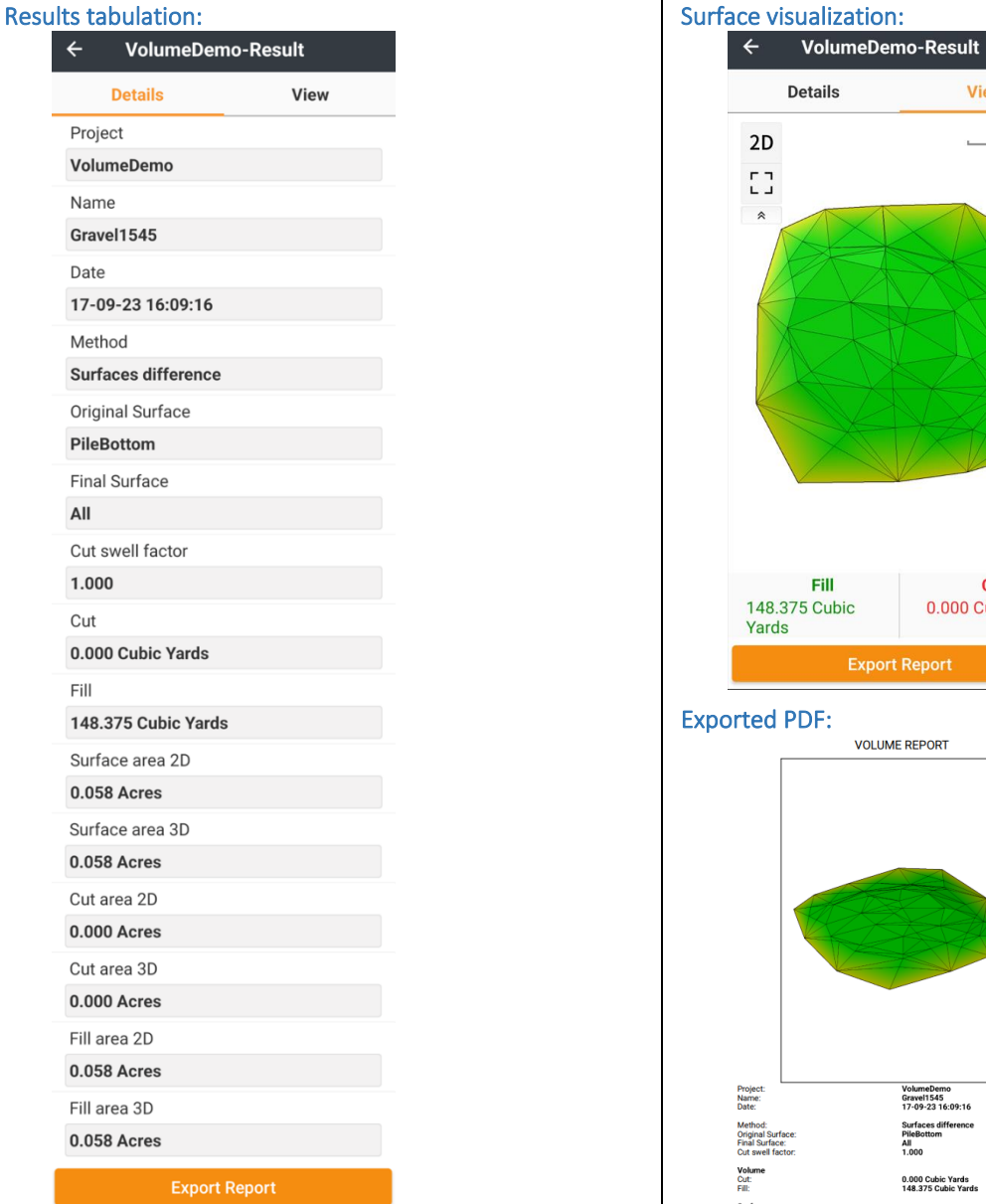

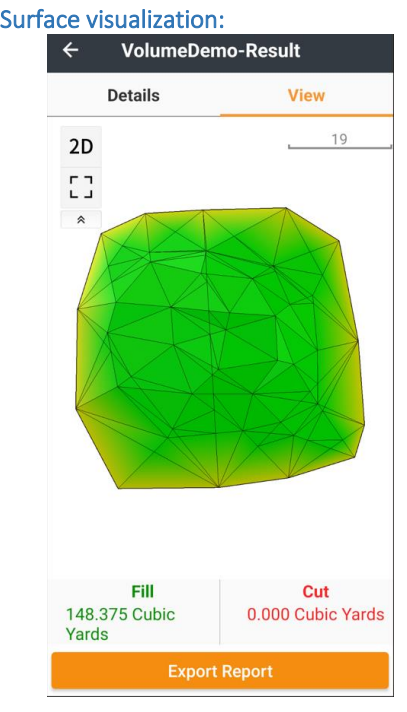

#### Exported PDF:

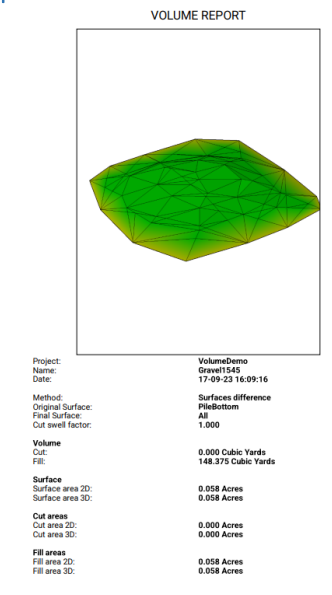

Click on  $\frac{20}{10}$  then switch to  $\frac{30}{10}$ , use one-finger to tilt and rotate the image, two-fingers to move it:

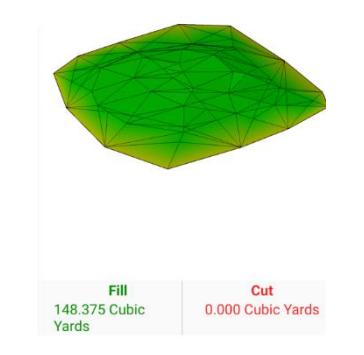

# Details: Tools (tab): Area computation

Area accepts an ordered list of points and computes the area enclosed by them. The points can be selected from the Point list, from the Map or entered as a range of points.

From the main menu Tools (tab), click on Area:

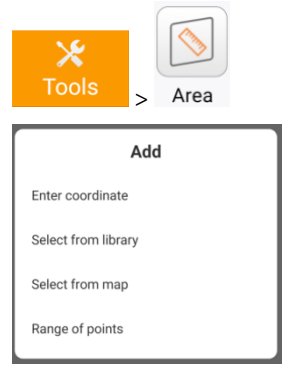

### Enter coordinate

It is possible to hand enter points, one at a time, or in conjunction with other selection methods to build the area point list:

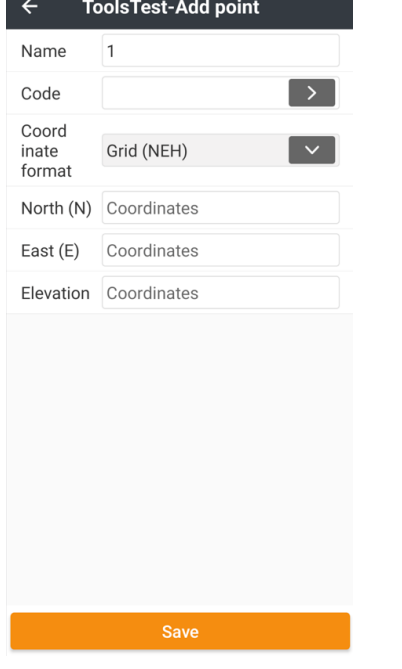

## Select from library (Point list)

Select from library displays the Point list with checkboxes. Points are selected in the order they are checked:

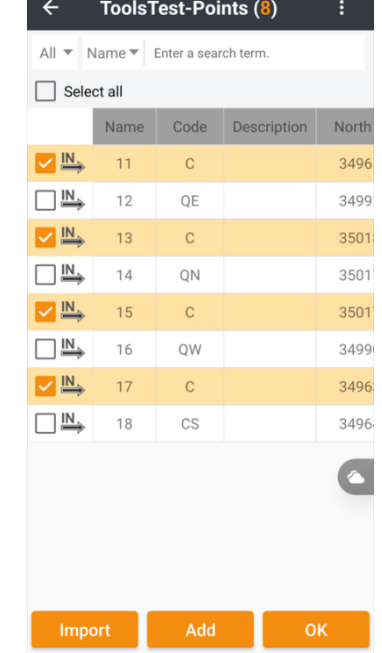

### Select from map

Select from map shows the CAD screen:

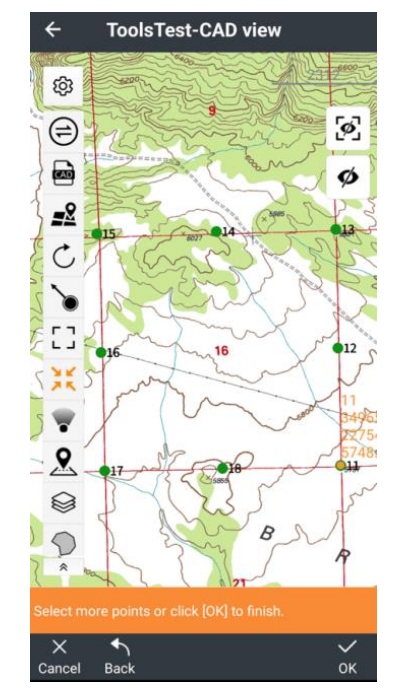

Then click on points, one at a time, in order, to select the area's perimeter:

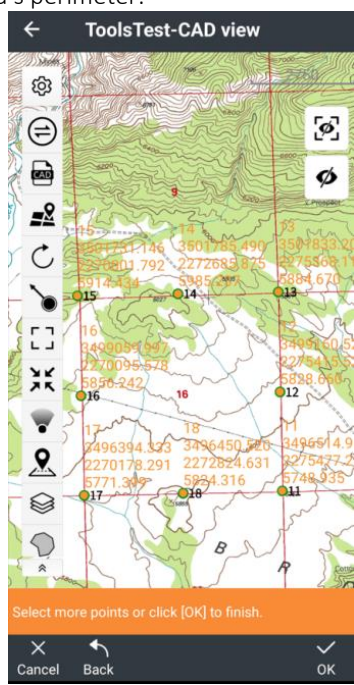

Click on OK to complete the perimeter selection:

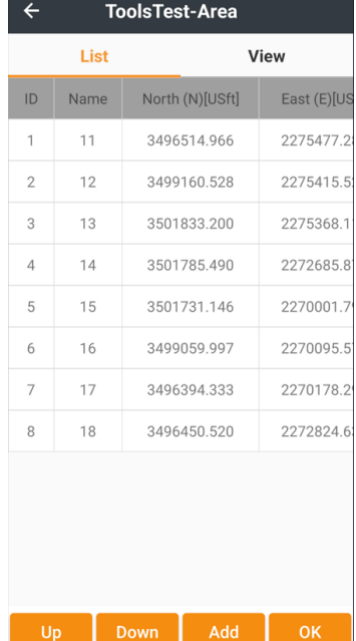

### Range of points

Range of points accepts a comma separated list, or hyphen separated range of points to include in the Area list:

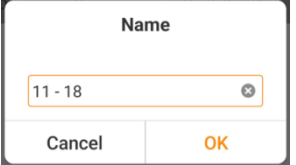

Because LandStar Point names can include the hyphen character, you must space separate the range hyphen from the point names:

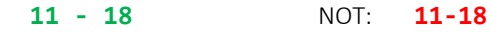

Comma separate point Names "11,13,15,17"

Once an ordered set of points for the Area list has been selected, click on OK:

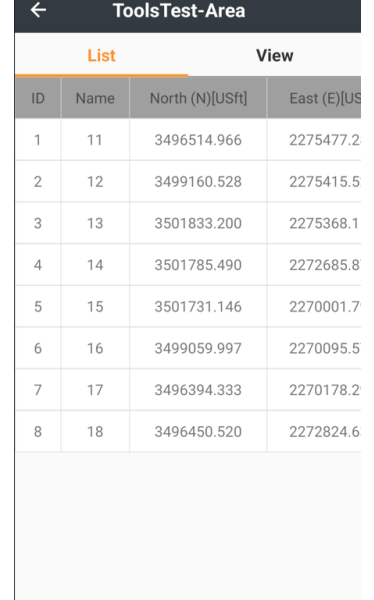

The area summary results will be shown:

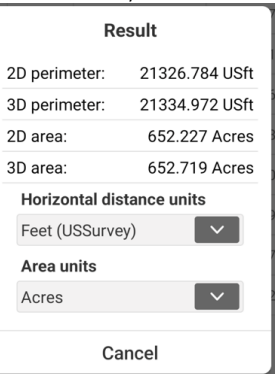

Modify the distance units:

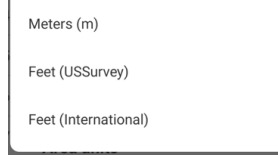

And the area units:

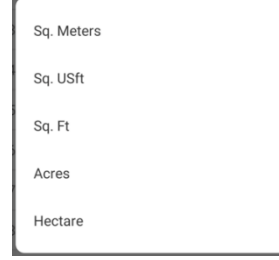

as needed.

## Details: Tools (tab): Inverse

The Inverse tool computes distance and bearing between two points or a series of points (Traverse style).

Consider the corners and quarters around this section:

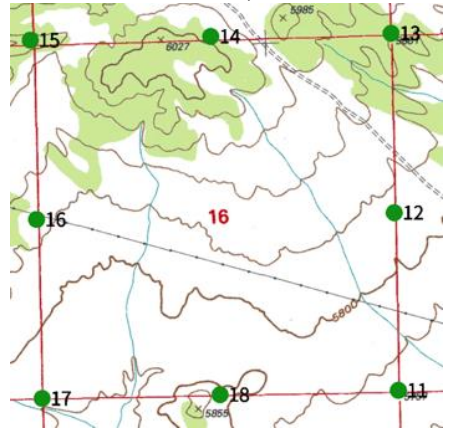

From the main menu Tools (tab), click on Inverse:

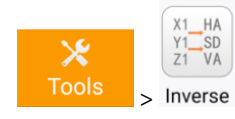

### Invsering from 11 to 12:

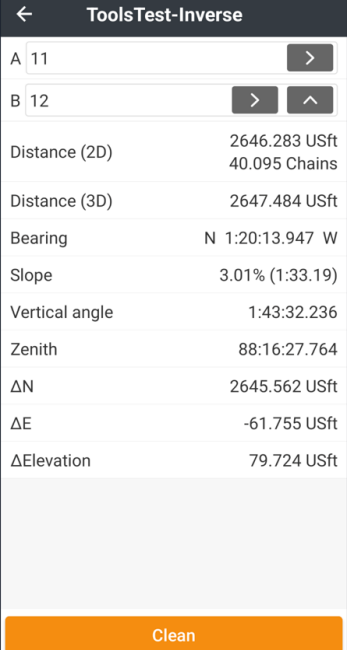

The distance is shown in both USFeet and Chains.Links with State Plane Grid Bearing N 1 20 14 W.

Click the Move up button, and point 12 will move to the top line:

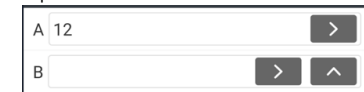

Then enter 16 as the B point and LandStar will compute the East Quarter to West Quarter distance:

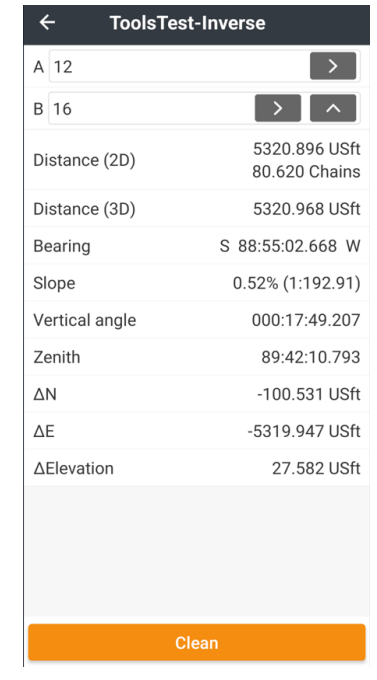

It is also possible to Inverse in the CAD View, see [ Action [bar: Measure](#page-145-0) ] on Page [146.](#page-145-0)

## Details: Tools (tab): Angle conversion (DMS.s  $\Leftrightarrow$  D.ddd  $\Leftrightarrow$  GON)

The Angle conversion tool is useful for converting Degrees Minutes Seconds to decimal degrees, decimal minutes, decimal seconds, radians and Gons and vice-versa.

From the main menu Tools (tab) click on Angle Conversion:

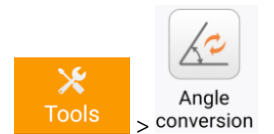

Select Degree, Minute, Second, Radian or Gon as the primary secondary unit. Then enter an angle in DMS at the top or the secondary unit at the bottom. As any value is modified, all other values are recomputed:

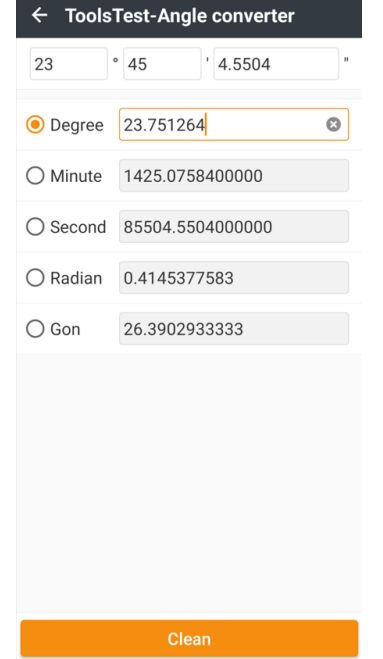

## Details: Tools (tab): Parameter calculation, 3 or 7- parameter

Parameter calculation accepts matched sets of GNSS points (with underlying Lat/Lon/Height data) and Known points (projected values). After selecting a transformation style, verifying residuals, and computing best-fit translation coefficients, the translation can be entered into the current project's coordinate system.

From the main menu Tools (tab), click on Parameter calculation:

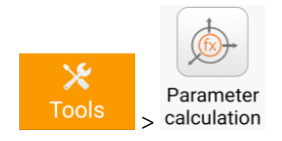

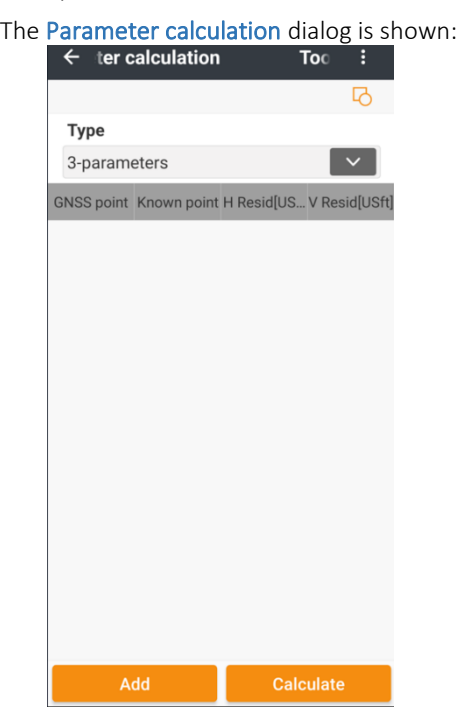

Select the transformation type:

7-parameters 7-parameters (strict) 3-parameters

Then click on Add to create GNSS Point - Known Point pairs:

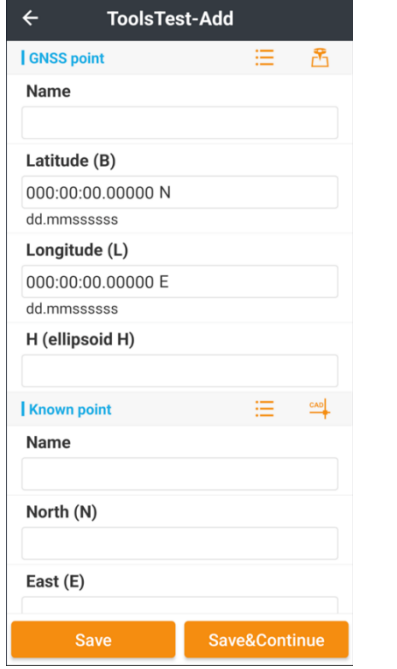

At least one control point pair is required for 3-parameters calculation, at least three control point pairs are required for 7-parameters calculations.

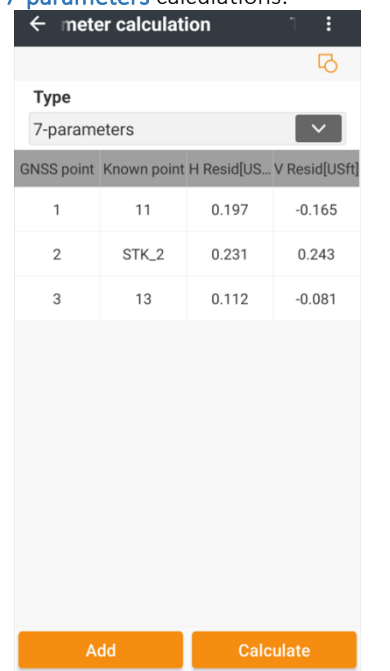

#### Click on Calculate:

Accept the new datum transformation parameters now?

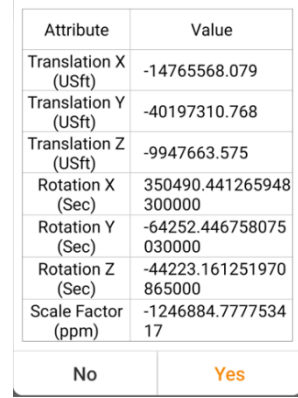

If the translation is acceptable, click on YES. If LandStar is not happy with the residuals, a warning message will be displayed:

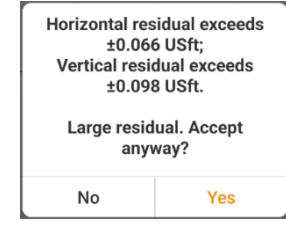

Click YES to continue anyway. The transformation will be installed into the project's coordinate system. The adjustment can be viewed from the main menu Project (tab) > Coordinate system > Datum transformation (tab):

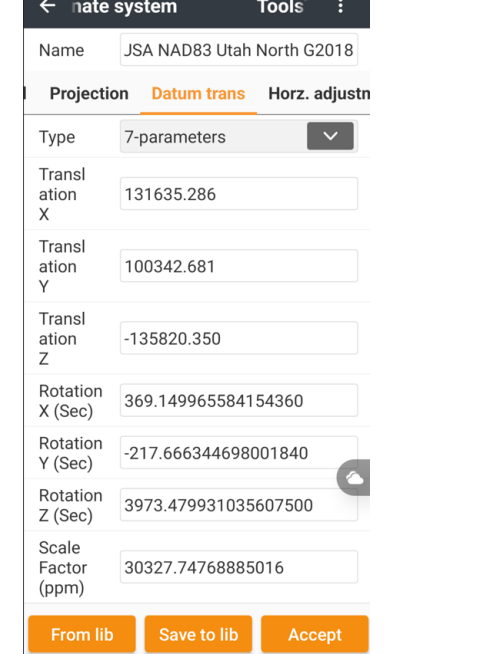

# Details: Tools (tab): Point to line distance

Computes the nearest point on a line to a specified point. Returns the Station, the Offset distance left or right, the nearest point can be saved to the Point list or directly staked out.

From the main menu Tools (tab) click on Point to line distance:

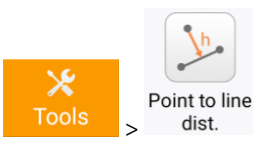

Consider this section 16 with all corners and quarters found:

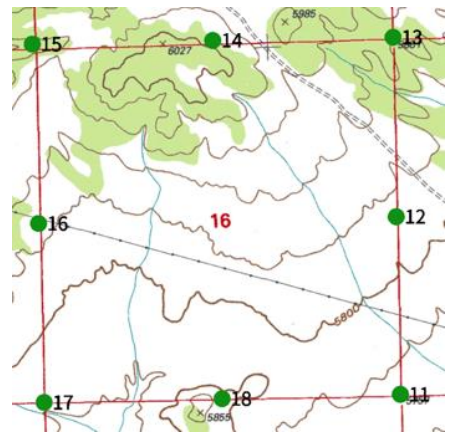

How far off the line from the southwest corner 17 to the northwest corner 15 is the west quarter 16?

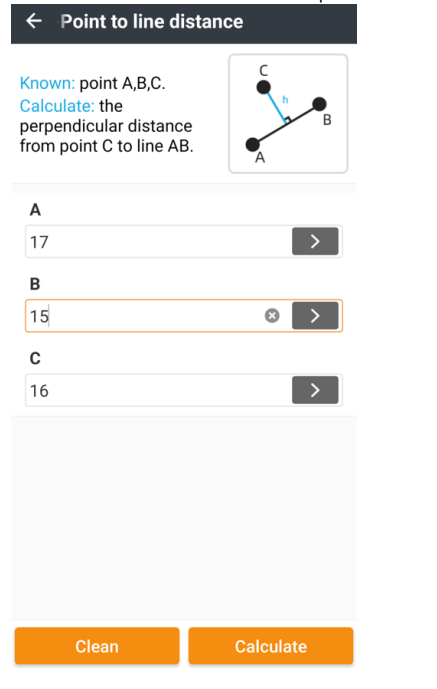

#### Enter A: 17, B: 15, C: 16, then click Calculate:

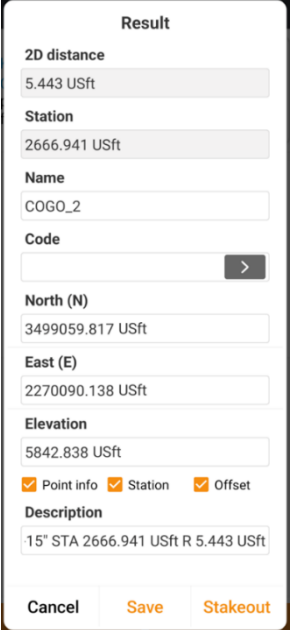

The intersection point is computed with the Description: "16 to line 17"-15 STA 2666.941 USft R 5.443 USft

Click Save to save the computed point to the Point list. Click Stakeout to stake it out directly.

## Details: Tools (tab): Offset distance

Offset from an origin point at a Grid bearing, a specified horizontal and vertical distance. Compute a new point and add it to the Point list or stake it out directly.

From the main menu Tools (tab) click on Offset distance:

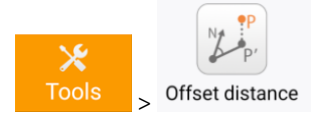

Consider this section 16 with all corners and quarters found:

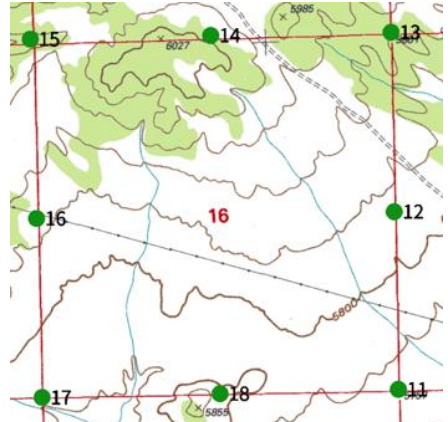

Place a point at the midpoint between the south quarter 18 and the east quarter 12.

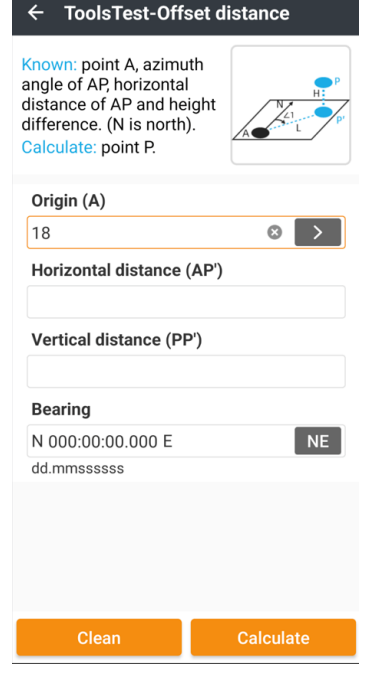

Enter point 18 as the Origin (A). The Horizontal distance should be ½ the distance from point 18 to point 12. Enter "18,12/2":

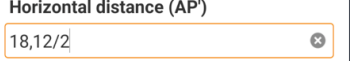

when the cursor moves from the window it will compute the Distance:

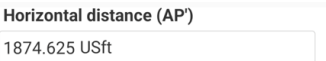

Now enter the Bearing as the computed bearing from the south quarter 18 to the east quarter 12 "18,12":

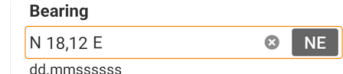

when the cursor moves from the window it will compute the Bearing:

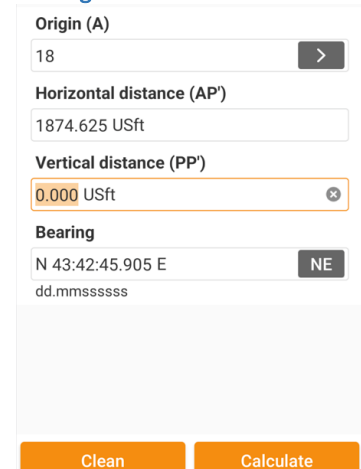

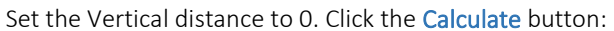

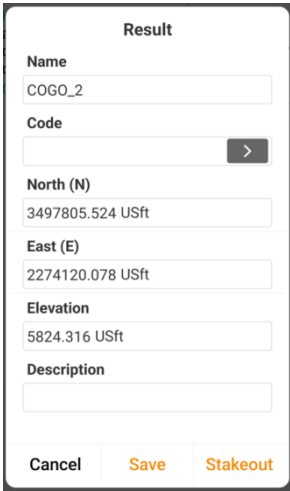

Click Save to save the computed point to the Point list. Click Stakeout to stake it out directly.

Viewing the CAD map:

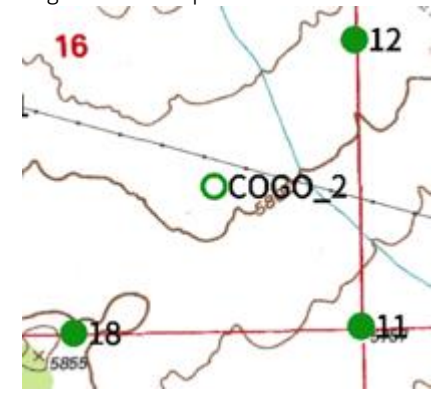

The calculated point COGO\_2 is in the desired location.

# Details: Tools (tab): Deflection

Compute the angle of a point offset from the endpoint of a line to the line.

From the main menu Tools (tab) click on Deflection:

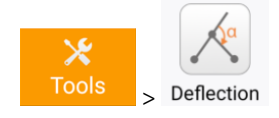

Consider this section 16 with all corners and quarters found:

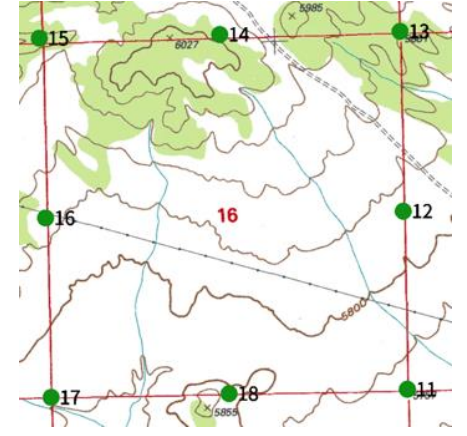

What is the angle of the line from the northwest corner 15 to the north quarter 14 from the line between the southwest corner 17 to the northwest corner 15?

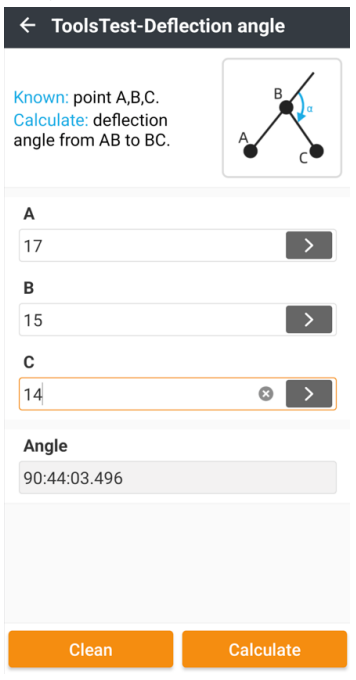

The quarter is 44 minutes north of the perpendicular of  $17 - 15$ .

## Details: Tools (tab): Rotation

Rotate a point around another point, a specified angle. Create a point at the new location.

From the main menu Tools (tab) click on Rotation:

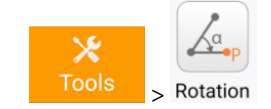

Consider this section 16 with all corners and quarters found:

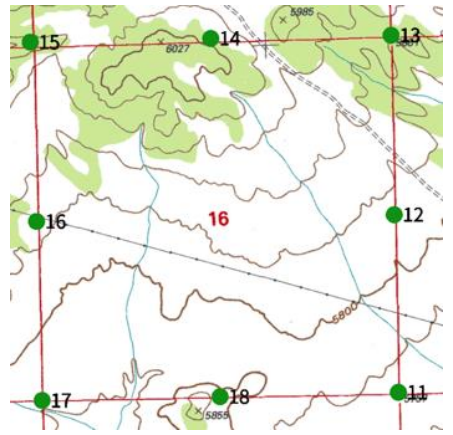

Rotate point 16 around point 17 one half the bearing between 17 and 18.

Set A to the southwest corner 17, B to the west quarter  $\frac{1}{2}$ 

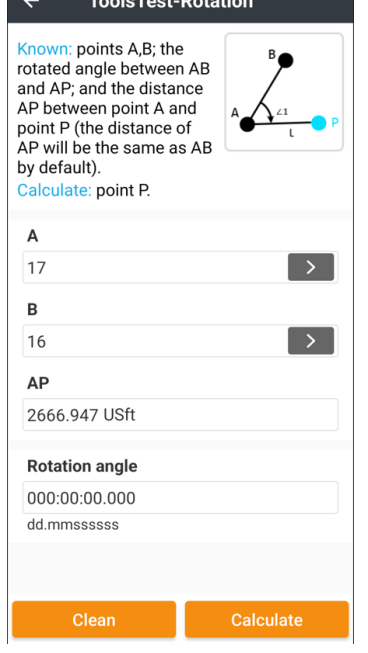

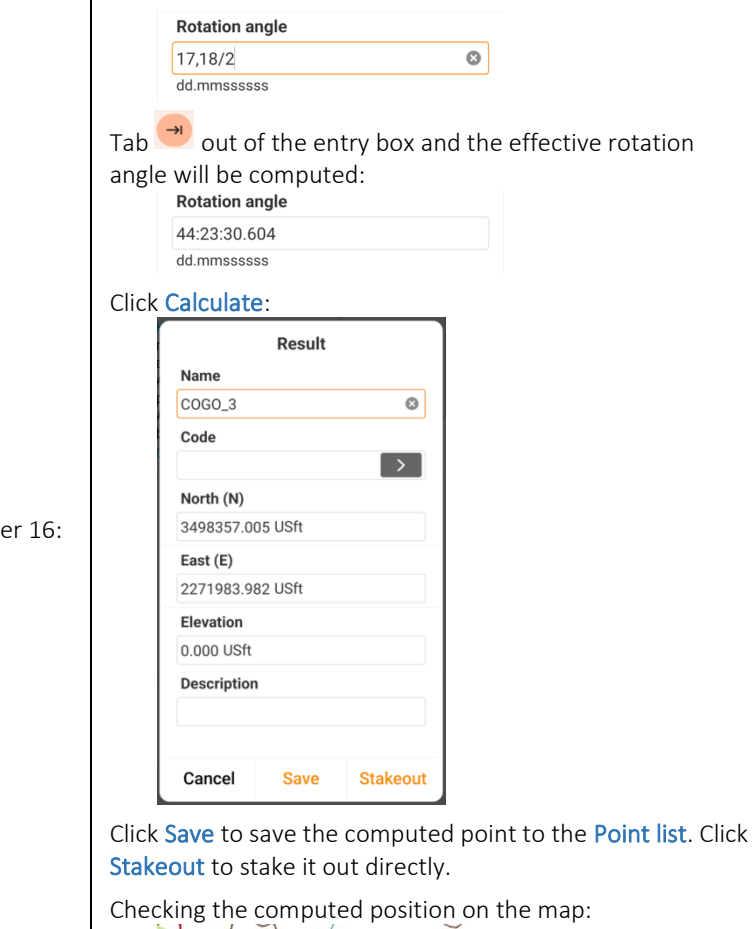

Enter the rotation angle as  $\frac{1}{2}$  the angle from the southwest

corner 17 to the south quarter. Enter "17,18/2":

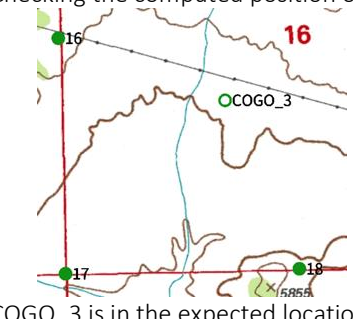

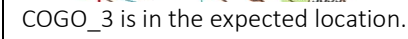

# Details: Tools (tab): Intersection

Intersection accepts point pairs defining two lines, the intersection of the lines between these points are computed. If there is no direct intersection, the lines are extended.

From the main menu Tools (tab), click Intersection:

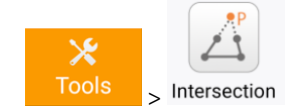

Compute the mid-section intersection of the north-south and east-west quarter lines:

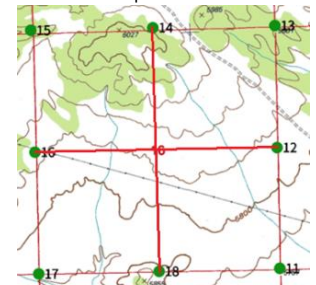

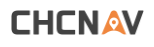

Enter A - 16, B - 12 (east west quarter line); C - 14, D - 18 (north-south quarter line):

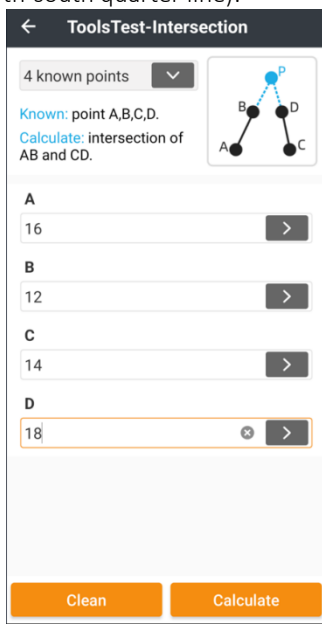

#### Click Calculate:

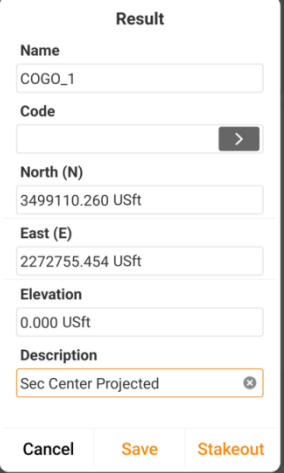

#### Then Save:

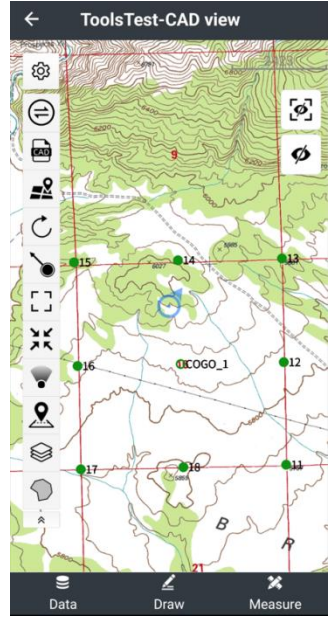

Finally check the stored point.

Compare the projected northwest section corner determined by the extension of the lines from the southwest corner to the west quarter, and the northeast corner to the north quarter:

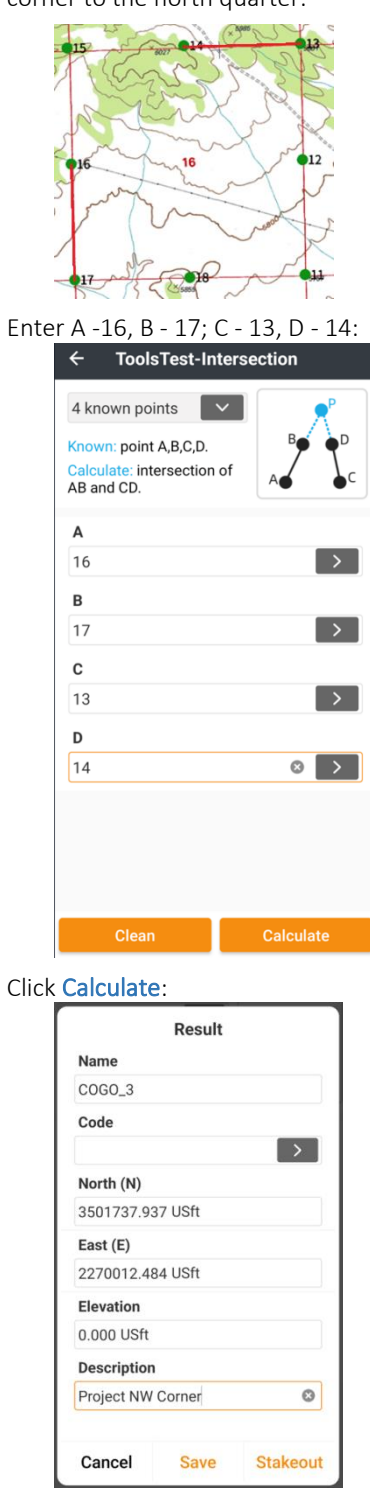

LandStar 8 User Manual 197

then Save. Check the stored point:<br>  $\leftarrow$  ToolsTest-CAD view

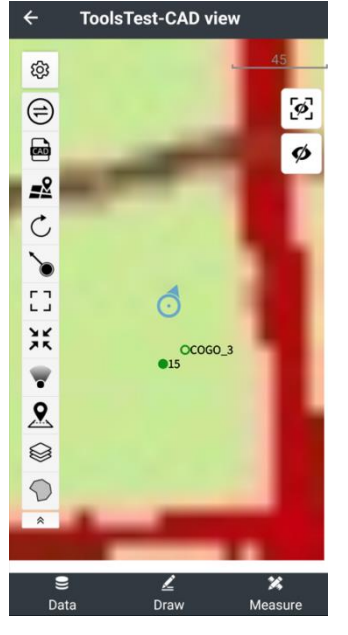

# Details: Tools (tab): Bisect angle

Place a point on the line bisecting an existing angle, specifying the offset from the center vertices.

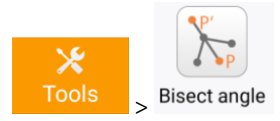

Consider a power line with a series of poles (4, 5, 6, 7, 9) making a right turn:

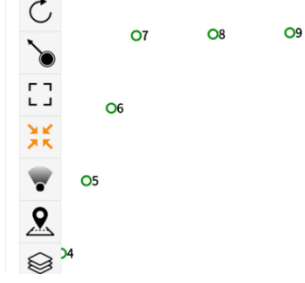

Set an anchor 24' behind point 7 on the line that bisects 6, 7, 8.

From the main menu Tools (tab) click on Bisect angle. Enter A - 6, B - 7, C - 8. Since we want the anchor outside of the included angle, enter "-24" as the projected segment

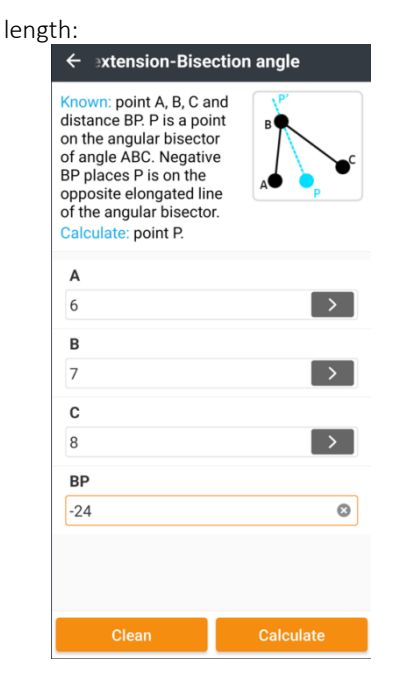

### Result Name COGO\_1  $\circ$ Code  $\rightarrow$ North (N) 3492102.828 USft East (E) 2281071.403 USft Elevation 0.000 USft **Description** Cancel **Save Stakeout**

Click Calculate:<br>
Posult Result Result Click Save. Verify the projected point in the CAD view: 143 දුරි Ø  $\bigoplus$  $\blacksquare$  $\mathbb{R}^2$  $\mathcal{C}$ `∙ ĒĒ, Ó λĶ OCOGO\_1 O<sub>8</sub>  $\overline{\mathbf{v}}$ ደ া  $\bigcirc$ O<sub>6</sub>  $\hat{z}$ ⊻

# Details: Tools (tab): Divide line

Divide line will divide the distance between two points into even segment lengths (By distance) or a whole number of segments (By segments). Point protection can automatically Skip points that already exist at the same location as the calculated points.

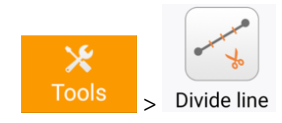

Given two existing points 1 and 2, divide the line between them into 14-equal length segments.

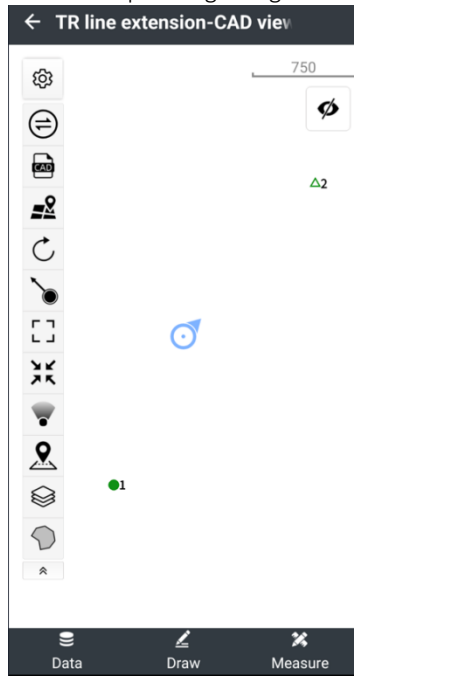

first point name. Check Skip points that already exist at the same location, even though there are no points between 1 and 2 to overwrite:

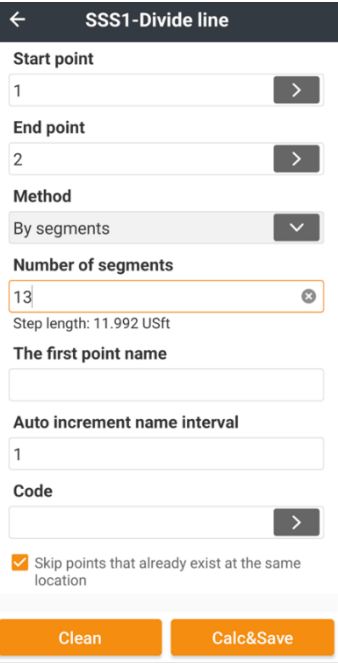

From the main menu Tools (tab) click on Divide line. Set the Start point to 1 and the End point to 2, choose By segments and enter 13 as the Number of segments. Choose P1 as The

Click Calc & Save, then view the results in the CAD view.<br>  $\leftarrow$  ew TR line extensi

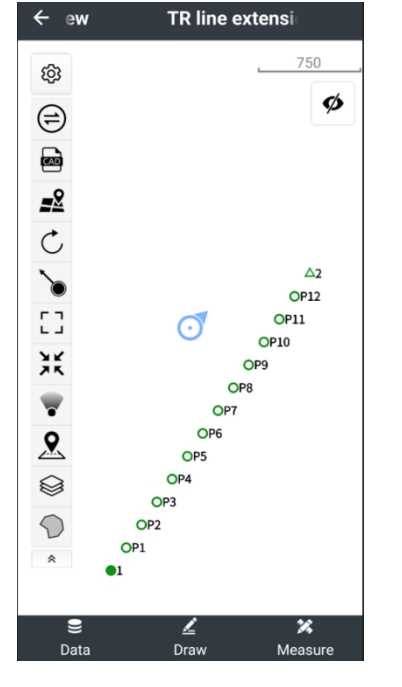

# Details: Tools (tab): Point average

Choose several existing points to average. Show the residuals for each added point and allow adding and removing points from the average before storing a new Point average.

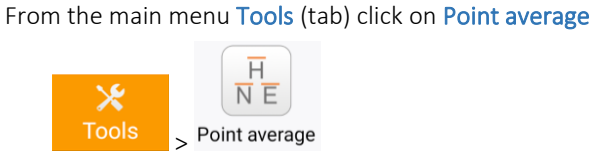

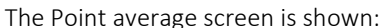

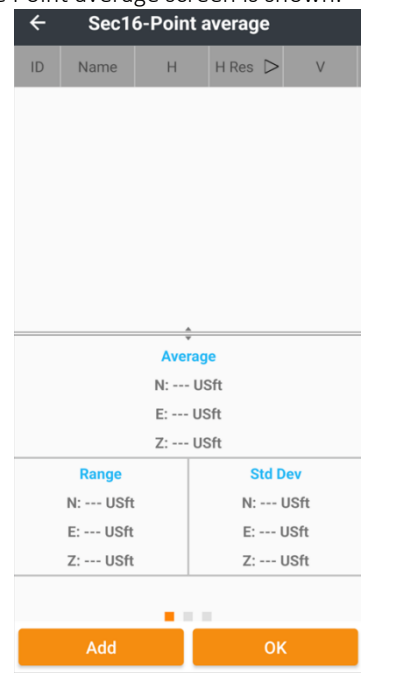

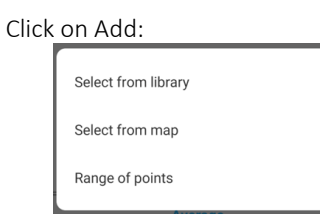

Click Select from library, then check all the points to

#### average:

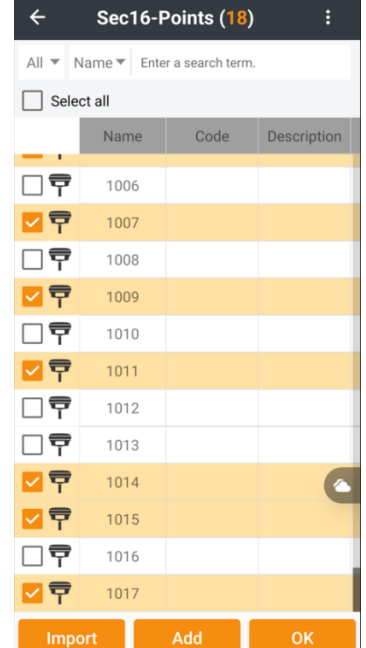

Click on OK:

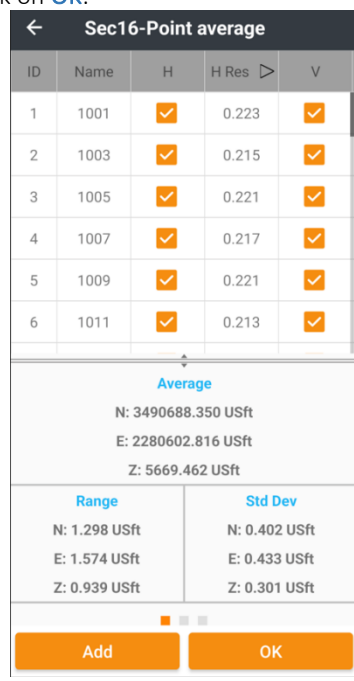

The ranges for N, E and Z are quite high.

Click on the  $\frac{H \text{Res}}{H}$  H Res sort order button to sort the horizontal residuals from largest to smallest:

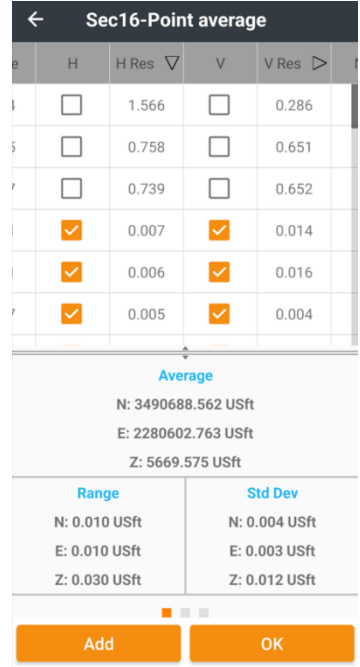

Uncheck the H and V checkboxes for the top three highest residuals. The Range drops to reasonable values for N, E and Z.

Slide the bottom panel right and left to view the stats:

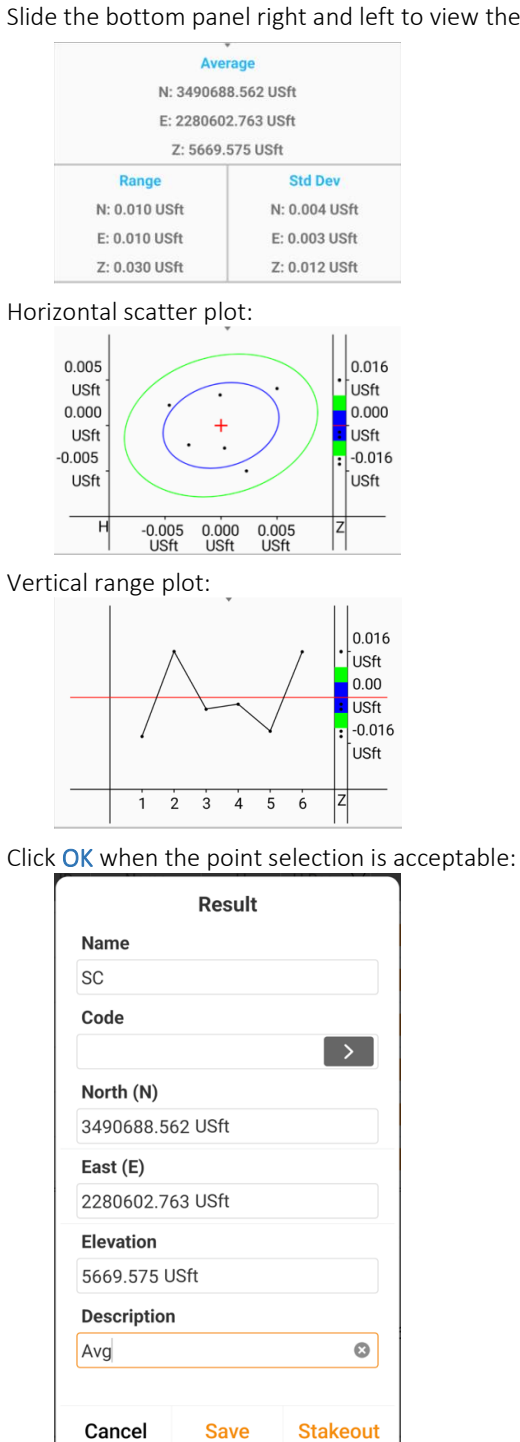

Enter a Point name, choose a Code if desired, enter a Description and click on Save to store into the Point list, or click on Stakeout to immediately stake the computed point.

# Details: Tools (tab): Plot Deed

Plot deeds from legal descriptions. Directly enter a Metes and Bounds survey or a Bearing- Distance traverse using lines and curves (arcs). Includes a Curve Calculator and provisions for arc tangent bearings or cord bearings.

There are two ways to enter Plot deed:

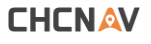

1) From the main menu Tools (tab) click on Plot deed:

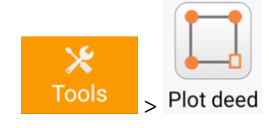

2) From the CAD view click on Draw, Layout:

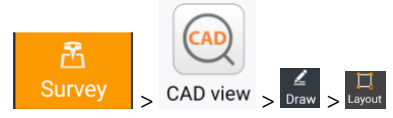

### Select the Layout mode:

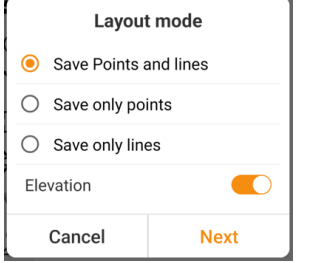

Points and lines may be easier for visualizing a complex description. Enable elevation to keep a site elevation, disable **Elevation** to place the description at a design elevation of 0.0. This will cause issues when using a robot, so it may be best to hold an approximate site elevation.

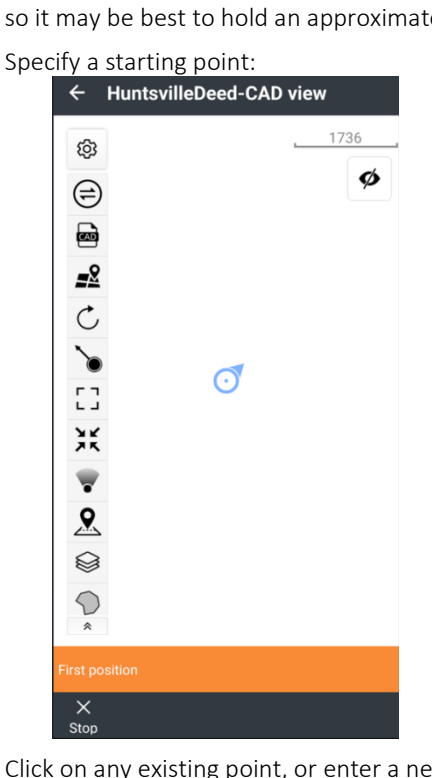

Click on any existing point, or enter a new point from the Project > Point list > Add prior to entering the Deed Plot

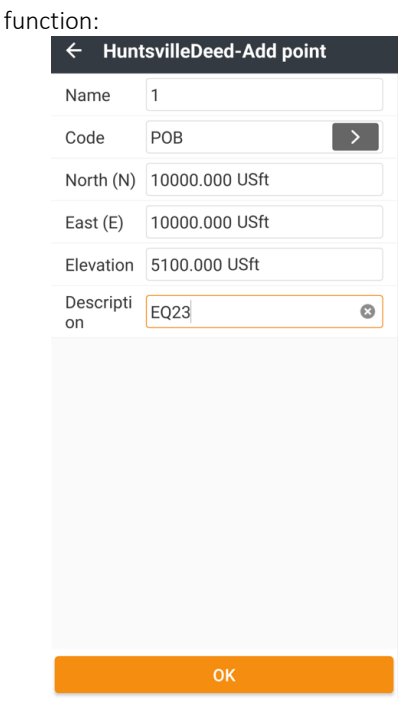

to start at an assumed project position like 10,000, 10,000.

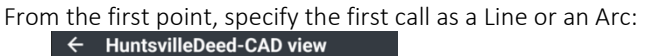

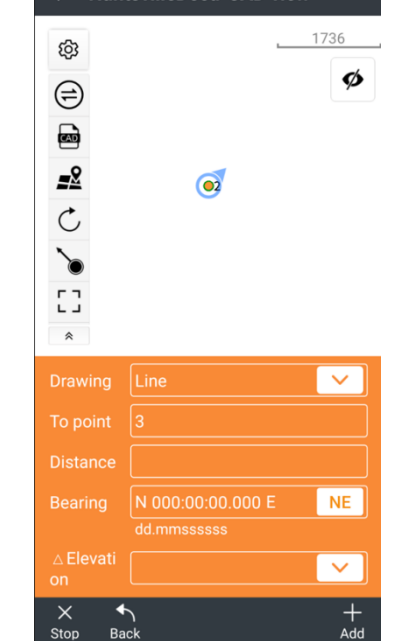

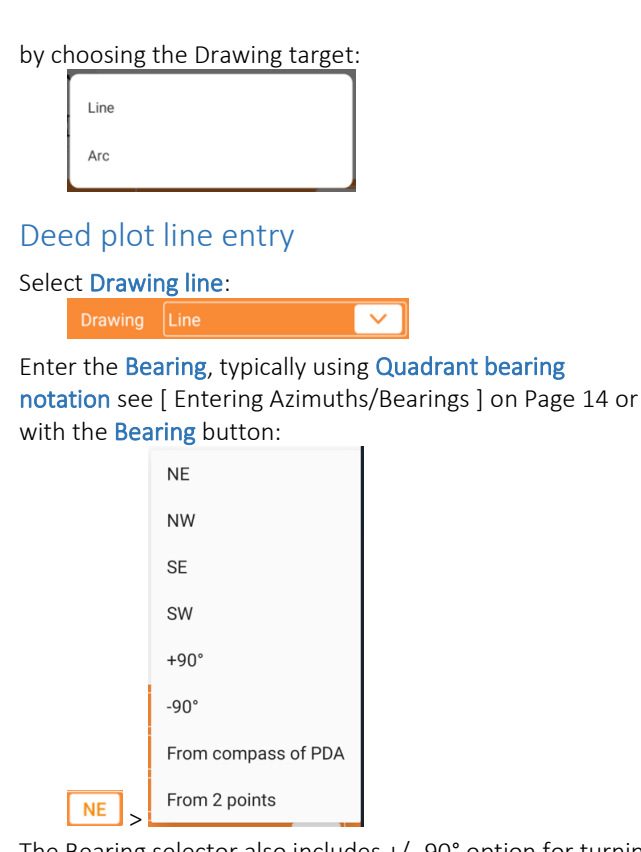

The Bearing selector also includes +/- 90° option for turning right-angle corners.

#### Enter the Distance:

Override the default project horizonal units for a description with mixed units like Chains or Links. See [ [Entering distances](#page-13-1) ] on Page [14](#page-13-1) for examples.

#### Specify an Elevation:

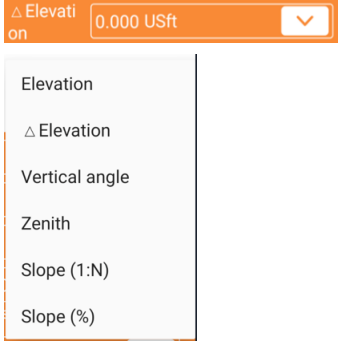

The new line will be plotted on the CAD screen in red:

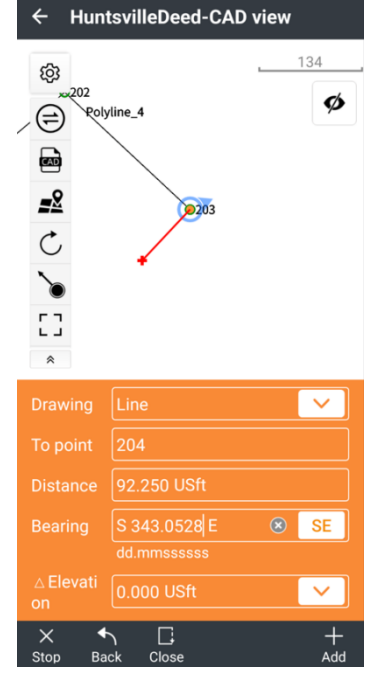

If the new segment looks correct, press the  $\frac{+}{\sqrt{1-\frac{1}{n}}}$  Add button.

Continue entering description calls until the boundary or layout is complete.

### Deed plot curve (arc) entry

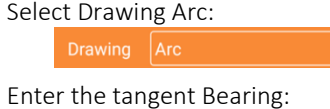

**NE** 

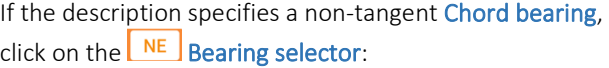

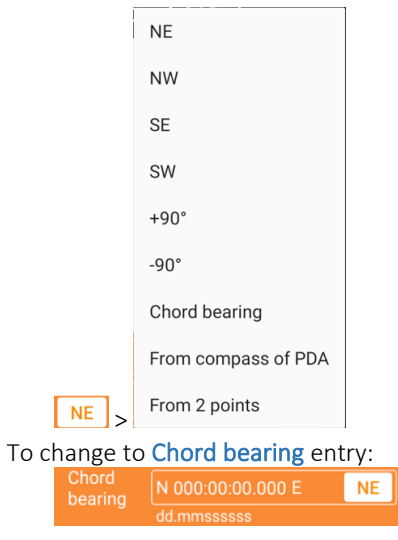

The Bearing selector also includes +/- 90° option for turning right-angle corners.

Enter the arc Angle:

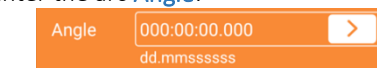

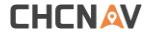

The Curve calculator will help convert the curve values found in the description to an Angle + Radius:

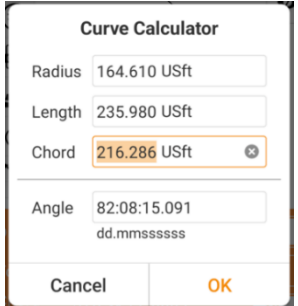

If there is a Curve radius, enter it first, then follow with the Arc length or Chord length. Only one is needed to compute the arc Angle. Click OK to save the Radius and computed arc Angle.

The new curve (arc) will be plotted on the CAD screen in red:

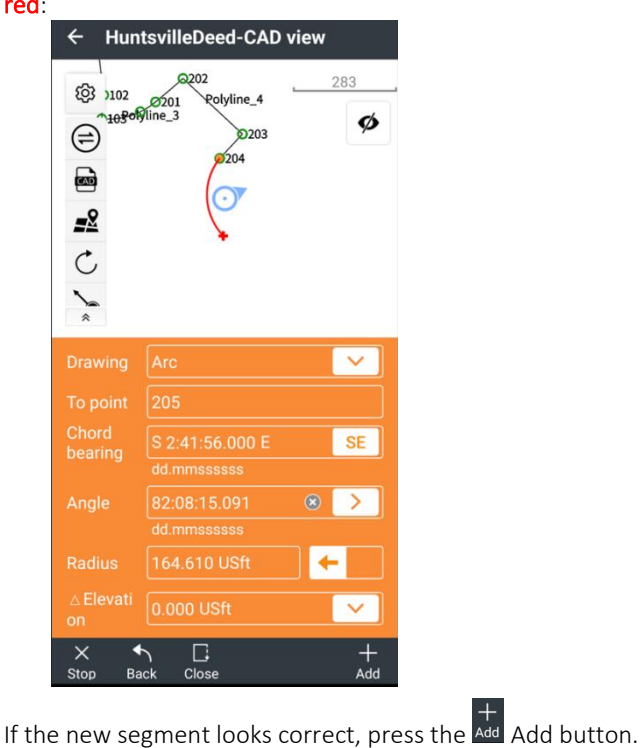

Continue entering description calls until the boundary or layout is complete.

### Plotting deed descriptions, a complicated example

The Deed plot function is best described with a complicated example:

A part of the Southeast Quarter of Section 23, Township 6 North, Range 1 East, Salt Lake Base and Meridian, U.S. Survey: Beginning at the East quarter corner of this Section 23, thence South 89°36' 25" West 1446.81 feet along the quarter section line, thence South 6°59' 51" East 565.86 feet, thence South 4°54'27" West 66.0 feet; thence Easterly along a curve to the left with a radius of 206.57 ft., an arc distance of 110 feet, a chord bearing of N. 79° 39' 08" E and a chord length of 108.70 feet to the True point of Beginning.

Thence Easterly along a curve to the left with a radius of 206.57 feet, an arc distance of 50.3 feet, a chord bearing of N. 57° 20' 25" E and a chord length of 50.13 feet; thence Northeasterly along a curve to the left with a radius of 2683.29 feet, an arc distance of 100 feet, a chord bearing of N. 49° 23' 04" E and a chord length of 99.99 feet; thence South 46°54' 35" East 225.64 feet to the Northerly line of Snow Basic Road; thence South 43° 05' 25" west 92.25 feet; thence Southerly along a curve to the left with a radius of 164.61 feet, an arc distance of 263.10 feet, a chord bearing of S. 02° 41' 56" E and a chord length of 235.98 feet, along said South line to the center of an existing road, thence two courses along the center of said road as follows: South 41° 30' 42" West 58.98 feet and South 11° 46' 15" West 211.33 feet; thence North 86° 17' 37" West 152.24 feet; thence North 0° 17' 53" East 606.33 feet to the place of beginning.

This description has a Point-of-Beginning (Initial Point or POB) at the East Quarter of Section 23, then 4 calls to the True-Point-of-Beginning (TPOB) followed by 9 calls that close back to the True-Point-of-Beginning.

Plotted over an orthophoto, this is the complete description:

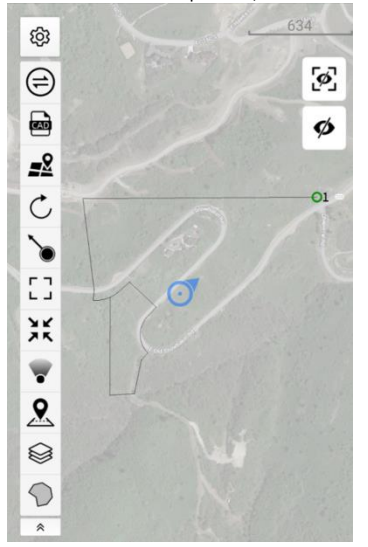

It is usually best to plot the initial calls leading to the True-Point-of-Beginning as one connected polyline. Then build a

second polyline, starting at the end of the initial calls; around the closed parcel. At the final course LandStar includes a Close button which will add a (hopefully) small segment representing the closure-error needed to complete the polyline into a polygon area.

Because description calls are typically only specified to the nearest arc-second, there will always be a small closure error which represents the loss of precision. A closing segment of excessive length is an indication of an entry blunder or a 'bad' description.

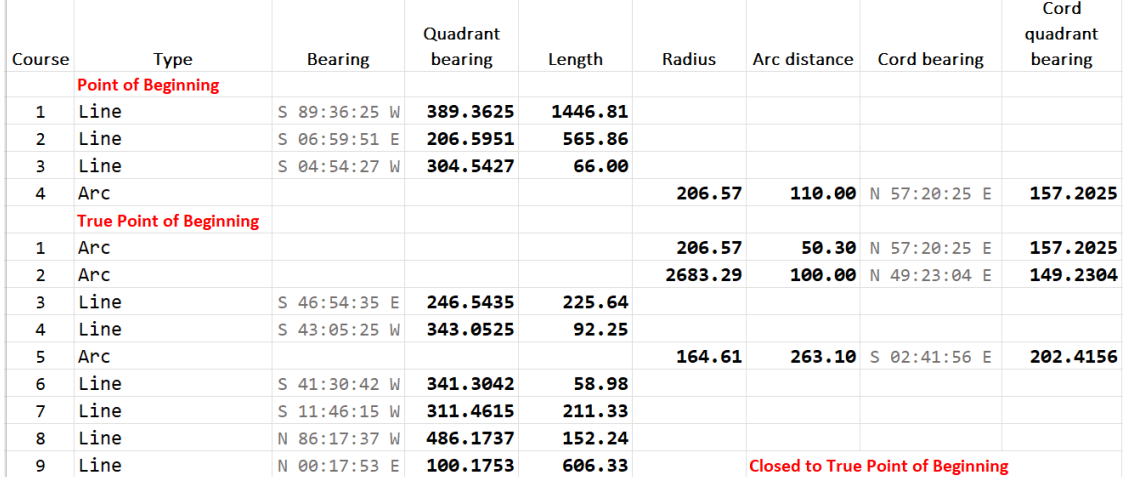

Summarizing the calls from the description above into a table:

The quadrant bearing shortcut entries see [ [Entering Azimuths/Bearings](#page-13-0) ] on Page [14](#page-13-0) and distance entries required for curve entry are bolded.

Starting at an assumed position 10,000, 10,000. Step-by-step instructions for entering this description follow:

From the Tools menu, click on Plot deed:

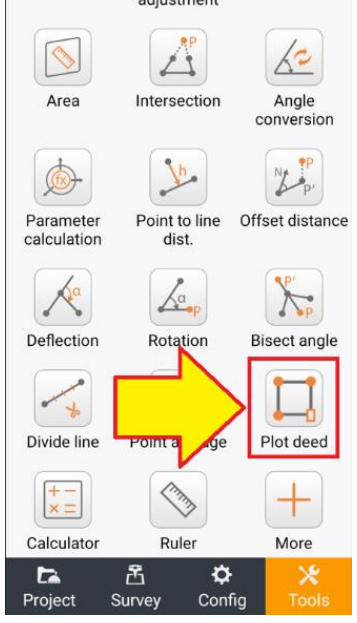

Pick Point 1 by clicking on it:

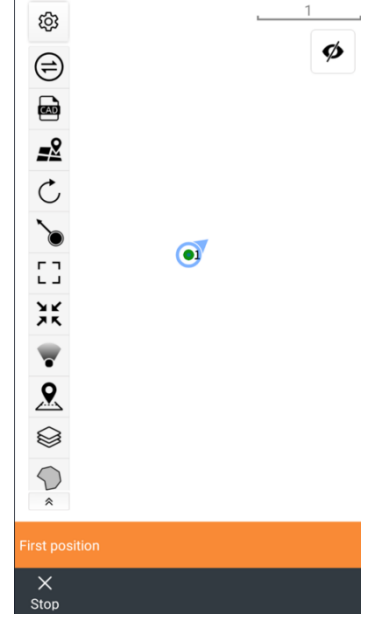

Enter Course #1: Line S 89:36:25 W (**389.3625**) **1446.81**, set the To point as 101:

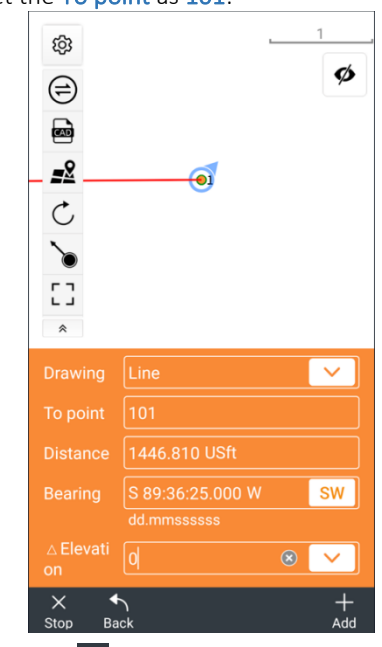

Click the Add button, enter Course #2: Line S 06:59:51 E (**206.5951**) **565.86**:

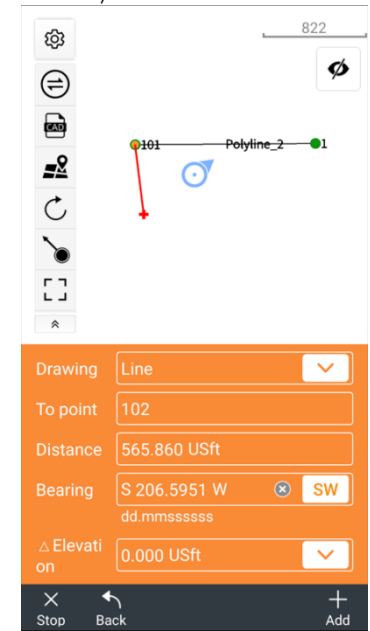

Click the  $\frac{+}{+}$  Add button, enter Course #3: Line S 04:54:27 W (**304.5427**) **66.00**:

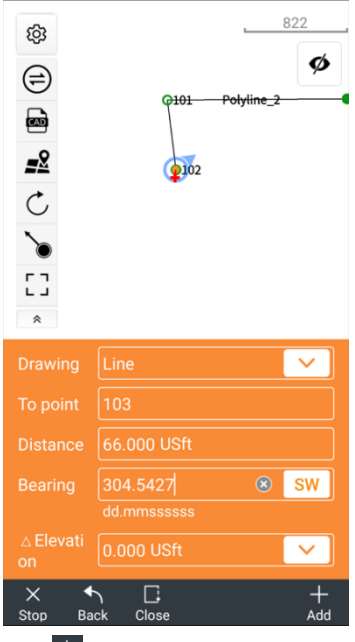

Click the Add button, switch to Drawing Arc with Chord bearings:

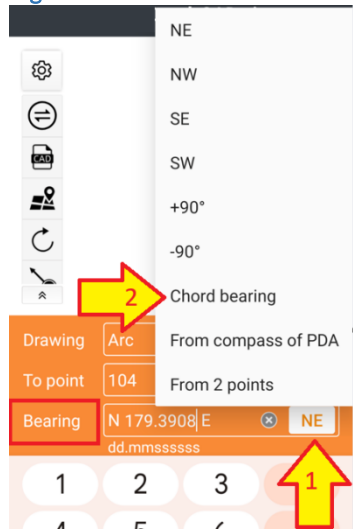

Enter Course #4: Arc: **206.57 110.00** N 57:20:25 E (**157.2025**); use the Curve calculator to compute an arc-Angle from the given Radius and Arc Length:

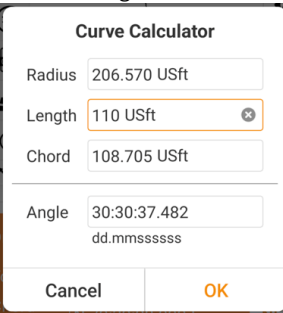

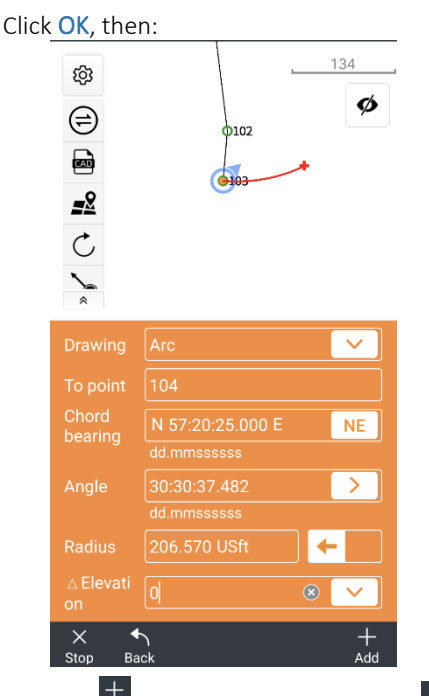

Click the  $\frac{+}{+}$  and Add button, then click the Stop button to end the initial calls at Point 104:

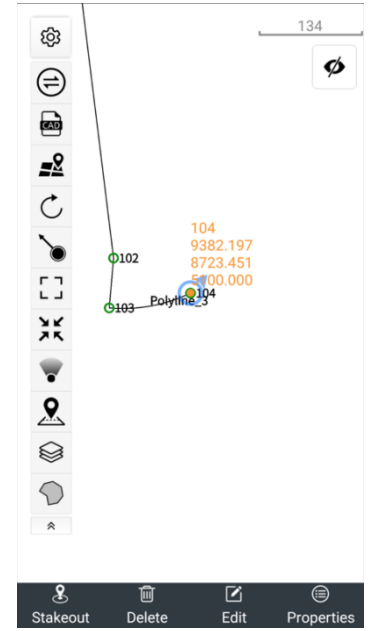

Click on Point 104 then edit its properties, change the Description to TPOB:

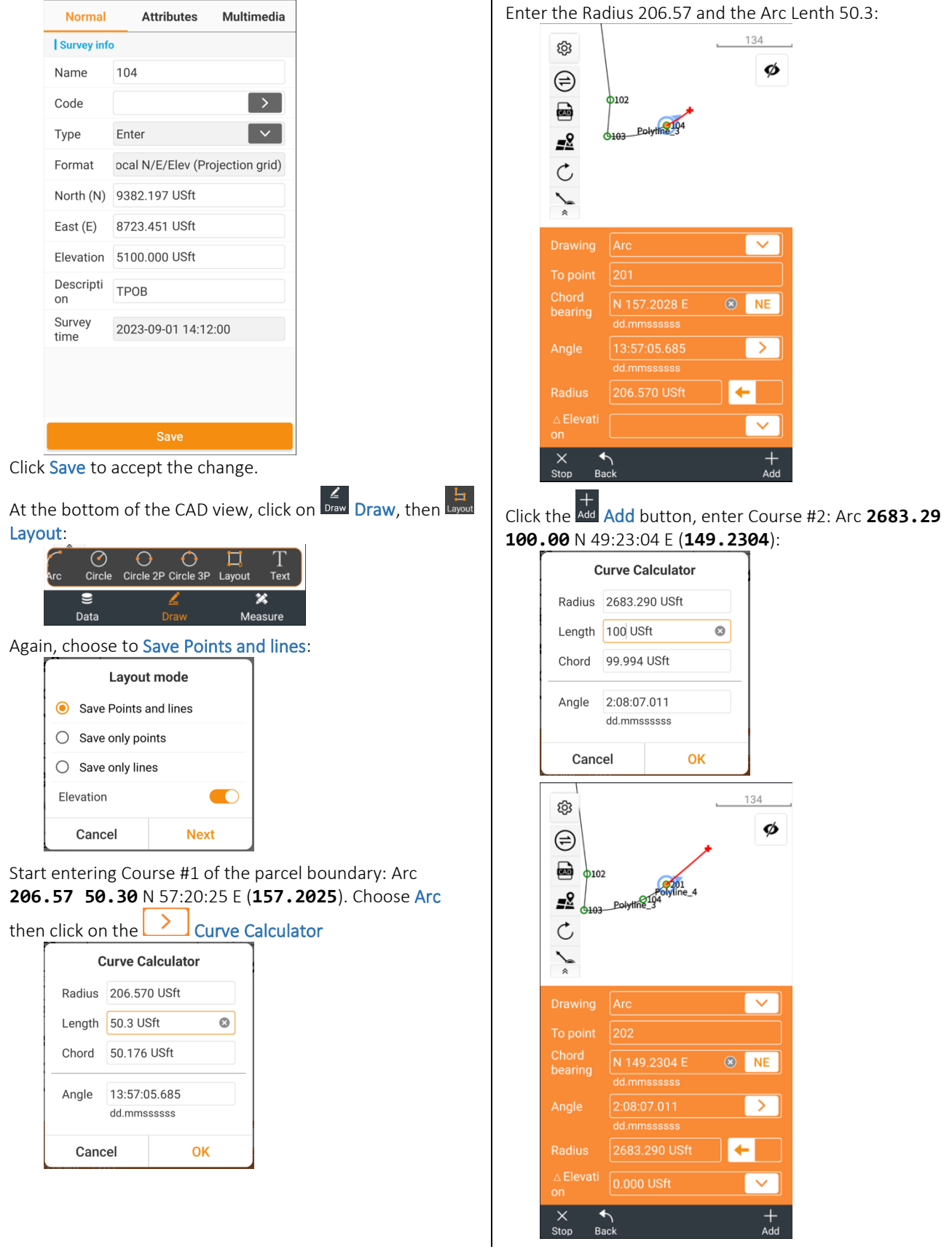

Click the  $\frac{+}{\text{Add}}$  Add button, enter Course #3: Line S 46:54:35 E (**246.5435**) **225.64**:

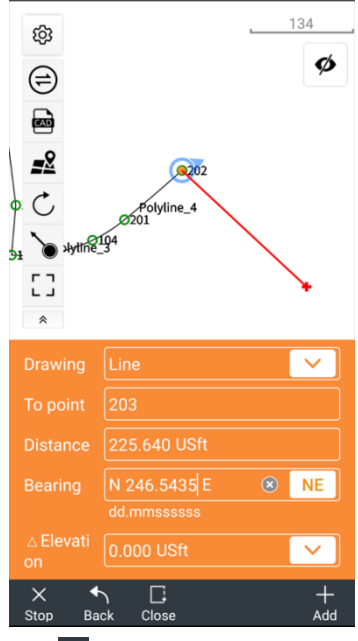

F  $+$  Click the Add button, enter Course #4: Line S 43:05:25 W (**343.0525**) **92.25**:

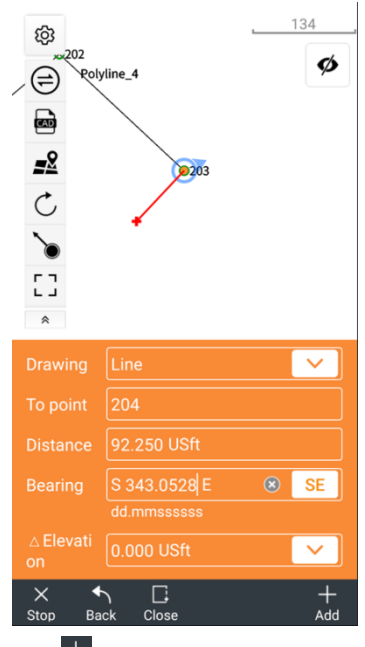

Click the Add button, enter Course #5: Arc **164.61 263.10** S 02:41:56 E (**202.4156**):

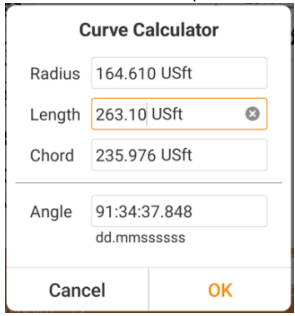

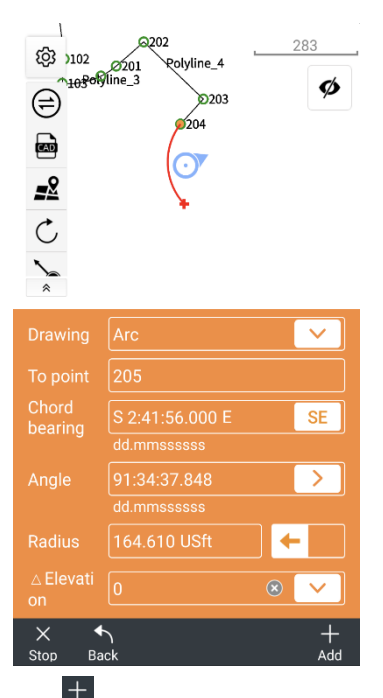

Click the Add button, enter Course #6: Line S 41:30:42 W (**341.3042**) **58.98**:

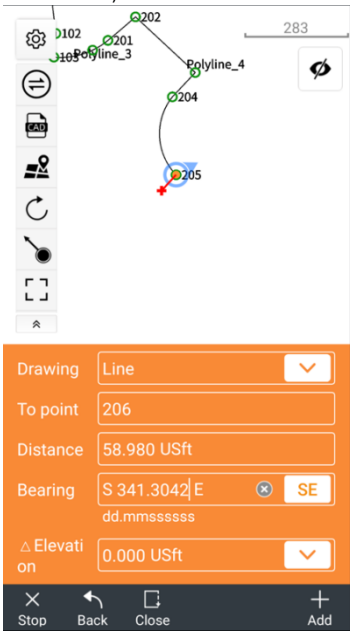

Click the Add button, enter Course #7: Line S 11:46:15

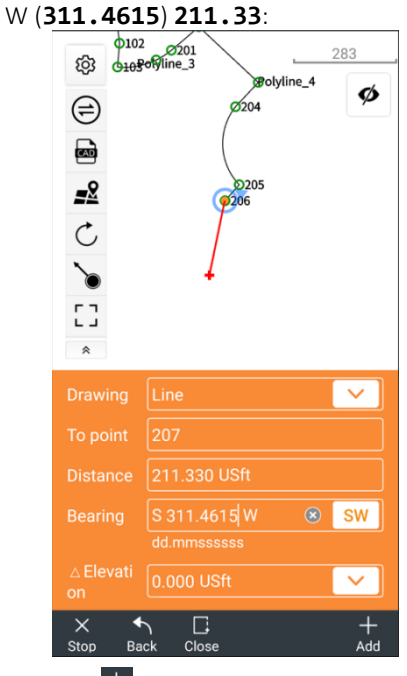

Click the Add button, enter Course #8: Line N 86:17:37 W (**486.1737**) **152.24**:

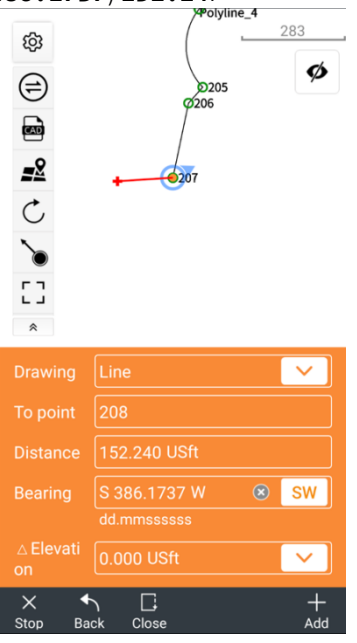

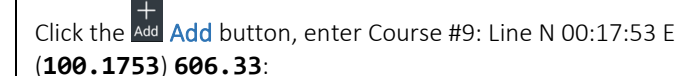

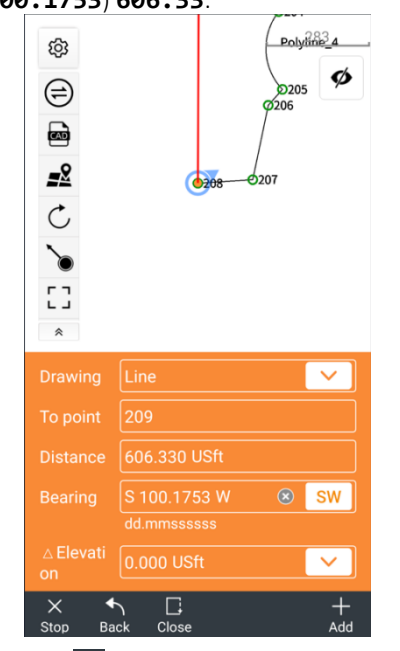

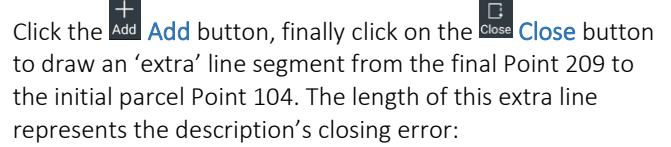

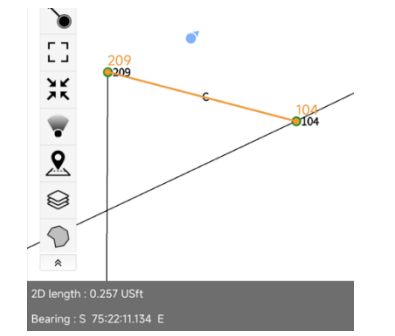

With a polyline and point set that fully describes the property boundary, it is now possible to perform a Site calibration on a few points, or to move, rotate, scale the computed description to grid coordinates.

# Details: Tools (tab): Transformation

Translate, rotate, scale points and objects based on a multi-point alignment or manually entered delta-offset, rotation and scaling values.

From the main menu Tools (tab) click on Transformation:

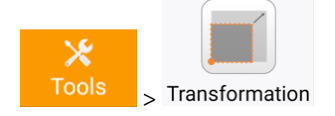

Choose the Transformation mode: If a fixed translation distance is known or can be computed as the distance as a vector between two points, Manual entry is applicable. If you have several points, perhaps a parcel boundary based at 10,000,

## **CHCNAV**

10,000 which you would like to align with a few found GNSS points, then Align matching points will probably be better suited.

Align:

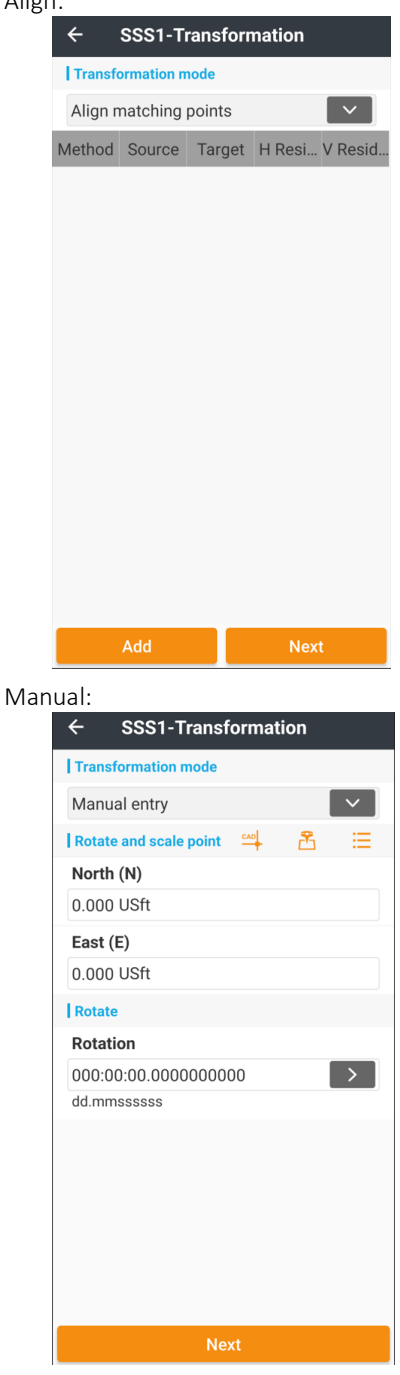

## Align matching points

Click the Add button, then enter coordinate translation pairs with the **Source** on the top and the Target on the bottom. The Target coordinates can be directly measured

by clicking the  $\overline{\mathbb{B}}$  Start measurement button:

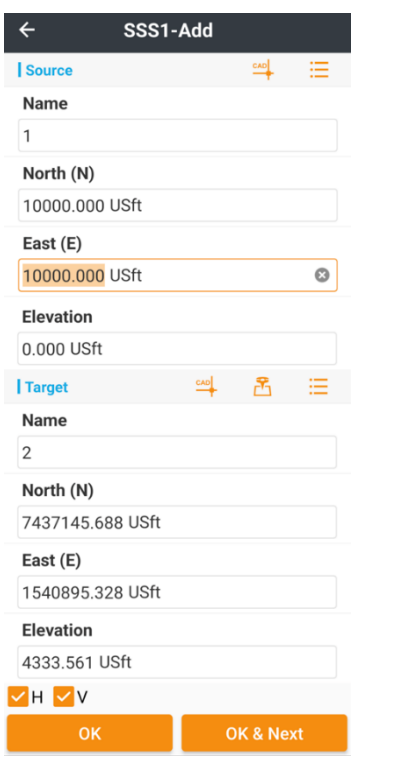

Clicking OK will return to the Transformation point list, clicking OK & Next saves the current pair and readies for new pair entry.

LandStar will compute a best-fit transformation between all the transformation pairs. If less than 4-vertical control points are enabled, LandStar will use a Vertical Constant adjustment method. If more than 4-vertical control points are enabled an inclined plane adjustment is utilized. If you use an inclined plane, you should try to have point-pairs that surround all of the points in use. If you don't really care much about elevation, only leave one vertical point-pair selected.

Large residuals highlighted in red are an indication that the pairs are not well matched and an indication of blunder:

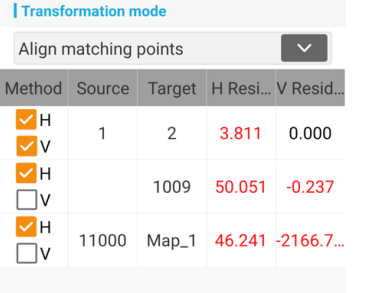

However, some applications like fitting a record 80 chain x 80 chain section to measured section corners; may be

expected to have higher residuals and be acceptable:<br>  $\leftarrow$  Trs2-Transformation

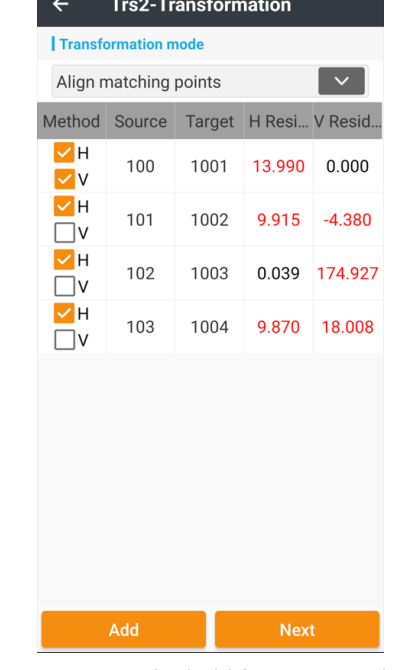

Point pairs can be held for Horizontal and/or Vertical by

using the  $\mathbb{Z}^{\vee}$  method checkboxes. When transformation pair entry is complete, click Next to view the resulting transformation:

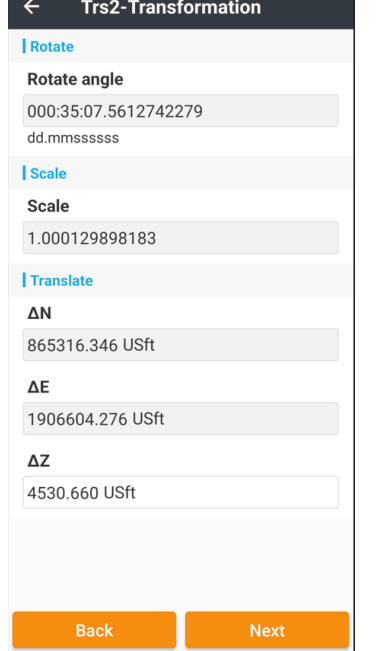

A reasonable rotation angle, a scale factor that approximates the Grid-to-Ground scale factor, and a Translate Z equal to the average project elevation are an indication of a well-formed transformation. Click **Next** to continue, then choose Library list or Objects from map to select points/objects to move. If points have connecting

lines to move, choose Select object from map: **Trs2-Transformation** Select points/Objects  $\bigcirc$  Select points from library  $\bullet$ Select objects from map

Then click Next.

Highlight the points and objects to transform:<br> $\leftarrow$  Trs2-CAD view

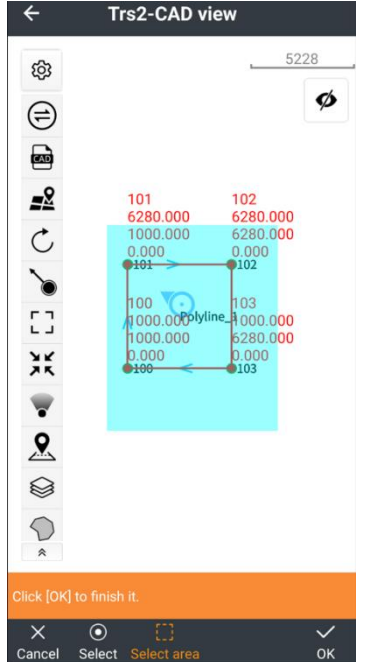

### If the selected area has points or objects that you don't want to include, click on them after the selection and they will deselect.

Click OK after selecting an area or points to transform. Choose to Overwrite or Save as new points with an optional name Prefix:

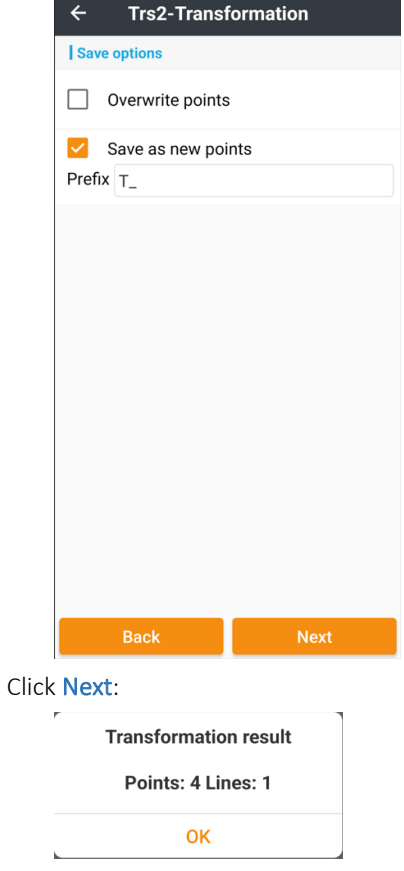

Once transformed, surveyed type points are converted to calculated COGO points. A summary count of transformed Points and Lines is shown. Click OK to return to the Tools menu.

## Manual Entry

Select Manual entry as the Transformation mode, then enter a base point for the Rotation and Scale. Enter the Rotation directly or click the  $\Box$  Rotation calculator

button to Calculate the rotation based on an existing Old

azimuth and desired New azimuth to align to:

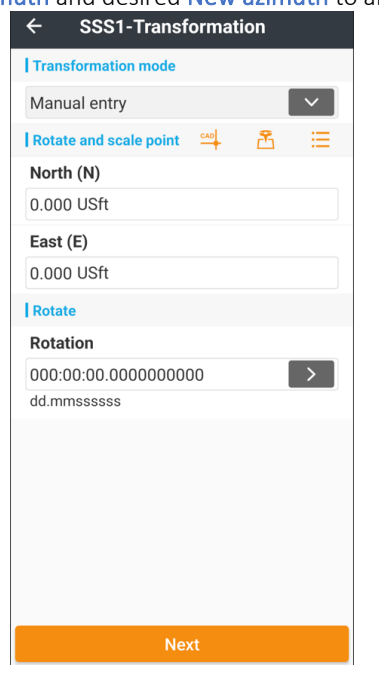

Click  $\overline{\phantom{a}}$  to align the rotation with two existing or entered points:

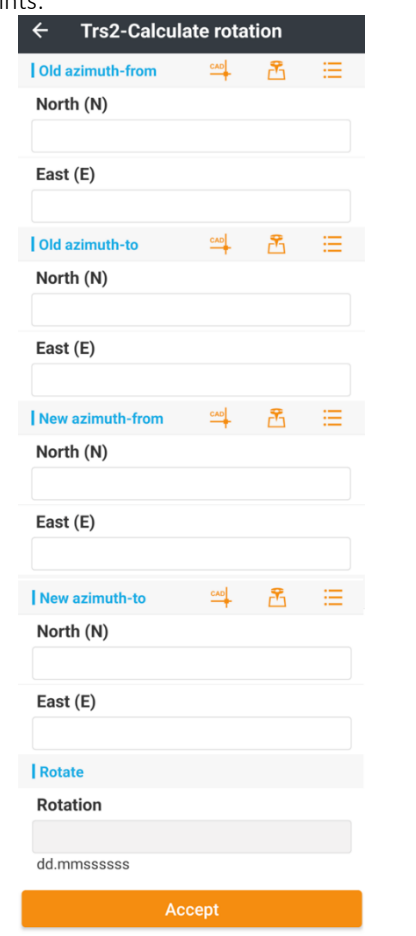

If the Rotation is manually entered, preserve as much angular accuracy as possible to ensure that distant points align accurately.

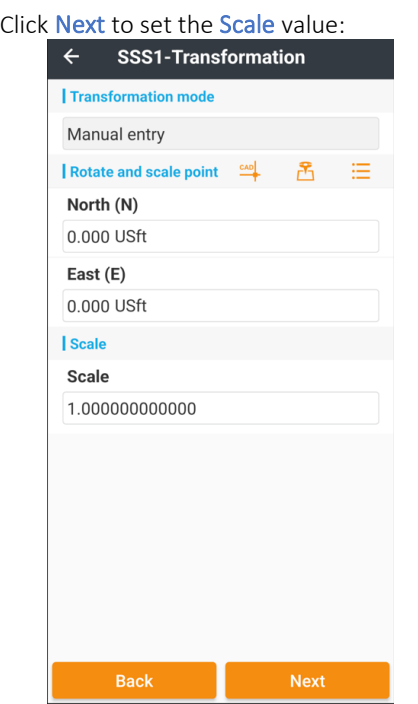

Click Next to set the North, East and Elevation deltas, click

the large  $\sum$  Delta computer to compute the Translate deltas from two points:

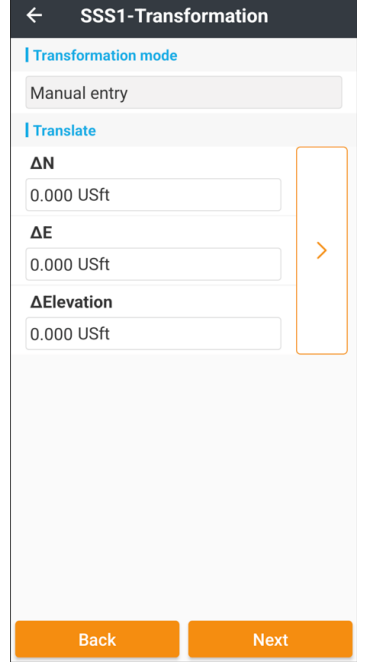

**CHCNAV** 

Click  $\left\vert \ \right\rangle$  to compute the delta between two existing

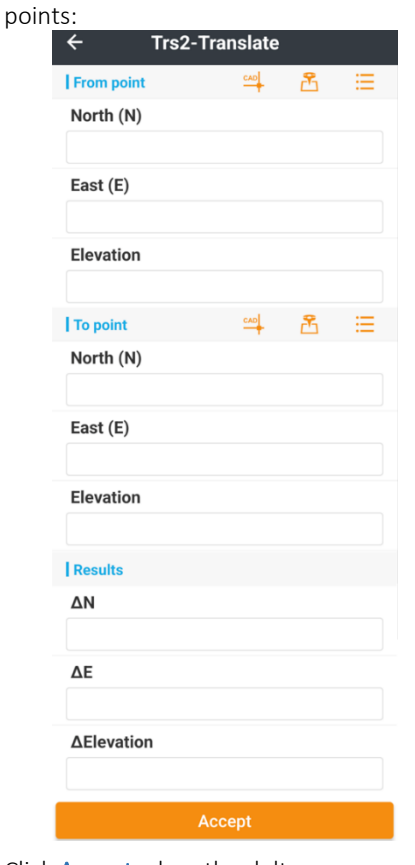

Click Accept when the deltas are correct.

Click Next to continue, then choose Library list or Objects from map to select points/objects to move:

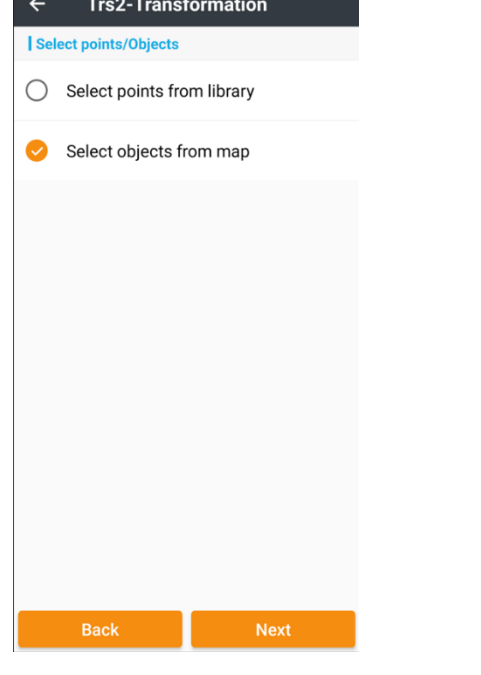

If points have connecting lines to move, choose Select object from map:

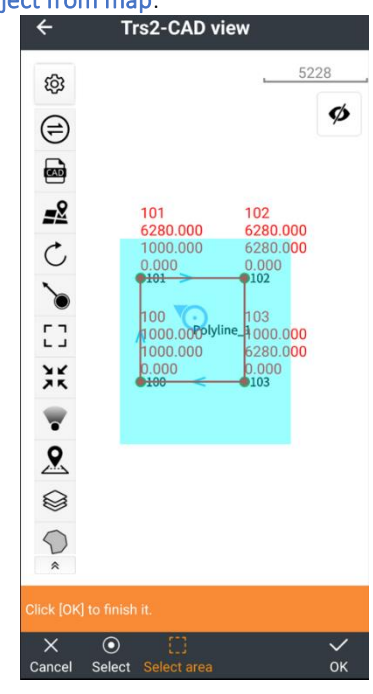

Then highlight the points and objects to transform.

Click OK after selecting the area or points to transform. Choose to Overwrite or Save as new points with an optional name Prefix:

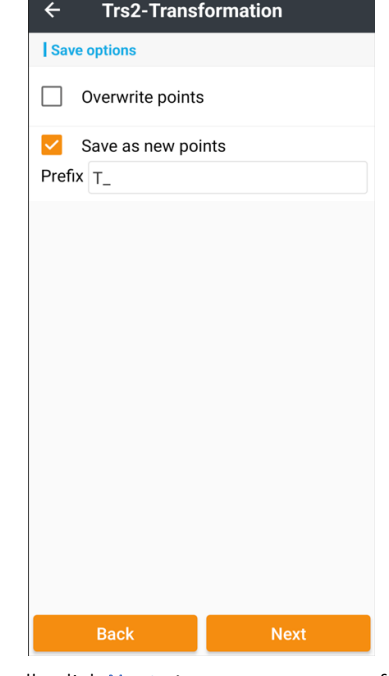

Finally click Next. A summary count of transformed Points and Lines is shown:

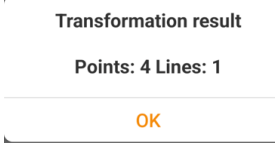

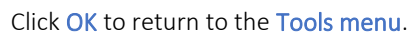

# Details: Tools (tab): Area subdivision

Subdivide an existing closed polygon into two parcels. Supports: parallel by two-points, perpendicular by two-points and hinge-point.

If you are starting with points with no polygon, use the CAD function Draw > Polyline to click through the enclosing boundary corner points, then close the polygon with the Close option.

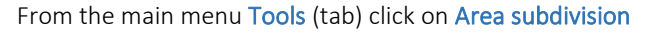

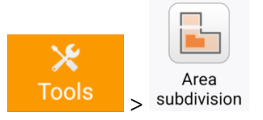

The CAD view will be shown, pan/zoom to view the enclosed parcel, then click on the polyline to select the polygon:

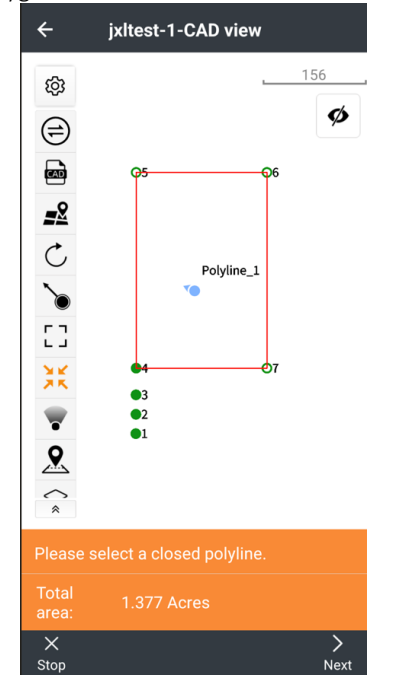

The enclosed total parcel area will be computed and shown.

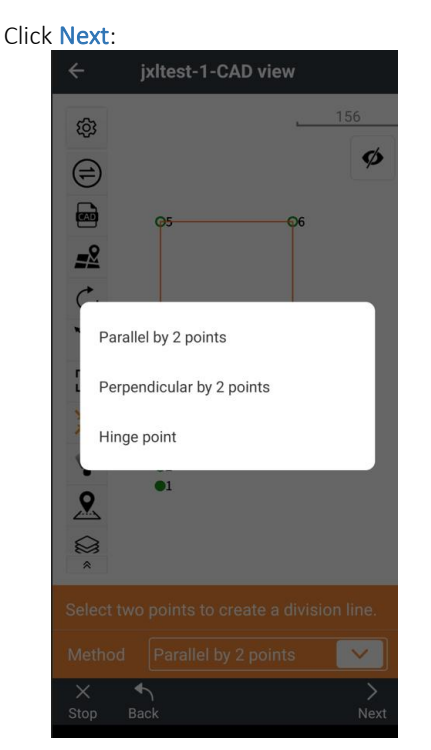

Choose the Method:

Parallel by 2 points: select two points and an adjustable trim line will move parallel to the line through the two points.

Perpendicular by 2-points: select two points and an adjustable trim line perpendicular to the line through the two points will be shown.

Hinge point: select a single point and then adjust a trim line through the point.
Then click Next:

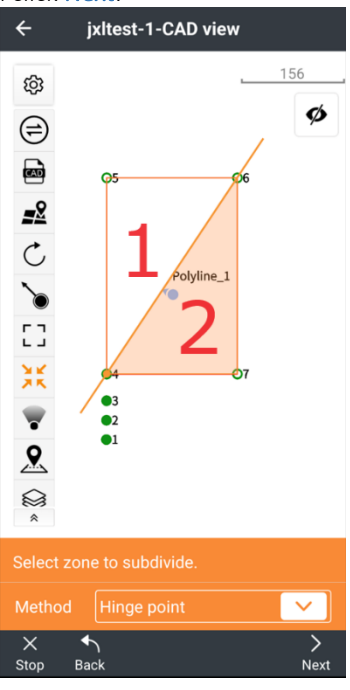

The selected parcel will be cut in half (two equal sub parcels) constrained by the selected Method. Click inside the sub parcel that you would like to specify the size of (parcel 2 above), then click Next.

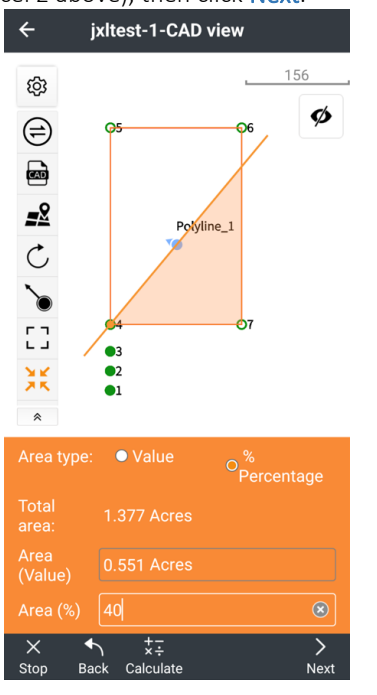

The resulting sub parcel size can be specified by direct Value input or Percentage of total Area type. Enter the desired value, click on Calculate to display the result. When satisfied with the subdivision, click Next.

The resulting split point will be computed:

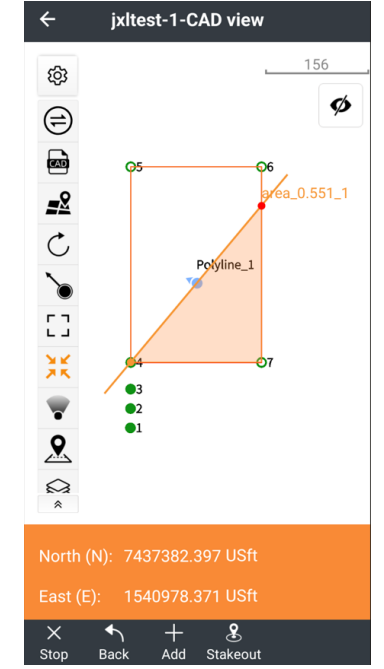

It is possible to directly Stakeout the point or Add it to the project Point list.

## Details: Tools (tab): Calculator

A simple Calculator for simple computations.

From the main menu Tools (tab) click on Calculator

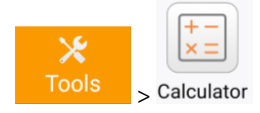

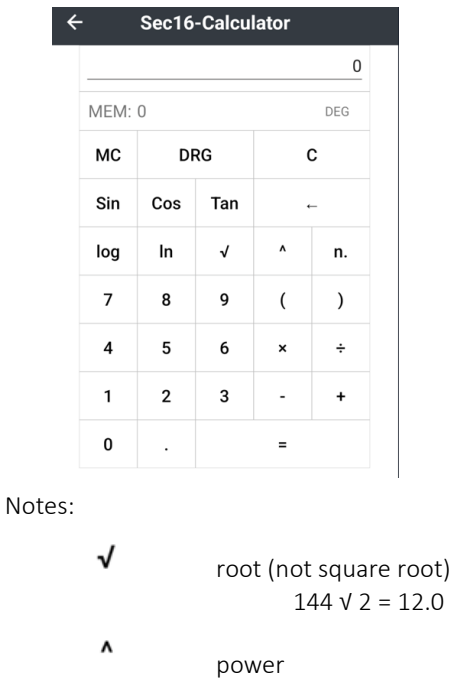

 $4^{\wedge}3 = 64.$ 

DRG toggles between Degrees and Radians

# Details: Tools (tab): Ruler

Displays a ruler that shows centimeters only.

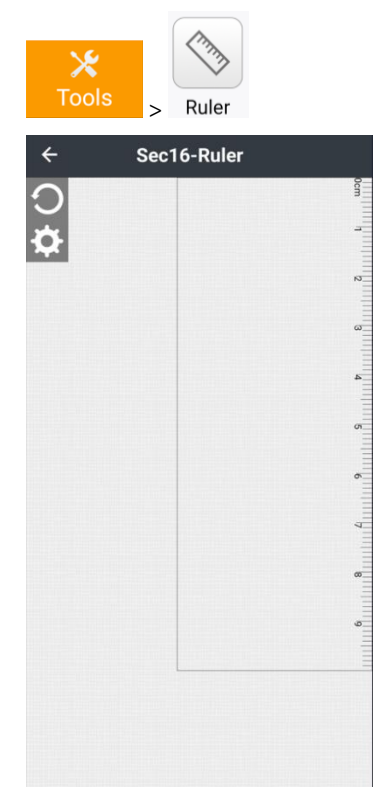

Notes:

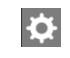

Calibrate the Ruler by setting the length of 5 cm.

**CHCNAV** 

# Building GIS Datasets in LandStar

GIS attributes can be assigned to Codes, and then the Codes are associated with Points at the time of collection. When a Point is stored with a Code that has GIS attributes, the user will be prompted to enter values for the GIS attributes.

After GIS data is collected, a standard Shapefile (.SHP, .SHX, .DBF, .PRJ file set) can be exported for use in other mapping products.

Begin by setting up a Code with associated GIS attributes. From the main menu Project > Codes > New:

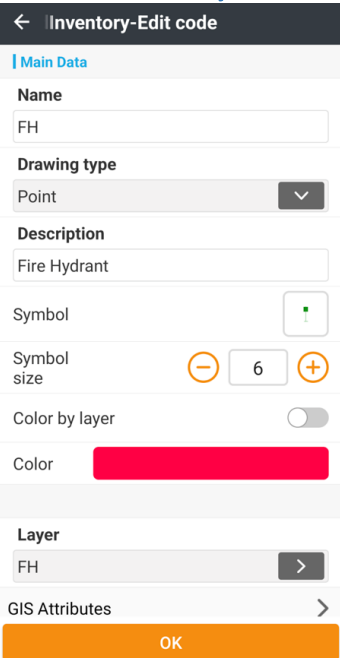

The Code name is FH with a Drawing type of Point. The text Description is Fire Hydrant, which is only used as a prompt, it is not included in the data set. A Symbol with a display size and Color can also be specified. The Layer is used for CAD drawings and DXF output, it typically will match the Code Name.

Measurements that are collected with this Code will be grouped into a shapefile named FH\_Point.

 $\checkmark$ 

### Click on GIS Attributes:

**GIS Attributes** 

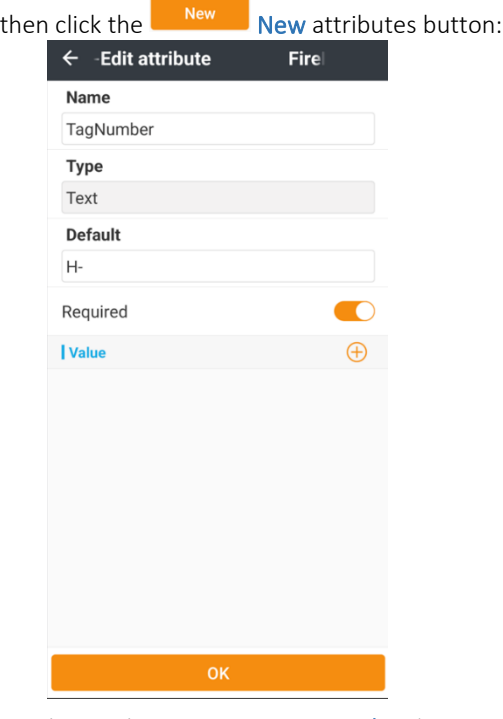

Set the attribute Name to TagNumber (GIS attributes should not have spaces in the names for compatibility with external tools.)

The attribute can have these field Types:

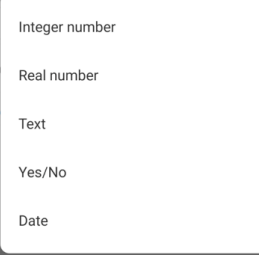

The fire hydrant tags all begin with H-, so we can set the Type to Text, and set the Default value to H- to simplify the operator's data entry.

Enabling Required: Required

 $\bullet$ 

forces the operator to enter a TagNumber before they can continue storing the measurement.

Next enter a Text attribute named Color. We only expect to find Red or Yellow fire hydrants, but include an Other just in

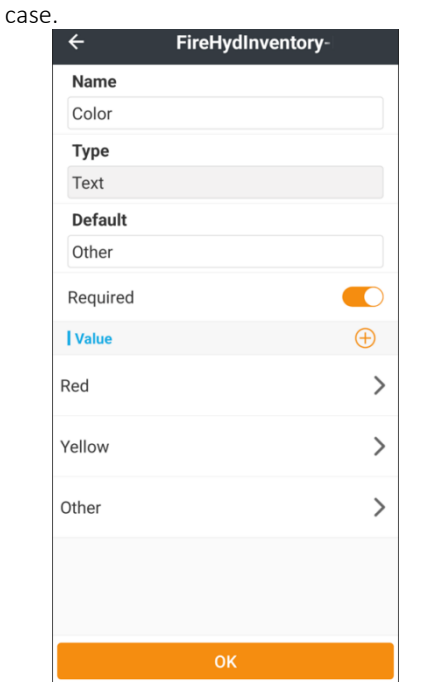

Also include an integer NumPorts (the number of holes that water comes out of) and three attributes to hold the sizes of the ports in inches:

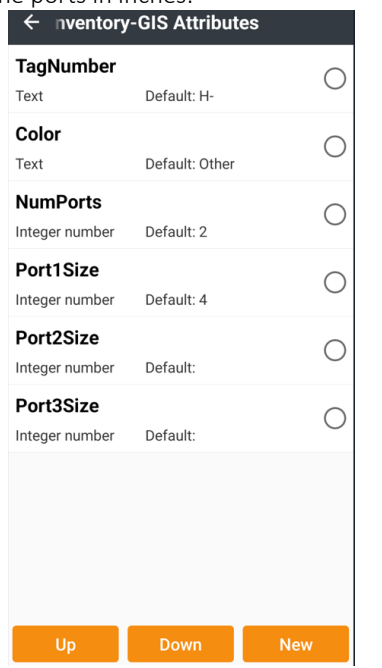

Every Code in a Project can have a separate unique Feature list.

Now, when in any Survey function, the operator can select the Code FH:

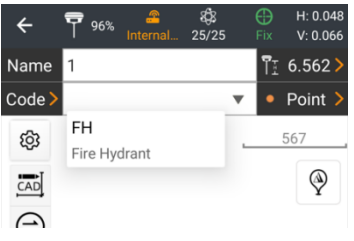

then click the  $\mathbb{E}$  Start measurement button, wait for the measurement to complete:

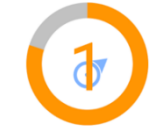

when the measurement is ready to be stored, the user must enter the information associated with the FH Code:

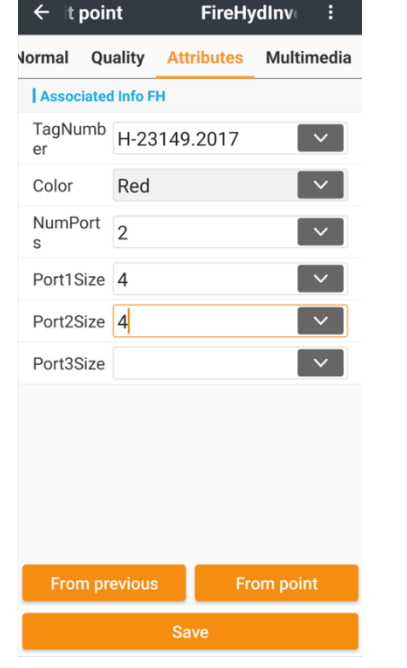

The From previous From previous button duplicates the

attributes from the previous point. The From point From point button allows attribute duplication from an existing point with the same code.

After the operator enters all information, and optionally adds Multimedia (Pictures, Videos, Sound recordings) they click Save to return to the Survey screen, ready to collect the next measurement.

A shape file set can be Exported from the Project at any time.

From the main menu > Project > Export menu, select the

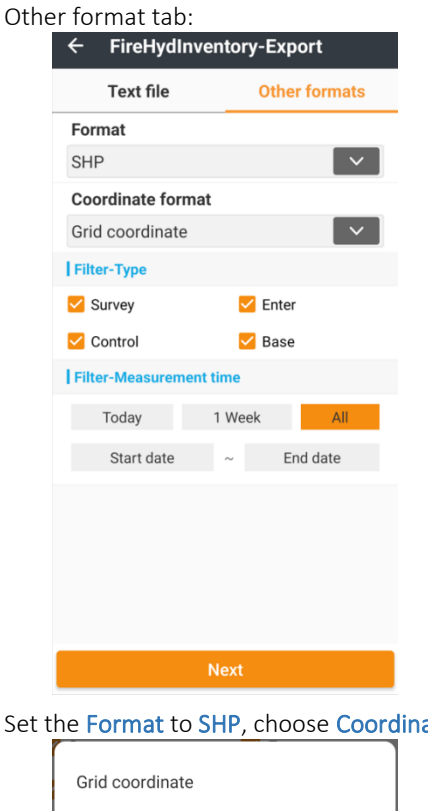

Set the Format to SHP, choose Coordinate format from:

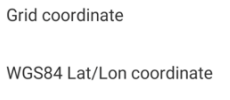

### Adjust the Filters, then click Next:

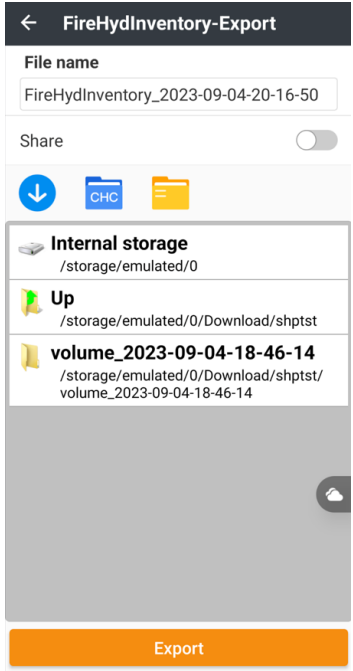

Navigate to the destination folder for the Shapefile set. LandStar will made a new folder named:

### Projectname\_YYYY-MM-DD-HH-MM-SS

In the new folder:

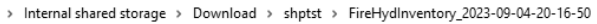

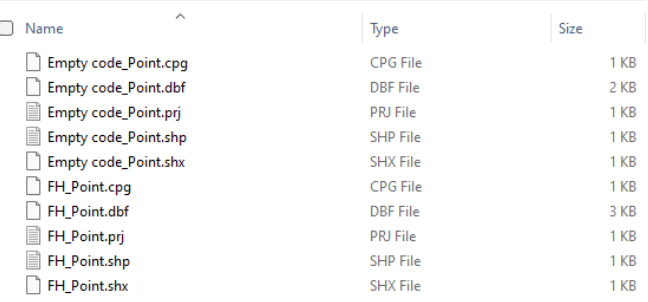

there will be a .SHP, SHX, .PRJ file for each used Code in the project. All the points without associated codes will be combined into the Empty Code\_Point.xxx files.

In addition to the defined attributes, each file holds extra columns. For this example:

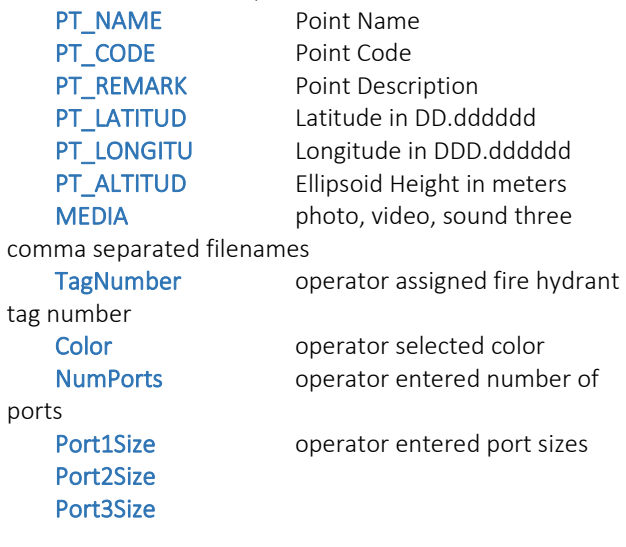

# How to: Install, Update and Provision LandStar

There are two methods to download the latest version of LandStar:

- 1. Install the CHCNav Installation Manager from the Google Play Store. See [ [Downloading and Deployment\]](#page-5-0) on Page [6](#page-5-0) for step-by-step instructions.
- 2. Directly download the latest version from the iGage website: www.iGage.com

### If this message is displayed: Direct download from iGage.com Chrome To directly download the latest iGage verified version, click For your security, your phone<br>currently isn't allowed to on this link: install unknown apps from this [https://igage.com/out/LandStarDistribution/LatestVers](https://igage.com/out/LandStarDistribution/LatestVersion/index.htm) source. You can change this in [ion/index.htm](https://igage.com/out/LandStarDistribution/LatestVersion/index.htm) Settings. then download the *apk* file in the directory listing. Cancel Settings You may also open a browser on the Android device and Click on Settings: navigate to www.iGage.com: Install unknown apps △ º igage.com  $\boxed{2}$  : **Cage** Chrome 117.0.5938.60 Find the link to **Out** on the top tool bar and click on it: Allow from this source º igage.com/out/i ↓  $\boxed{2}$  : ⇧ Slide the Allow from this source to the right. Index of **LandStar** Do you want to install this app? Cancel Install Click the link LandStarDistribution: Click Install. Then wait while LandStar is installed and deployed. **Com** LandStar Click the link LatestVersion: Installing.. Index of /LandStarDistribution/LatestVersion/ **Name** Parent Directory LandStar-8.0.2.20230919-android-en-sign.apk Finally, when the install completes: The *apk* file in this folder will be the latest version. Click on LandStar it. App installed. The file will begin to download: △ º= igage.com/out/L ↓ ② : Done Open Downloading file... Details Click on Open. Allow all requested permissions:See notification for download status  $\sqrt{2}$ Allow LandStar to send After the file downloads: you notifications?  $\leq$  File downloaded Open (132.02 MB) igage.com Allow Click on Open. Don't allow

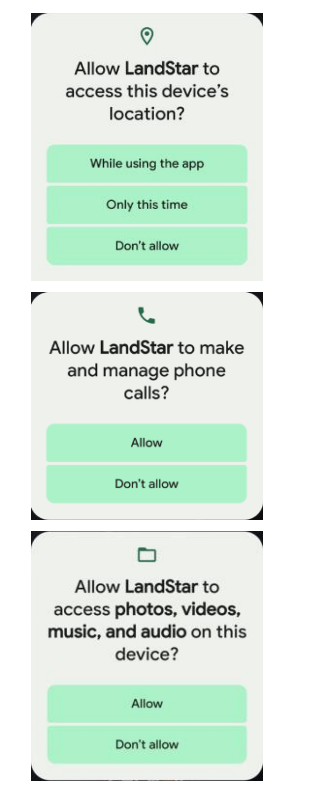

Wait while LandStar initializes:

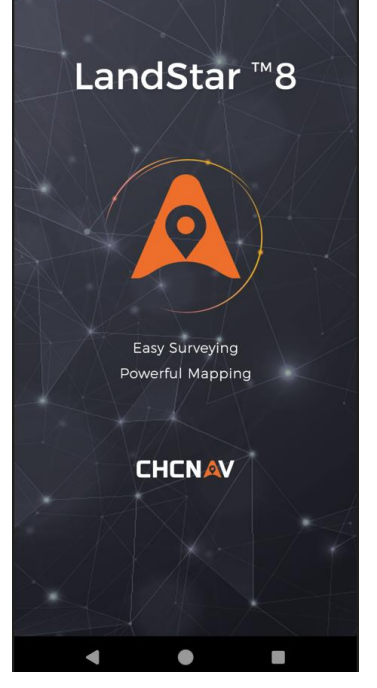

The initial splash screen may take over a minute to complete.

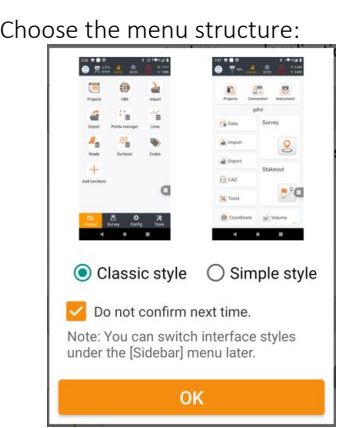

While the Simple style is simple, it does not match any of the descriptions in this User Manual. It might be best to use the Classic style while learning to navigate LandStar. Click the Do not confirm next time checkbox, then click OK.

When prompted to download localization package files:

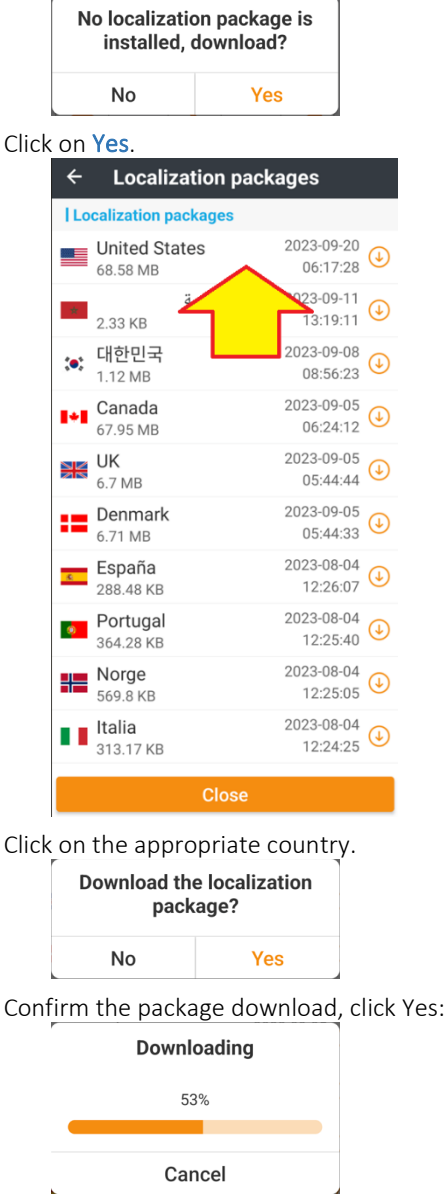

It will take several minutes to download the package. The package contains special projection zones, GEOIDS, local

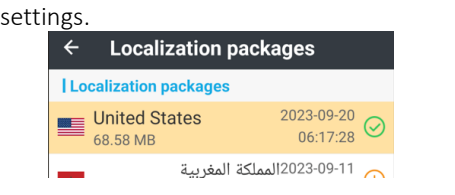

After the download and installation is complete, a  $\bigcirc$ green checkmark will display next to the package. Click Close (at the bottom) to continue.

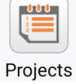

Click the Projects button,

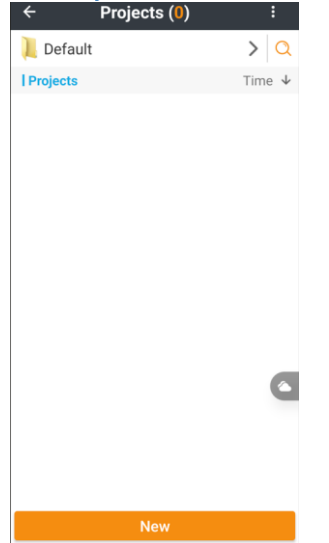

Click the New button at the bottom to create a new project:

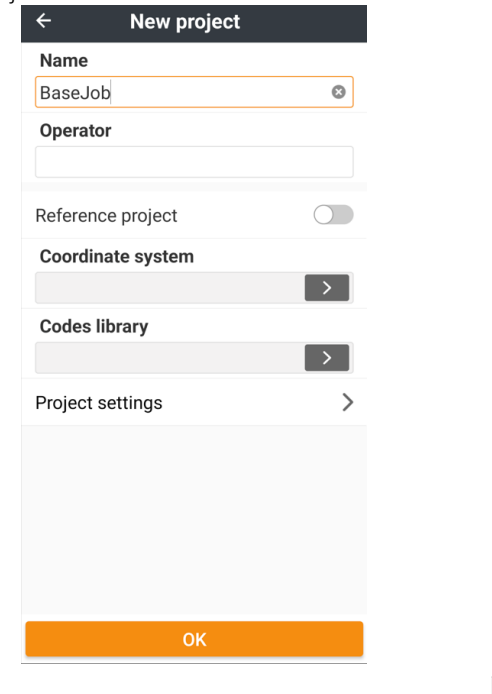

Enter a Name for the first project, then click the  $\rightarrow$ Coordinate system more button:

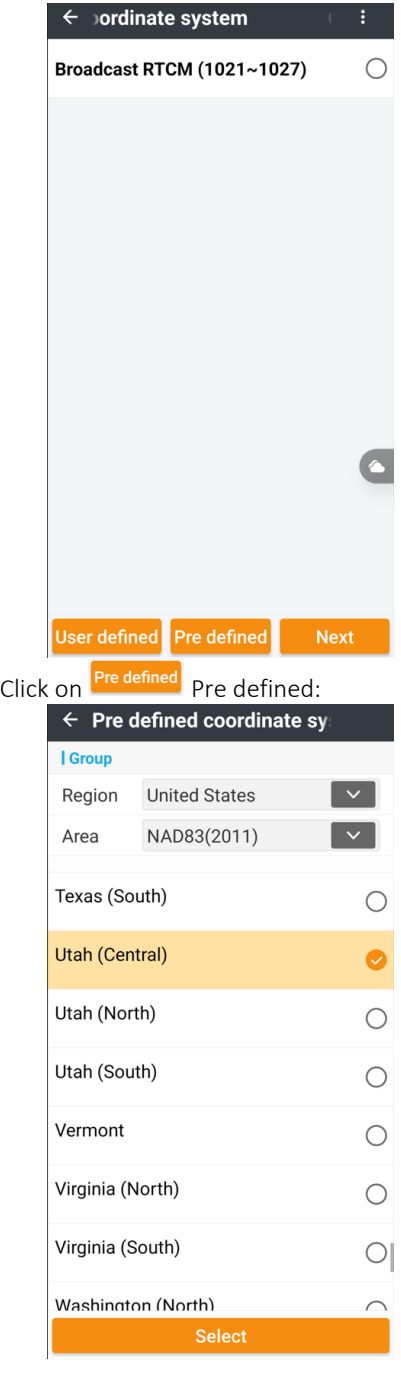

Set Region = United States (or your local), Area = NAD83(2011), then drag up / down to find the appropriate zone for your project. Additional information on Coordinate systems can be found here [ [Details: Project \(tab\) >](#page-63-0)  [Coordinate system](#page-63-0) ] on Page [64.](#page-63-0)

> NOTE: If you are in a special state or county zone, click on:

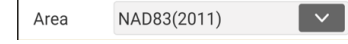

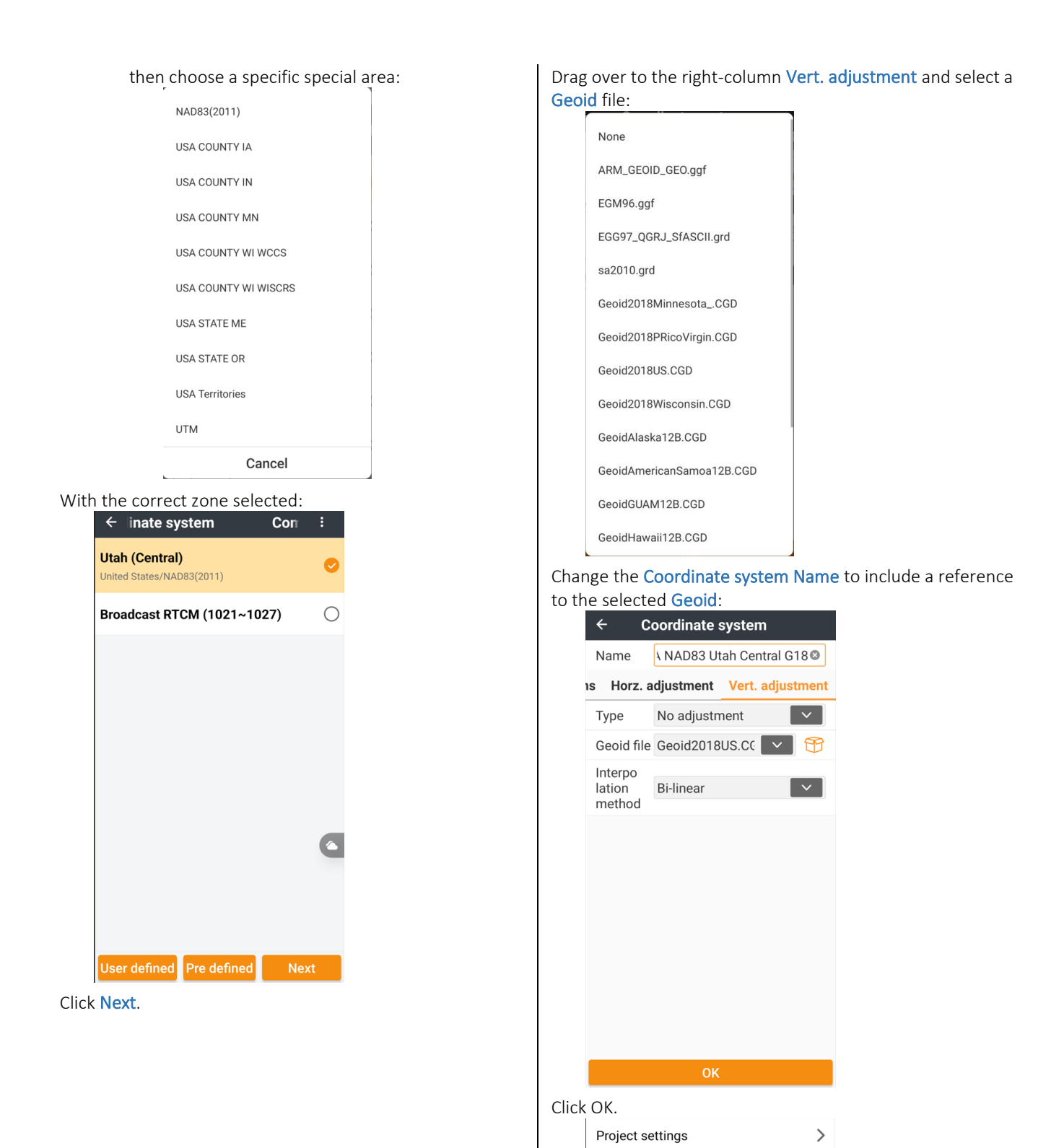

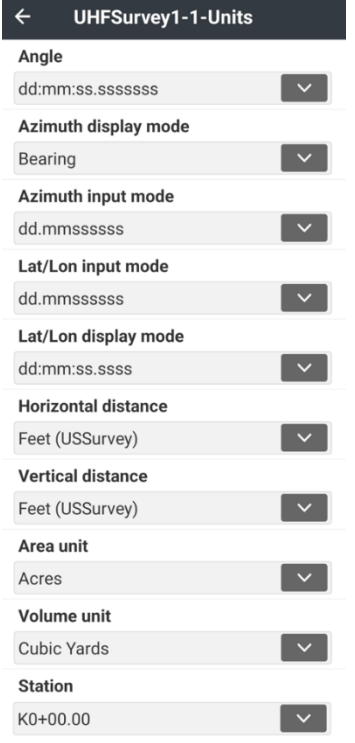

Click on Project settings > then Units >: At a minimum, consider setting Azimuth display mode = Bearing, Horizontal and Vertical distance = iFeet/USFeet, Area unit = Acres, Volume unit = Cubic Yards, and Station = K0+00.00.

> $Click$  Back, then spend a few minutes looking through the Decimals settings and GNSS settings. Additional information on Settings can be found here [\[ Software](#page-27-0)  [settings](#page-27-0) ] on Page [28.](#page-27-0) Configure as you would like the new

job defaults to be, then click on: Save as default Save as default so future jobs will share these settings.

Finally, click  $\leftarrow$  Back, then OK. A new project is available to work on.

Activate LandStar using the licensing instructions found here [ [LandStar 8 Licensing](#page-6-0) ] on Pag[e 7.](#page-6-0)

# How to: Moving data to the data collector

The easiest way to move data to the Android data collector may be to email it to the account associated with the device.

In this example, we have a comma separated value text file SectionExterior.csv:

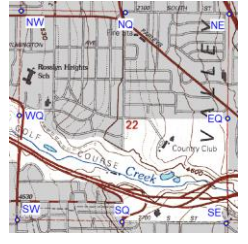

1001, 866349.305, 1907564.544, 4530.66, SW 1002, 871614.146, 1907634.252, 4521.90, NW 1003, 871569.611, 1912911.454, 4788.67, NE 1004, 866292.324, 1912866.852, 4726.18, SE 1005, 871591.788, 1910272.852, 4606.77, NQ 1006, 868930.964, 1912889.154, 4740.00, EQ 1007, 866320.724, 1910215.695, 4628.22, SQ 1008, 868981.721, 1907599.401, 4517.59, WQ

which has been sent to the Android device as a file attachment.

Open the email in the Android device's mail client:

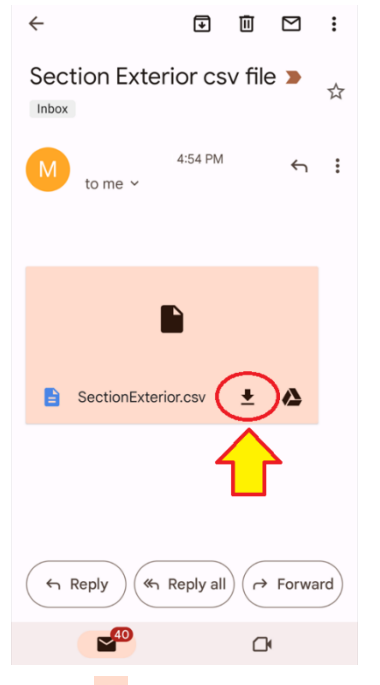

Click on the  $\overline{\phantom{a}}$  Download button to download the file into the Download folder on the Android device. When the file has been received there may be a completion notice:

> SectionExterior.csv · 8m Ø  $\checkmark$ Download complete.

In LandStar, on the Main menu Project (tab), click on Points:

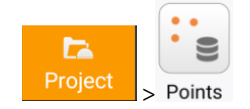

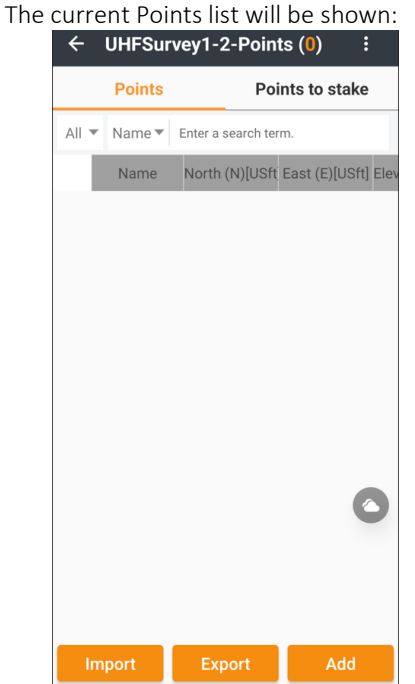

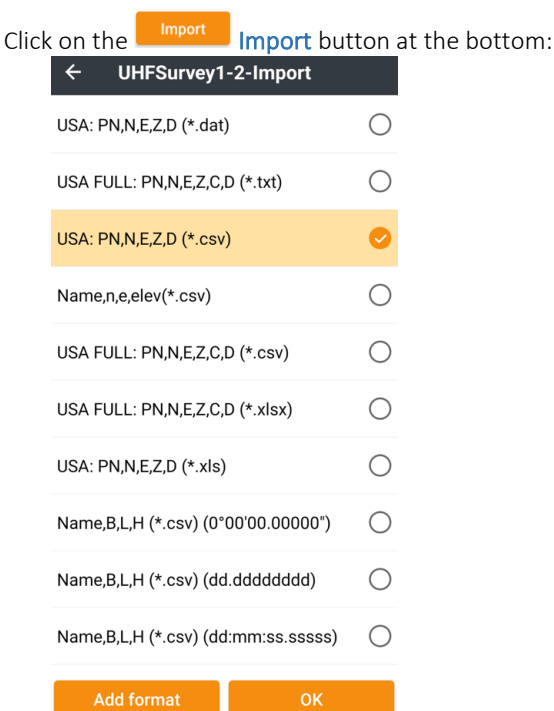

### Click on OK:

Use the File selector to move to the Download folder, located under Internal storage:<br>  $\leftarrow$  UHFSurvey1-2-Import

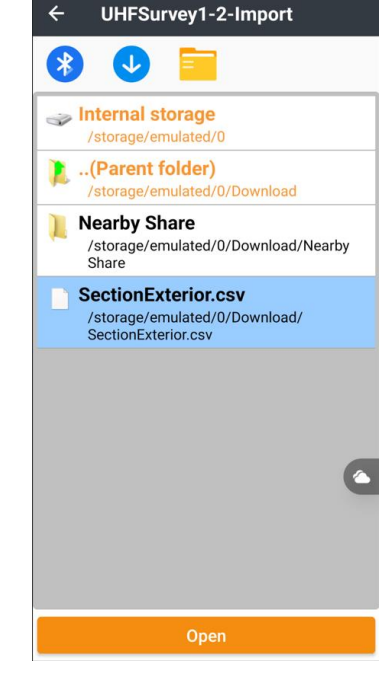

Highlight the SectionExterior.csv file, then click Open, the import result will be shown:

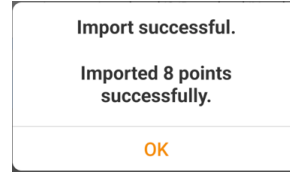

### Click OK, the imported points will be available in the Point list as INPUT type points:

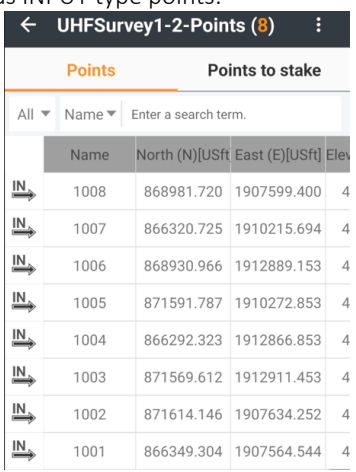

# How to: GNSS Network Rover Internal Cell Modem

Step-by-step i93 Visual RTK receiver configuration as Network Rover using the GNSS receiver's internal Cell Modem, with a Wi-Fi connection from the Android device to the receiver.

The GNSS receiver connects directly to the cellular network and brokers corrections from the CORS server directly. Results are then passed to the data collector via Wi-Fi. The internet connection of the receiver may optionally be shared with the data collector.

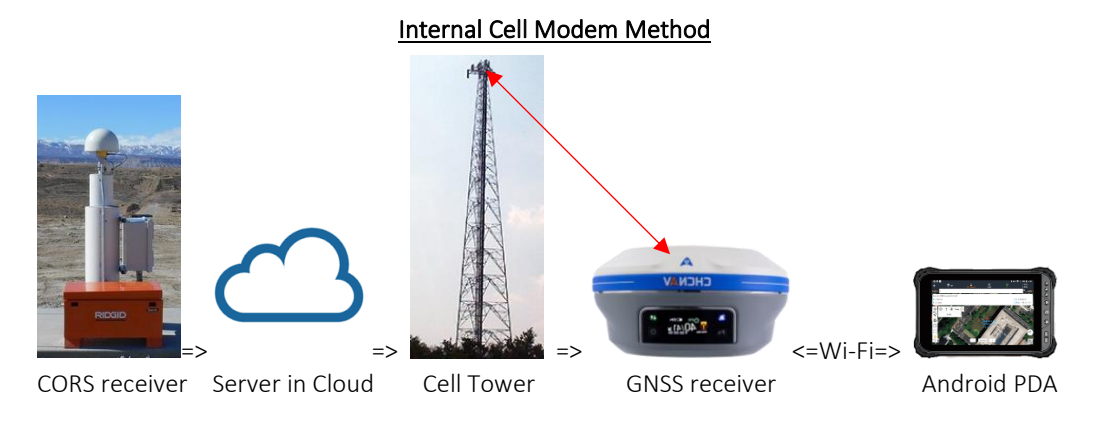

### Insert SIM card

Turn off the receiver.

Insert a cellular SIM card in the receiver:

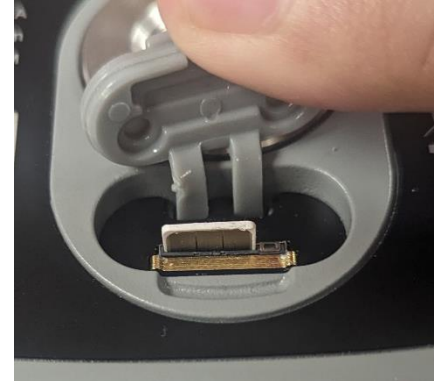

Use a nano-SIM, gold contacts down, diagonal slot inserts first on left. Turn the receiver ON. Wait for the receiver to fully boot.

From the Main menu, click on the Config (tab) then Insturment profile:

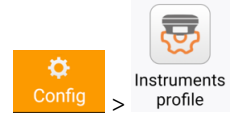

The existing, possibly empty, list of Instrument profiles will be shown:

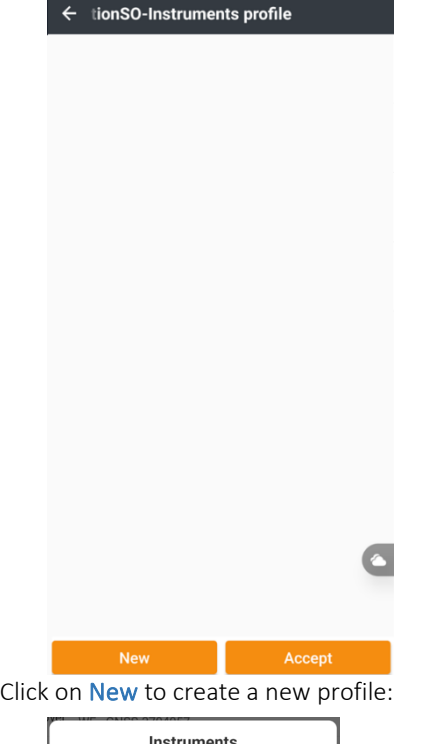

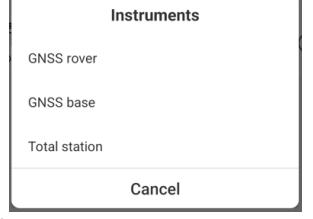

Click on GNSS Rover:

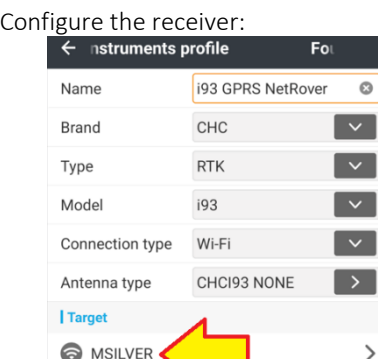

Enter a unique profile Name. Select the Brand, Type and Model. Antenna type will automatically fill to the correct antenna based on the Model.

 $\rightarrow$ 

If the receiver is a Visual receiver, choose Connection type = Wi-Fi otherwise Bluetooth may be used.

If the Android device is not currently connected to the GNSS, click on the Target Wi-Fi device:

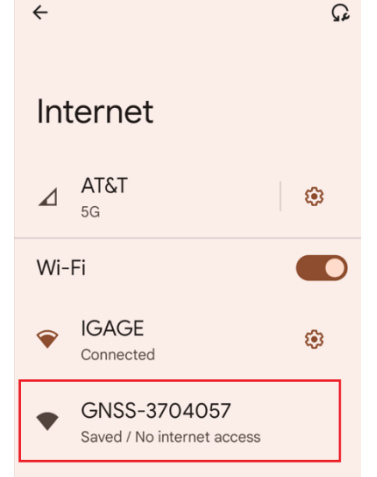

When the i93 device serial number appears as GNSSserialnumber, click on the receiver entry to connect.

If the receiver is not listed or has been ON for more than 10-minutes without a Wi-Fi connection, click the receiver's left button twice to turn the receiver Wi-Fi back on.

After a few seconds, the PDA will connect to the head:

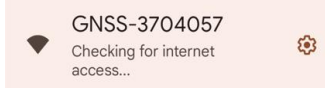

then:

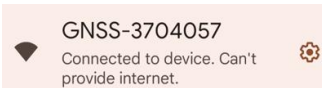

Don't worry if a message noting that there is no internet connection is displayed:

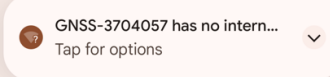

Do not tap the 'Tap for options', let this Android warning box expire automatically.

Click the  $\leftarrow$  Back button to return to LandStar from the Internet menu. The Target should now be the Rover receiver:

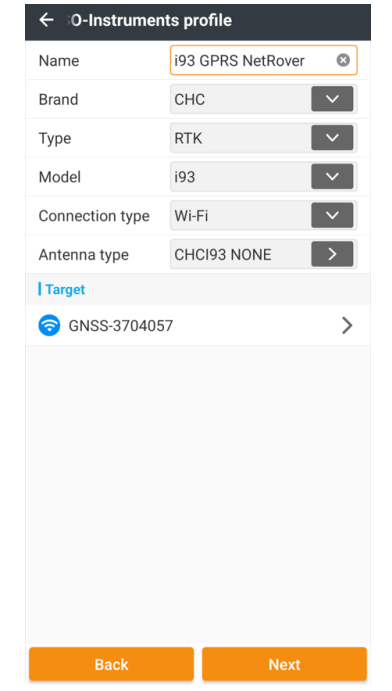

Click Next:

The device type dialog is shown:

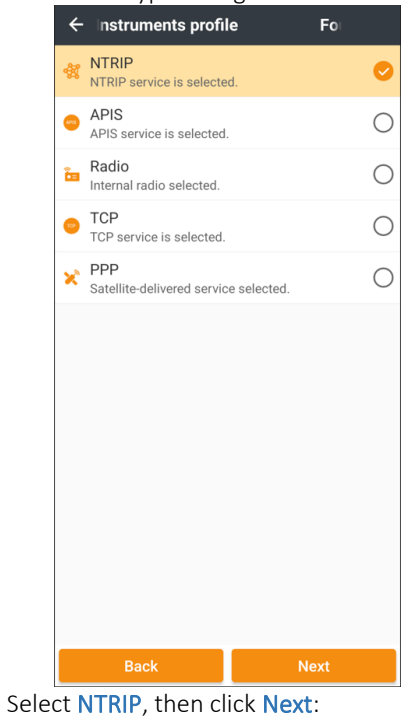

If the CORS server is a TCP server (also known as TCPIP, DIP: Direct Internet Protocol, or Point-to-Point) use the TCP service profile. See [\[ TCP](#page-172-0) ] on Pag[e 173](#page-172-0) for additional information.

### Configure the Network settings:

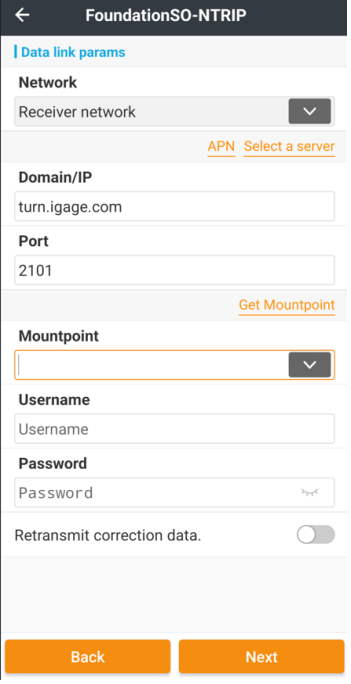

Set the Network = Receiver network to use the cellular modem in the i93 receiver.

Enter the Domain/IP for the network, either a domain name or a dotted IPV4 address can be entered.

Set the NTRIP Port (usually 2101.)

Click **APN** APN to set the Access Point name and SIM card connection values.:

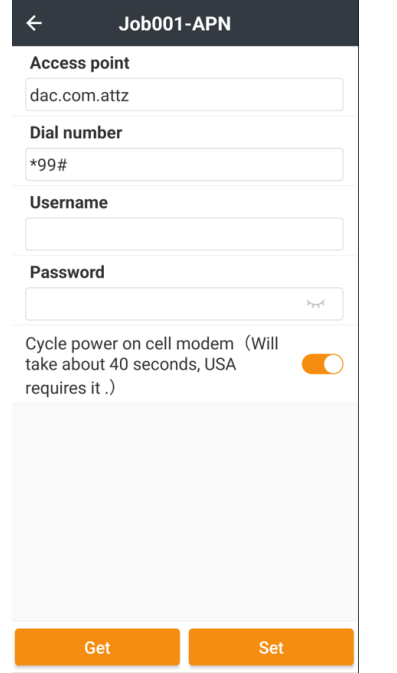

Set the Access point name. The SIM card provider will supply you with this value. Some common values may be:

ATT Broadband Verizon VZWINTERNET T-Mobile fast.t-mobile.com Data Activation Center dac.com.attz US Cellular internet Union Wireless SMART.COM

Dial number = **\*99#** is correct for most markets. SIM card Username and Password are typically left blank.

In the USA, if the APN is changed, the Cell modem power must be cycled OFF then back ON to reset the local tower. Enable the Cycle power… option, then click on Set.

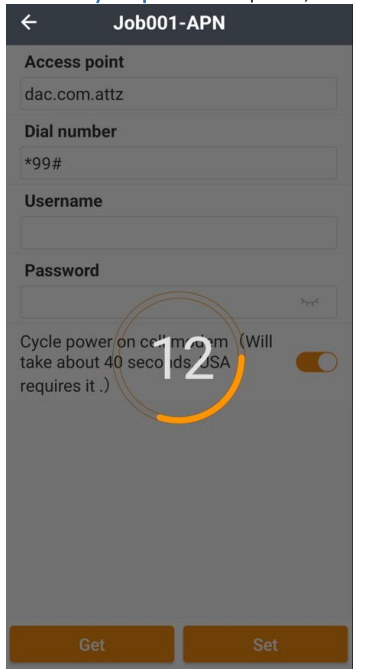

Wait 40 seconds for the Cell modem to restart, LandStar will countdown to zero and return to the Data link

### parameter settings:

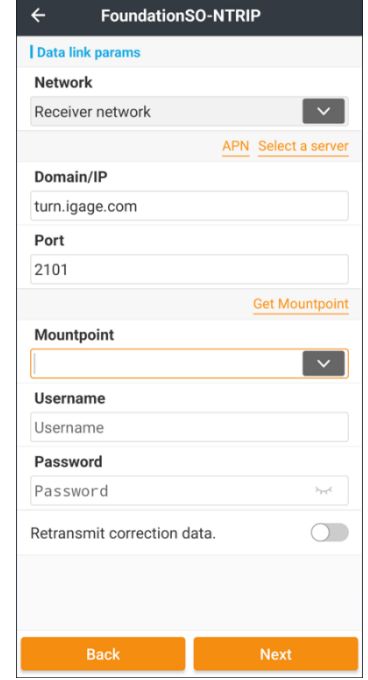

Click on **Get Mountpoint** Get Mountpoint to download the mount table from the configured server.

Wait (it should take 2 to 15 seconds) for the mount table to be downloaded:

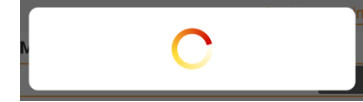

The mount table will be displayed:

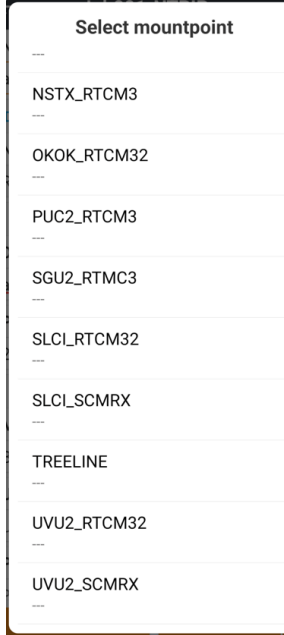

Select the desired mountpoint (typically a VRS RTCM32 or RTCM33 mountpoint will be best).

**CHCNAV** 

Enter the Username and Password for the NTRIP server:

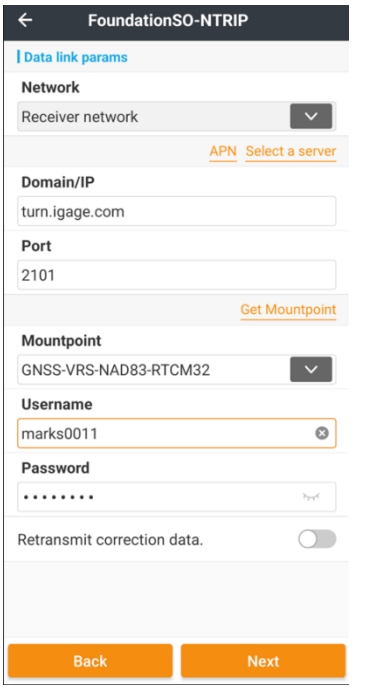

Retransmit correction data will transmit the network corrections to the internal UHF radio, Wi-Fi, Bluetooth or via the Serial port. Retransmit is typically disabled. Additional information on Retransmit can be found in the next section [ [Retransmit correction data](#page-232-0) ] below on Page [233.](#page-232-0)

# $Click Next: < -Instruments profile$ **Elevation mask**  $10$  $\odot$ **Position output frequency**  $5 HZ$ Save & Accep

Click Save & Accept to save this new profile and configure the receiver. After a moment, the receiver will be configured.

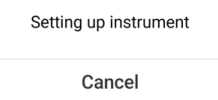

If the network Username and Password are valid then:

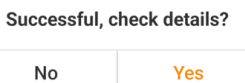

will be shown. Click No to return to the main menu.

See [\[ Status](#page-94-0) ] on Pag[e 95](#page-94-0) for additional information on the Status bar.

This Instrument profile can be selected in the future by clicking the Instrument select button:

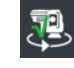

Then selecting the desired profile from the GNSS Rover list:

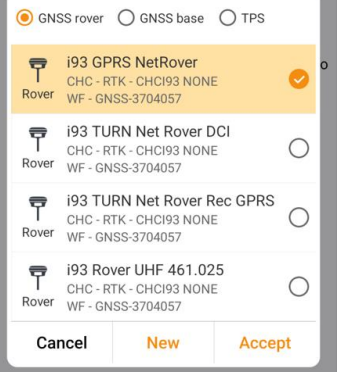

And clicking the Accept button.

### <span id="page-232-0"></span>Retransmit correction data

When a Rover uses a NTRIP or TCPIP network correction source, it is possible to retransmit the correction stream from the Rover to other nearby Rovers which effectively shares a network subscription.

Many CORS network server agreements specifically prohibit sharing; however, it can be a simple method to utilize a receiver as a network repeater on top of a hill where there is good cell reception, then push corrections down into a valley to a working Rover via a UHF link.

Be sure to connect a UHF antenna to the receiver so the radio range will be maximized.

To retransmit via the internal UHF radio in the Rover, enable Retransmit correction data:

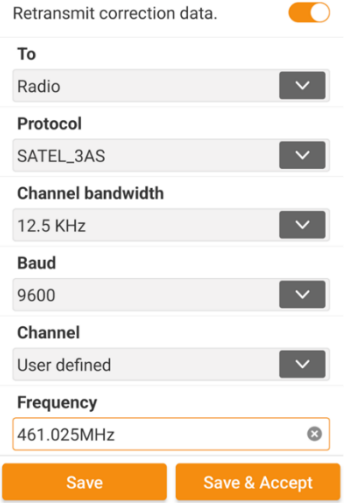

Set the To = Radio, choose a Protocol, radio Channel bandwidth, over-the-air Baud rate and the frequency Channel to use. Click Save & Accept to connect the Rover to the network and begin retransmitting.

# How To: GNSS Network Rover PDA Modem

Step-by-step instructions for configuring the i93 Visual RTK receiver configuration as a Network Rover using the data connection of the PDA (the Android data collector.)

Because the Wi-Fi connection of the Data Collector will be used to connect to Visual receivers (like the i89 and i93) to utilize the highspeed cameras, the data collector needs to have a cellular connection.

This method is also known as DCI (Data Collector Internet).

The data collector connects directly to the cellular network and brokers corrections from the CORS server sending them via Bluetooth or Wi-Fi to the GNSS receiver.

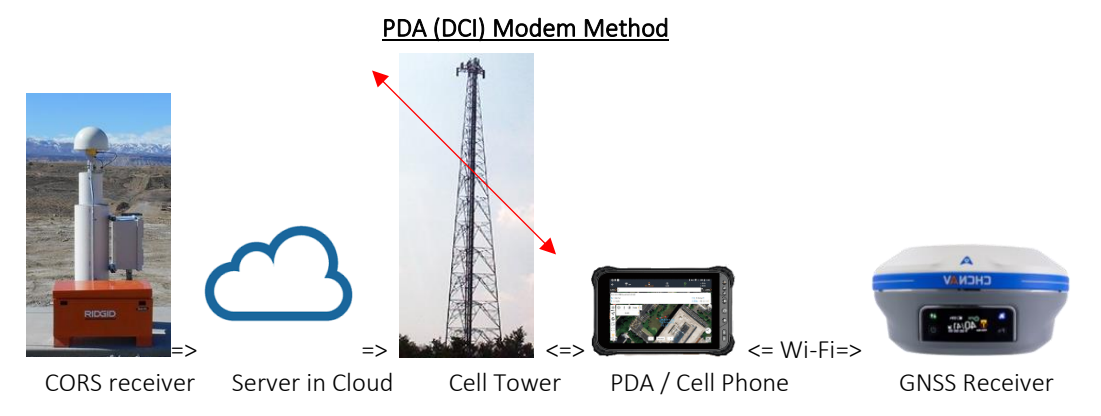

Turn the receiver ON. Wait for the receiver to fully boot.

From the Main menu, click on the Config (tab) then Instrument profile:

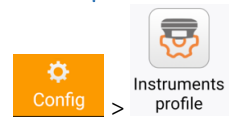

The existing, possibly empty, list of Instrument profiles will be shown:

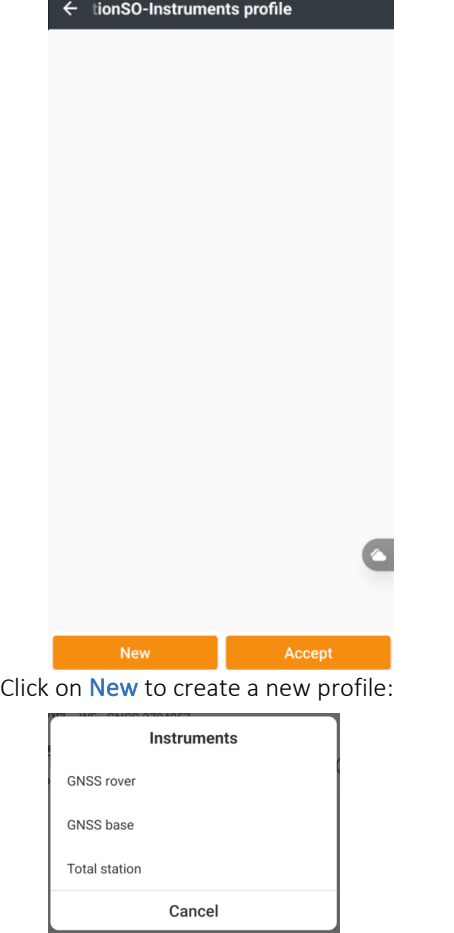

Click on GNSS Rover:

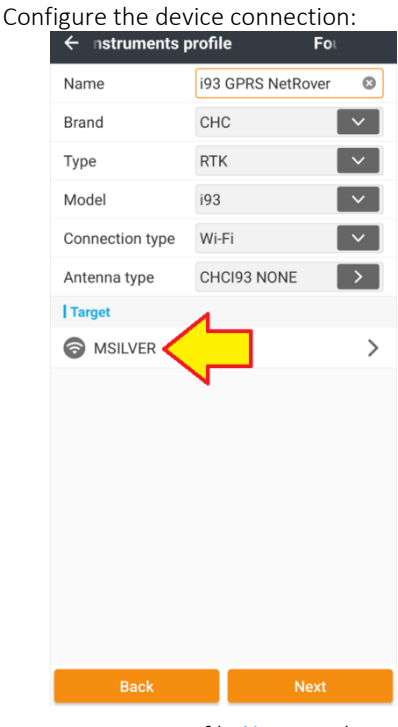

Enter a unique profile Name. Select the Brand, Type and Model. Antenna type will automatically fill to the correct antenna based on the Model.

If the receiver is a Visual receiver, choose Connection type = Wi-Fi otherwise Bluetooth may be used.

If the Android device is not currently connected to the GNSS receiver, click on the Target Wi-Fi device:

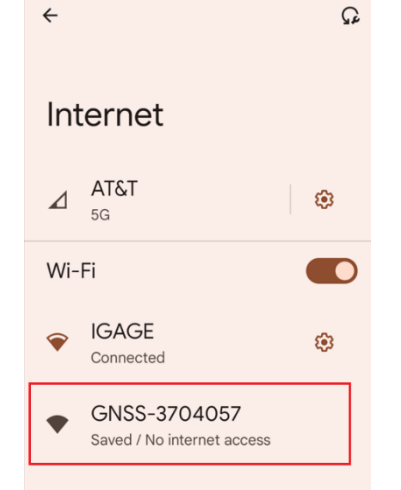

When the device serial number appears as GNSSserialnumber, click on the receiver entry to connect.

If the receiver is not listed or has been ON for more than 10-minutes without a Wi-Fi connection, click the receiver's left button twice to turn the receiver Wi-Fi back on.

After a few seconds, the PDA will connect to the head:

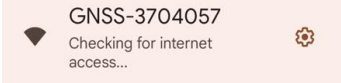

### then:

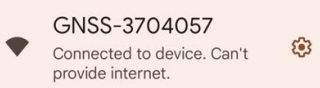

Don't worry if a message noting that there is no internet connection is displayed:

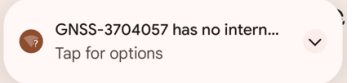

Do not tap the 'Tap for options', let this Android warning box expire automatically.

Click the  $\leftarrow$  Back button to return to LandStar from the OS Internet menu:

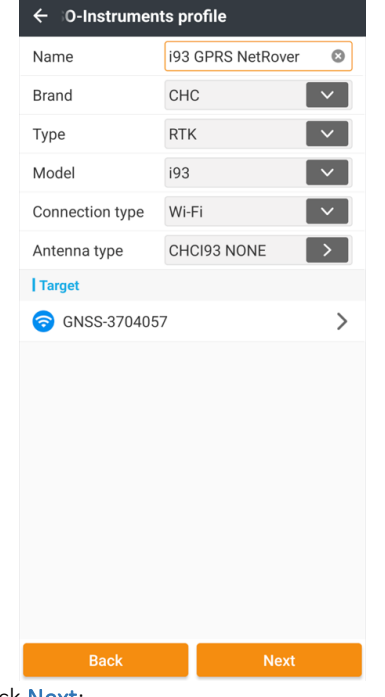

Click Next:

The correction type selection will be shown:

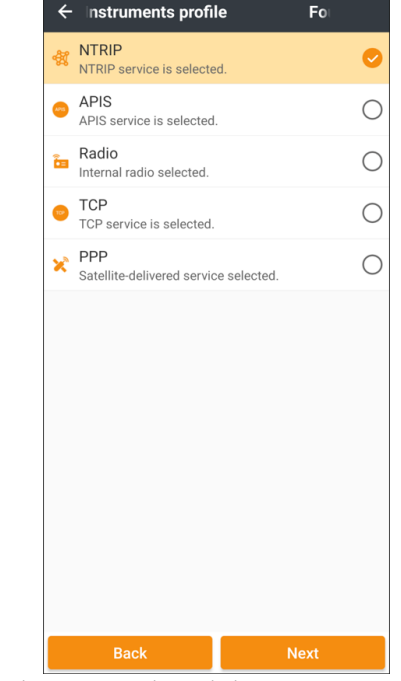

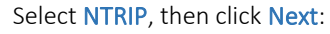

If the CORS server is a TCP server (also known as TCPIP, DIP: Direct Internet Protocol, or Point-to-Point) use the TCP service profile. See [\[ TCP](#page-172-0) ] on Page [173](#page-172-0) for additional information.

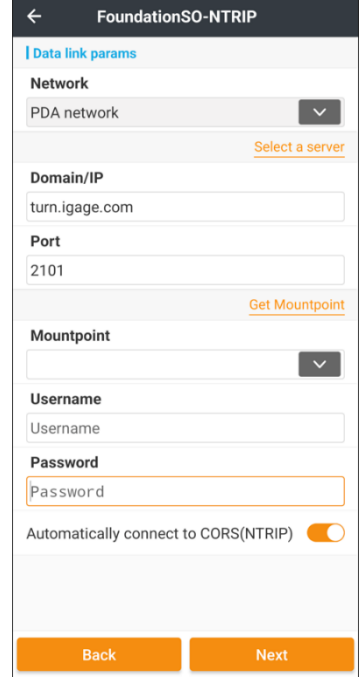

Set the Network = PDA network to use the cellular connection of the Android device.

Enter the Domain/IP for the network, either a domain name or a dotted IPV4 address can be entered.

Set the NTRIP Port (usually 2101.)

Click on **Get Mountpoint** Get Mountpoint to download the mount table from the network server.

It should take 2 to 15 seconds for the mount table to be downloaded from the network server:

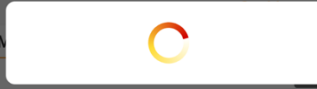

The mount table will be displayed:

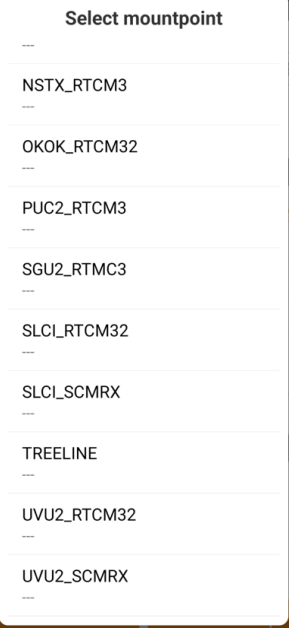

Select the desired mountpoint (typically a VRS RTCM32 or RTCM33 mountpoint will be best).

Enter the Username and Password for the NTRIP server:<br> $\xi$  Foundationso-NTRIP

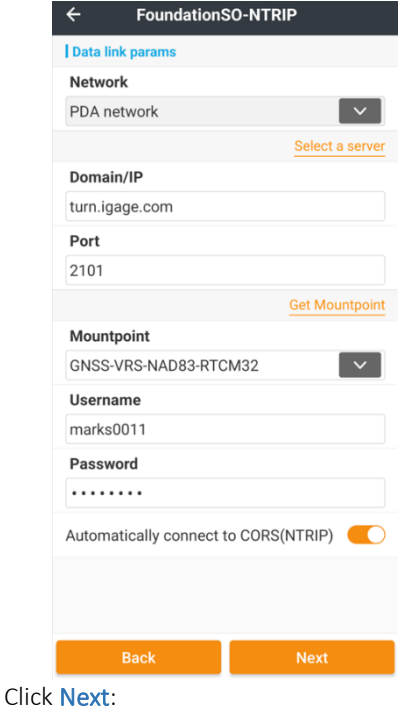

Configure the advanced Rover settings:

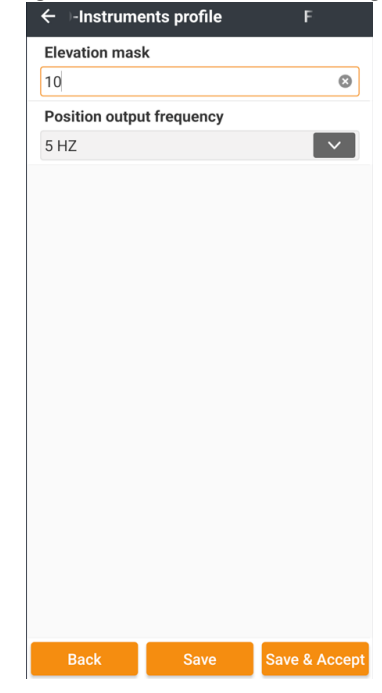

Click Save & Accept to save this new profile and configure the receiver. After a moment, the receiver will be configured.

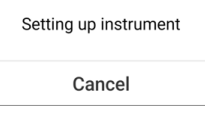

If the network Username and Password are valid then:

Yes

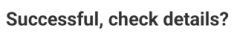

will be shown.

**No** 

Click No to return to the main menu.

See [\[ Status](#page-94-0) ] on Pag[e 95](#page-94-0) for additional information on the Status bar.

This Instrument profile can be selected in the future by clicking the Instrument select button:

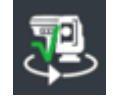

Then selecting the desired profile from the GNSS Rover list:

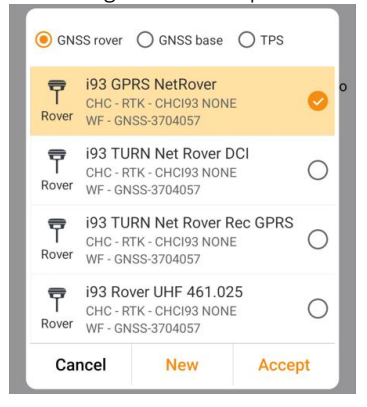

And clicking the Accept button.

# How to: GNSS Internal UHF Base

Step-by-step RTK receiver configuration as a UHF Base using the internal UHF radio and a Bluetooth connection to the receiver from the Android device.

Because the base does not utilize any Visual features, a high-speed Wi-Fi connection is not necessary, the Bluetooth connection may be utilized.

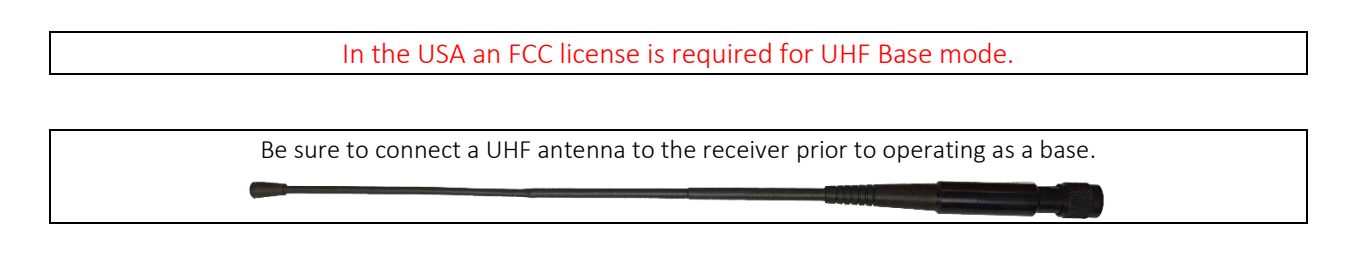

### Configure a reusable Instrument profile for the Base

UHF Base profiles allow a Base receiver to transmit corrections to one or more Rover receivers via UHF radios. Setup the Base on a stable tripod, attach external power if longer term operation is expected. Turn on the receiver.

From the Main menu, click on the Config (tab) then Instrument profile:

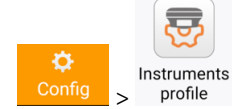

The existing, possibly empty, list of Instrument profiles will be shown:

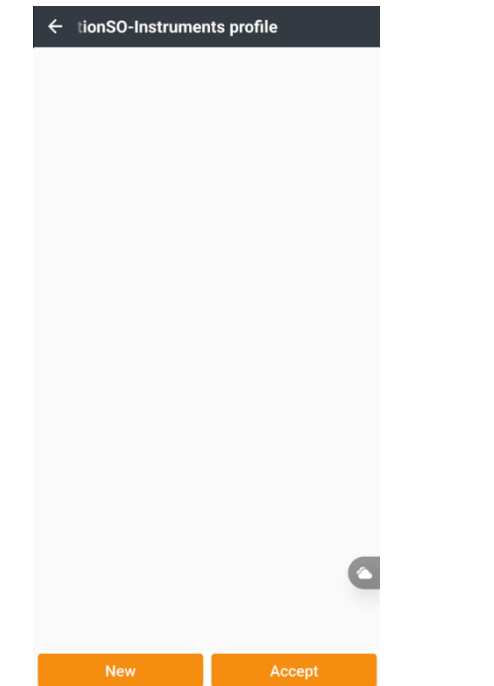

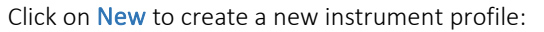

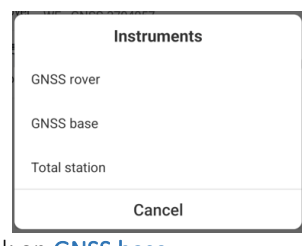

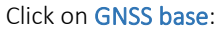

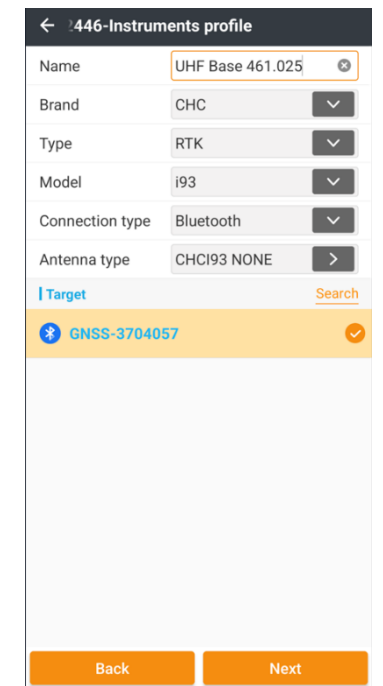

Match the Brand, Type and Model to your receiver. For the i93: Brand = CHC, Type = RTK, Model = i93. The Antenna type should automatically match the correct antenna for integrated receivers.

Since a Base won't need high speed data transfer for camera images, a Bluetooth connection will be fine. Set

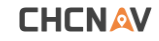

Connection type = Bluetooth. If the receiver is not available in the Target list, click Search Search to find nearby devices.

When the correct receiver with Bluetooth name = GNSSserialnumber is listed, select it  $\blacktriangleright$  then click Next:

# Select Internal Radio:<br>  $\leftarrow$  082446-Instruments profile

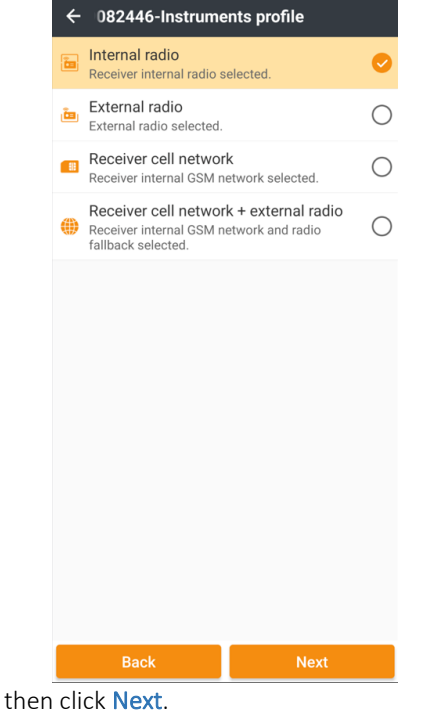

### The Base settings dialog will be shown: ← 231029082446-Internal radio Data link params **Differential format** RTCM3.2  $\overline{\mathbf{v}}$ Protocol SATEL\_3AS **Channel bandwidth** 12.5 KHz **Baud** 9600 **Transmitting power**  $1 W$ Channel 1 (461.0250 MHz) Frequency 461.0250 MHz Sensitivity  $\overline{\mathbf{v}}$ High Call Sign  $\rightarrow$ WQDN367  $\bigcirc$ **FFC Elevation mask**  $\,$  8  $\,$  $\bigcirc$ Start at known position | GNSS static recording  $\bullet$ Start logging Automatically log when the receiver is  $\bigcirc$ turned on Data format **HCN**  $\overline{\mathbf{v}}$ **RINEX** Close Interval  $1 HZ$ Logging duration (mins) 1440 **Station name** 3704057  $\circ$ Antenna height 6.562 USft Antenna height measurement method Vertical H Back

If all the Rover receivers on the job will be recent CHC receivers (currently i83, i89, i93, iBase) that support the CHC516 format, select Differential format = CHC516; otherwise select Differential format = RTCM3.2:

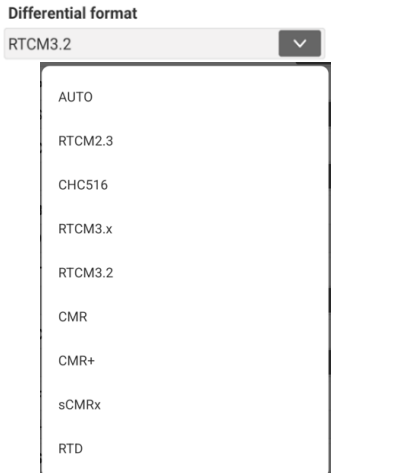

Typically, Protocol = SATEL\_3AS, Channel bandwidth = 12.5 KHz, Baud = 9600 and FEC = OFF is best for operation in the US.

Set the Transmitting power =  $1 \text{ W}$  for small sites,  $2 \text{ W}$  or  $5 \text{ W}$ W (if available on your receiver) will provide better radio coverage for large sites.

The Channel setting selects the Frequency.

The FCC Call Sign must be broadcast every 15 minutes for legal operation in the US:

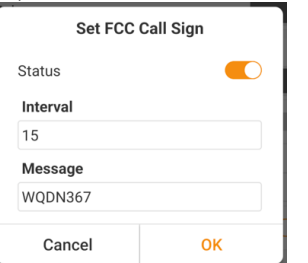

Since we are making a general profile, set Start at known position = Enabled. If the profile is used at an unknown location, the GNSS Measurement button can be used to read the current GPS position if needed. If you would like to always use an autonomous position, set Start at known position = Disabled.

Always set Start logging = Enabled for Base setups, the observation files can be submitted to OPUS to obtain or verify the true Base position. Set Data format = HCN and/or RINEX = RINEX3.0x to generate suitable files for NGS OPUS. Interval = 1 Hz is best for processing UAV data against. Logging duration = 1440 minutes (24 Hours) is reasonable. Setting the Station name = device serianumber or a short Point name helps identify Base and Rover data.

The default Antenna height is best entered as the Vertical height from the Ground Mark (GM) to the bottom of the receiver threads. Slant heights can be confusing as there is a possibility of multiple Slant Height Measurement Points (SHMP):

Measurement line on Receiver Band.

Top or Bottom of Receiver Band.

Tape hook on offset plate attached under the Receiver.

When all the settings are correct, click on Save & Accept. The Base Start dialog will be shown:

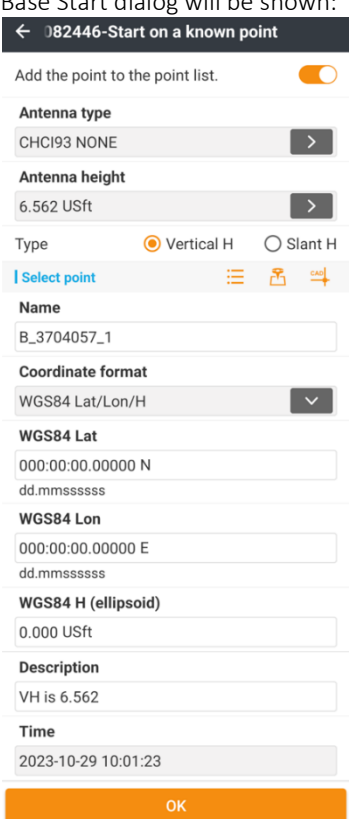

Set Add the point to the Point list to Enabled if the receiver will be read or the location will be snapped from the CAD drawing.

If you know the Base location coordinates, you can enter them directly in Northing, Easting, Orthometric Elevation or Latitude, Longitude, Ellipsoid Height format. See [ Entering / [Viewing Geographic and Projected Coordinates](#page-14-0) ] on Page [15](#page-14-0) for information on coordinate entry and reference frames.

If the Base location is available in the Point list, click  $\frac{1}{1-\alpha}$  to recall the point coordinates. Be sure to read the section [ [Start from Point list or Previous position](#page-240-0) ] on Page [241](#page-240-0) for important information on using Base positions in the Project Point list.

If the Base location is available in the CAD layers, click to snap the Base position point from the CAD drawing.

To read the current GNSS receiver position (read GPS) click

Measure GNSS to use the current autonomous GPS

### **CHCNAV**

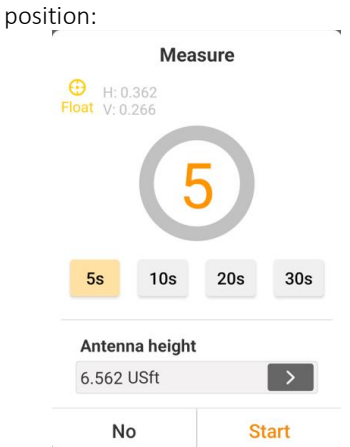

Make sure the Antenna height is correct. Then click on Start. A receiver not fixed warning may be shown:

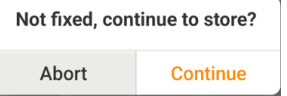

### Click Continue.

A warning about the Hrms / Vrms may be displayed:

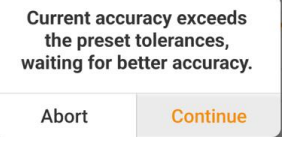

Click Continue. The measurement results will be entered.

When the coordinates are correct, click OK:

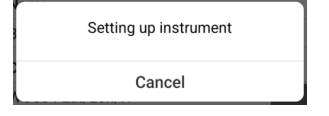

<span id="page-240-0"></span>Start from Point list or Previous position

Click on the  $\equiv$  Point list button to retrieve a position from the Point list. By default, previous base positions will not be

After the Base is configured, the Instrument profile list will be shown with the new profile:

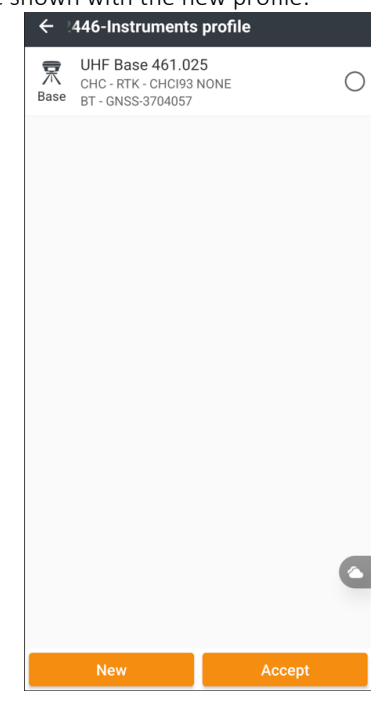

This Instrument profile can be selected in the future by clicking the Instrument select button:

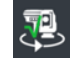

Then selecting the desired profile from the GNSS Base list:

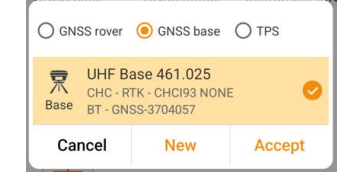

When the Android data collector is connected to a Base

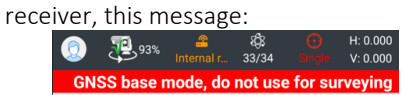

will be displayed to warn you that you are NOT connected to a Rover and you should not use the current connection to store coordinates.

After 10-seconds, the corrections TxRx LED:

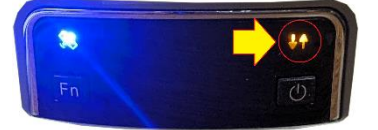

should begin to blink amber once each second.

available in the list:

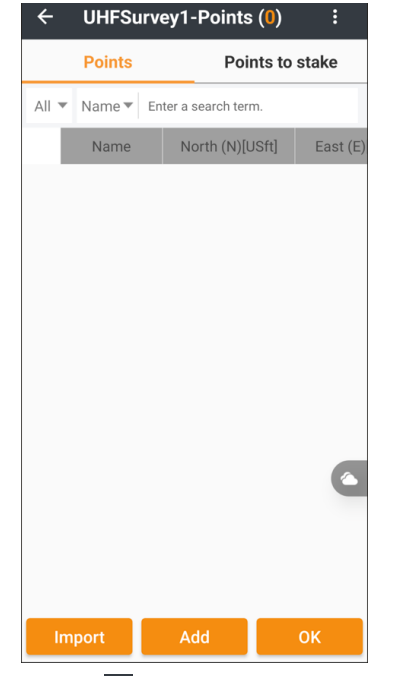

Click on the  $\frac{1}{3}$ -Dot button (upper-right corner):

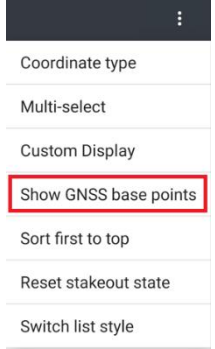

Click on Show GNSS base points. Every previously used Base point, including CORS network bases will now be shown in the list:

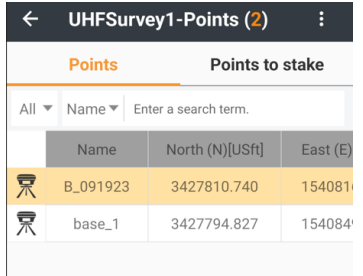

Select the previous Base position, or a previously surveyed or computed point, then click on OK.

If the entered position is significantly offset (more than 100 meters or 328 feet) from the receiver's actual position, an error message will be displayed:

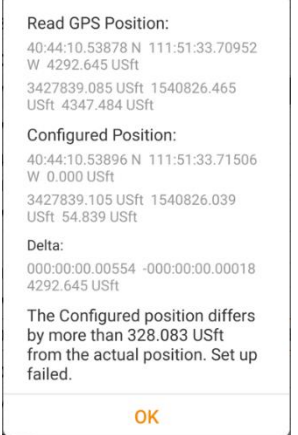

It is not possible to continue with the base setup with a bad position. Receivers are unable to numerically generate corrections if the position is wrong.

This is a common error that occurs when:

Design coordinates are in a different projection than the LandStar project coordinate system.

Design coordinates are at a 0 elevation, as shown above.

The wrong point is chosen from the Point list as a known starting coordinate.

A negative longitude is entered as a positive longitude.

Easting and Northing are exchanged when handentering a projected position.

If you want to start the base with a position that does not

closely match the actual position, use the  $\Box$  Measure button to start the base with an autonomous GPS position. Then use the Project: Single point localization to perform a Site calibration and make the receiver match the desired coordinates. More details can be found here [\[ Details:](#page-67-0)  [Project \(tab\) > Singe point localization](#page-67-0) ] on Pag[e 68.](#page-67-0)

If the Base position is acceptable, LandStar will set up the Base and correction broadcast will begin.

After 10-seconds, the corrections TxRx LED:

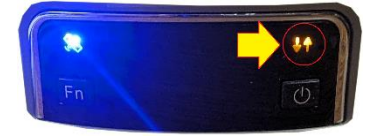

should begin to blink amber once each second as corrections are sent to the radio.

# How to: GNSS Internal UHF Rover

Step-by-step i93 Visual RTK receiver configuration as UHF Rover using the internal UHF radio. The highspeed Wi-Fi connection between the receiver and the Android data collector is used so that Visual survey functions are avialable.

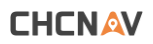

Be sure to connect a UHF antenna to the receiver so the radio range will be maximized.

From the Main menu, click on the Config (tab) then Instrument profile:

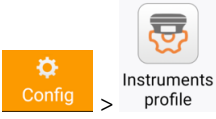

The existing, possibly empty, list of Instrument profiles will be shown:

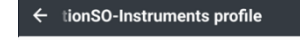

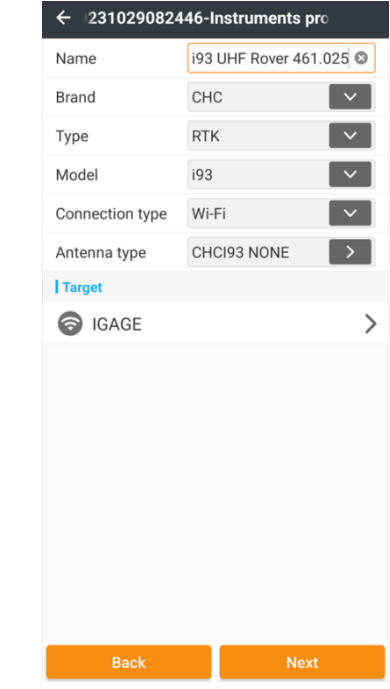

Set the Brand = CHC, Type = RTK, Model = i93. If you are going to use the Visual stakeout or Visual survey functionality of the i93, you must set the Connection type = Wi-Fi.

Antenna type should automatically fill to the correct antenna based on the Model.

The current Wi-Fi connection of the PDA (the Android data collector) will be shown as the Target. Click the current connection (IGAGE above) to view the Android device's Internet connection menu:

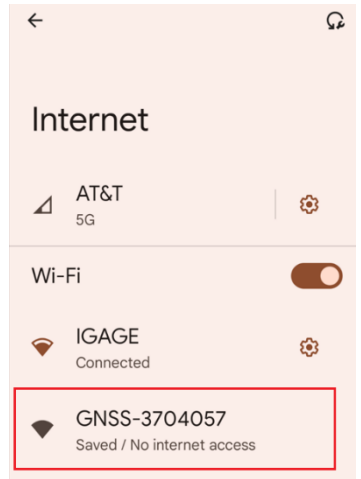

When the i93 device serial number appears as GNSSserialnumber, click on the receiver entry to connect.

If the receiver is not in the list or the receiver has been ON for more than 10-minutes without a Wi-Fi connection, click the receiver's left button twice to turn the Wi-Fi back on. (Most CHC receivers disable the Wi-Fi to save power after 10-minutes of non-use.)

Click on New to create a new instrument profile: **Instruments GNSS rover GNSS** base **Total station** Cancel Click on GNSS Rover.

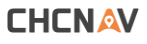

After a few seconds, the Android device will connect to the receover:

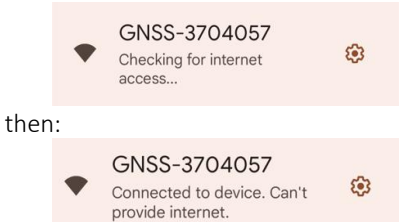

Don't worry if a message noting that there is no internet connection is displayed:

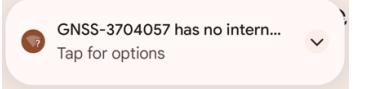

Do not tap the 'Tap for options', let this Android warning box expire automatically.

Click the  $\leftarrow$  Back button to return back to LandStar from the Internet menu.

Note that the Target Wi-Fi connection is now the GNSS receiver:<br> $\leftarrow$ <sub>ifile</sub>

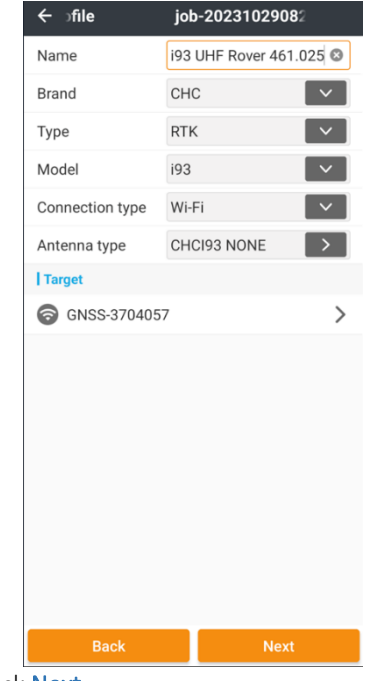

Click Next:

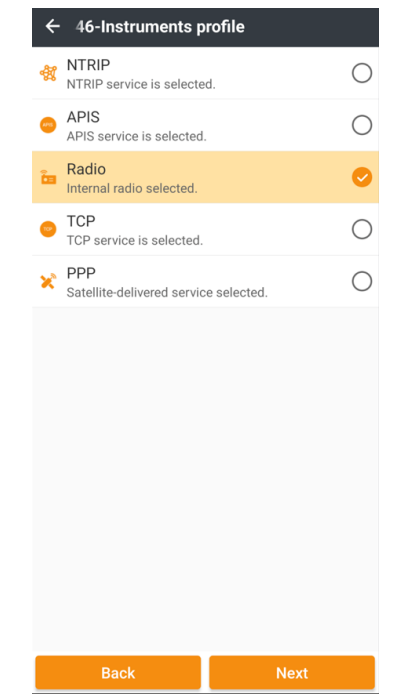

### Select Radio, then click Next.

Configure the receiver radio parameters:

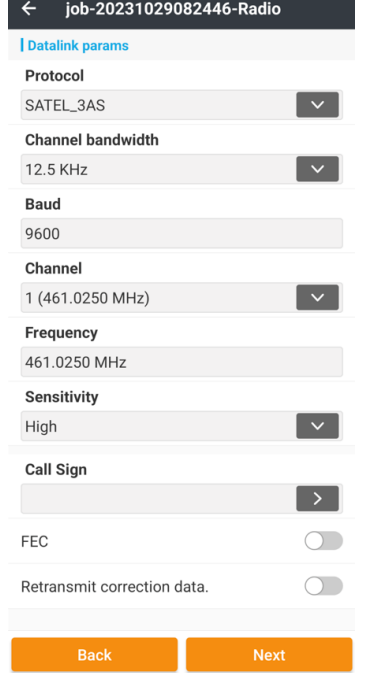

Set the radio Protocol, Channel bandwidth, Baud, Frequency and FEC to exactly match the Base receiver settings.

The message type is automatically determined and matched by the receiver.

Set the Sensitivity = High which will maximize the radio range on some devices.

As the Rover will be receiving corrections, not transmitting, disable the FCC Call Sign.

Leave Retransmit correction data = Disabled.

Click Next.

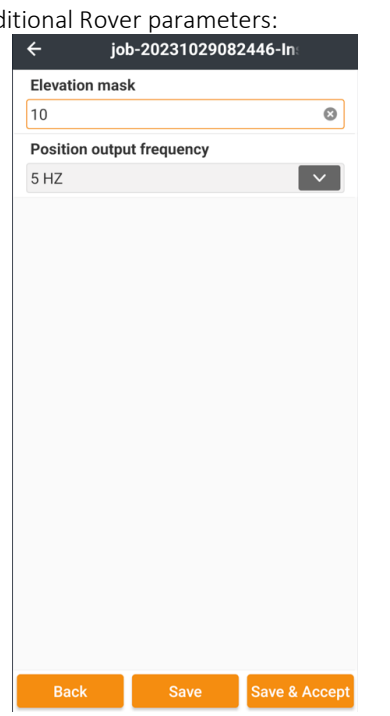

Additional Rover parameters: Set the Elevation mask to a reasonable value, usually between 5 and 15 degrees. Set the Position output frequency to the desired display update rate.

### Click Save & Accept:

Wait while the receiver is configured:

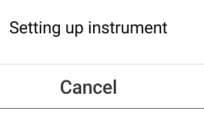

It will take a few moments to configure the device.

Once corrections are being received, LandStar may note:

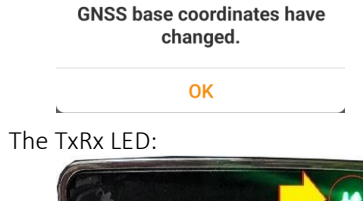

 $Fn$ ് ഗ

should blink once each second if corrections are received. If the receiver is FIXED, the LED will blink green; if the receiver is not fixed, the LED will blink amber.